# **OptiPlex Small Form Factor Plus 7010**

Owner's Manual

**Regulatory Model: D17S Regulatory Type: D17S005 March 2023 Rev. A00**

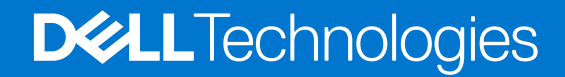

#### Anmerkungen, Vorsichtshinweise und Warnungen

**ANMERKUNG:** HINWEIS enthält wichtige Informationen, mit denen Sie Ihr Produkt besser nutzen können.

**VORSICHT: ACHTUNG deutet auf mögliche Schäden an der Hardware oder auf den Verlust von Daten hin und zeigt, wie Sie das Problem vermeiden können.**

**WARNUNG: WARNUNG weist auf ein potenzielles Risiko für Sachschäden, Verletzungen oder den Tod hin.**

© 2023 Dell Inc. oder Ihre Tochtergesellschaften. Alle Rechte vorbehalten. Dell Technologies, Dell und andere Marken sind Marken von Dell Inc. oder ihren Tochtergesellschaften. Andere Marken können Marken ihrer jeweiligen Inhaber sein.

# **Contents**

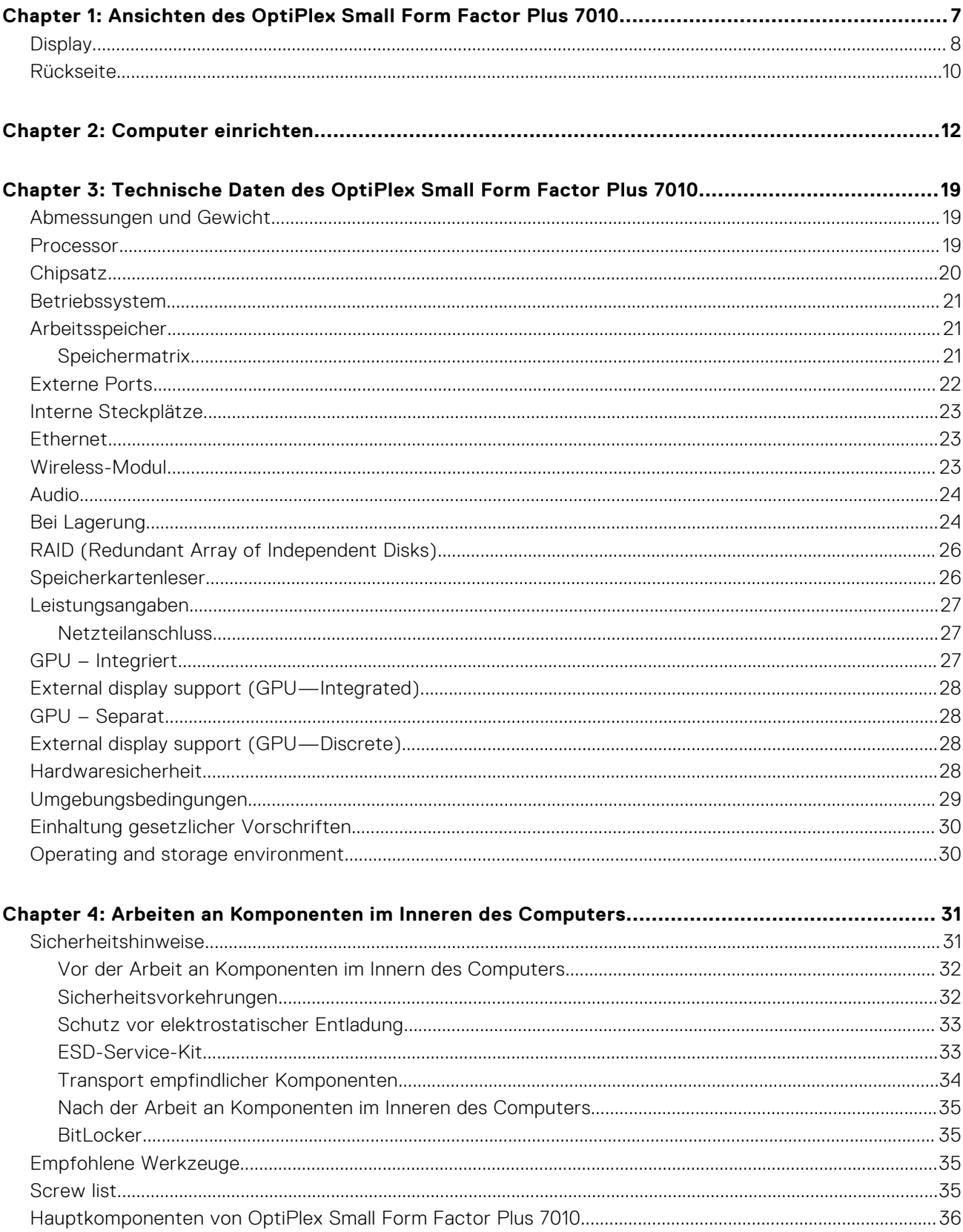

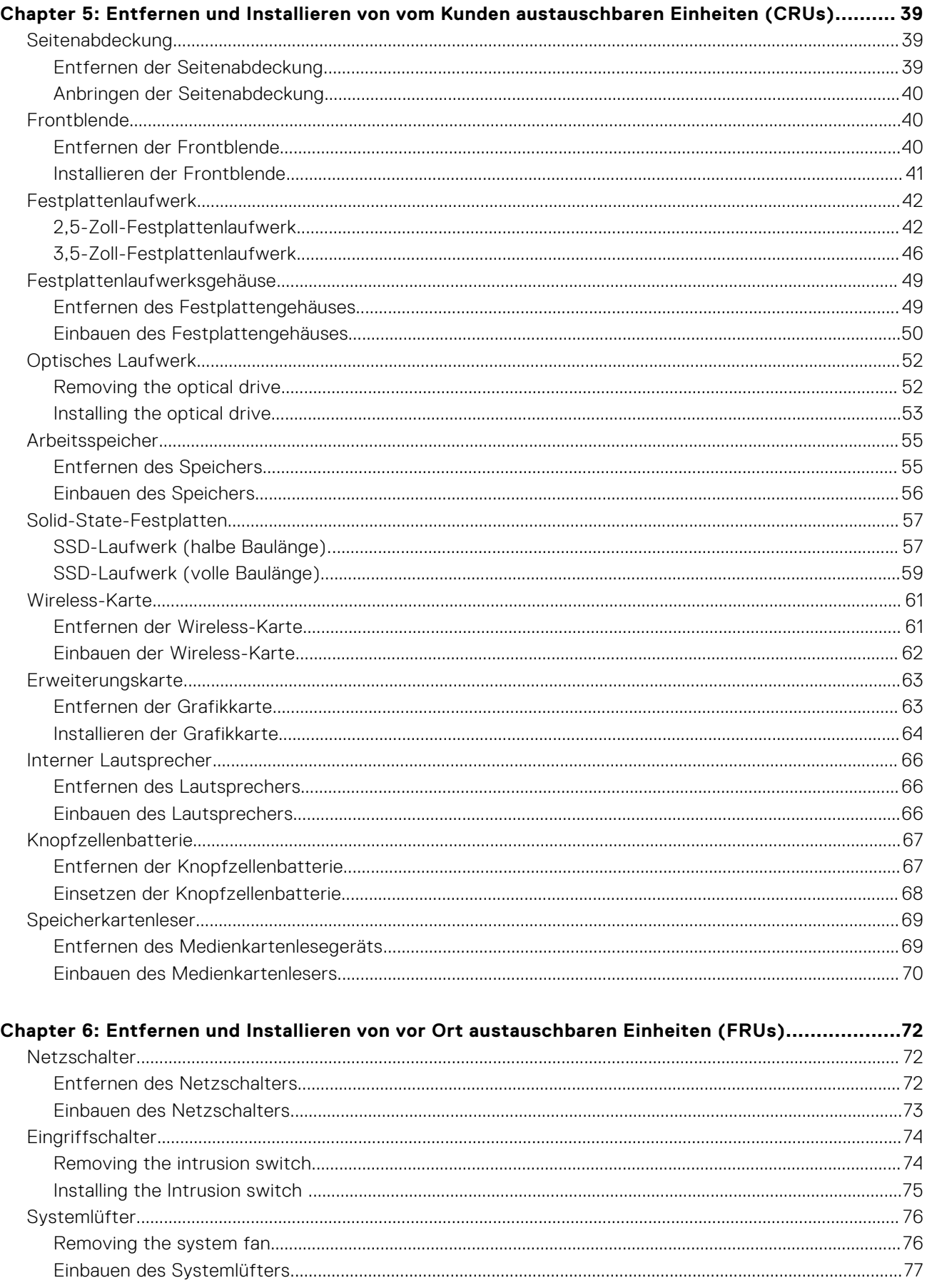

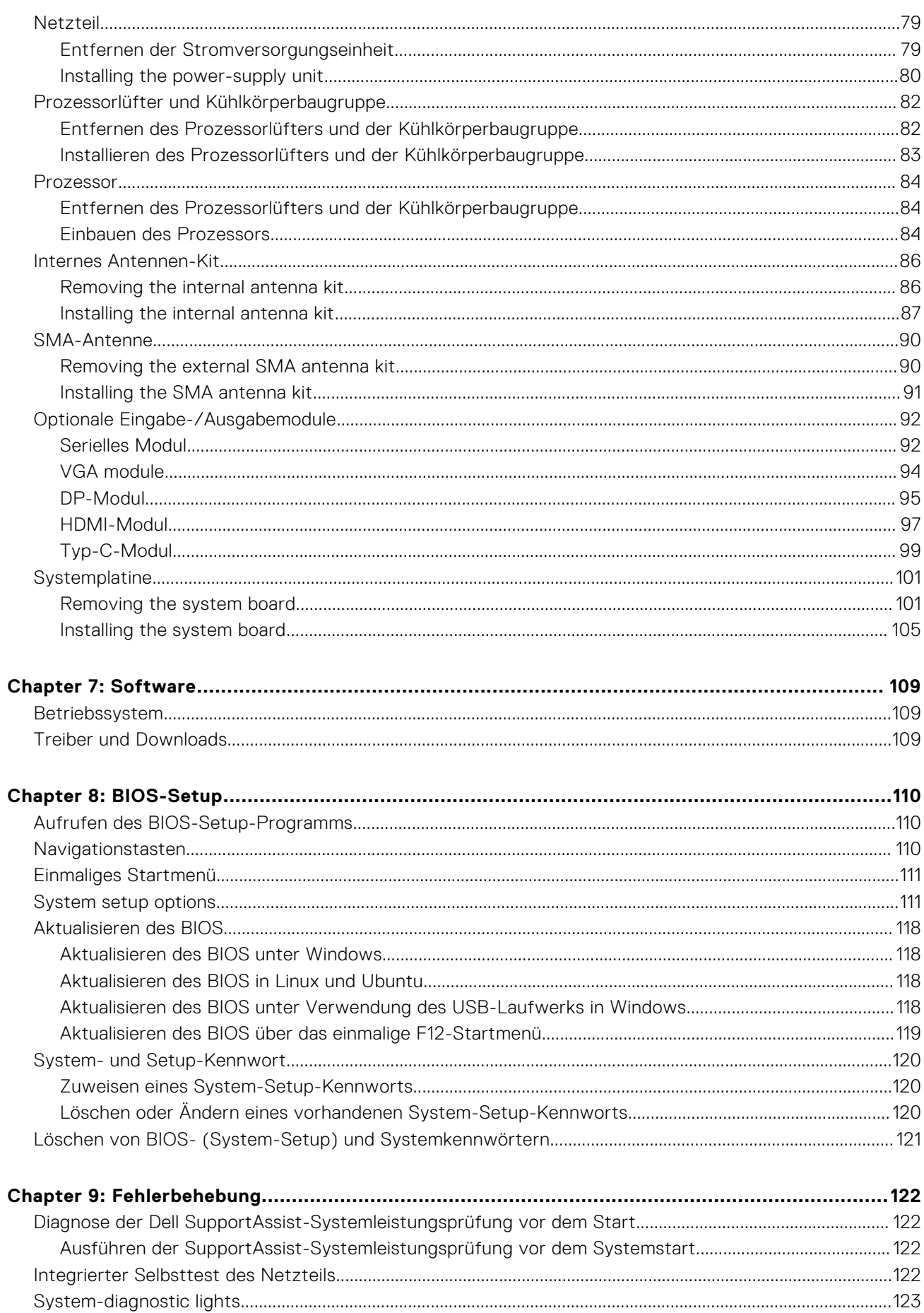

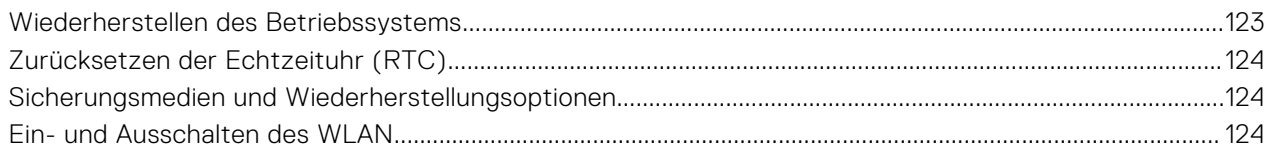

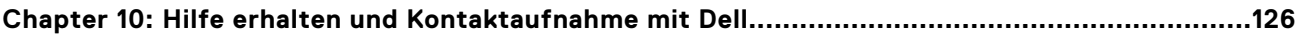

# <span id="page-7-0"></span>**Ansichten des OptiPlex Small Form Factor Plus 7010**

# **Display**

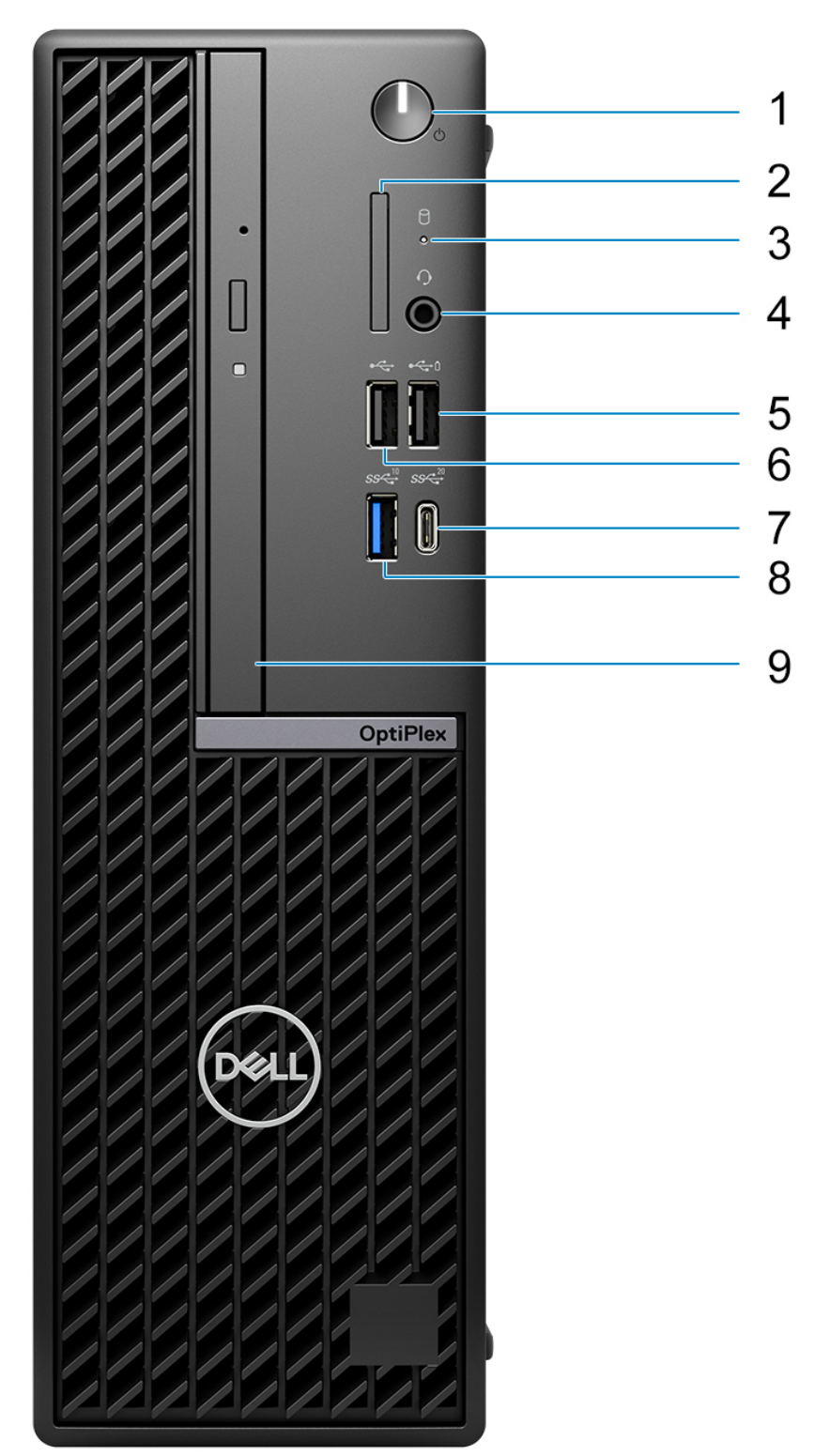

- 1. Power button with diagnostic LED
- 2. SD-card reader
- 3. Hard-drive activity light
- 4. Universal audio jack port
- 5. One USB 2.0 port with PowerShare
- 6. One USB 2.0 port
- 7. One USB 3.2 Gen 2x2 Type-C port
- 8. One USB 3.2 Gen 2 port
- 9. Slim optical drive

### <span id="page-9-0"></span>**Rückseite**

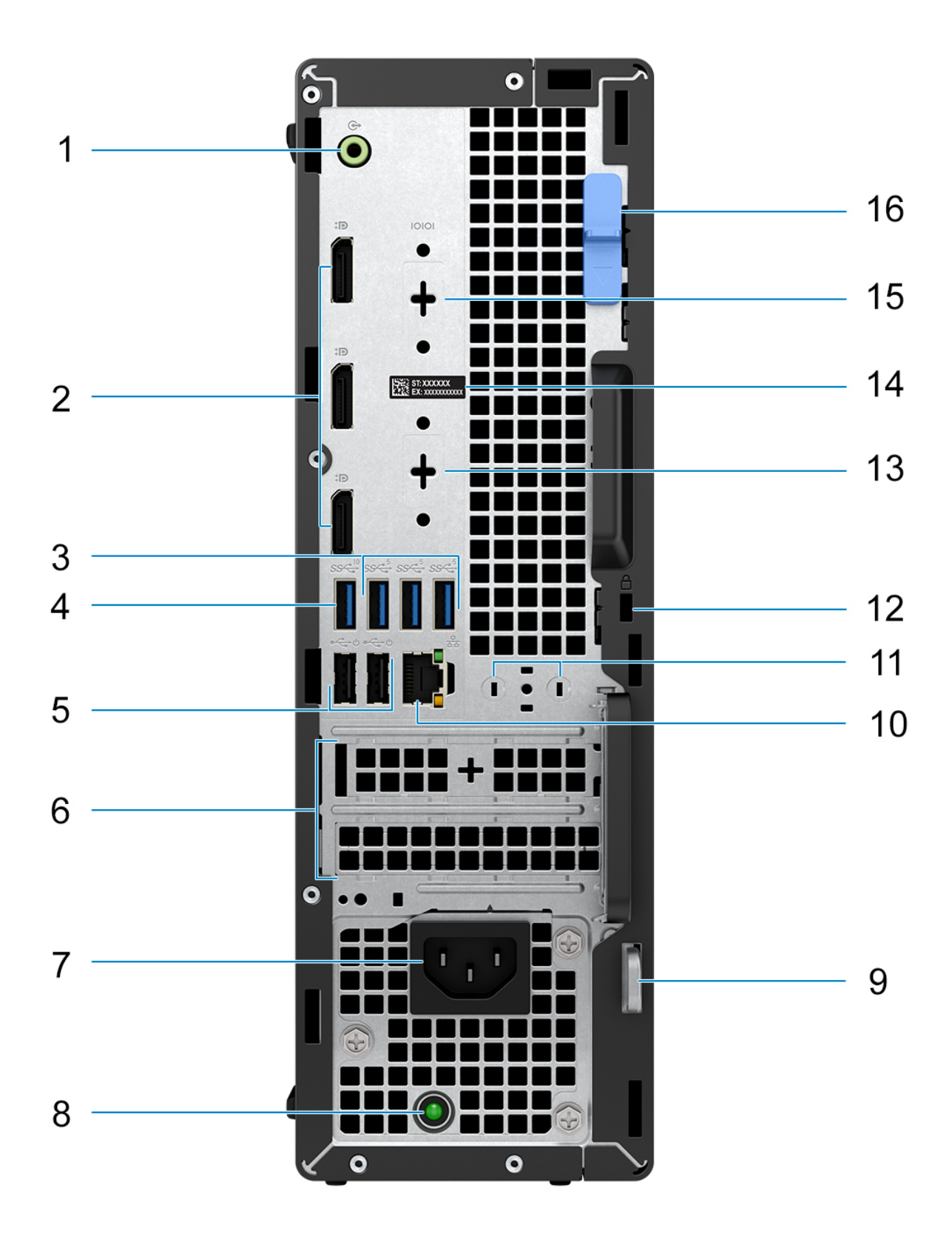

- 1. One Re-tasking line-out/line-in audio port
- 2. Three DisplayPort 1.4a ports (HBR2)
- 3. Three USB 3.2 Gen 1 ports
- 4. One USB 3.2 Gen 2 port
- 5. Two USB 2.0 ports with Smart Power On
- 6. Two expansion card slots
- 7. Power cable connector
- 8. Power-supply diagnostics light
- 9. Padlock ring
- 10. RJ45 Ethernet port 10/100/1000 Mbps
- 11. External antenna connector (optional)
- 12. One security-cable slot (for Kensington locks)
- 13. One video port (HDMI 2.1/Displayport 1.4a (HBR3)/VGA/USB Type-C with DisplayPort Alt mode) (optional)
- 14. Service Tag label
- 15. One Serial port (optional)
- 16. Release latch

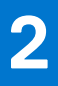

# **Computer einrichten**

#### <span id="page-11-0"></span>**Schritte**

1. Schließen Sie die Tastatur und die Maus an.

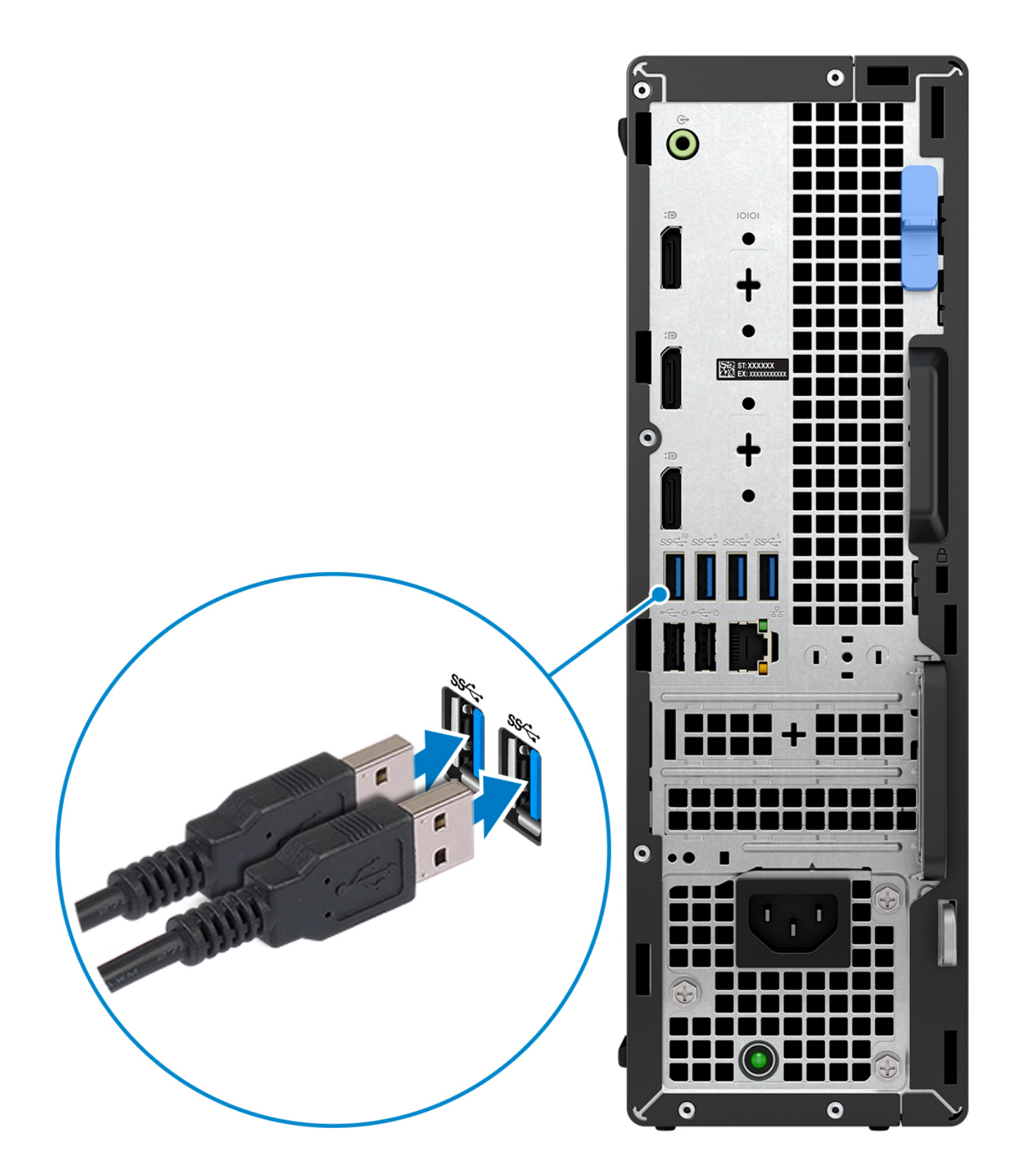

2. Verbinden Sie den Computer über Kabel mit dem Netzwerk oder stellen Sie eine Verbindung mit einem Wireless-Netzwerk her.

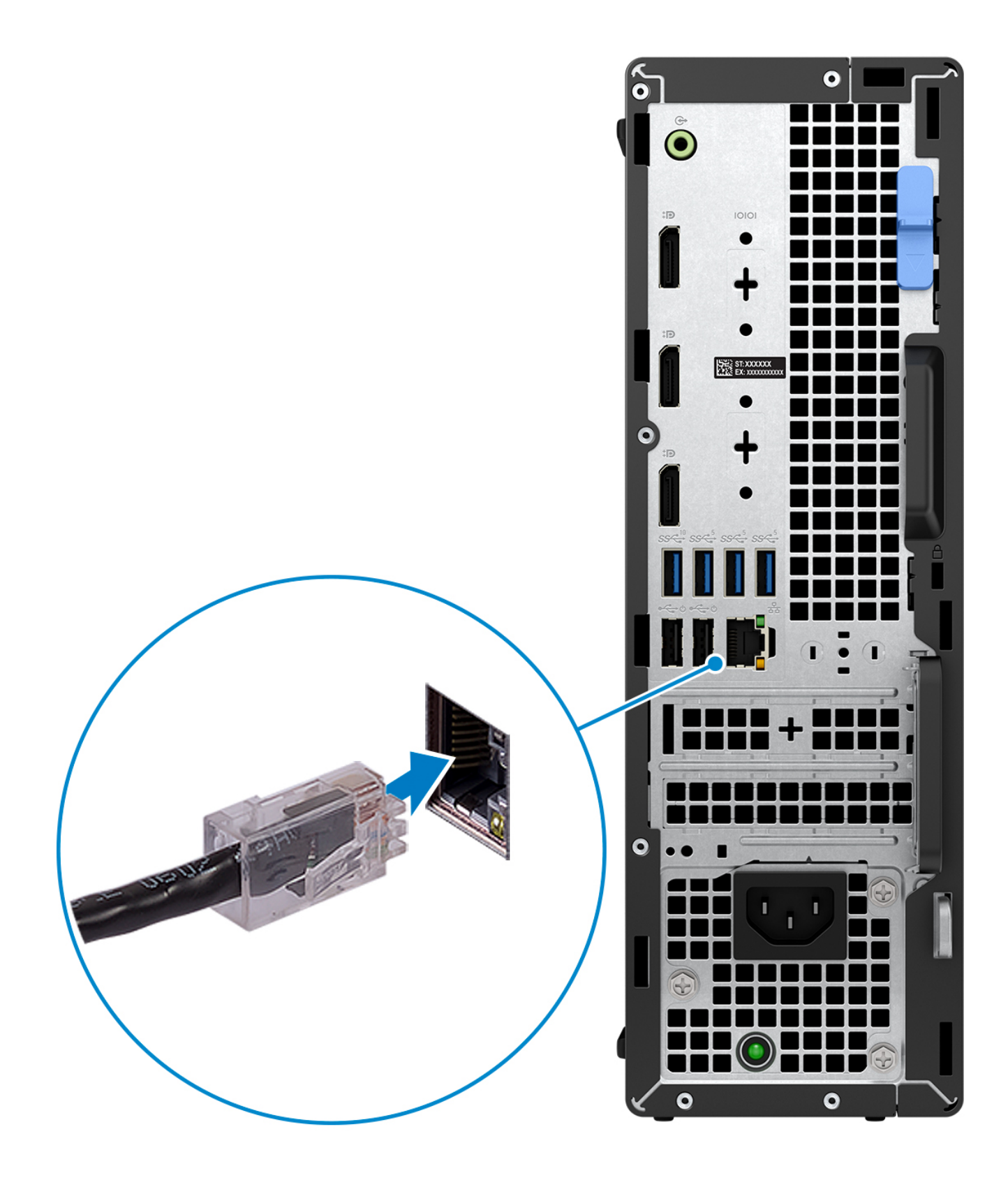

3. Schließen Sie den Bildschirm an.

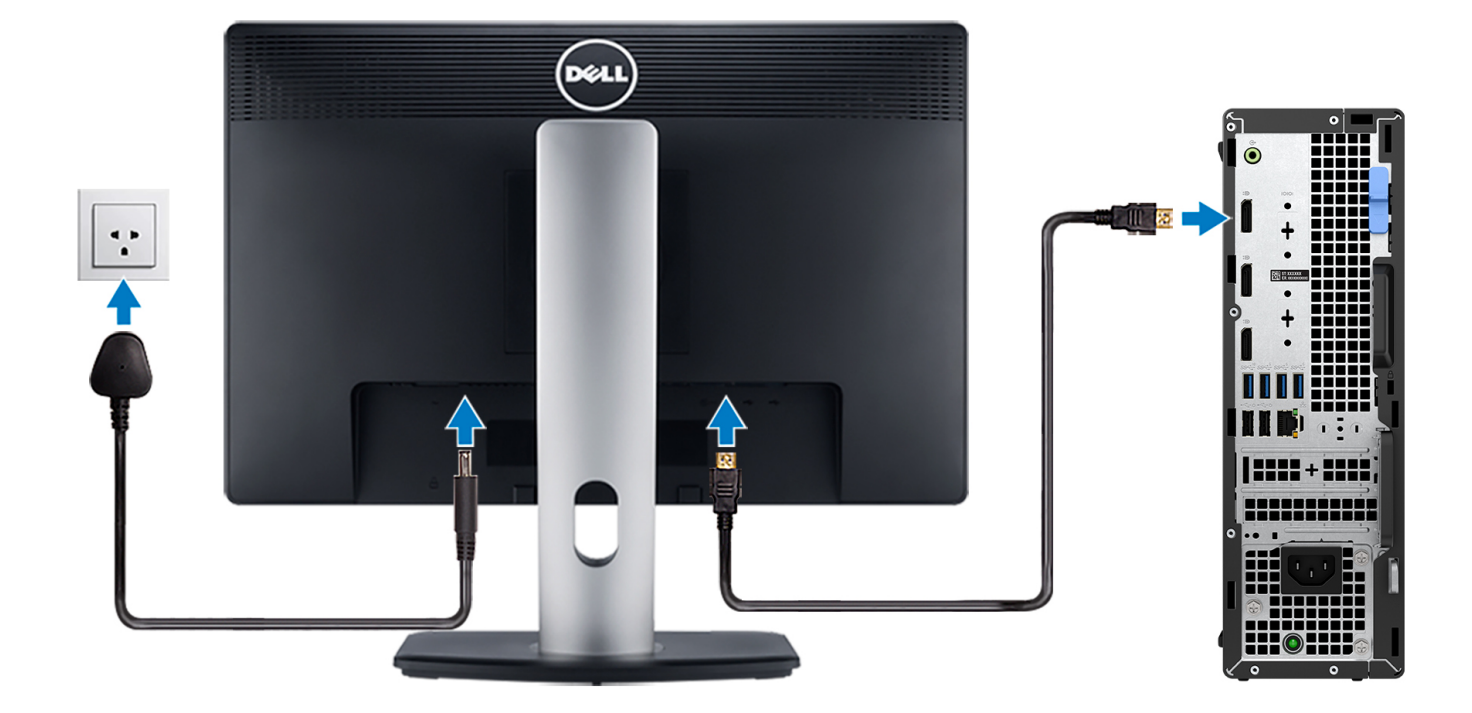

4. Schließen Sie das Stromkabel an.

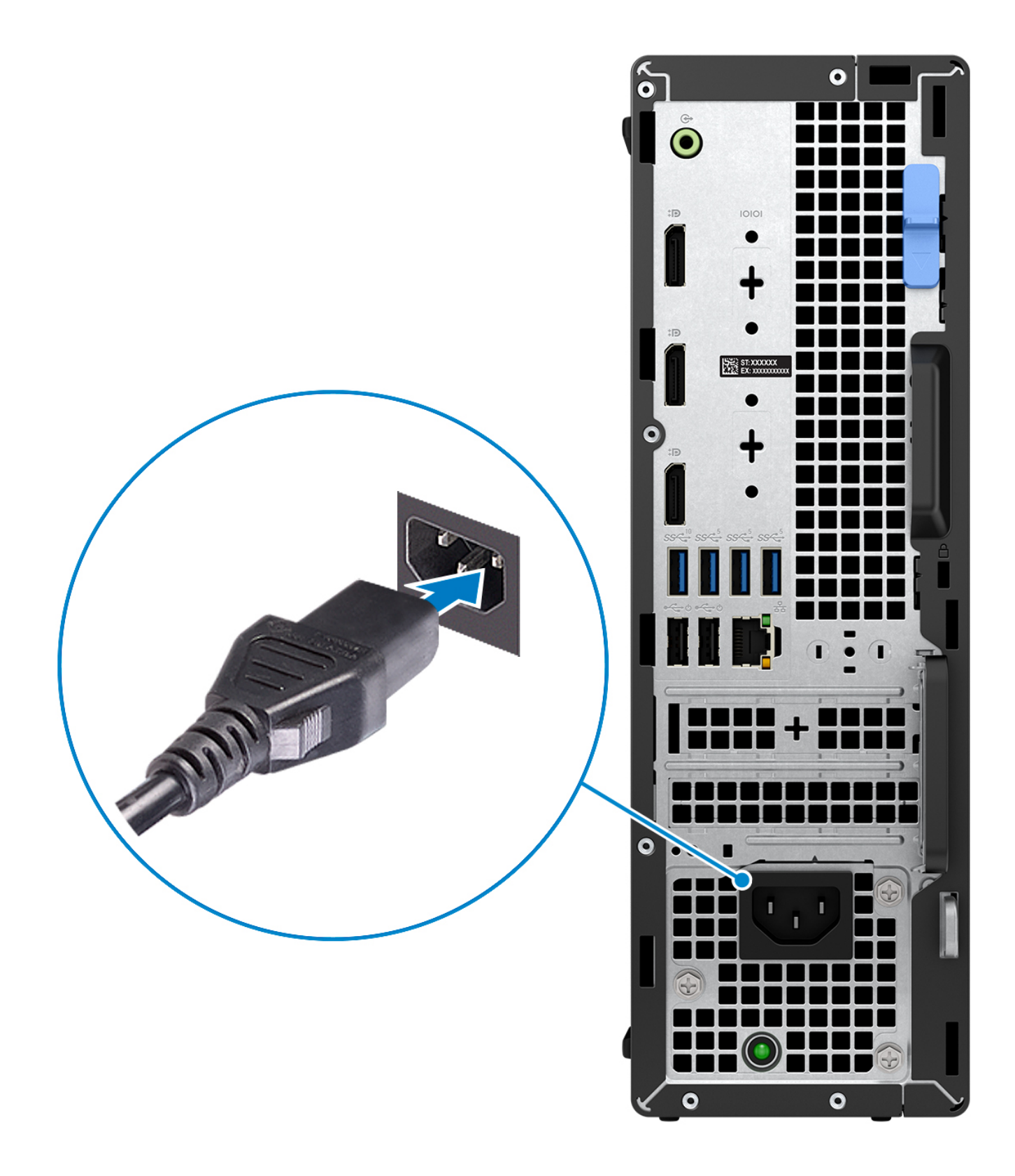

5. Drücken Sie den Betriebsschalter.

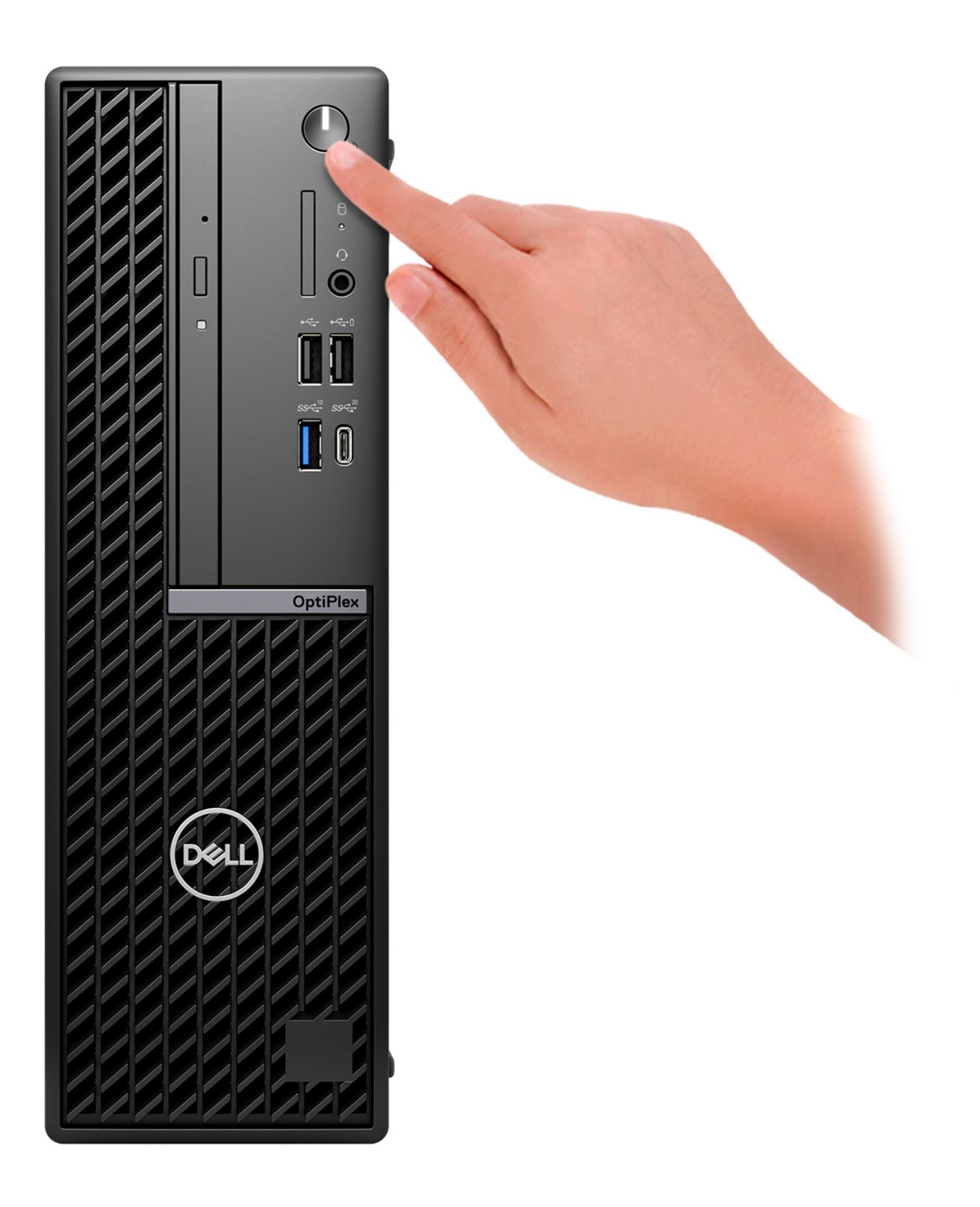

6. Betriebssystem-Setup fertigstellen.

#### **Für Ubuntu:**

Befolgen Sie die Anweisungen auf dem Bildschirm, um das Setup abzuschließen. Weitere Informationen zum Installieren und Konfigurieren von Ubuntu finden Sie in der Wissensdatenbank-Ressource unter [www.dell.com/support](https://www.dell.com/support/).

#### **Für Windows:**

Befolgen Sie die Anweisungen auf dem Bildschirm, um das Setup abzuschließen. Beim Einrichten wird Folgendes von Dell empfohlen:

● Stellen Sie eine Verbindung zu einem Netzwerk für Windows-Updates her.

**ANMERKUNG:** Wenn Sie sich mit einem geschützten Wireless-Netzwerk verbinden, geben Sie das Kennwort für das Wireless-Netzwerk ein, wenn Sie dazu aufgefordert werden.

- Wenn Sie mit dem Internet verbunden sind, melden Sie sich mit einem Microsoft-Konto an oder erstellen Sie eins. Wenn Sie nicht mit dem Internet verbunden sind, erstellen Sie ein Konto offline.
- Geben Sie im Bildschirm **Support and Protection** (Support und Sicherung) Ihre Kontaktdaten ein.
- 7. Dell Apps im Windows-Startmenü suchen und verwenden empfohlen

#### **Tabelle 1. Dell Apps ausfindig machen**

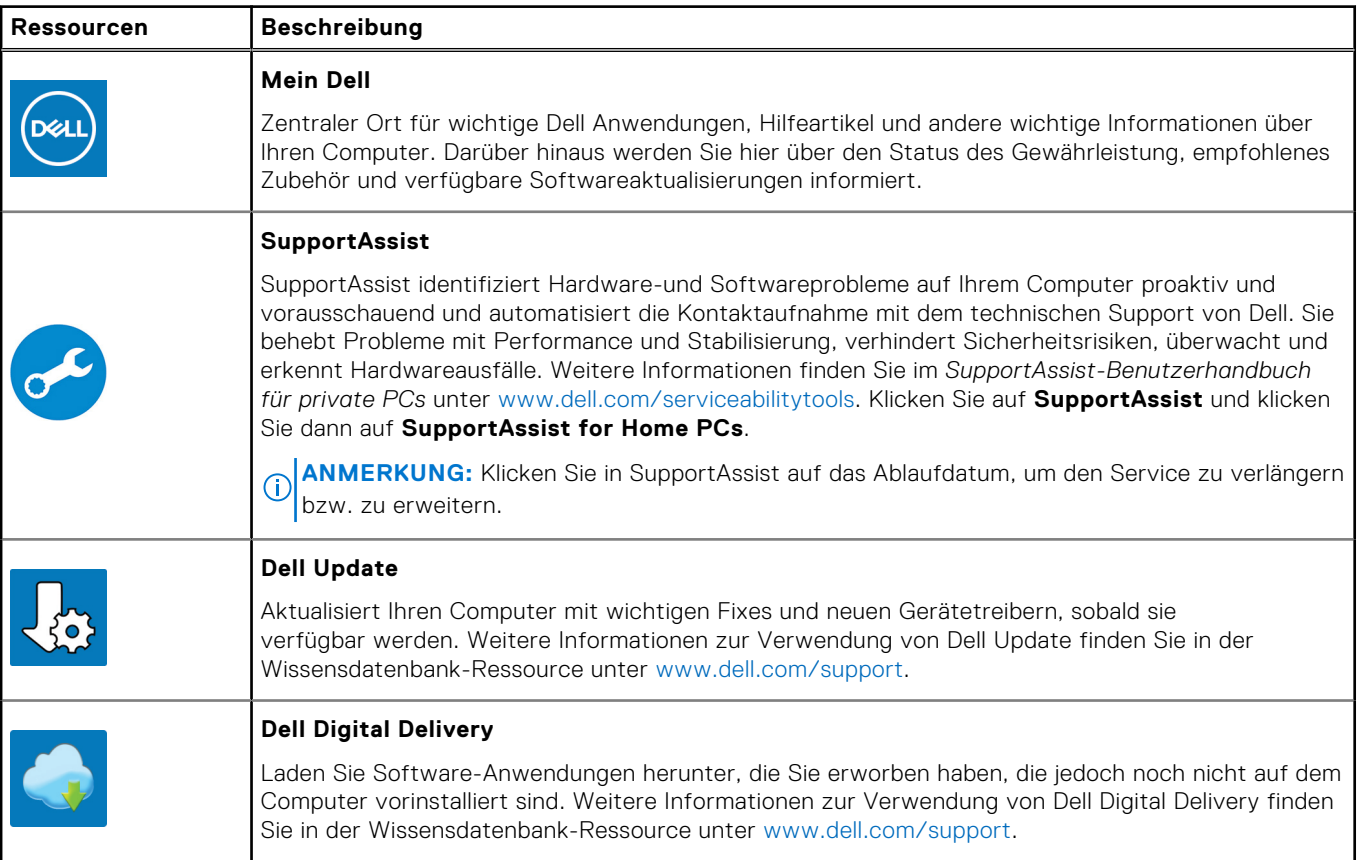

**3**

# <span id="page-18-0"></span>**Technische Daten des OptiPlex Small Form Factor Plus 7010**

### **Abmessungen und Gewicht**

In der folgende Tabelle sind Höhe, Breite, Tiefe und Gewicht des OptiPlex Small Form Factor Plus 7010-Systems aufgeführt.

#### **Tabelle 2. Abmessungen und Gewicht**

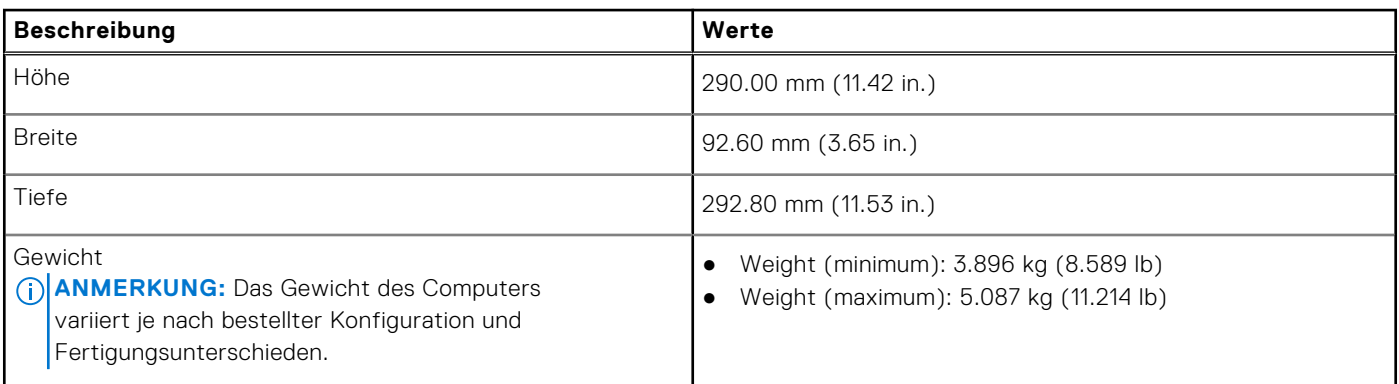

### **Processor**

The following table lists the details of the processors that are supported by your OptiPlex Small Form Factor Plus 7010 .

#### **Table 3. Processor**

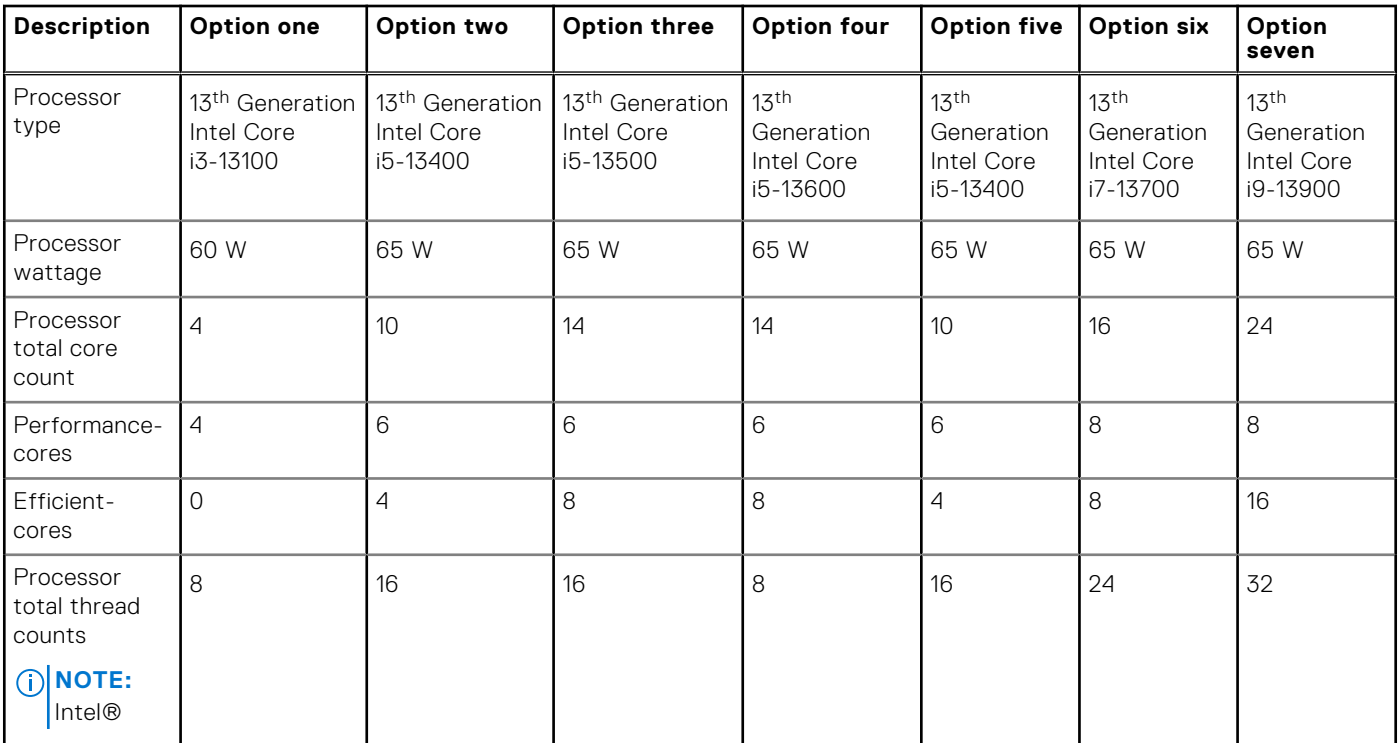

#### <span id="page-19-0"></span>**Table 3. Processor (continued)**

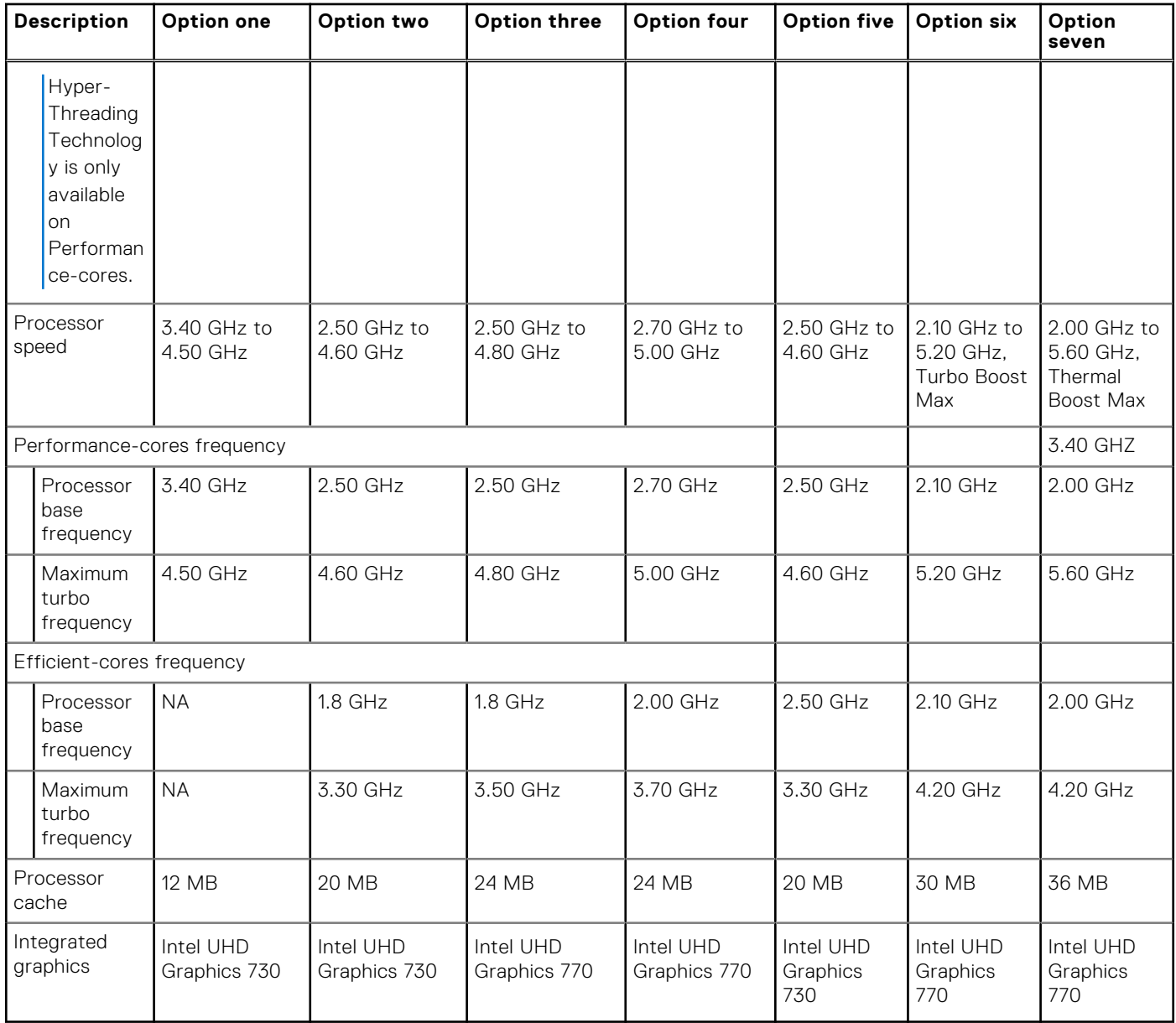

# **Chipsatz**

In der folgenden Tabelle sind die Details des von Ihrem OptiPlex Small Form Factor Plus 7010-System unterstützten Chipsatzes aufgeführt.

#### **Tabelle 4. Chipsatz**

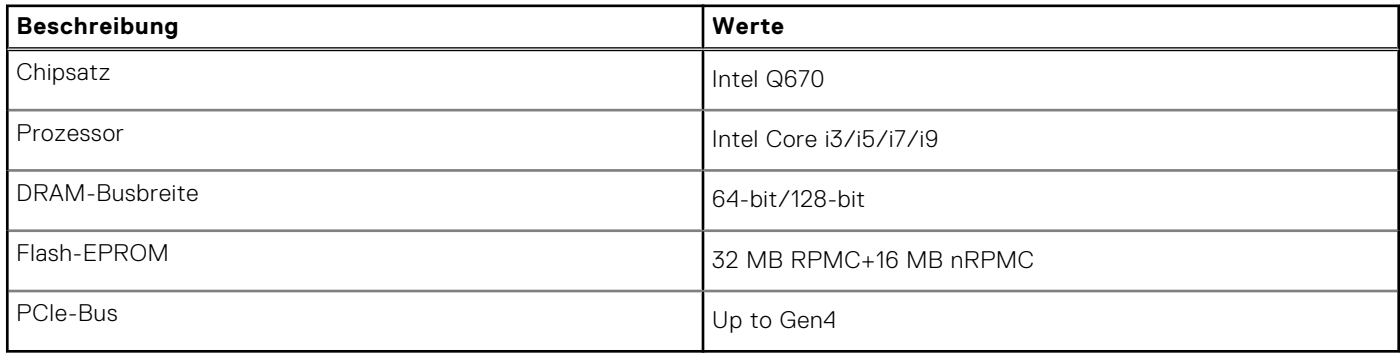

## <span id="page-20-0"></span>**Betriebssystem**

Das OptiPlex Small Form Factor Plus 7010-System unterstützt die folgenden Betriebssysteme:

- Windows 11 Home
- Windows 11 Pro
- Windows 11 Pro Downgrade (Windows 10 image)
- Windows 11 Pro National Education
- Windows 11 CMIT Government Edition (China only)
- Ubuntu Linux 22.04 LTS

## **Arbeitsspeicher**

Die folgende Tabelle enthält die technischen Daten des Arbeitsspeichers für den OptiPlex Small Form Factor Plus 7010:

#### **Tabelle 5. Arbeitsspeicher**

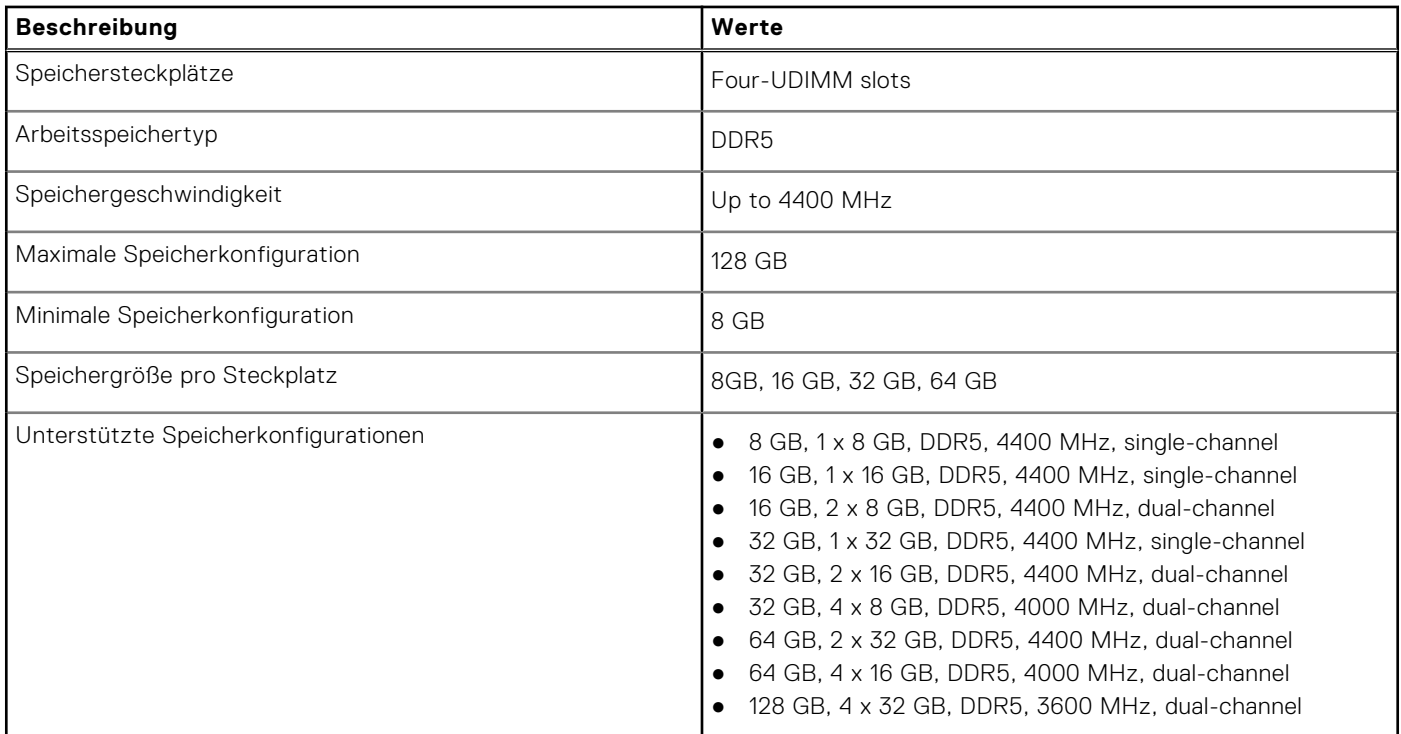

### **Speichermatrix**

In der folgenden Tabelle sind die unterstützten Speicherkonfigurationen des OptiPlex Small Form Factor Plus 7010-Systems aufgeführt.

#### **Tabelle 6. Memory matrix**

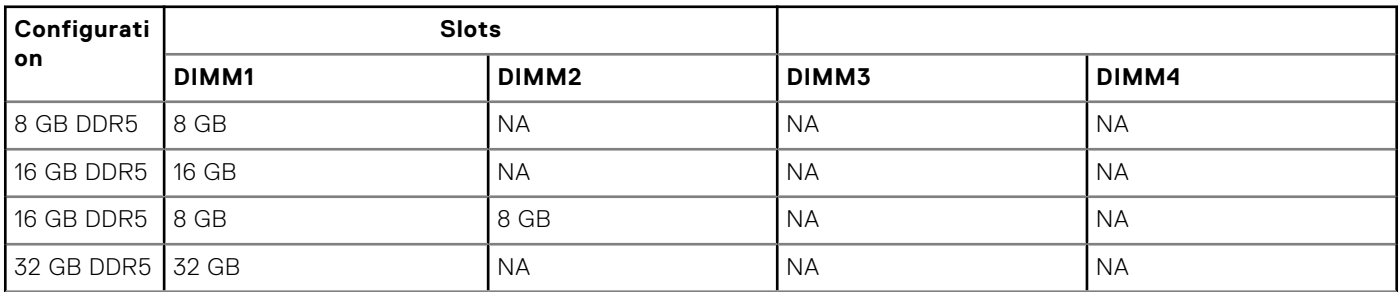

#### <span id="page-21-0"></span>**Tabelle 6. Memory matrix (fortgesetzt)**

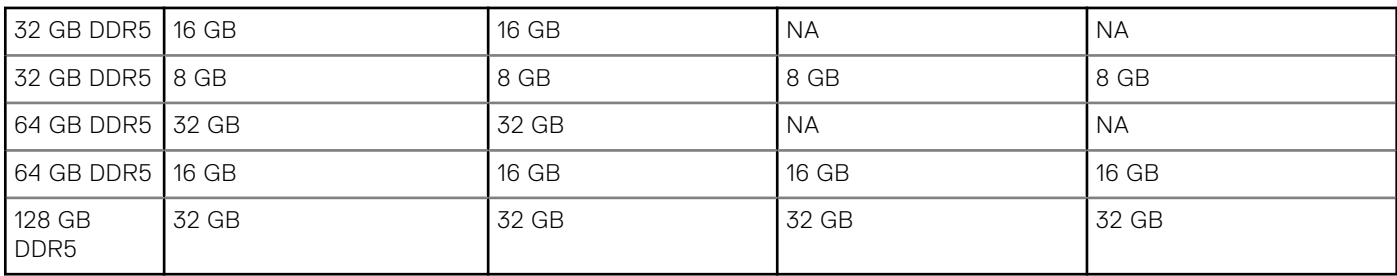

### **Externe Ports**

In den folgenden Tabellen sind die externen Ports Ihres OptiPlex Small Form Factor Plus 7010-Systems aufgeführt.

#### **Tabelle 7. Externe Ports**

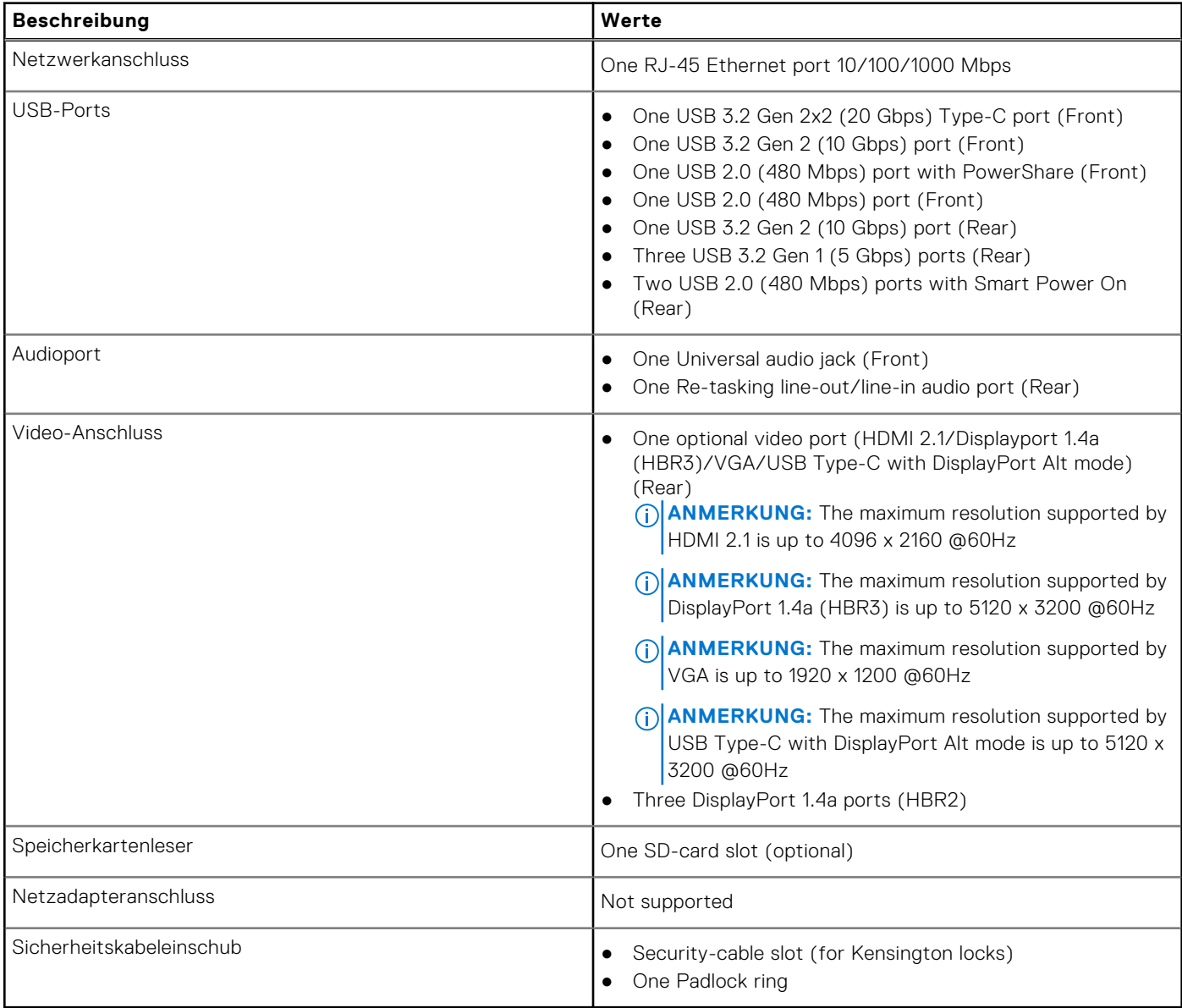

# <span id="page-22-0"></span>**Interne Steckplätze**

In der folgenden Tabelle sind die internen Steckplätze des OptiPlex Small Form Factor Plus 7010-Systems aufgeführt.

#### **Tabelle 8. Interne Steckplätze**

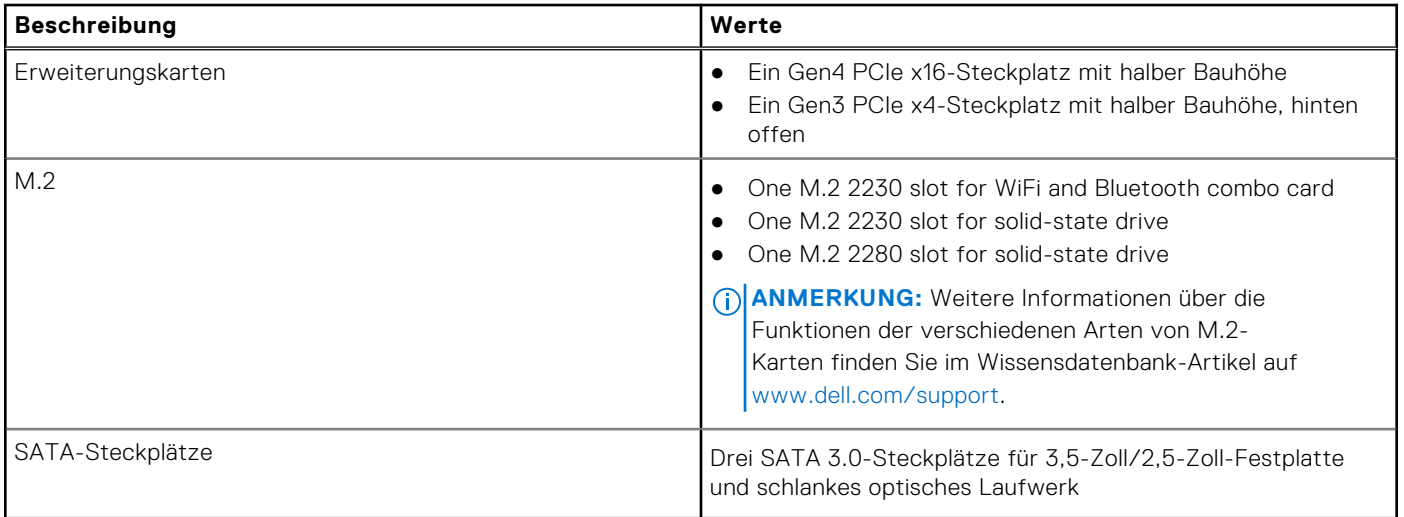

### **Ethernet**

Die folgende Tabelle listet die Spezifikationen des verdrahteten Ethernet-LAN (Local Area Network) des OptiPlex Small Form Factor Plus 7010 auf.

#### **Tabelle 9. Ethernet – Technische Daten**

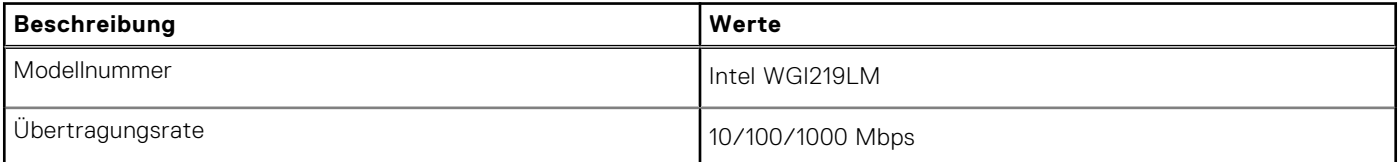

## **Wireless-Modul**

In der folgenden Tabelle sind die technischen Daten des unterstützten WLAN-Moduls (Wireless Local Area Network) des OptiPlex Small Form Factor Plus 7010 aufgeführt.

#### **Tabelle 10. Wireless-Modul – Technische Daten**

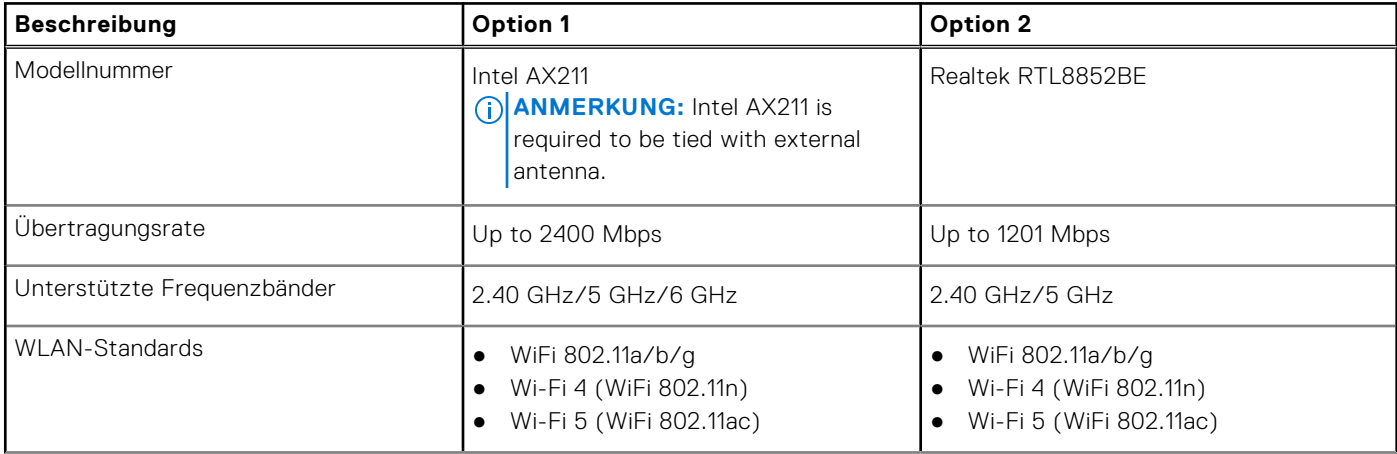

<span id="page-23-0"></span>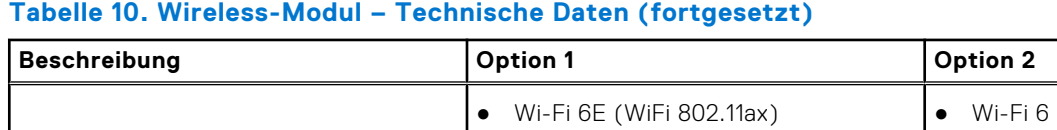

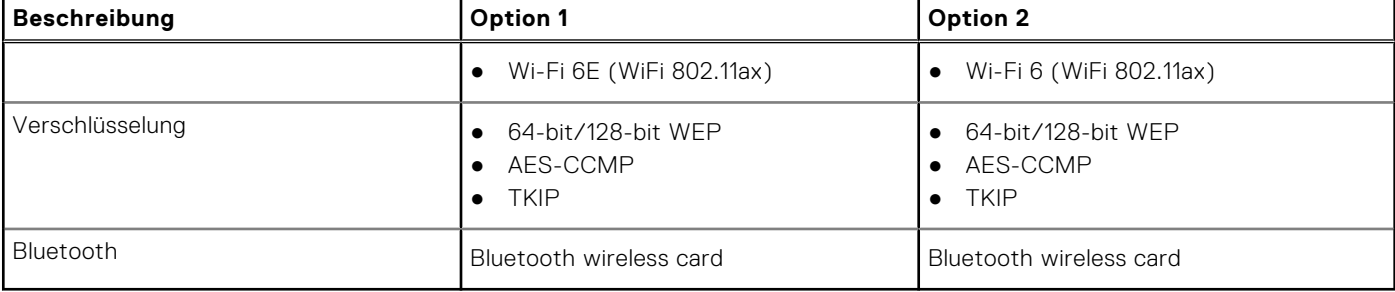

# **Audio**

Die folgende Tabelle enthält die technischen Daten des Audios für das OptiPlex Small Form Factor Plus 7010-System.

#### **Tabelle 11. Audio**

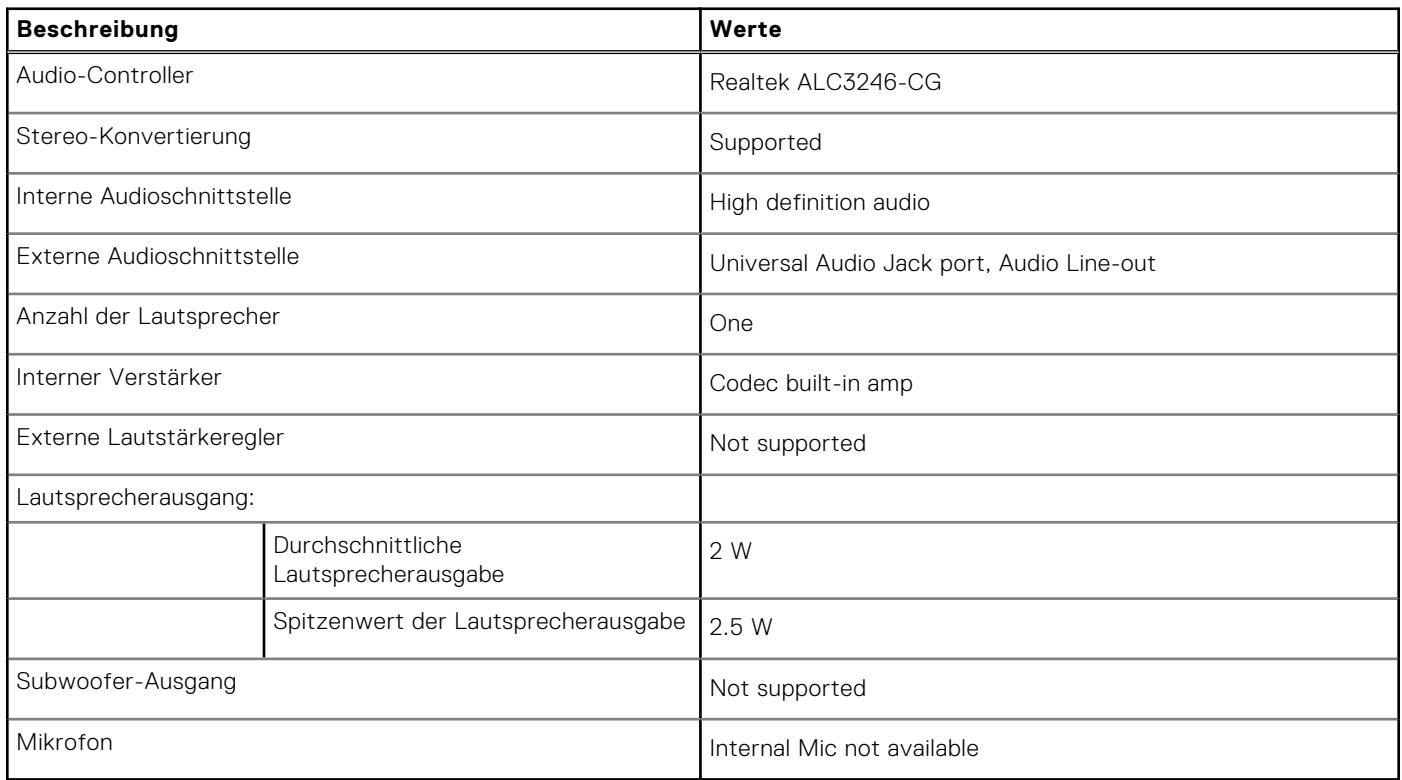

# **Bei Lagerung**

In diesem Abschnitt sind die Speicheroptionen des OptiPlex Small Form Factor Plus 7010-Systems aufgeführt.

#### **Tabelle 12. Storage matrix**

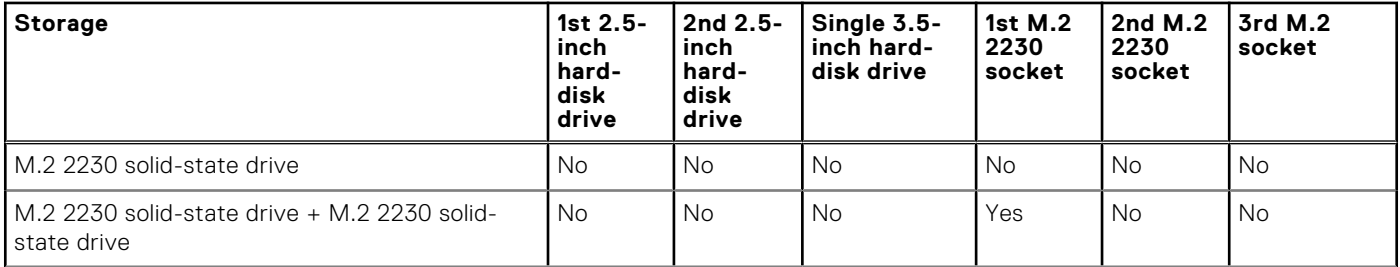

#### **Tabelle 12. Storage matrix (fortgesetzt)**

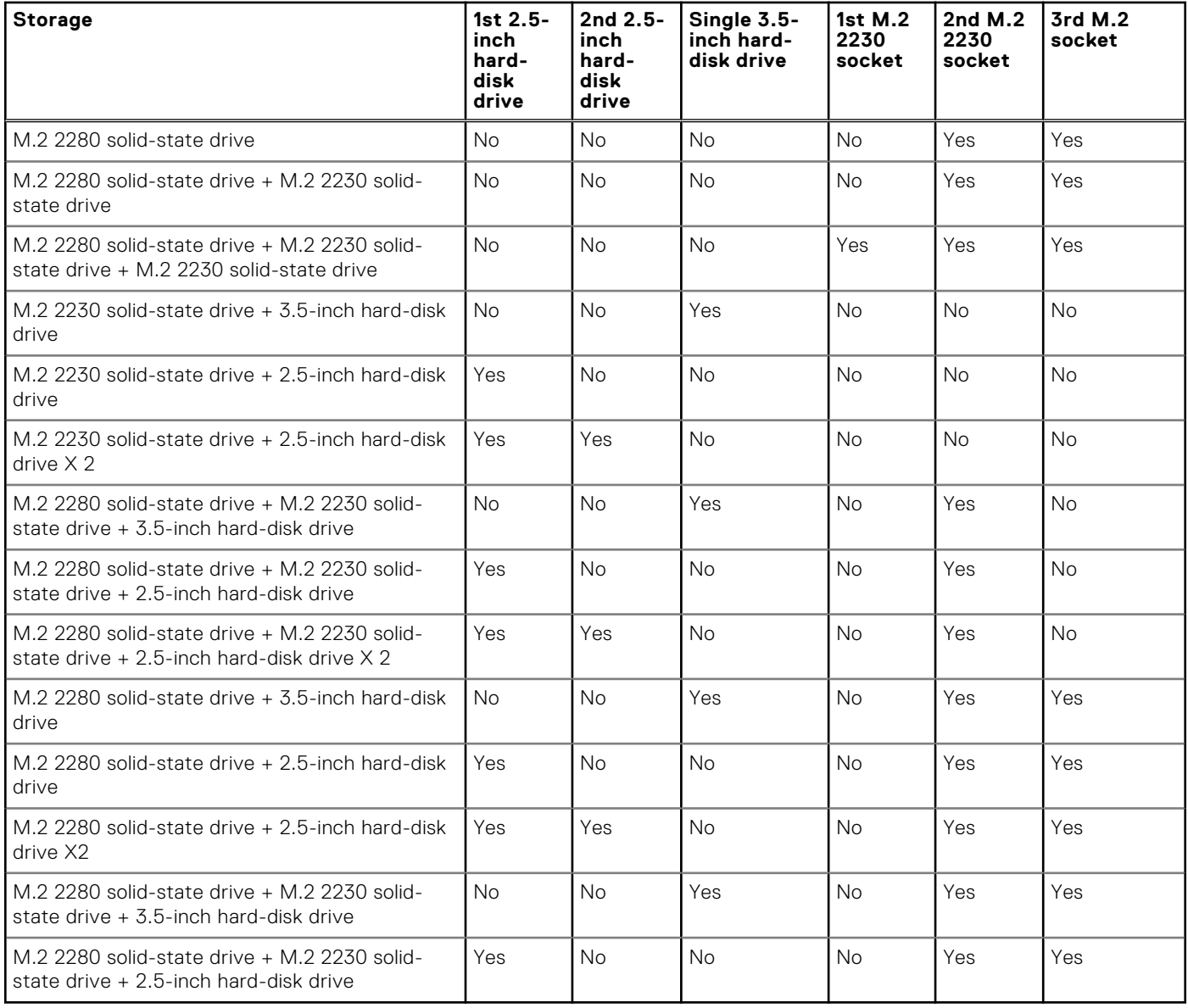

#### **Tabelle 13. Speicherspezifikationen**

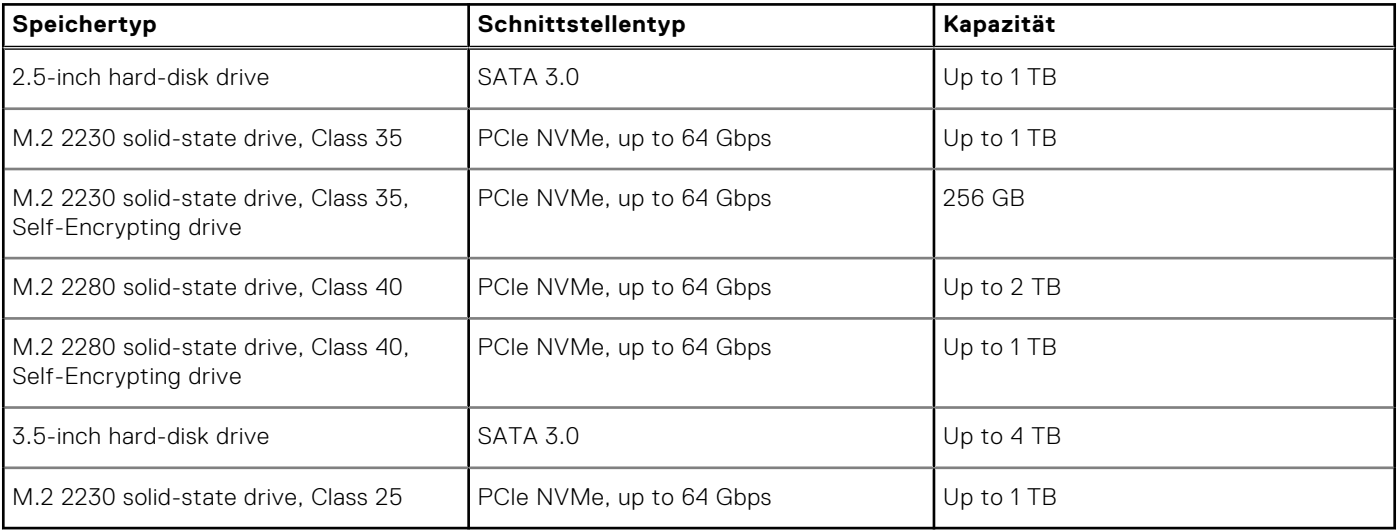

# <span id="page-25-0"></span>**RAID (Redundant Array of Independent Disks)**

Um beim Konfigurieren der Laufwerke als RAID-Volume für optimale Leistung zu sorgen, empfiehlt Dell, identische Laufwerkmodelle zu verwenden.

**ANMERKUNG:** RAID wird auf Intel Optane-Konfigurationen nicht unterstützt.  $(i)$ 

RAID 0-Volumes (Striping, Leistung) profitieren von höherer Leistung, wenn die Laufwerke übereinstimmen, da die Daten auf mehrere Laufwerke aufgeteilt werden: Bei E/A-Vorgängen mit Blockgrößen, welche die Magnetstreifengröße überschreiten, werden die E/A aufgeteilt und dabei durch das langsamste Laufwerk eingeschränkt. Bei RAID 0-E/A-Vorgängen mit Blockgrößen, die kleiner sind als die Magnetstreifengröße, bestimmt das Laufwerk, auf das der E/A-Vorgang abzielt, die Leistung, was zu größeren Unterschieden führt und inkonsistente Latenzzeiten verursacht. Diese Unterschiede sind bei Schreibvorgängen besonders ausgeprägt, was bei latenzempfindlichen Anwendungen zu Problemen führen kann. Ein Beispiel hierfür sind Anwendungen, die tausende wahlfreie Schreibvorgänge pro Sekunde in sehr kleinen Blockgrößen ausführen.

RAID 1-Volumes (Gespiegelt, Datenschutz) profitieren von höherer Leistung bei übereinstimmenden Laufwerken, da die Daten über mehrere Laufwerke hinweg gespiegelt werden: Sämtliche E/A-Vorgänge müssen auf beiden Laufwerken identisch ausgeführt werden. Dies hat zur Folge, dass bei Schwankungen der Laufwerkleistung aufgrund unterschiedlicher Modelle die E/A-Vorgänge nur so schnell abgeschlossen werden können, wie es das langsamste Laufwerk erlaubt. Obwohl dadurch die Probleme der unterschiedlichen Latenzzeiten bei kleineren, ungezielten E/A-Vorgängen, die bei RAID 0 mit heterogenen Laufwerken auftreten können, vermieden werden, hat dies dennoch starke Auswirkungen, da das Laufwerk mit der höheren Leistung bei sämtlichen E/A-Typen eingeschränkt wird. Eines der anschaulichsten Beispiele von eingeschränkter Leistung ist hierbei die Verwendung ungepufferter E/A. Um sicherzustellen, dass Schreibvorgänge vollständig auf nicht-flüchtige Bereiche des RAID-Volumes übertragen werden, vermeidet ungepufferte E/A den Cache (z. B. durch Verwendung des Bereichs "Force Unit Access" im NVMe-Protokoll) und der E/A-Vorgang wird erst abgeschlossen, wenn alle Laufwerke im RAID-Volume die angeforderte Datenübertragung abgeschlossen haben. Diese Art von E/A-Vorgang negiert sämtliche Vorteile eines Laufwerks mit höherer Leistung im Volume vollständig.

Sie müssen darauf achten, dass der Laufwerkhersteller, die Kapazität und die Klasse sowie das spezifische Modell übereinstimmen. Laufwerke des gleichen Herstellers, die über die gleiche Kapazität verfügen und sich sogar innerhalb derselben Klasse befinden, können dennoch sehr unterschiedliche Leistungsmerkmale bei bestimmten Arten von E/A-Vorgängen aufweisen. Folglich wird durch übereinstimmende Modelle sichergestellt, dass die RAID-Volumes aus einem homogenen Array von Laufwerken bestehen, das sämtliche Vorteile eines RAID-Volumes liefert, aber keinen der Nachteile, die ansonsten auftreten, wenn im Volume ein Laufwerk oder mehrere schwächere Leistung erbringen.

OptiPlex Small Form Factor Plus 7010 unterstützt RAID bei Konfigurationen mit mehr als einer Festplatte.

### **Speicherkartenleser**

In der folgenden Tabelle sind die vom OptiPlex Small Form Factor Plus 7010-System unterstützten Medienkarten aufgeführt.

#### **Tabelle 14. Technische Daten des Medienkartenlesegeräts**

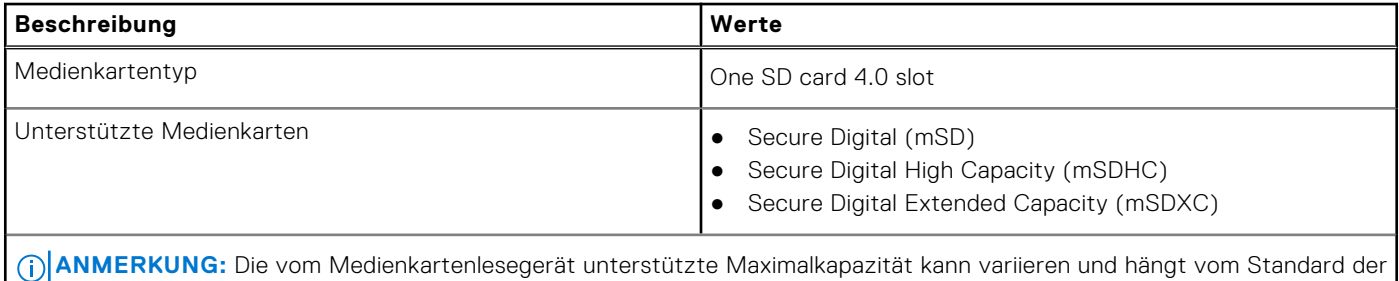

auf Ihrem Computer installierten Medienkarte ab.

# <span id="page-26-0"></span>**Leistungsangaben**

Die folgende Tabelle enthält die technischen Daten zu den Leistungsangaben des OptiPlex Small Form Factor Plus 7010- Systems.

#### **Tabelle 15. Leistungsangaben**

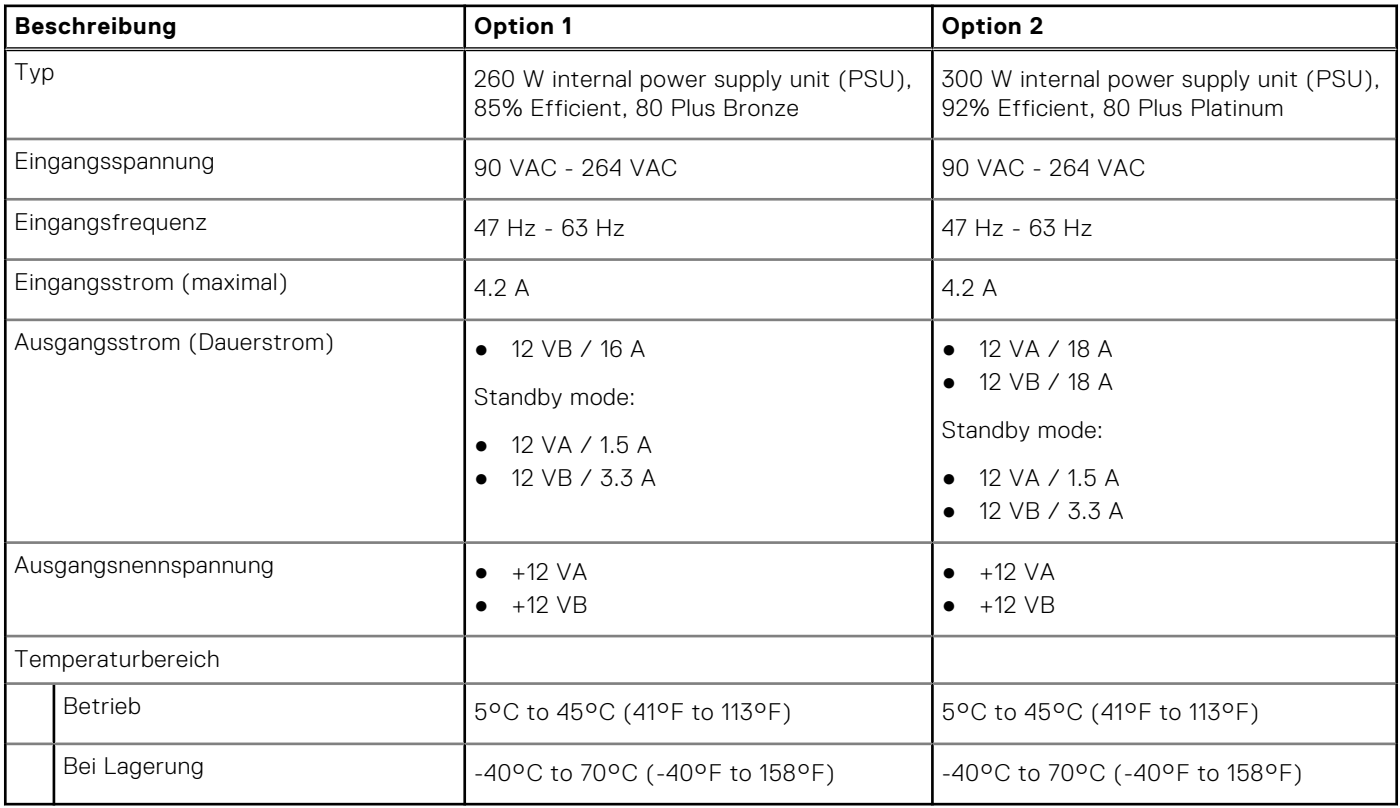

### **Netzteilanschluss**

Die folgende Tabelle enthält die technischen Daten des Netzteils für den OptiPlex Small Form Factor Plus 7010.

#### **Tabelle 16. Power supply connector**

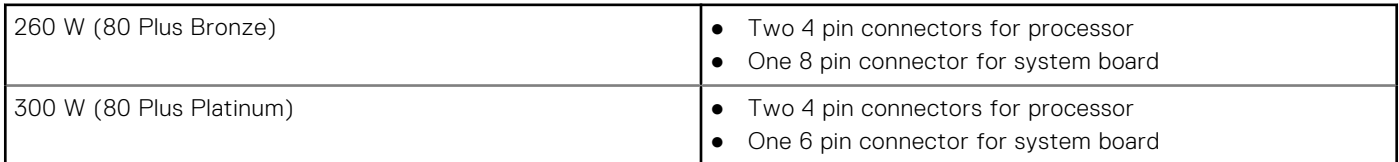

### **GPU – Integriert**

Die folgende Tabelle enthält die technischen Daten der vom OptiPlex Small Form Factor Plus 7010-System unterstützten integrierten GPU (Grafikprozessor).

#### **Tabelle 17. GPU – Integriert**

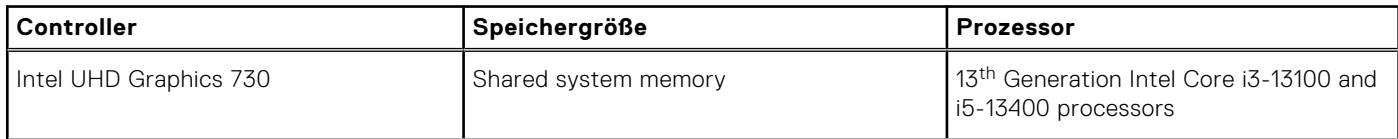

#### <span id="page-27-0"></span>**Tabelle 17. GPU – Integriert (fortgesetzt)**

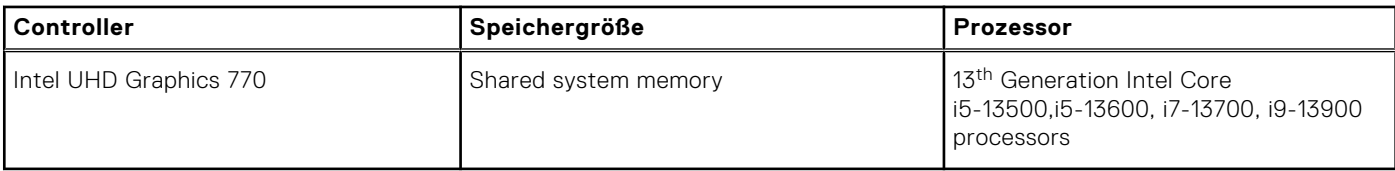

### **External display support (GPU—Integrated)**

### Display support for the integrated graphics card

#### **Table 18. Display support specifications**

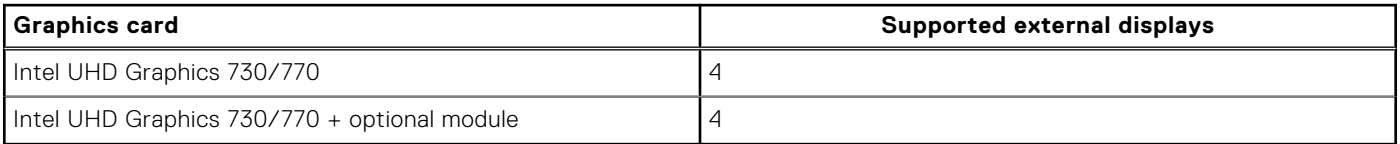

### **GPU – Separat**

Die folgende Tabelle enthält die technischen Daten der vom OptiPlex Small Form Factor Plus 7010 unterstützten separaten Grafikkarte (GPU).

#### **Tabelle 19. GPU – Separat**

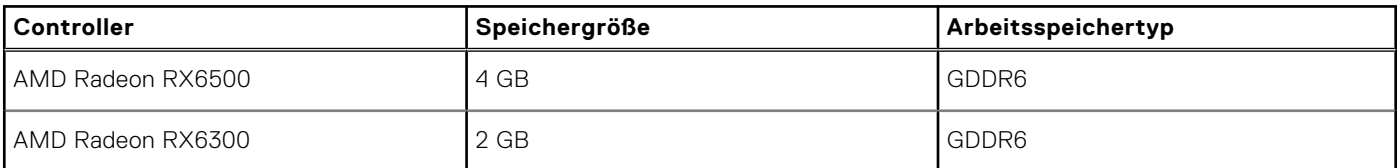

### **External display support (GPU—Discrete)**

#### **Table 20. External display support (GPU—Discrete)**

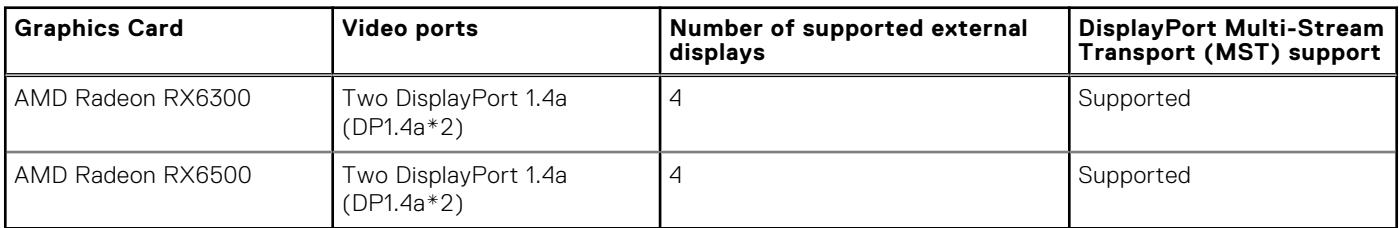

**(i)** NOTE: DisplayPort Multi-Stream Transport (MST) allows you to daisy chain monitors that have DisplayPort 1.2 and above ports and MST support. For more information about using DisplayPort Multi-Stream Transport, see [www.dell.com/support.](https://www.dell.com/support)

### **Hardwaresicherheit**

Die folgende Tabelle enthält Informationen zur Hardwaresicherheit für das OptiPlex Small Form Factor Plus 7010-System.

#### **Tabelle 21. Hardware security**

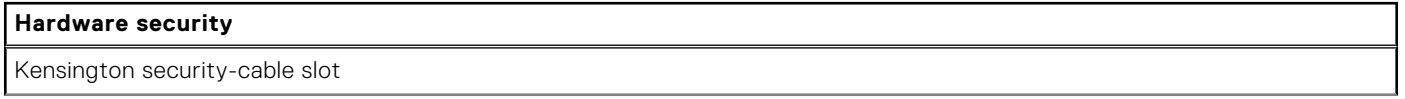

#### <span id="page-28-0"></span>**Tabelle 21. Hardware security (fortgesetzt)**

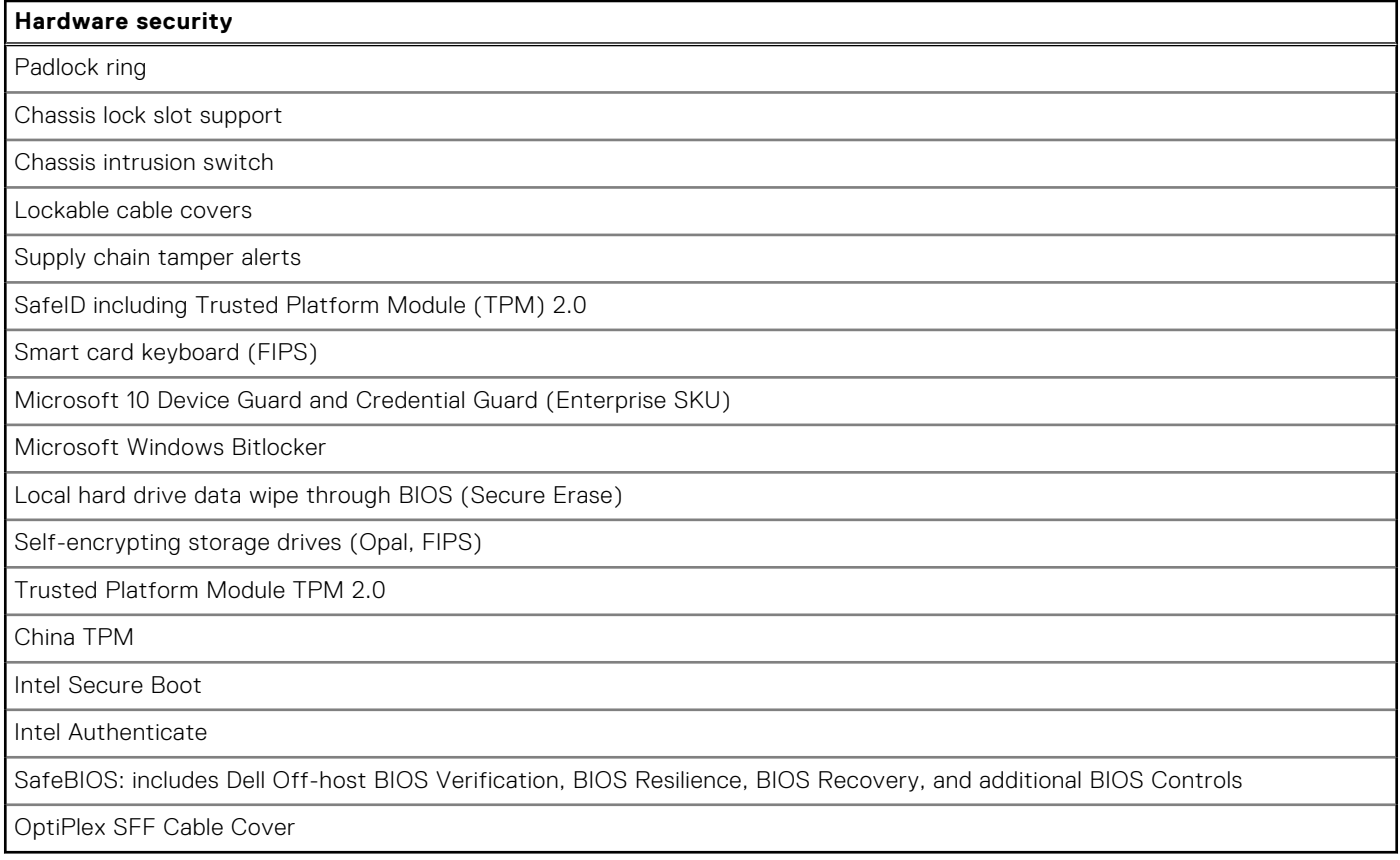

### **Umgebungsbedingungen**

Die folgende Tabelle enthält die Umgebungsbedingungen für das OptiPlex Small Form Factor Plus 7010-System.

#### **Tabelle 22. Environmental**

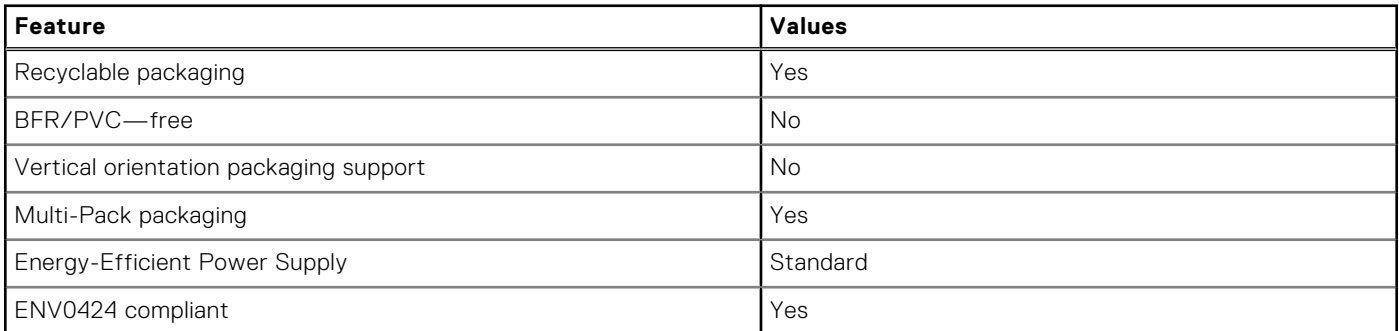

**ANMERKUNG:** Wood‐based fiber packaging contains a minimum of 35% recycled content by total weight of wood‐based fiber. Packaging that contains without wood‐based fiber can be claimed as Not Applicable. The anticipated required criteria for EPEAT 2018.

## <span id="page-29-0"></span>**Einhaltung gesetzlicher Vorschriften**

In der folgenden Tabelle ist die Einhaltung gesetzlicher Vorschriften Ihres OptiPlex Small Form Factor Plus 7010-Systems aufgeführt.

#### **Tabelle 23. Regulatory compliance**

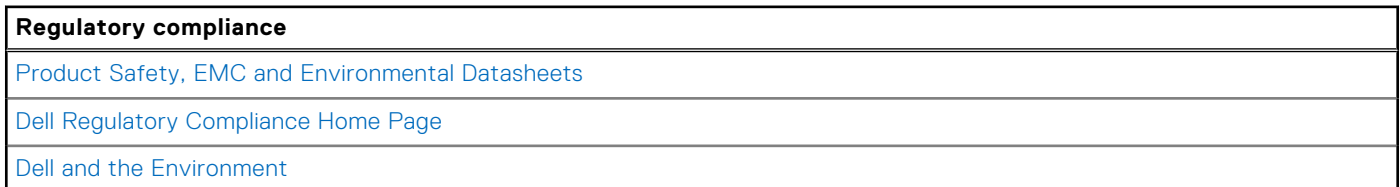

### **Operating and storage environment**

This table lists the operating and storage specifications of your OptiPlex Small Form Factor Plus 7010.

**Airborne contaminant level:** G1 as defined by ISA-S71.04-1985

#### **Table 24. Computerumgebung**

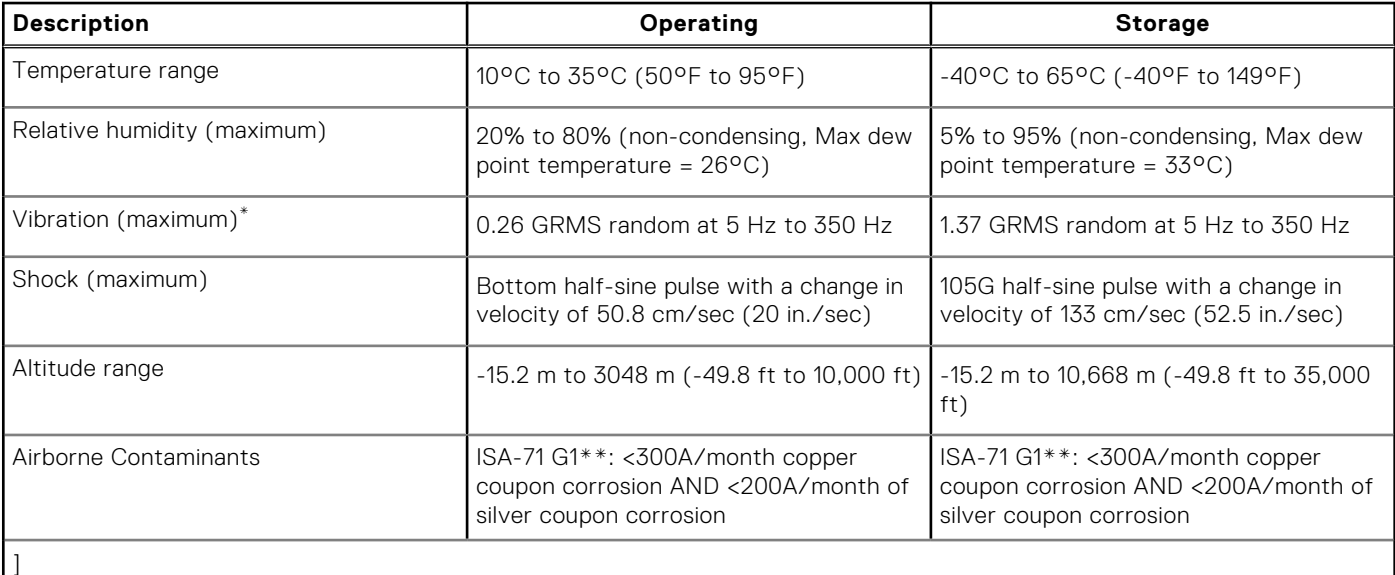

**CAUTION: Operating and storage temperature ranges may differ among components, so operating or storing the device outside these ranges may impact the performance of specific components.**

\* Measured using a random vibration spectrum that simulates user environment.

† Measured using a 2 ms half-sine pulse.

**4**

# <span id="page-30-0"></span>**Arbeiten an Komponenten im Inneren des Computers**

### **Sicherheitshinweise**

Beachten Sie folgende Sicherheitsrichtlinien, damit Ihr Computer vor möglichen Schäden geschützt und Ihre eigene Sicherheit sichergestellt ist. Wenn nicht anders angegeben, wird bei jedem in diesem Dokument enthaltenen Verfahren davon ausgegangen, dass Sie die im Lieferumfang des Computers enthaltenen Sicherheitshinweise gelesen haben.

- **WARNUNG: Bevor Sie Arbeiten im Inneren des Computers ausführen, lesen Sie zunächst die im Lieferumfang** ∧ **des Computers enthaltenen Sicherheitshinweise. Weitere Informationen zur bestmöglichen Einhaltung der Sicherheitsrichtlinien finden Sie auf der Homepage zur Richtlinienkonformität unter [www.dell.com/](https://www.dell.com/regulatory_compliance) [regulatory\\_compliance](https://www.dell.com/regulatory_compliance).**
- **WARNUNG: Trennen Sie den Computer von sämtlichen Stromquellen, bevor Sie die Computerabdeckung oder** ∕Ւ **Verkleidungselemente entfernen. Bringen Sie nach Abschluss der Arbeiten innerhalb des Computers wieder alle Abdeckungen, Verkleidungselemente und Schrauben an, bevor Sie den Computer erneut an das Stromnetz anschließen.**
- **VORSICHT: Achten Sie auf eine ebene, trockene und saubere Arbeitsfläche, um Schäden am Computer zu vermeiden.**

**VORSICHT: Greifen Sie Bauteile und Karten nur an den Außenkanten und berühren Sie keine Steckverbindungen oder Kontakte, um Schäden an diesen zu vermeiden.**

- **VORSICHT: Sie dürfen nur Fehlerbehebungsmaßnahmen durchführen und Reparaturen vornehmen, wenn Sie durch das Dell Team für technische Unterstützung dazu autorisiert oder angeleitet wurden. Schäden durch nicht von Dell genehmigte Wartungsversuche werden nicht durch die Garantie abgedeckt. Lesen Sie die Sicherheitshinweise, die Sie zusammen mit dem Produkt erhalten haben bzw. die unter [www.dell.com/](https://www.dell.com/regulatory_compliance) [regulatory\\_compliance](https://www.dell.com/regulatory_compliance) bereitgestellt werden.**
- **VORSICHT: Bevor Sie Komponenten im Innern des Computers berühren, müssen Sie sich erden. Berühren Sie dazu eine nicht lackierte Metalloberfläche, beispielsweise Metallteile an der Rückseite des Computers. Berühren Sie regelmäßig während der Arbeiten eine nicht lackierte metallene Oberfläche, um statische Aufladungen abzuleiten, die zur Beschädigung interner Komponenten führen können.**
- **VORSICHT: Ziehen Sie beim Trennen eines Kabels nur am Stecker oder an der Zuglasche und nicht am Kabel selbst. Einige Kabel verfügen über Anschlussstecker mit Sperrzungen oder Fingerschrauben, die vor dem Trennen des Kabels gelöst werden müssen. Ziehen Sie die Kabel beim Trennen möglichst gerade ab, um die Anschlussstifte nicht zu beschädigen bzw. zu verbiegen. Stellen Sie beim Anschließen von Kabeln sicher, dass die Anschlüsse korrekt orientiert und ausgerichtet sind.**

**VORSICHT: Drücken Sie auf im Medienkartenlesegerät installierte Karten, um sie auszuwerfen.**

**VORSICHT: Seien Sie vorsichtig beim Umgang mit Lithium-Ionen-Akkus in Laptops. Geschwollene Akkus dürfen nicht verwendet werden und sollten ausgetauscht und fachgerecht entsorgt werden.**

**ANMERKUNG:** Die Farbe Ihres Computers und bestimmter Komponenten kann von den in diesem Dokument gezeigten Œ Farben abweichen.

### <span id="page-31-0"></span>**Vor der Arbeit an Komponenten im Innern des Computers**

#### **Info über diese Aufgabe**

**ANMERKUNG:** Die Abbildungen in diesem Dokument können von Ihrem Computer abweichen, je nach der von Ihnen bestellten Konfiguration.

#### **Schritte**

- 1. Speichern und schließen Sie alle geöffneten Dateien und beenden Sie alle geöffneten Programme.
- 2. Fahren Sie den Computer herunter. Bei einem Windows Betriebssystem klicken Sie auf Start > **Ü Ein/Aus** > **Herunterfahren**.

**ANMERKUNG:** Wenn Sie ein anderes Betriebssystem benutzen, lesen Sie bitte in der entsprechenden Betriebssystemdokumentation nach, wie der Computer heruntergefahren wird.

- 3. Trennen Sie Ihren Computer sowie alle daran angeschlossenen Geräte vom Stromnetz.
- 4. Trennen Sie alle angeschlossenen Netzwerkgeräte und Peripheriegeräte wie z. B. Tastatur, Maus und Monitor vom Computer.

**VORSICHT: Wenn Sie ein Netzwerkkabel trennen, ziehen Sie es zuerst am Computer und dann am Netzwerkgerät ab.**

5. Entfernen Sie alle Medienkarten und optische Datenträger aus dem Computer, falls vorhanden.

### **Sicherheitsvorkehrungen**

Im Kapitel zu den Vorsichtsmaßnahmen werden die primären Schritte, die vor der Demontage durchzuführen sind, detailliert beschrieben.

Lesen Sie die folgenden Vorsichtsmaßnahmen vor der Durchführung von Installations- oder Reparaturverfahren, bei denen es sich um Demontage oder Neumontage handelt:

- Schalten Sie das System und alle angeschlossenen Peripheriegeräte aus.
- Trennen Sie das System und alle angeschlossenen Peripheriegeräte von der Netzstromversorgung.
- Trennen Sie alle Netzwerkkabel, Telefon- und Telekommunikationsverbindungen vom System.
- Verwenden Sie ein ESD-Service-Kit beim Arbeiten im Inneren eines Desktops, um Schäden durch elektrostatische Entladungen (ESD) zu vermeiden.
- Nach dem Entfernen von Systemkomponenten setzen Sie die entfernte Komponente vorsichtig auf eine antistatische Matte.
- Tragen Sie Schuhe mit nicht leitenden Gummisohlen, um das Risiko eines Stromschlags zu reduzieren.

#### Standby-Stromversorgung

Dell-Produkte mit Standby-Stromversorgung müssen vom Strom getrennt sein, bevor das Gehäuse geöffnet wird. Systeme mit Standby-Stromversorgung werden im ausgeschalteten Zustand mit einer minimalen Stromzufuhr versorgt. Durch die interne Stromversorgung kann das System remote eingeschaltet werden (Wake on LAN), vorübergehend in einen Ruhemodus versetzt werden und verfügt über andere erweiterte Energieverwaltungsfunktionen.

Nach dem Trennen von der Stromversorgung und dem Gedrückthalten des Betriebsschalters für 15 Sekunden sollte der Reststrom von der Systemplatine entladen sein.

### Bonding

Bonding ist eine Methode zum Anschließen von zwei oder mehreren Erdungsleitern an dieselbe elektrische Spannung. Dies erfolgt durch die Nutzung eines Field Service Electrostatic Discharge (ESD)-Kits. Stellen Sie beim Anschließen eines Bonddrahts sicher, dass er mit blankem Metall und nicht mit einer lackierten oder nicht metallischen Fläche verbunden ist. Das Armband sollte sicher sitzen und sich in vollem Kontakt mit Ihrer Haut befinden. Entfernen Sie außerdem sämtlichen Schmuck wie Uhren, Armbänder oder Ringe, bevor Sie die Bonding-Verbindung mit dem Geräte herstellen.

### <span id="page-32-0"></span>**Schutz vor elektrostatischer Entladung**

Die elektrostatische Entladung ist beim Umgang mit elektronischen Komponenten, insbesondere empfindlichen Komponenten wie z. B. Erweiterungskarten, Prozessoren, Speicher-DIMMs und Systemplatinen, ein wichtiges Thema. Sehr leichte Ladungen können Schaltkreise bereits auf eine Weise schädigen, die eventuell nicht offensichtlich ist (z. B. zeitweilige Probleme oder eine verkürzte Produktlebensdauer). Da die Branche auf geringeren Leistungsbedarf und höhere Dichte drängt, ist der ESD-Schutz von zunehmender Bedeutung.

Aufgrund der höheren Dichte von Halbleitern, die in aktuellen Produkten von Dell verwendet werden, ist die Empfindlichkeit gegenüber Beschädigungen durch elektrostatische Entladungen inzwischen größer als bei früheren Dell-Produkten. Aus diesem Grund sind einige zuvor genehmigte Verfahren zur Handhabung von Komponenten nicht mehr anwendbar.

Es gibt zwei anerkannte Arten von Schäden durch elektrostatische Entladung (ESD): katastrophale und gelegentliche Ausfälle.

- **Katastrophal:** Katastrophale Ausfälle machen etwa 20 Prozent der ESD-bezogenen Ausfälle aus. Der Schaden verursacht einen sofortigen und kompletten Verlust der Gerätefunktion. Ein Beispiel eines katastrophalen Ausfalls ist ein Speicher-DIMM, das einen elektrostatischen Schock erhalten hat und sofort das Symptom "No POST/No Video" (Kein POST/Kein Video) mit einem Signaltoncode erzeugt, der im Falle von fehlendem oder nicht funktionsfähigem Speicher ertönt.
- **Gelegentlich:** Gelegentliche Ausfälle machen etwa 80 Prozent der ESD-bezogenen Ausfälle aus. Die hohe Rate gelegentlicher Ausfälle bedeutet, dass auftretende Schäden in den meisten Fällen nicht sofort zu erkennen sind. Das DIMM erhält einen elektrostatischen Schock, aber die Ablaufverfolgung erfolgt nur langsam, sodass nicht sofort ausgehende Symptome im Bezug auf die Beschädigung erzeugt werden. Die Verlangsamung der Ablaufverfolgung kann Wochen oder Monate andauern und kann in der Zwischenzeit zur Verschlechterung der Speicherintegrität, zu zeitweiligen Speicherfehlern usw. führen.

Gelegentliche Ausfälle (auch bekannt als latente Ausfälle oder "walking wounded") sind deutlich schwieriger zu erkennen und zu beheben.

Führen Sie die folgenden Schritte durch, um Beschädigungen durch elektrostatische Entladungen zu vermeiden:

- Verwenden Sie ein kabelgebundenes ESD-Armband, das ordnungsgemäß geerdet ist. Die Verwendung von drahtlosen antistatischen Armbändern ist nicht mehr zulässig; sie bieten keinen ausreichenden Schutz. Das Berühren des Gehäuses vor der Handhabung von Komponenten bietet keinen angemessenen ESD-Schutz auf Teilen mit erhöhter Empfindlichkeit auf ESD-Schäden.
- Arbeiten Sie mit statikempfindlichen Komponenten ausschließlich in einer statikfreien Umgebung. Verwenden Sie nach Möglichkeit antistatische Bodenmatten und Werkbankunterlagen.
- Beim Auspacken einer statikempfindlichen Komponente aus dem Versandkarton, entfernen Sie die Komponente erst aus der antistatischen Verpackung, wenn Sie bereit sind, die Komponente tatsächlich zu installieren. Stellen Sie vor dem Entfernen der antistatischen Verpackung sicher, dass Sie statische Elektrizität aus Ihrem Körper ableiten.
- Legen Sie eine statikempfindliche Komponente vor deren Transport in einen antistatischen Behälter oder eine antistatische Verpackung.

### **ESD-Service-Kit**

Das nicht kontrollierte Service-Kit ist das am häufigsten verwendete Service-Kit. Jedes Service-Kit beinhaltet drei Hauptkomponenten: antistatische Matte, Armband, und Bonddraht.

#### Komponenten eines ESD-Service-Kits

ESD-Service-Kits enthalten folgende Komponenten:

- **Antistatische Matte:** Die antistatische Matte ist ableitfähig. Während Wartungsverfahren sollten Sie Teile darauf ablegen. Wenn Sie mit einer antistatischen Matte arbeiten, sollte Ihr Armband fest angelegt und der Bonddraht mit der Matte und mit sämtlichen blanken Metallteilen im System verbunden sein, an denen Sie arbeiten. Nach ordnungsgemäßer Bereitstellung können Ersatzteile aus dem ESD-Beutel entnommen und auf der Matte platziert werden. ESD-empfindliche Elemente sind nur in Ihrer Hand, auf der ESD-Matte, im System oder innerhalb des Beutels sicher geschützt.
- **Armband und Bonddraht:** Das Armband und der Bonddraht können entweder direkt zwischen Ihrem Handgelenk und blankem Metall auf der Hardware befestigt werden, falls die ESD-Matte nicht erforderlich ist, oder mit der antistatischen Matte verbunden werden, sodass Hardware geschützt wird, die vorübergehend auf der Matte platziert wird. Die physische Verbindung zwischen dem Armband bzw. dem Bonddraht und Ihrer Haut, der ESD-Matte und der Hardware wird als Bonding bezeichnet. Verwenden Sie nur Service-Kits mit einem Armband, einer Matte und Bonddraht. Verwenden Sie niemals kabellose Armbänder. Bedenken Sie immer, dass bei den internen Kabeln eines Erdungsarmbands die Gefahr besteht, dass sie durch normale Abnutzung beschädigt werden, und daher müssen Sie regelmäßig mit einem Armbandtester geprüft werden, um versehentliche ESD-Hardwareschäden zu vermeiden. Es wird empfohlen, das Armband und den Bonddraht mindestens einmal pro Woche zu überprüfen.
- <span id="page-33-0"></span>● **ESD Armbandtester:** Die Kabel innerhalb eines ESD-Armbands sind anfällig für Schäden im Laufe der Zeit. Bei der Verwendung eines nicht kontrollierten Kits sollten Sie das Armband regelmäßig vor jeder Wartungsanfrage bzw. mindestens einmal pro Woche testen. Ein Armbandtester ist für diese Zwecke die beste Lösung. Wenn Sie keinen eigenen Armbandtester besitzen, fragen Sie bei Ihrem regionalen Büro nach, ob dieses über einen verfügt. Stecken Sie für den Test den Bonddraht des Armbands in den Tester (während das Armband an Ihrem Handgelenk angelegt ist) und drücken Sie die Taste zum Testen. Eine grüne LED leuchtet auf, wenn der Test erfolgreich war. Eine rote LED leuchtet auf und ein Alarmton wird ausgegeben, wenn der Test fehlschlägt.
- **Isolatorelemente**: Es ist sehr wichtig, ESD-empfindliche Geräte, wie z. B. Kunststoff-Kühlkörpergehäuse, von internen Teilen fernzuhalten, die Isolatoren und oft stark geladen sind.
- **Arbeitsumgebung:** Vor der Bereitstellung des ESD-Service-Kits sollten Sie die Situation am Standort des Kunden überprüfen. Zum Beispiel unterscheidet sich die Bereitstellung des Kits für eine Serverumgebung von der Bereitstellung für eine Desktop-PC- oder mobile Umgebung. Server werden in der Regel in einem Rack innerhalb eines Rechenzentrums montiert. Desktop-PCs oder tragbare Geräte befinden sich normalerweise auf Schreibtischen oder an Arbeitsplätzen. Achten Sie stets darauf, dass Sie über einen großen, offenen, ebenen und übersichtlichen Arbeitsbereich mit ausreichend Platz für die Bereitstellung des ESD-Kits und mit zusätzlichem Platz für den jeweiligen Systemtyp verfügen, den Sie reparieren. Der Arbeitsbereich sollte zudem frei von Isolatoren sein, die zu einem ESD-Ereignis führen können. Isolatoren wie z. B. Styropor und andere Kunststoffe sollten vor dem physischen Umgang mit Hardwarekomponenten im Arbeitsbereich immer mit mindestens 12" bzw. 30 cm Abstand von empfindlichen Teilen platziert werden.
- **ESD-Verpackung:** Alle ESD-empfindlichen Geräte müssen in einer Schutzverpackung zur Vermeidung von elektrostatischer Aufladung geliefert und empfangen werden. Antistatische Beutel aus Metall werden bevorzugt. Beschädigte Teile sollten Sie immer unter Verwendung des gleichen ESD-Beutels und der gleichen ESD-Verpackung zurückschicken, die auch für den Versand des Teils verwendet wurde. Der ESD-Beutel sollte zugefaltet und mit Klebeband verschlossen werden und Sie sollten dasselbe Schaumstoffverpackungsmaterial verwenden, das in der Originalverpackung des neuen Teils genutzt wurde. ESD-empfindliche Geräte sollten aus der Verpackung nur an einer ESD-geschützten Arbeitsfläche entnommen werden und Ersatzteile sollte nie auf dem ESD-Beutel platziert werden, da nur die Innenseite des Beutels abgeschirmt ist. Legen Sie Teile immer in Ihre Hand, auf die ESD-Matte, ins System oder in einen antistatischen Beutel.
- **Transport von empfindlichen Komponenten**: Wenn empfindliche ESD-Komponenten, wie z. B. Ersatzteile oder Teile, die an Dell zurückgesendet werden sollen, transportiert werden, ist es äußerst wichtig, diese Teile für den sicheren Transport in antistatischen Beuteln zu platzieren.

#### ESD-Schutz – Zusammenfassung

Es wird empfohlen, dass Servicetechniker das herkömmliche verkabelte ESD-Erdungsarmband und die antistatische Matte jederzeit bei der Wartung von Dell Produkten verwenden. Darüber hinaus ist es äußerst wichtig, dass Techniker während der Wartung empfindliche Teile separat von allen Isolatorteilen aufbewahren und dass sie einen antistatischen Beutel für den Transport empfindlicher Komponenten verwenden.

### **Transport empfindlicher Komponenten**

Wenn empfindliche ESD-Komponenten, wie z. B. Ersatzteile oder Teile, die an Dell zurückgesendet werden sollen, transportiert werden, ist es äußerst wichtig, diese Teile für den sicheren Transport in antistatischen Beuteln zu platzieren.

### Hebevorrichtung

Beachten Sie die folgenden Richtlinien beim Heben von schweren Geräten:

#### **VORSICHT: Heben Sie nicht schwerer als 50 Pfund. Bitten Sie immer weitere Personen um Hilfe oder verwenden Sie eine mechanische Hebevorrichtung.**

- 1. Sorgen Sie dafür, dass Sie einen fest Stand haben. Um einen stabilen Stand zu haben, stellen Sie die Füße etwas auseinander und drehen Sie die Zehen nach außen.
- 2. Spannen Sie die Bauchmuskeln an. Die Bauchmuskulatur unterstützt den Rücken, wenn Sie etwas anheben, und gleicht so die Last aus.
- 3. Heben Sie die Last mit den Beinen, nicht mit dem Rücken.
- 4. Halten Sie die Last nahe am Körper. Je näher die Last am Rücken ist, desto weniger wird Ihr Rücken belastet.
- 5. Halten Sie den Rücken immer aufrecht unabhängig davon, ob Sie die Last anheben oder absetzen. Versuchen Sie, die Last nicht durch Ihr eigenes Körpergewicht zu beschweren. Vermeiden Sie es, Ihren Körper oder Rücken zu verdrehen.
- 6. Befolgen Sie die gleichen Techniken in umgekehrter Reihenfolge zum Abstellen der Last.

### <span id="page-34-0"></span>**Nach der Arbeit an Komponenten im Inneren des Computers**

#### **Info über diese Aufgabe**

**ANMERKUNG:** Im Inneren des Computers vergessene oder lose Schrauben können den Computer erheblich beschädigen.

#### **Schritte**

- 1. Bringen Sie alle Schrauben wieder an und stellen Sie sicher, dass sich im Inneren des Computers keine losen Schrauben mehr befinden.
- 2. Schließen Sie alle externen Geräte, Peripheriegeräte oder Kabel wieder an, die Sie vor dem Arbeiten an Ihrem Computer entfernt haben.
- 3. Setzen Sie alle Medienkarten, Laufwerke oder andere Teile wieder ein, die Sie vor dem Arbeiten an Ihrem Computer entfernt haben.
- 4. Schließen Sie den Computer sowie alle daran angeschlossenen Geräte an das Stromnetz an.
- 5. Schalten Sie den Computer ein.

### **BitLocker**

**VORSICHT: Wenn BitLocker vor der Aktualisierung des BIOS nicht ausgesetzt wird, wird beim nächsten Neustart des Systems der BitLocker-Schlüssel nicht erkannt. Sie werden dann aufgefordert, den Wiederherstellungsschlüssel einzugeben, um fortfahren zu können, und das System fordert Sie bei jedem Neustart erneut dazu auf. Wenn der Wiederherstellungsschlüssel nicht bekannt ist, kann dies zu Datenverlust oder einer unnötigen Neuinstallation des Betriebssystems führen. Weitere Informationen zu diesem Thema finden Sie im Wissensdatenbank-Artikel: [Aktualisieren des BIOS auf Dell Systemen mit aktiviertem BitLocker.](https://www.dell.com/support/kbdoc/000134415)**

Der Einbau der folgenden Komponenten löst BitLocker aus:

- Festplattenlaufwerk oder Solid-State-Laufwerk
- Systemplatine

## **Empfohlene Werkzeuge**

Für die in diesem Dokument beschriebenen Arbeitsschritte können die folgenden Werkzeuge erforderlich sein:

- Phillips screwdriver #0
- Phillips screwdriver #1
- Torx #5 (T5) screwdriver
- Plastic scribe

## **Screw list**

- **ANMERKUNG:** When removing screws from a component, it is recommended to note the screw type, the quantity of screws, and then place them in a screw storage box. This is to ensure that the correct number of screws and correct screw type is restored when the component is replaced.
- **ANMERKUNG:** Some computers have magnetic surfaces. Ensure that the screws are not left attached to such surfaces when replacing a component.
- **ANMERKUNG:** Screw color may vary with the configuration ordered.

#### **Tabelle 25. Screw list**

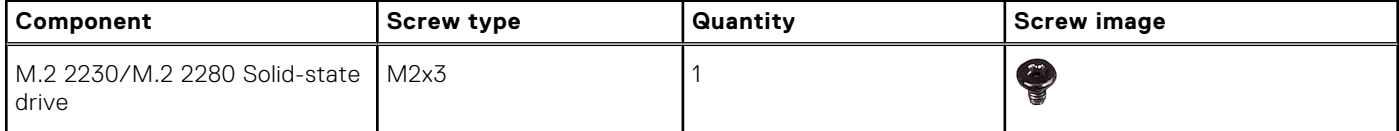

#### <span id="page-35-0"></span>**Tabelle 25. Screw list (fortgesetzt)**

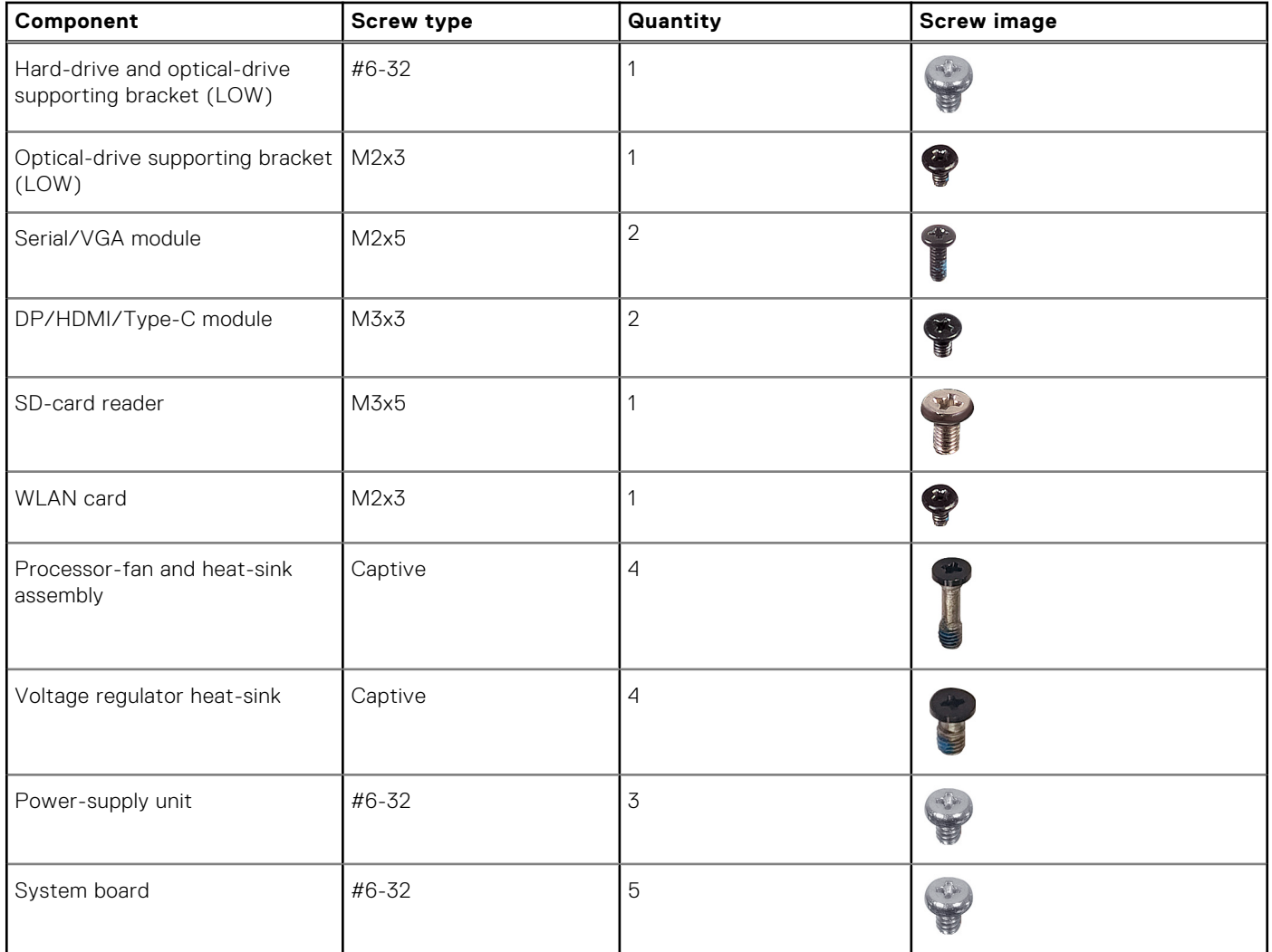

### **Hauptkomponenten von OptiPlex Small Form Factor Plus 7010**

Die folgende Abbildung zeigt die wichtigsten Komponenten von OptiPlex Small Form Factor Plus 7010.
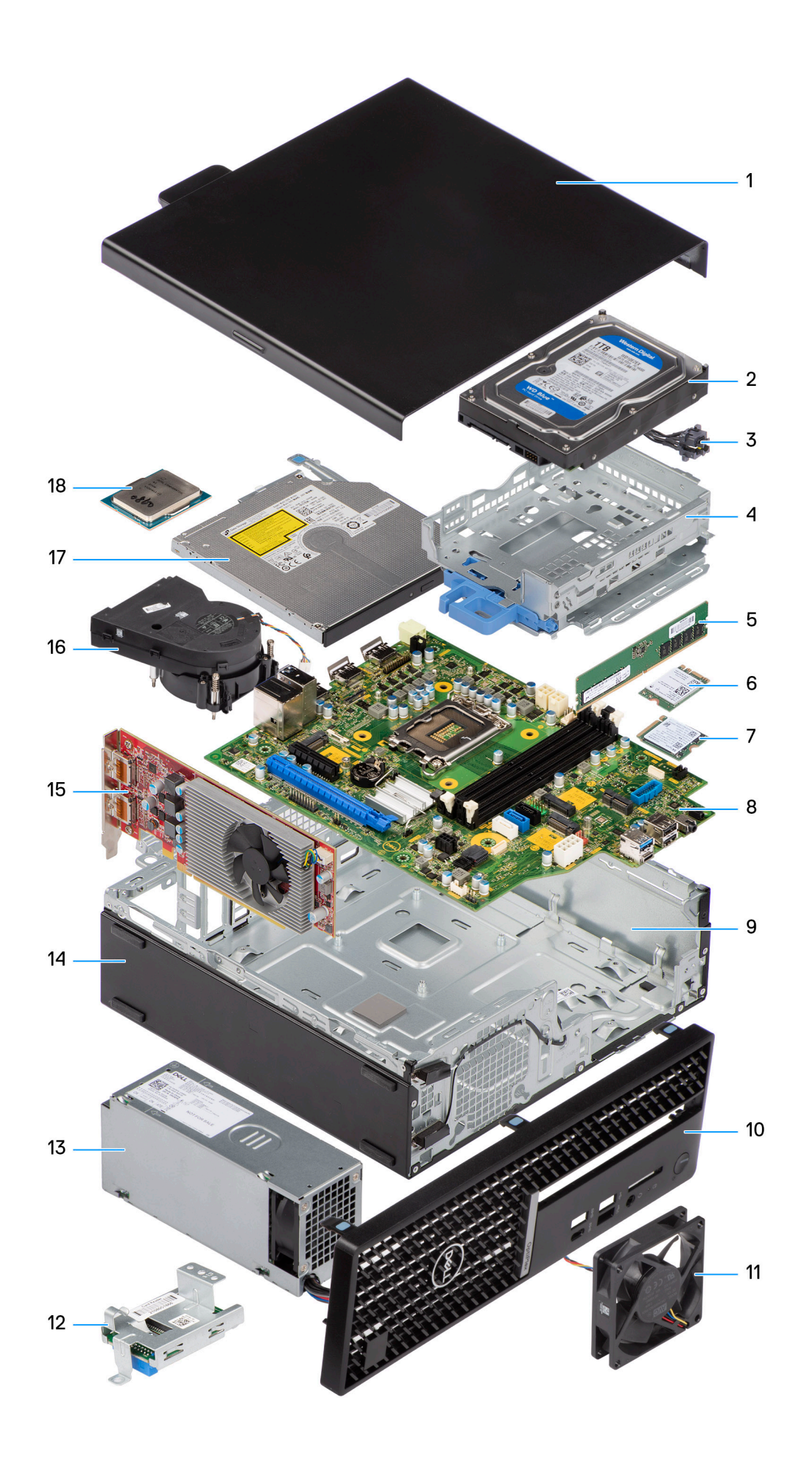

- 
- 
- 5. Memory module 6. Wireless card
- 7. M.2 solid-state drive 8. System board
- 
- 
- 13. Power-supply unit 14. Chassis
- 
- 
- 1. Side cover **2.** Hard-drive assembly
- 3. Power button **4.** hard-drive and optical-drive bracket
	-
	-
- 9. Chassis 10. Front bezel
- 11. System fan 12. Media-card reader
	-
- 15. Expansion card 16. Heat-sink and fan assembly
- 17. Optical drive 18. Processor

**ANMERKUNG:** Dell provides a list of components and their part numbers for the original system configuration purchased. These parts are available according to warranty coverages purchased by the customer. Contact your Dell sales representative for purchase options.

# <span id="page-38-0"></span>**Entfernen und Installieren von vom Kunden austauschbaren Einheiten (CRUs)**

**5**

Die austauschbaren Komponenten in diesem Kapitel sind vom Kunden austauschbare Einheiten (Customer Replaceable Units, CRUs).

**VORSICHT: Kunden können nur die vom Kunden austauschbaren Einheiten (CRUs) gemäß den Sicherheitsvorkehrungen und Austauschverfahren ersetzen.**

**ANMERKUNG:** Die Abbildungen in diesem Dokument können von Ihrem Computer abweichen, je nach der von Ihnen  $\bigcirc$ bestellten Konfiguration.

# **Seitenabdeckung**

## **Entfernen der Seitenabdeckung**

#### **Voraussetzungen**

1. Befolgen Sie die Anweisungen unter [Vor der Arbeit an Komponenten im Inneren des Computers](#page-31-0).

#### **Info über diese Aufgabe**

Die folgende Abbildung zeigt die Position der Seitenabdeckungen und stellt das Verfahren zum Entfernen bildlich dar.

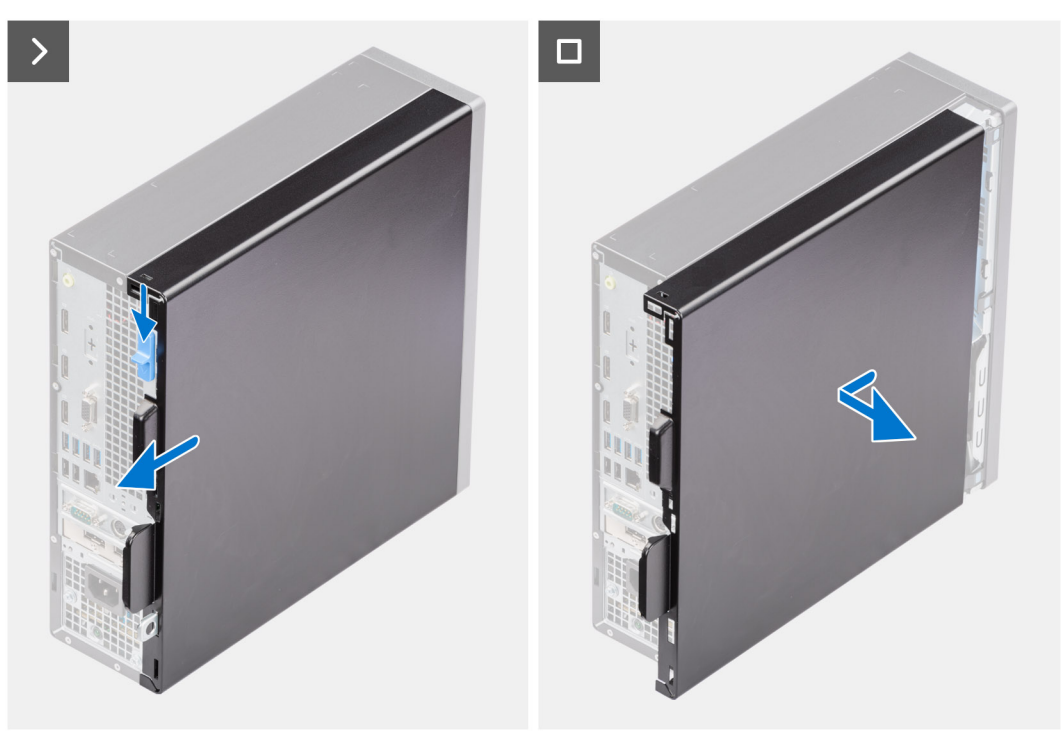

#### **Schritte**

- 1. Schieben Sie die Verriegelung, bis Sie ein Klicken hören, und schieben Sie die Abdeckung in Richtung der Rückseite des Computers.
- 2. Heben Sie die Seitenabdeckung vom Gehäuse ab.

# <span id="page-39-0"></span>**Anbringen der Seitenabdeckung**

#### **Voraussetzungen**

Wenn Sie eine Komponente austauschen, muss die vorhandene Komponente entfernt werden, bevor Sie das Installationsverfahren durchführen.

#### **Info über diese Aufgabe**

Die folgende Abbildung zeigt die Position der Seitenabdeckungen und stellt das Installationsverfahren bildlich dar.

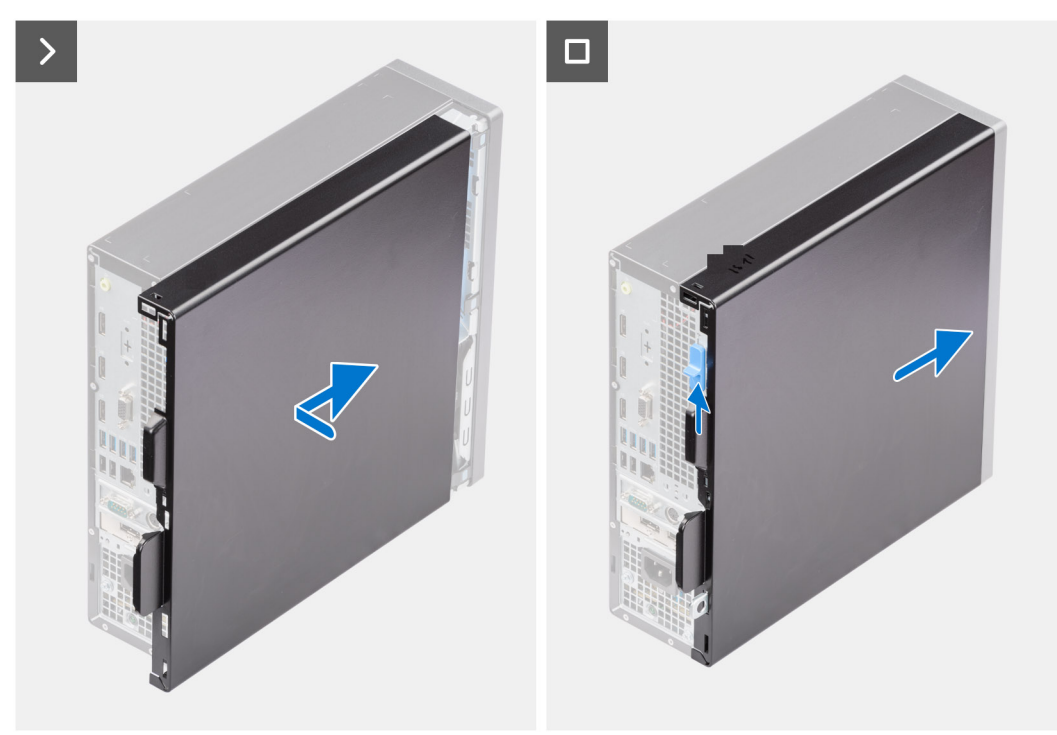

#### **Schritte**

- 1. Richten Sie die Laschen der Seitenabdeckung an den Schlitzen am Gehäuse aus.
- 2. Schieben Sie die Seitenabdeckung in Richtung der Vorderseite des Computers, bis die Verriegelung hörbar einrastet.

#### **Nächste Schritte**

1. Befolgen Sie die Anweisungen unter [Nach der Arbeit an Komponenten im Inneren des Computers](#page-34-0).

# **Frontblende**

## **Entfernen der Frontblende**

#### **Voraussetzungen**

- 1. Befolgen Sie die Anweisungen unter [Vor der Arbeit an Komponenten im Inneren des Computers](#page-31-0).
- 2. Entfernen Sie die [Seitenabdeckung.](#page-38-0)

#### **Info über diese Aufgabe**

Die nachfolgenden Abbildungen zeigen die Position der Frontblende und stellen das Verfahren zum Entfernen bildlich dar.

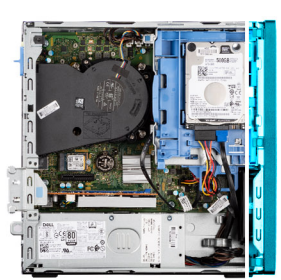

<span id="page-40-0"></span>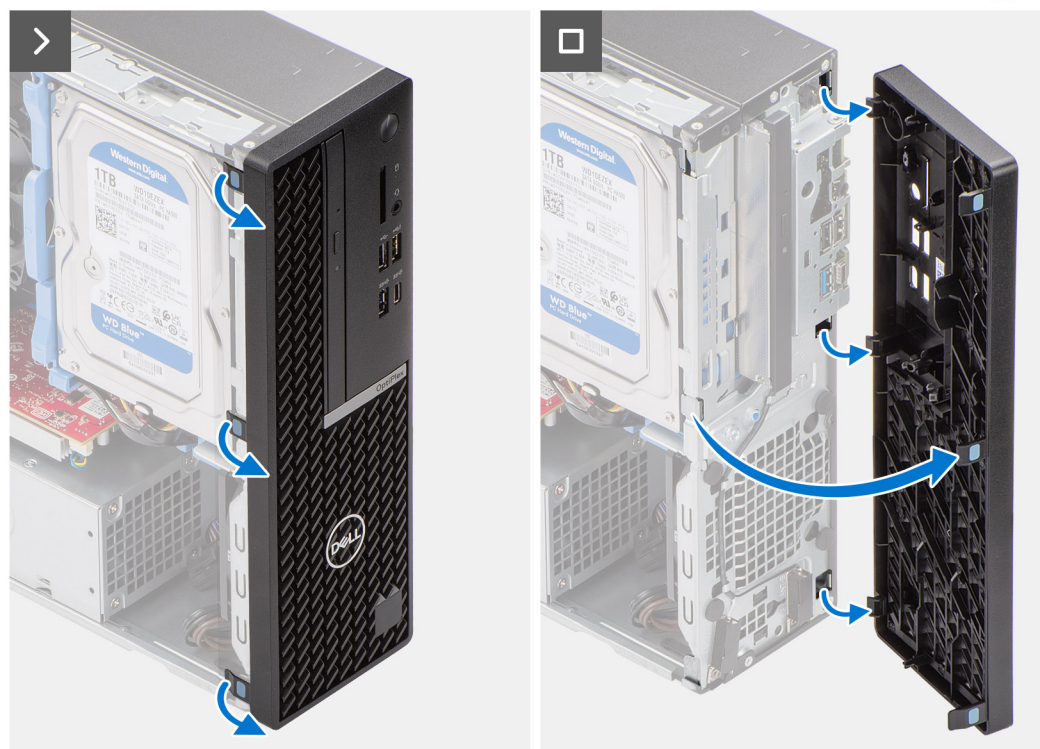

- 1. Hebeln Sie vorsichtig die Laschen der Frontblende auf und lösen Sie die Blende von oben nach unten.
- 2. Schwenken Sie die Frontblende nach außen, weg vom Gehäuse, und entfernen Sie die Blende.

## **Installieren der Frontblende**

#### **Voraussetzungen**

Wenn Sie eine Komponente austauschen, muss die vorhandene Komponente entfernt werden, bevor Sie das Installationsverfahren durchführen.

#### **Info über diese Aufgabe**

Die nachfolgenden Abbildungen zeigen die Position der Frontblende und stellen das Installationsverfahren bildlich dar.

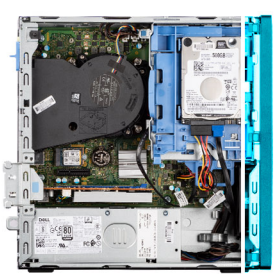

<span id="page-41-0"></span>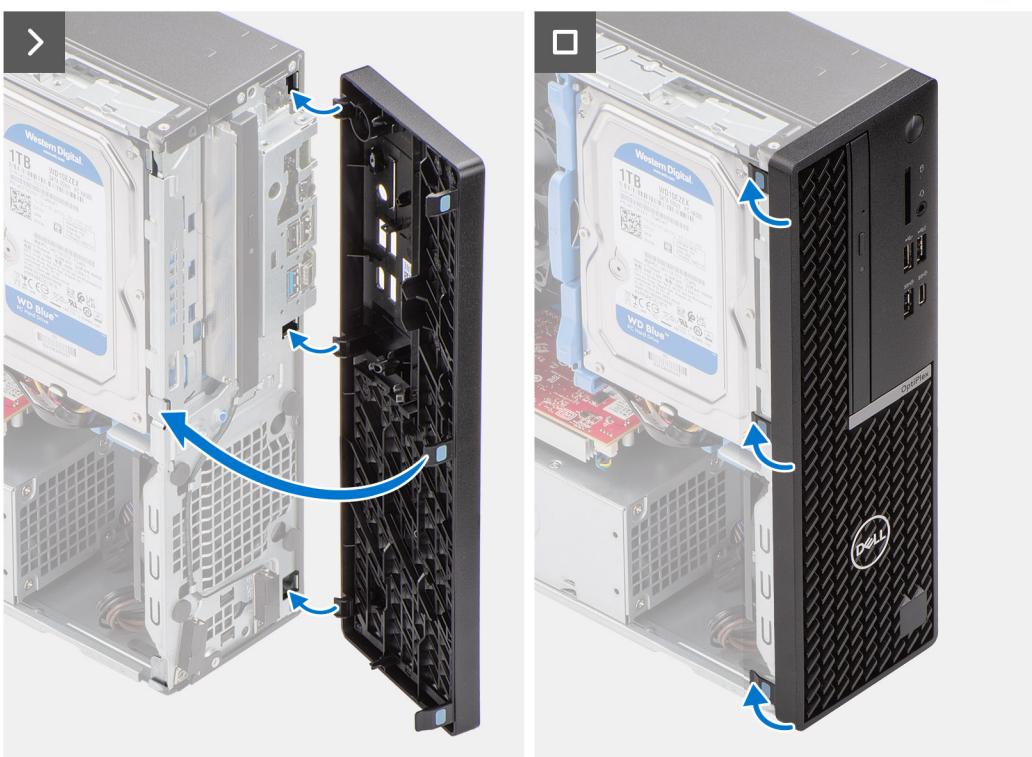

- 1. Richten Sie die Laschen an der vorderen Abdeckung auf die Aussparungen am Gehäuse aus.
- 2. Drehen Sie die vordere Abdeckung zum Gehäuse hin, bis sie einrastet.

#### **Nächste Schritte**

- 1. Bringen Sie die [Seitenabdeckung](#page-39-0) an.
- 2. Befolgen Sie die Anweisungen unter [Nach der Arbeit an Komponenten im Inneren des Computers](#page-34-0).

# **Festplattenlaufwerk**

## **2,5-Zoll-Festplattenlaufwerk**

### **Removing the 2.5-inch hard drive**

#### **Prerequisites**

- 1. Follow the procedure in [Before working inside your computer](#page-31-0).
- 2. Remove the [side cover](#page-38-0).

#### **About this task**

The following image indicates the location of the 2.5-inch hard-drive assembly and provide a visual representation of the removal procedure.

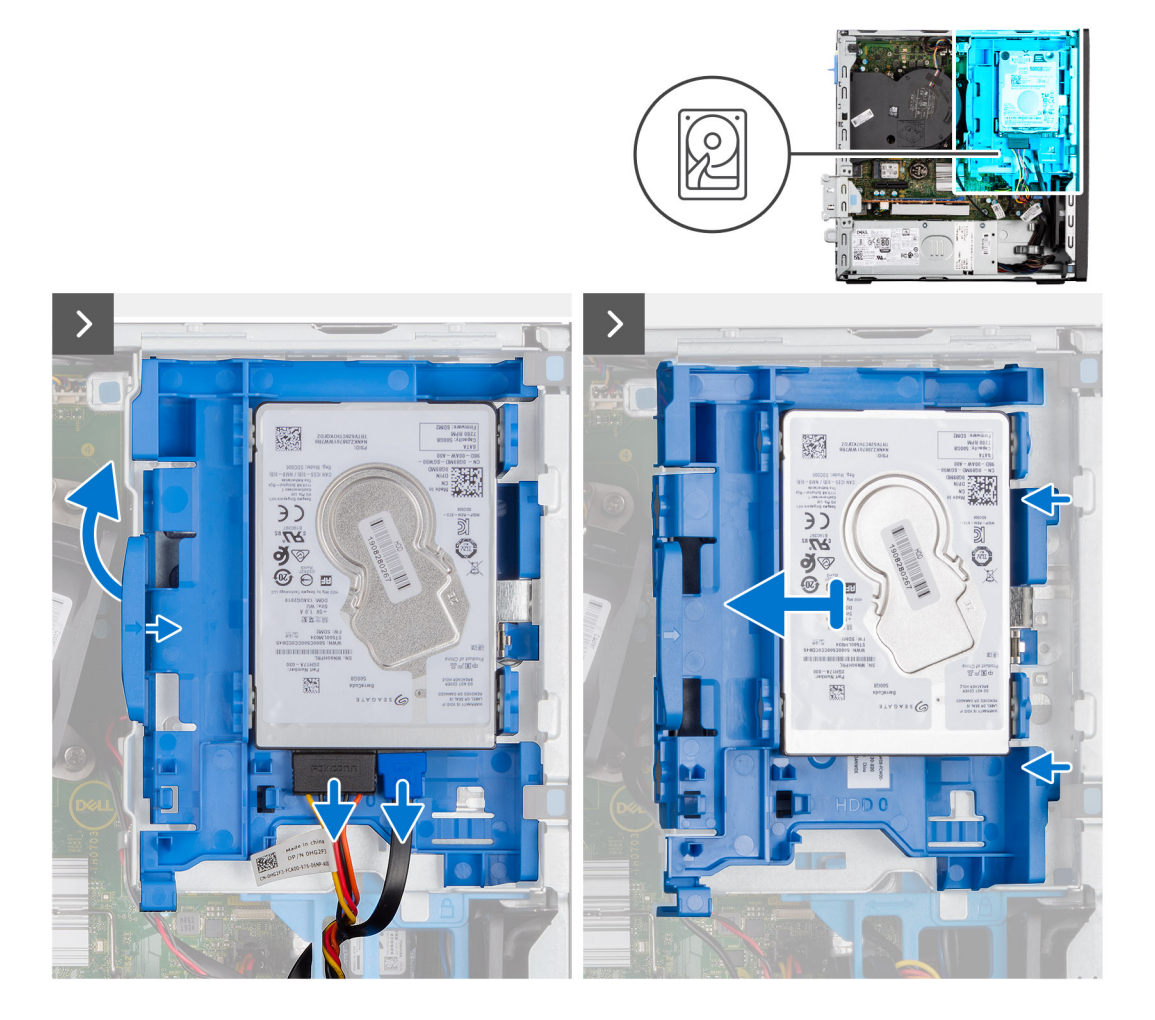

<span id="page-43-0"></span>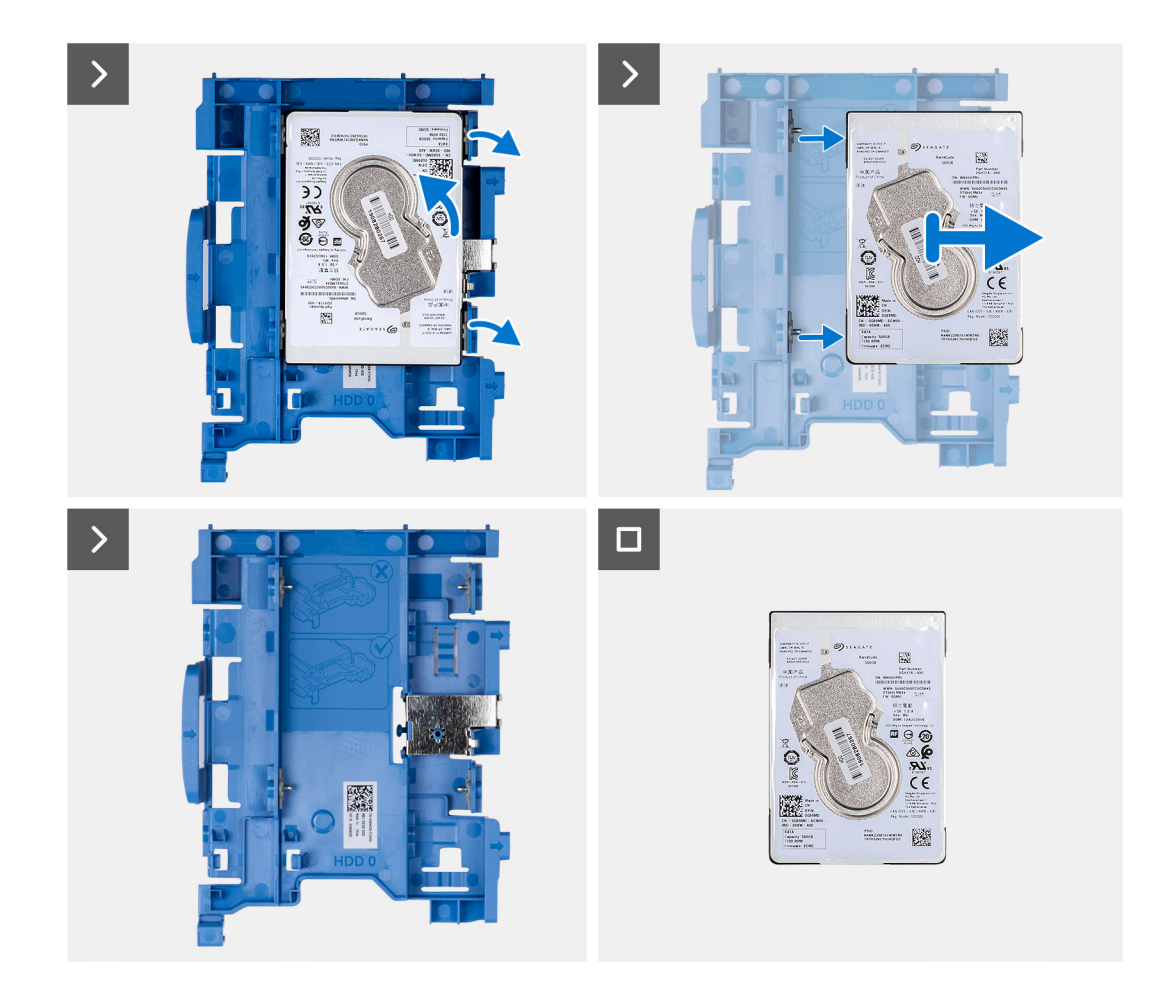

- 1. Disconnect the data and power cables from the hard drive.
- 2. Press the tab on the hard-drive carrier and lift the hard-drive carrier to release the hard-drive carrier from the chassis.
- 3. Slide the hard-drive carrier away from the chassis and lift the hard-drive carrier out of the disk-drive cage.
- 4. Pry the hard-drive carrier to release the hard drive from the mounting points on the hard-drive carrier.
- 5. Slide and lift the 2.5-inch hard drive off the hard-drive carrier.
	- **NOTE:** Note the orientation or the SATA connector marking on the hard-drive carrier so that you can replace it correctly.

### **Installing the 2.5-inch hard drive**

#### **Prerequisites**

If you are replacing a component, remove the existing component before performing the installation procedure.

#### **About this task**

The following image indicates the location of the 2.5-inch hard drive and provides a visual representation of the installation procedure.

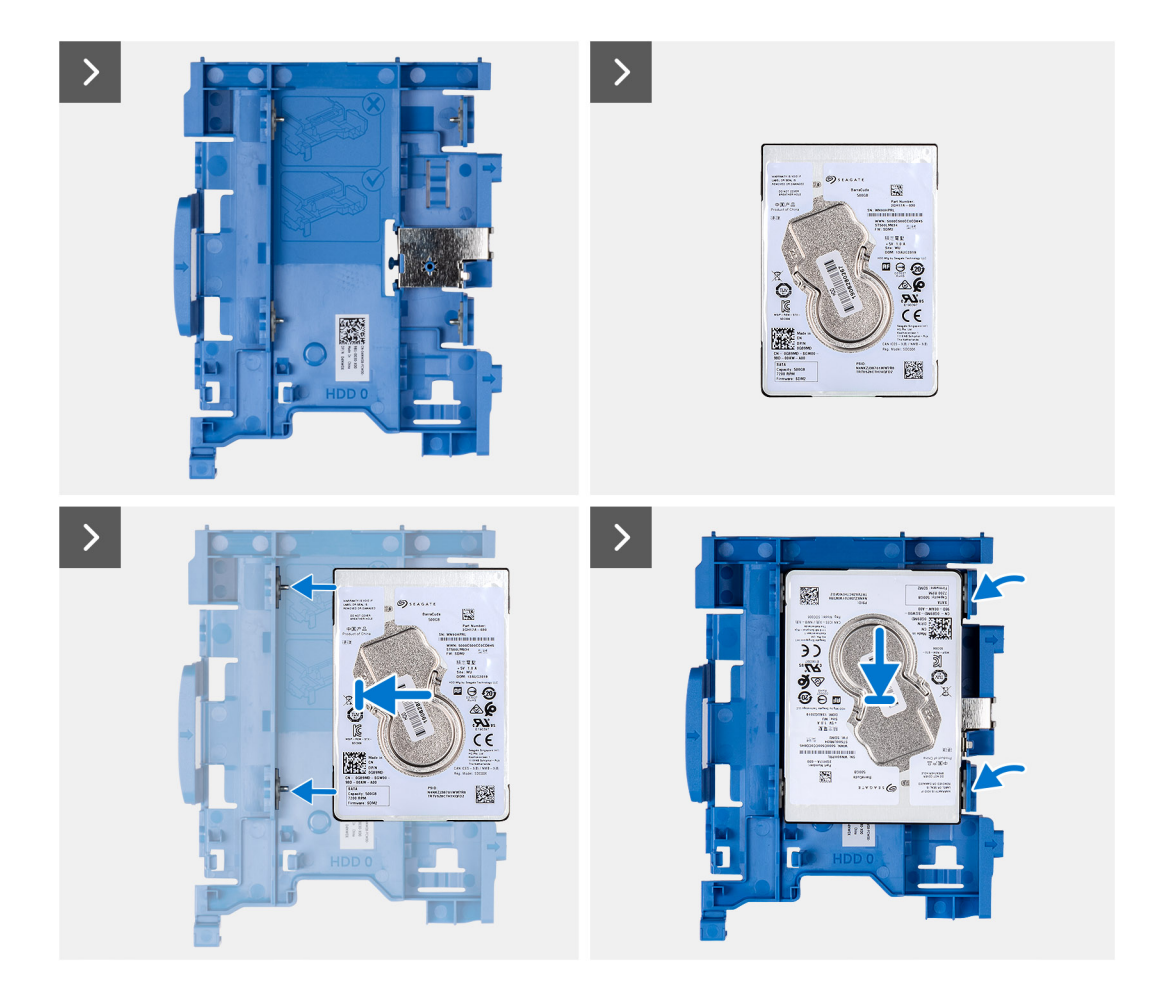

<span id="page-45-0"></span>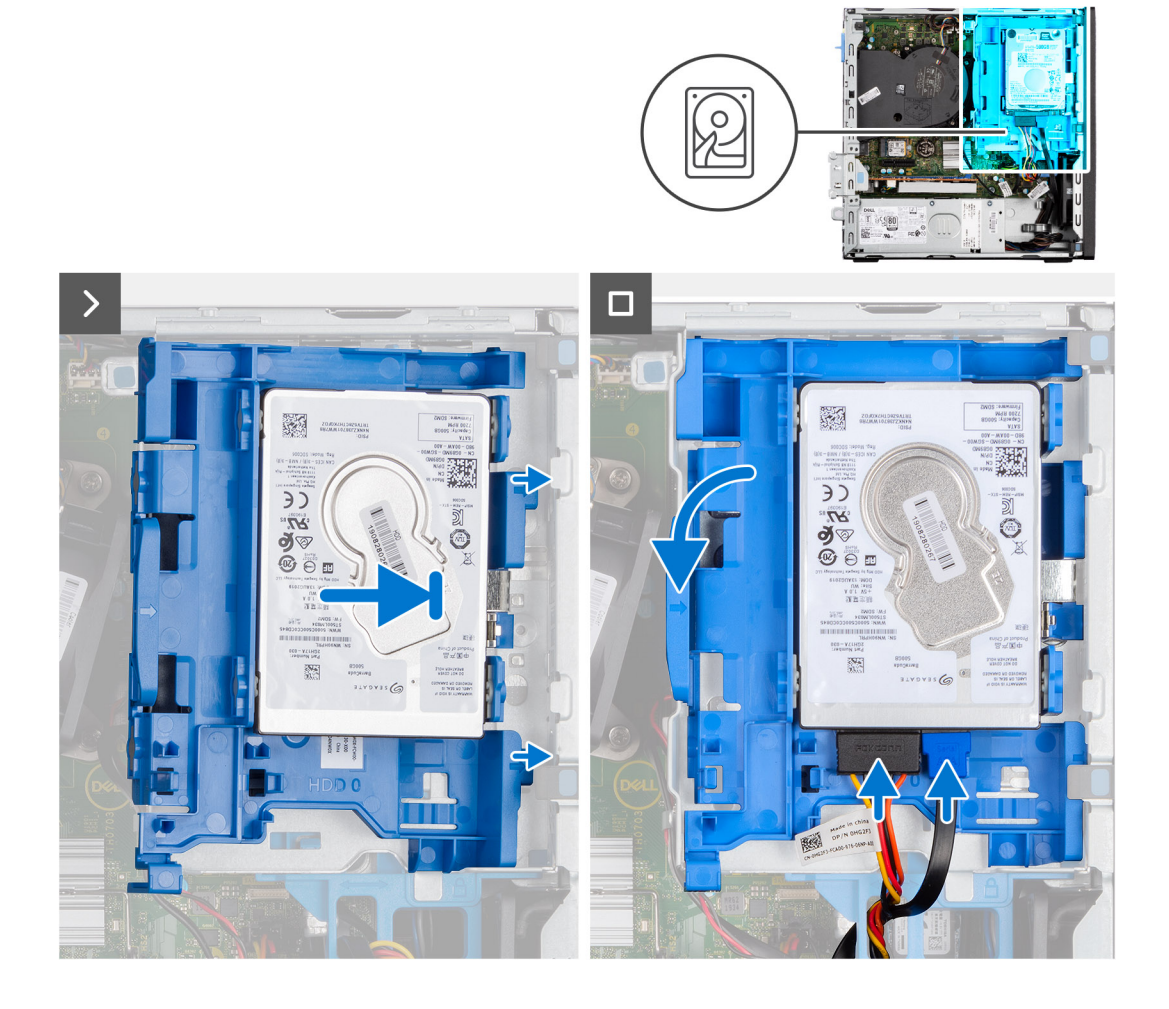

- 1. Align the slots on the hard drive with the mounting points on the hard-drive carrier.
- 2. Pry the hard-drive carrier to align the mounting points on the hard-drive carrier with the slots on the hard drive.
- 3. Snap the hard drive onto the hard-drive carrier.
- 4. Align the tabs on the hard-drive carrier with the slots on the chassis and snap the hard-drive carrier onto the disk-drive cage.
- 5. Connect the data and power cables to the connectors on the hard drive.

#### **Next steps**

- 1. Install the [side cover.](#page-39-0)
- 2. Follow the procedure in [After working inside your computer](#page-34-0).

## **3,5-Zoll-Festplattenlaufwerk**

### **Removing the 3.5-inch hard drive**

#### **Prerequisites**

- 1. Follow the procedure in [Before working inside your computer](#page-31-0).
- 2. Remove the [side cover](#page-38-0).

#### **About this task**

The following image indicates the location of the 3.5-inch hard-drive assembly and provide a visual representation of the removal procedure.

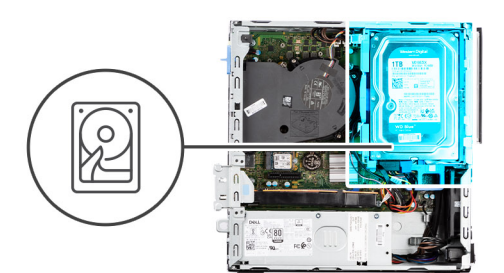

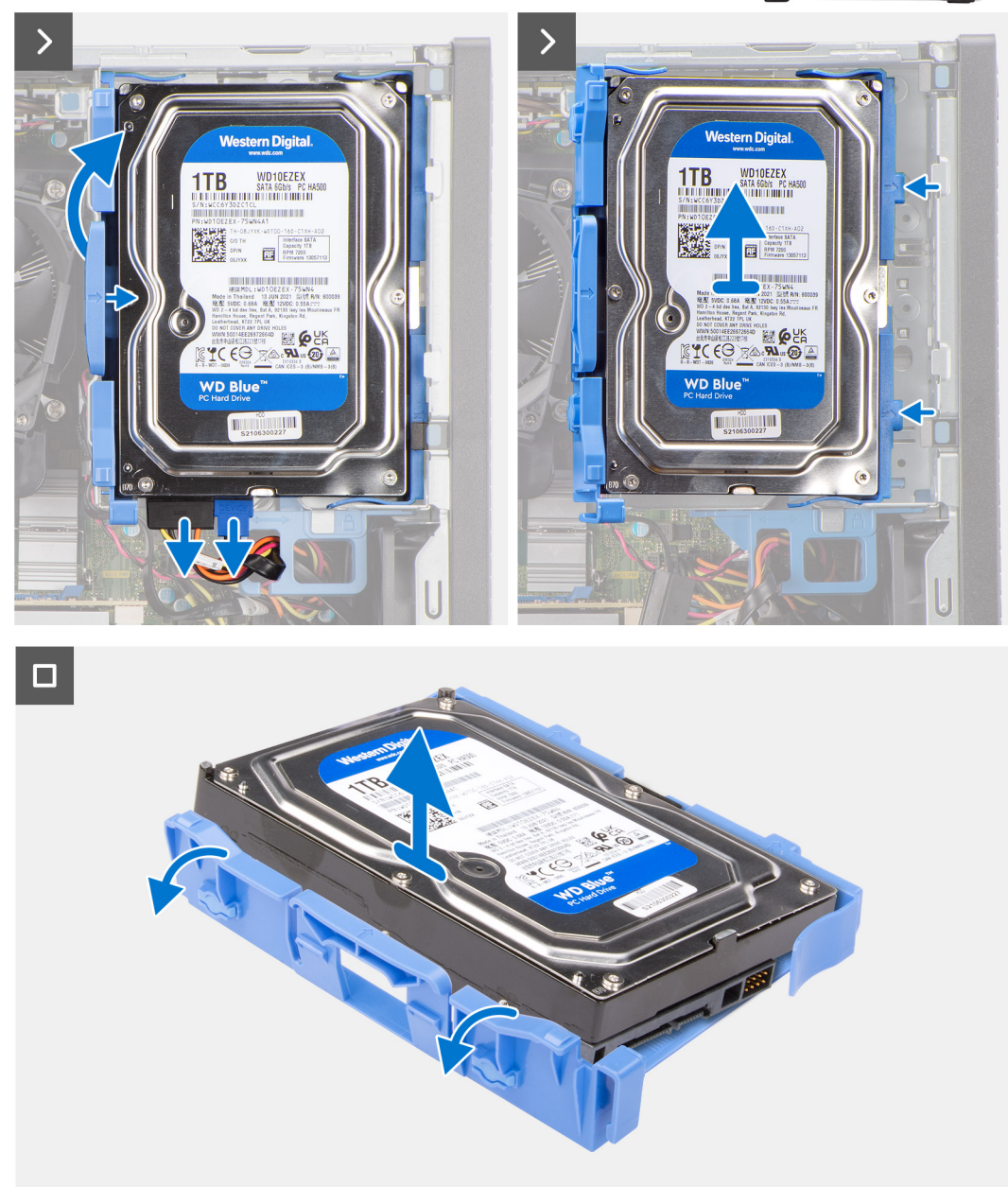

- 1. Disconnect the data and power cables from the hard drive.
- 2. Press the tab on the hard-drive carrier and lift the hard-drive carrier.
- 3. Slide the hard-drive carrier away from the chassis and lift hard-drive carrier out of the disk-drive cage.
- 4. Pry the hard-drive carrier to release the mounting points on the carrier from the slots on the hard drive.
- 5. Lift the hard drive off the hard-drive carrier.

### <span id="page-47-0"></span>**Installing the 3.5-inch hard drive**

#### **Prerequisites**

If you are replacing a component, remove the existing component before performing the installation procedure.

#### **About this task**

The following image indicates the location of the 3.5-inch hard drive and provide a visual representation of the installation procedure.

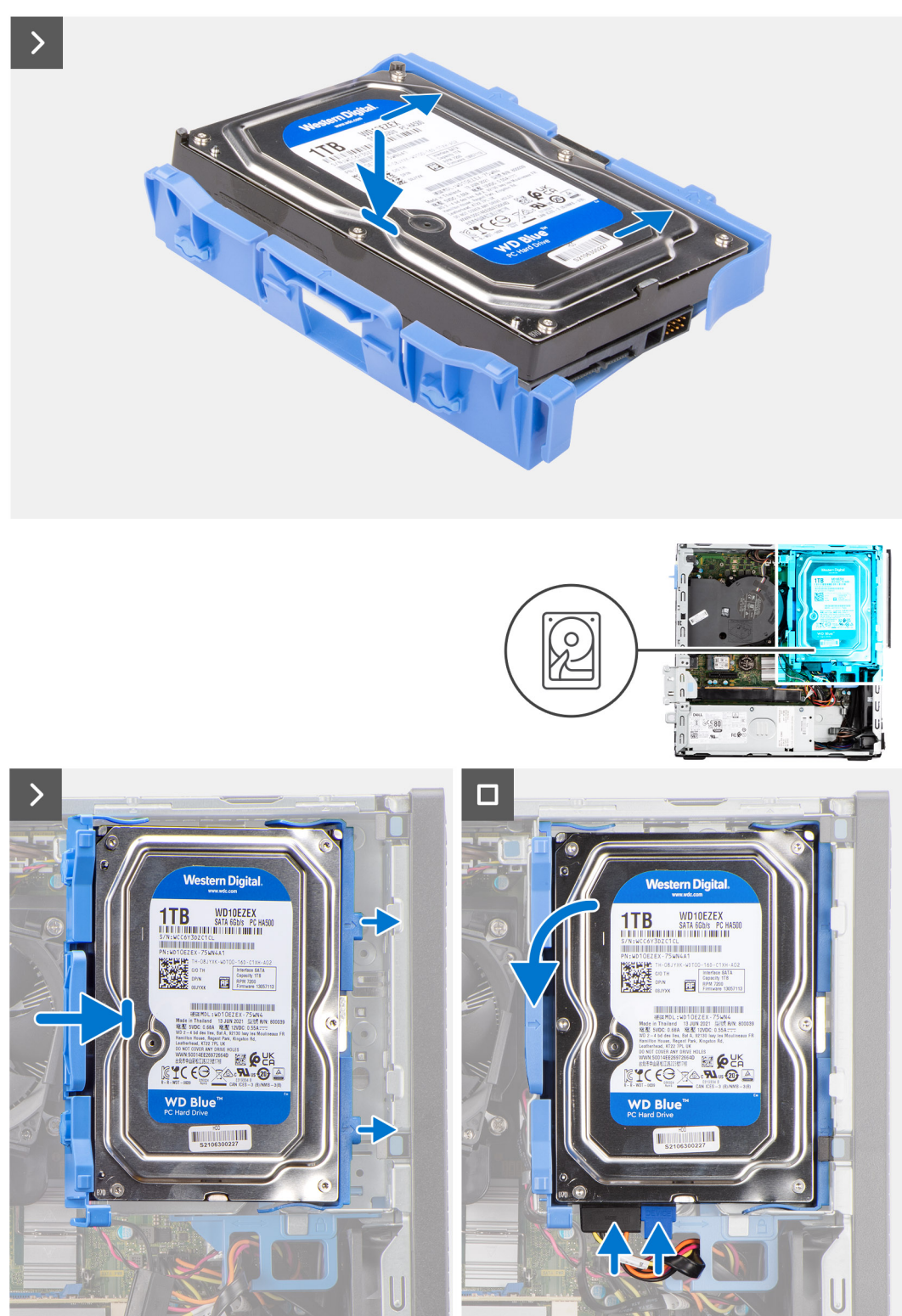

- <span id="page-48-0"></span>1. Align the mounting points on the carrier with the slots on the hard drive.
- 2. Slide the hard drive into the hard-drive carrier.
- 3. Align the tabs on the hard-drive carrier with the slots on the chassis and snap the hard-drive carrier onto the disk-drive cage.
- 4. Connect the data and power cables to the connectors on the hard drive.

#### **Next steps**

- 1. Install the [side cover.](#page-39-0)
- 2. Follow the procedure in [After working inside your computer](#page-34-0).

# **Festplattenlaufwerksgehäuse**

## **Entfernen des Festplattengehäuses**

#### **Voraussetzungen**

- 1. Befolgen Sie die Anweisungen unter [Vor der Arbeit an Komponenten im Inneren des Computers](#page-31-0).
- 2. Entfernen Sie die [Seitenabdeckung.](#page-38-0)
- 3. Entfernen Sie die [Frontblende](#page-39-0).
- 4. Entfernen Sie das [2,5-Zoll-Festplattenlaufwerk](#page-41-0), falls erforderlich.
- 5. Entfernen Sie das [3,5-Zoll-Festplattenlaufwerk](#page-45-0), falls erforderlich.

#### **Info über diese Aufgabe**

Die nachfolgende Abbildung zeigt die Position des Festplattengehäuses und bietet eine visuelle Darstellung des Verfahrens zum Entfernen.

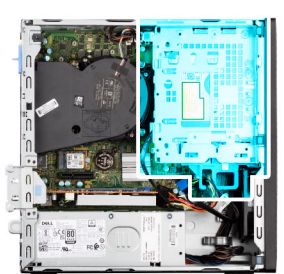

<span id="page-49-0"></span>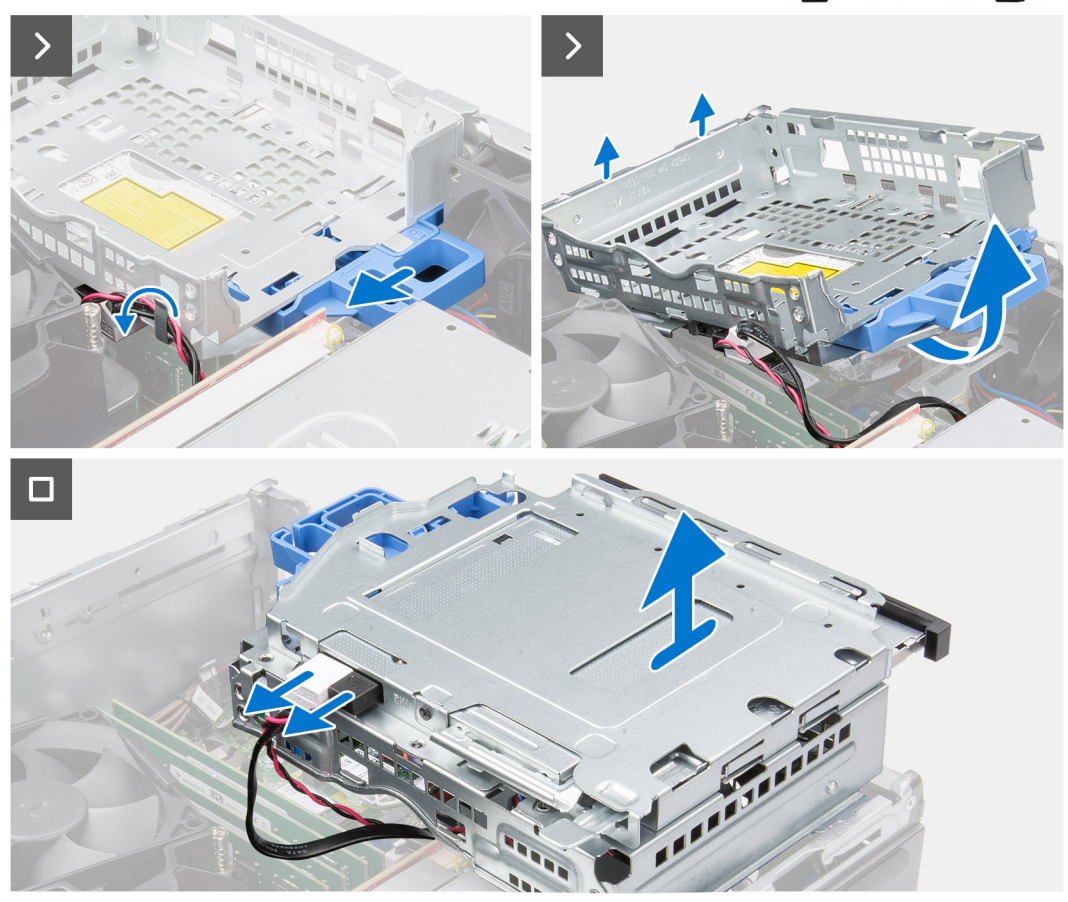

- 1. Wenn das optische Laufwerk installiert ist, entfernen Sie die Daten- und Stromkabel aus den Kabelführungen auf dem Festplattengehäuse.
- 2. Bewegen Sie den Verriegelungsgriff, um das Festplattengehäuse zu entriegeln, und trennen Sie es vom Gehäuse.
- 3. Heben Sie die Festplatte nach oben und lösen Sie sie aus den Einhängepunkten des Gehäuses.
- 4. Drehen Sie das Festplattengehäuse und setzen Sie es auf das Gehäuse.
- 5. Wenn das optische Laufwerk installiert ist, trennen Sie die Strom- und Datenkabel von den Anschlüssen auf dem optischen Laufwerk.
- 6. Heben Sie das Festplattengehäuse aus dem Computer.

### **Einbauen des Festplattengehäuses**

#### **Voraussetzungen**

Wenn Sie eine Komponente austauschen, muss die vorhandene Komponente entfernt werden, bevor Sie das Installationsverfahren durchführen.

#### **Info über diese Aufgabe**

Die nachfolgenden Abbildungen zeigen die Position des Festplattengehäuses und bieten eine visuelle Darstellung des Verfahrens zum Einbauen.

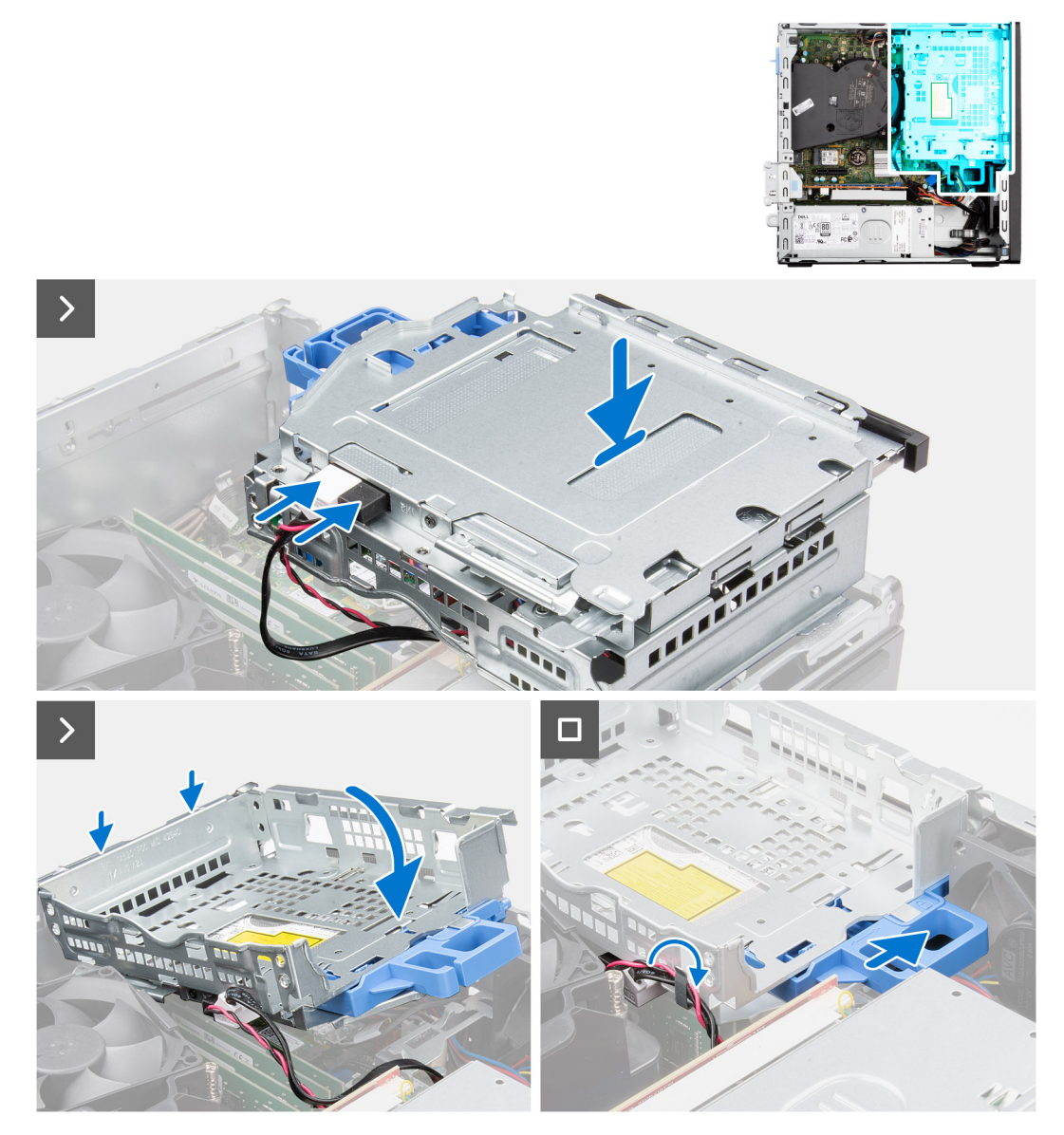

#### **Schritte**

- 1. Legen Sie das Festplattengehäuse verkehrt herum auf das Gehäuse.
- 2. Wenn das optische Laufwerk installiert ist, verbinden Sie das Datenkabel und das Netzkabel mit den Anschlüssen auf dem optischen Laufwerk.
- 3. Halten Sie das Festplattengehäuse aufrecht und richten Sie die Einhängepunkte am Festplattengehäuse mit denen am Gehäuse aus.
- 4. Richten Sie die Schraubenbohrung des Festplattengehäuses an der Schraubenbohrung des Gehäuses aus.
- 5. Bewegen Sie den Verriegelungsgriff, um das Festplattengehäuse zu verriegeln.
- 6. Wenn das optische Laufwerk installiert ist, verlegen Sie das Netzkabel und das Datenkabel durch die Kabelführung am Festplattengehäuse.

#### **Nächste Schritte**

- 1. Installieren Sie das [3,5-Zoll-Festplattenlaufwerk](#page-47-0), falls erforderlich.
- 2. Installieren Sie das [2,5-Zoll-Festplattenlaufwerk](#page-43-0), falls erforderlich.
- 3. Installieren Sie die [Frontverkleidung.](#page-40-0)
- 4. Bringen Sie die [Seitenabdeckung](#page-39-0) an.

5. Befolgen Sie die Anweisungen unter [Nach der Arbeit an Komponenten im Inneren des Computers](#page-34-0).

# **Optisches Laufwerk**

## **Removing the optical drive**

#### **Prerequisites**

- 1. Follow the procedure in [Before working inside your computer](#page-31-0).
- 2. Remove the [side cover](#page-38-0).
- 3. Remove the [front bezel.](#page-38-0)
- 4. Remove the [2.5-inch hard drive](#page-41-0) if applicable.
- 5. Remove the [3.5-inch hard drive](#page-45-0) if applicable.
- 6. Remove the [disk-drive cage](#page-48-0).

#### **About this task**

The following image indicates the location of the optical-drive assembly and provides a visual representation of the removal procedure.

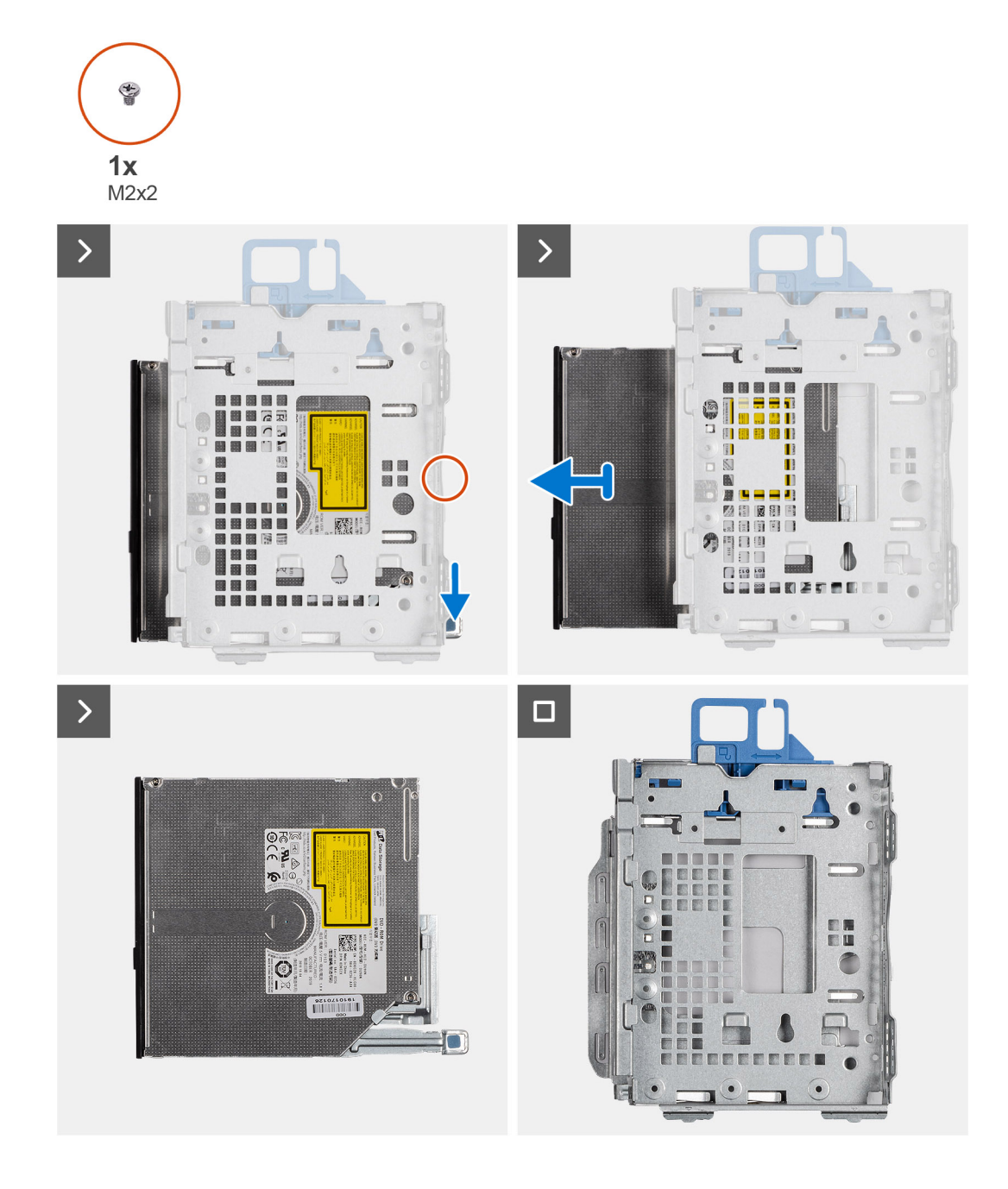

- 1. Slide the tab on the optical drive to release the optical drive from the disk-drive cage.
- 2. Slide the optical drive out of the disk-drive cage.

## **Installing the optical drive**

#### **Prerequisites**

If you are replacing a component, remove the existing component before performing the installation procedure.

#### **About this task**

The following image indicates the location of the optical drive and provides a visual representation of the installation procedure.

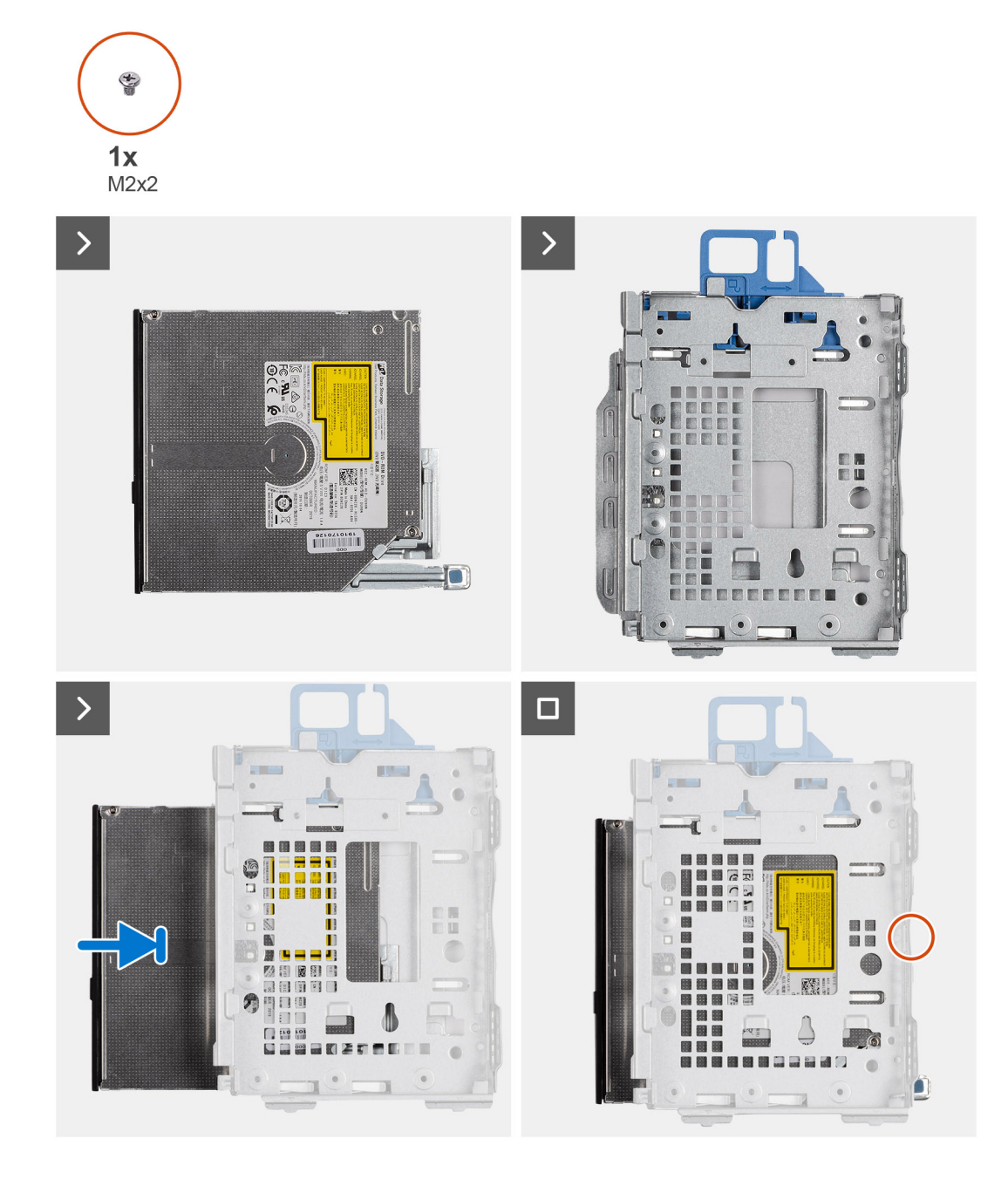

Slide the optical drive into the disk-drive cage until it snaps into place.

#### **Next steps**

- 1. Install the [3.5-inch hard drive](#page-47-0) if applicable.
- 2. Install the [2.5-inch hard drive](#page-43-0) if applicable.
- 3. Install the [disk-drive cage.](#page-49-0)
- 4. Install the [front bezel](#page-40-0).
- 5. Install the [side cover.](#page-39-0)
- **6.** Follow the procedure in [After working inside your computer](#page-34-0).

# **Arbeitsspeicher**

## **Entfernen des Speichers**

#### **Voraussetzungen**

- 1. Befolgen Sie die Anweisungen unter [Vor der Arbeit an Komponenten im Inneren des Computers](#page-31-0).
- 2. Entfernen Sie die [Seitenabdeckung.](#page-38-0)
- 3. Entfernen Sie die [Frontblende](#page-38-0).
- 4. Entfernen Sie das [2,5-Zoll-Festplattenlaufwerk](#page-41-0), falls erforderlich.
- 5. Entfernen Sie das [3,5-Zoll-Festplattenlaufwerk](#page-45-0), falls erforderlich.
- 6. Entfernen Sie das [Festplattengehäuse](#page-48-0).

#### **Info über diese Aufgabe**

Die folgende Abbildung zeigt die Position der Speichermodule und stellt das Verfahren zum Entfernen bildlich dar.

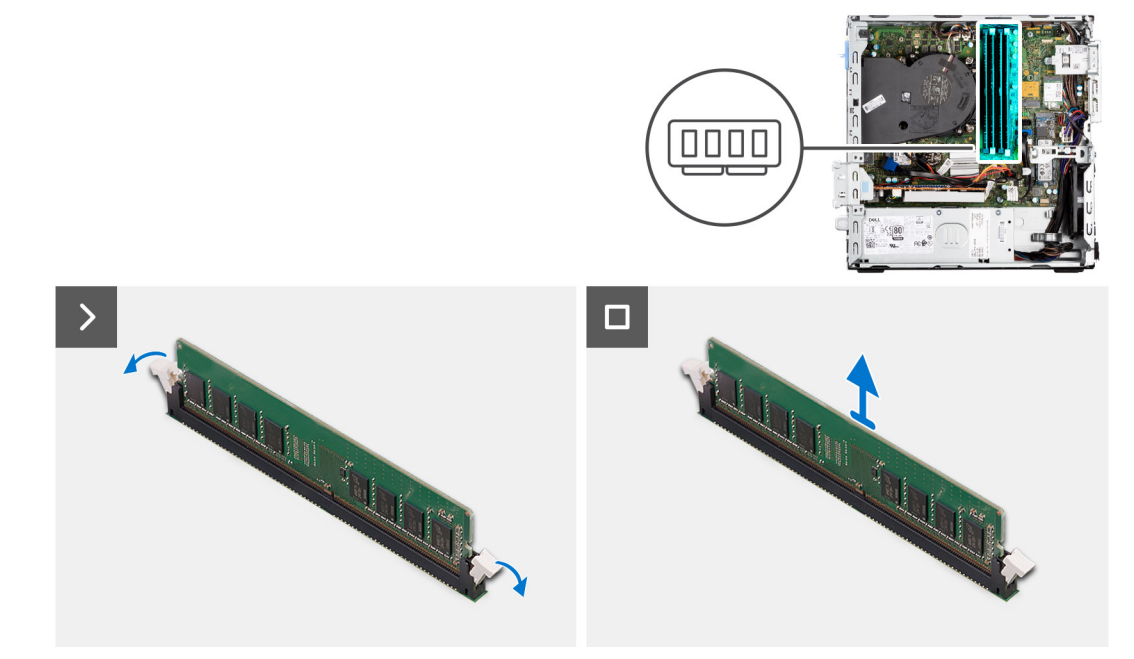

#### **Schritte**

- 1. Drücken Sie die Sicherungsklammern auf beiden Seiten des Speichermodulsteckplatzes vorsichtig mit den Fingerspitzen auseinander.
- 2. Erfassen Sie das Speichermodul neben der Sicherungsklammer und lösen Sie es vorsichtig aus dem Speichermodulsteckplatz.
	- **VORSICHT: Halten Sie das Speichermodul an den Kanten, um Schäden am Speichermodul zu verhindern. Berühren Sie nicht die Komponenten auf den Speichermodulen.**
	- **ANMERKUNG:** Wiederholen Sie die Schritte 1 bis 2, um weitere im Computer installierte Speichermodule zu entfernen.
	- **ANMERKUNG:** Notieren Sie sich den Steckplatz und die Ausrichtung des Speichermoduls, um es später wieder im richtigen Steckplatz einzusetzen.
	- **ANMERKUNG:** Falls sich das Speichermodul nur schwer entnehmen lässt, bewegen Sie es leicht hin und her, um es aus dem Steckplatz zu lösen.

# **Einbauen des Speichers**

#### **Voraussetzungen**

Wenn Sie eine Komponente austauschen, muss die vorhandene Komponente entfernt werden, bevor Sie das Installationsverfahren durchführen.

#### **Info über diese Aufgabe**

Die nachfolgende Abbildung zeigt die Position der Speichermodule und bietet eine visuelle Darstellung des Installationsverfahrens.

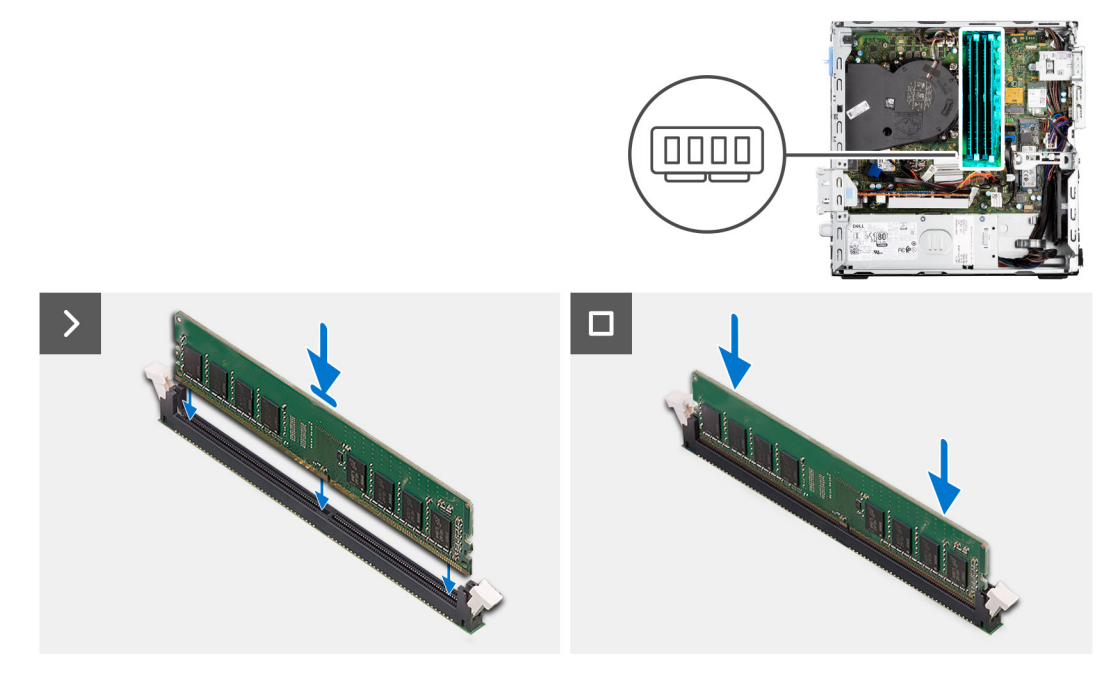

#### **Schritte**

- 1. Stellen Sie sicher, dass sich die Sicherungsklammern in einer geöffneten Position befinden.
- 2. Richten Sie die Kerbe am Speichermodul an der Halterung des Speichermodulsteckplatzes aus.
- 3. Drücken Sie das Speichermodul nach unten, bis es einrastet und die Sicherungsklammer ebenfalls einrastet.
	- **VORSICHT: Halten Sie das Speichermodul an den Kanten, um Schäden am Speichermodul zu verhindern. Berühren Sie nicht die Komponenten auf den Speichermodulen.**

**ANMERKUNG:** Wiederholen Sie Schritt 1 bis Schritt 3, um mehr als ein Speichermodul in Ihrem Computer zu installieren.

#### **Nächste Schritte**

- 1. Befestigen Sie das [Festplattengehäuse](#page-49-0).
- 2. Installieren Sie das [3,5-Zoll-Festplattenlaufwerk](#page-47-0), falls erforderlich.
- 3. Installieren Sie das [2,5-Zoll-Festplattenlaufwerk](#page-43-0), falls erforderlich.
- 4. Installieren Sie die [Frontverkleidung.](#page-40-0)
- 5. Bringen Sie die [Seitenabdeckung](#page-39-0) an.
- 6. Befolgen Sie die Anweisungen unter [Nach der Arbeit an Komponenten im Inneren des Computers](#page-34-0).

# **Solid-State-Festplatten**

## **SSD-Laufwerk (halbe Baulänge).**

### **Removing the M.2230 solid-state drives**

#### **Prerequisites**

- 1. Follow the procedure in [Before working inside your computer](#page-31-0).
- 2. Remove the [side cover](#page-38-0).
- 3. Remove the [front bezel.](#page-38-0)
- 4. Remove the [2.5-inch hard drive](#page-41-0) if applicable.
- 5. Remove the [3.5-inch hard drive](#page-45-0) if applicable.
- 6. Remove the [disk-drive cage](#page-48-0).

#### **About this task**

The following image indicates the location of the M.2230 solid-state drives and provides a visual representation of the removal procedure.

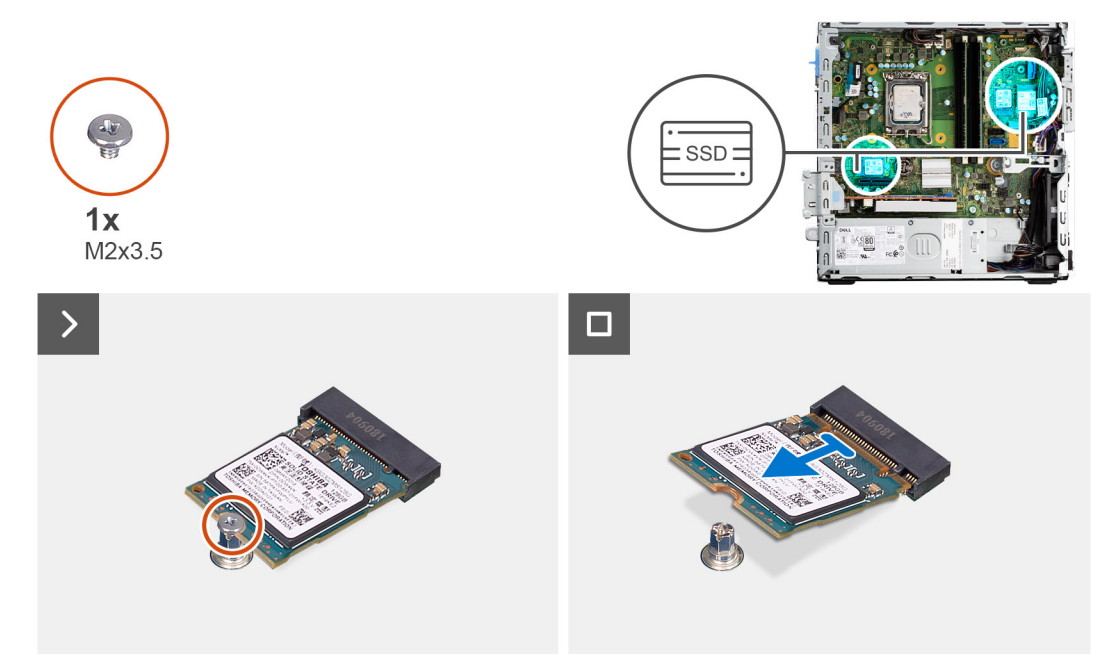

#### **Steps**

- 1. Remove the screw (M2x3.5) that secures the M.2230 solid-state drive to the system board.
- 2. Slide and lift the M.2230 solid-state drive from the M.2 card slot on the system board.

### **Installing the M.2230 solid-state drives**

#### **Prerequisites**

If you are replacing a component, remove the existing component before performing the installation procedure.

#### **About this task**

The following image indicates the location of the M.2230 solid-state drives and provides a visual representation of the installation procedure.

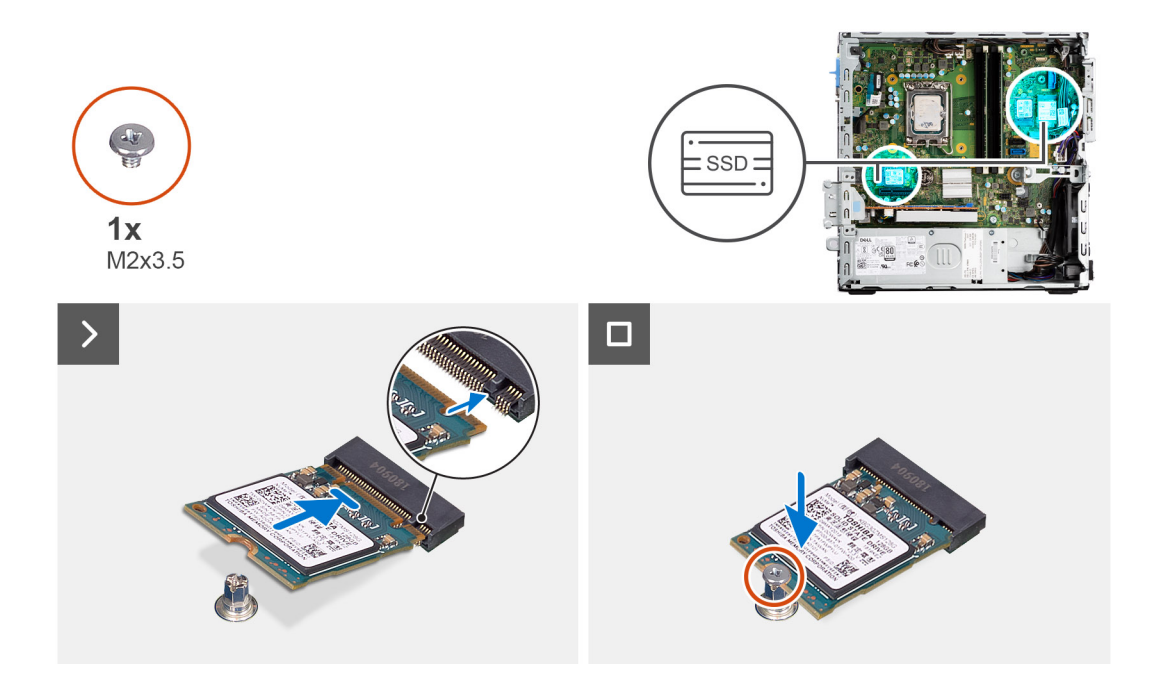

- 1. Peel off the protection film on the thermal pad and align and adhere the thermal pad on the M.2 2230 solid-state drive slot on the system board.
	- **(i)** NOTE: The thermal pad is re-usable. The thermal pad is pre-installed on systems shipped with solid-state drive. If the solid-state drive is purchased separately, the thermal pad is not bundled with the solid-state drive kit and is to be purchased separately.

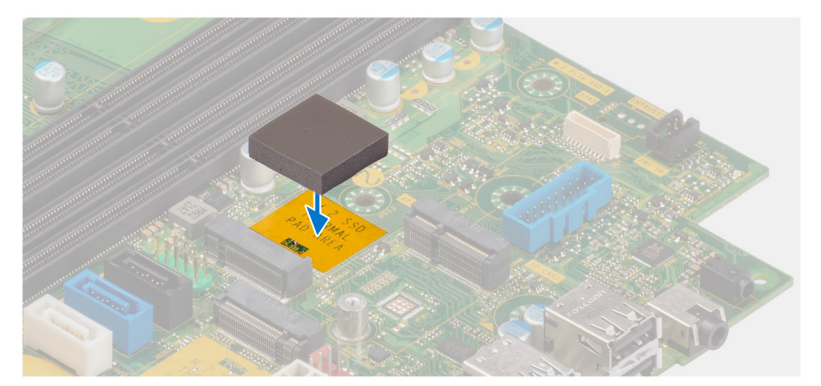

- 2. Peel off the protection mylar on the thermal pad.
- 3. Align the notch on the M.2230 solid-state drive with the tab on the M.2 card slot on the system board.
- 4. Slide the M.2230 solid-state drive into the M.2 card slot on the system board.
- 5. Replace the screw (M2x3.5) to secure the M.2230 solid-state drive to the system board.

#### **Next steps**

- 1. Install the [disk-drive cage.](#page-49-0)
- 2. Install the [3.5-inch hard drive](#page-47-0) if applicable.
- 3. Install the [2.5-inch hard drive](#page-43-0) if applicable.
- 4. Install the [front bezel](#page-40-0).
- 5. Install the [side cover.](#page-39-0)
- 6. Follow the procedure in [After working inside your computer](#page-34-0).

# **SSD-Laufwerk (volle Baulänge)**

### **Removing the M.2280 solid-state drive**

#### **Prerequisites**

- 1. Follow the procedure in [Before working inside your computer](#page-31-0).
- 2. Remove the [side cover](#page-38-0).
- 3. Remove the [front bezel.](#page-38-0)
- 4. Remove the [2.5-inch hard drive](#page-41-0) if applicable.
- **5.** Remove the [3.5-inch hard drive](#page-45-0) if applicable.
- 6. Remove the [disk-drive cage](#page-48-0).

#### **About this task**

The following image indicates the location of the M.2280 solid-state drive and provides a visual representation of the removal procedure.

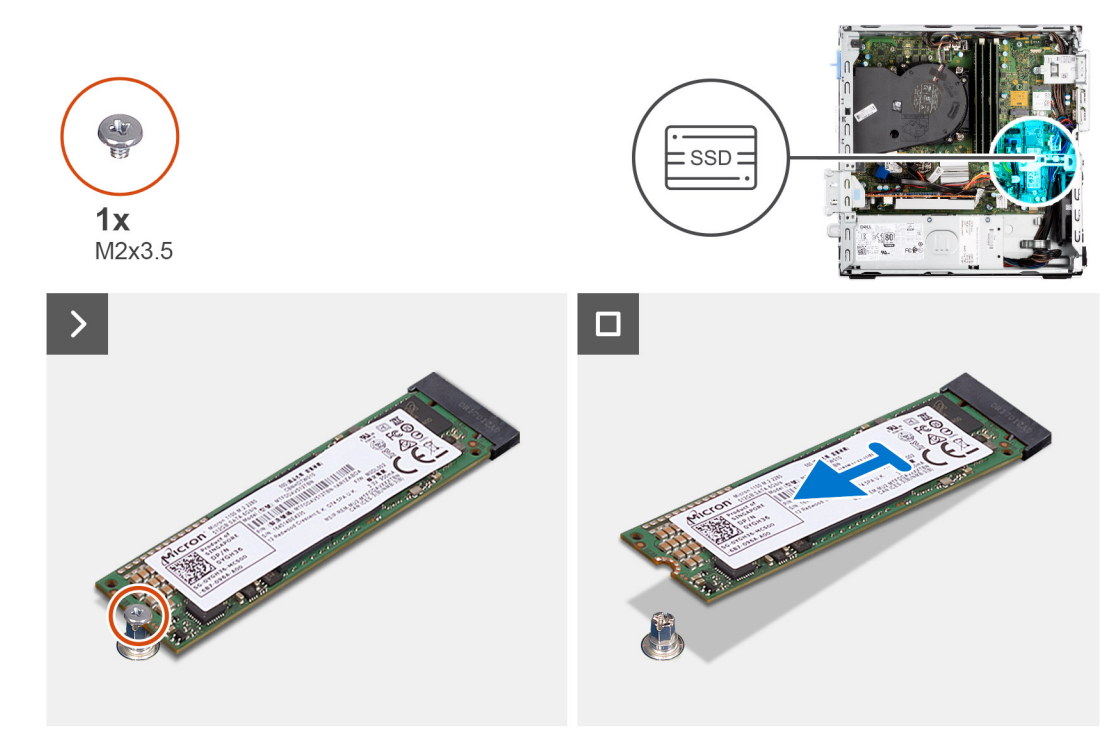

#### **Steps**

- 1. Remove the screw (M2x3.5) that secures the M.2280 solid-state drive to the system board.
- 2. Slide and lift the M.2280 solid-state drive from the M.2 card slot on the system board.

### **Installing the M.2280 solid-state drive**

#### **Prerequisites**

If you are replacing a component, remove the existing component before performing the installation procedure.

#### **About this task**

The following image indicates the location of the M.2280 solid-state drive and provides a visual representation of the installation procedure.

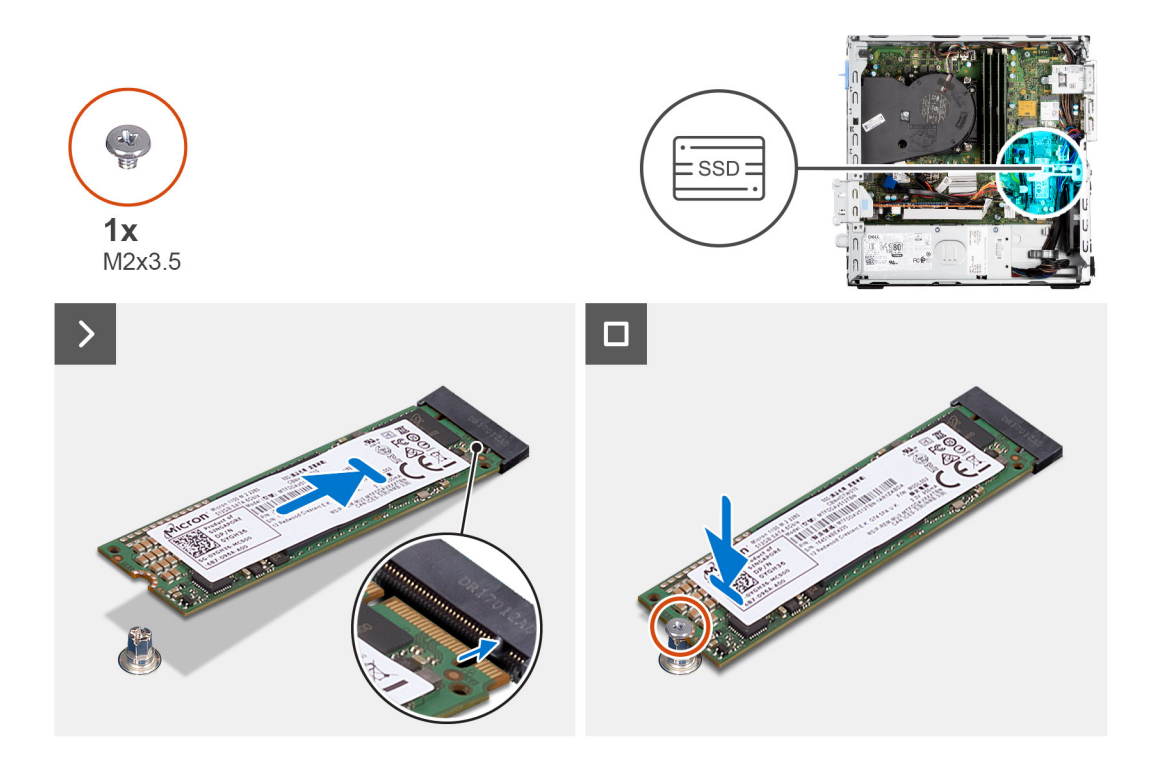

- 1. Peel off the protection film on the thermal pad and align and adhere the thermal pad on the M.2 2230 solid-state drive slot on the system board.
	- **(i)** NOTE: The thermal pad is re-usable. The thermal pad is pre-installed on systems shipped with solid-state drive. If the solid-state drive is purchased separately, the thermal pad is not bundled with the solid-state drive kit and is to be purchased separately.

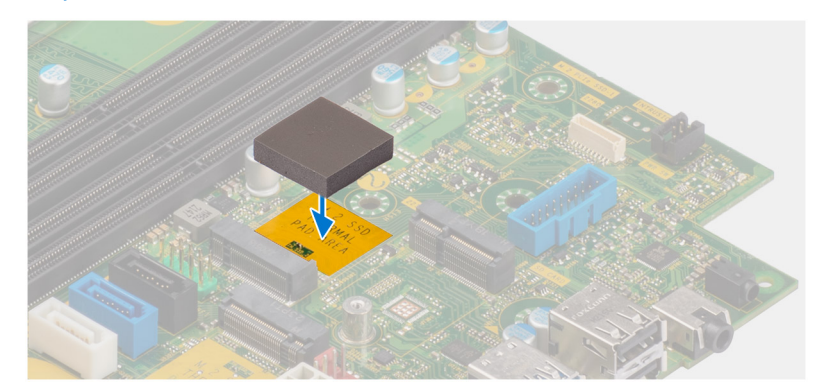

- 2. Peel off the protection mylar on the thermal pad.
- 3. Align the notch on the M.2280 solid-state drive with the tab on the M.2 card slot on the system board.
- 4. Slide the M.2280 solid-state drive into the M.2 card slot on the system board.
- 5. Replace the screw (M2x3.5) to secure the M.2280 solid-state drive to the system board.

#### **Next steps**

- 1. Install the [disk-drive cage.](#page-49-0)
- 2. Install the [3.5-inch hard drive](#page-47-0) if applicable.
- 3. Install the [2.5-inch hard drive](#page-43-0) if applicable.
- 4. Install the [front bezel](#page-40-0).
- 5. Install the [side cover.](#page-39-0)
- 6. Follow the procedure in [After working inside your computer](#page-34-0).

# **Wireless-Karte**

## **Entfernen der Wireless-Karte**

#### **Voraussetzungen**

- 1. Befolgen Sie die Anweisungen unter [Vor der Arbeit an Komponenten im Inneren des Computers](#page-31-0).
- 2. Entfernen Sie die [Seitenabdeckung.](#page-38-0)
- 3. Entfernen Sie die [Frontblende](#page-38-0).
- 4. Entfernen Sie das [2,5-Zoll-Festplattenlaufwerk](#page-41-0), falls erforderlich.
- 5. Entfernen Sie das [3,5-Zoll-Festplattenlaufwerk](#page-45-0), falls erforderlich.
- 6. Entfernen Sie das [Festplattengehäuse](#page-48-0).

#### **Info über diese Aufgabe**

Die nachfolgende Abbildung zeigt die Position der Wireless-Karte und bietet eine visuelle Darstellung des Verfahrens zum Entfernen.

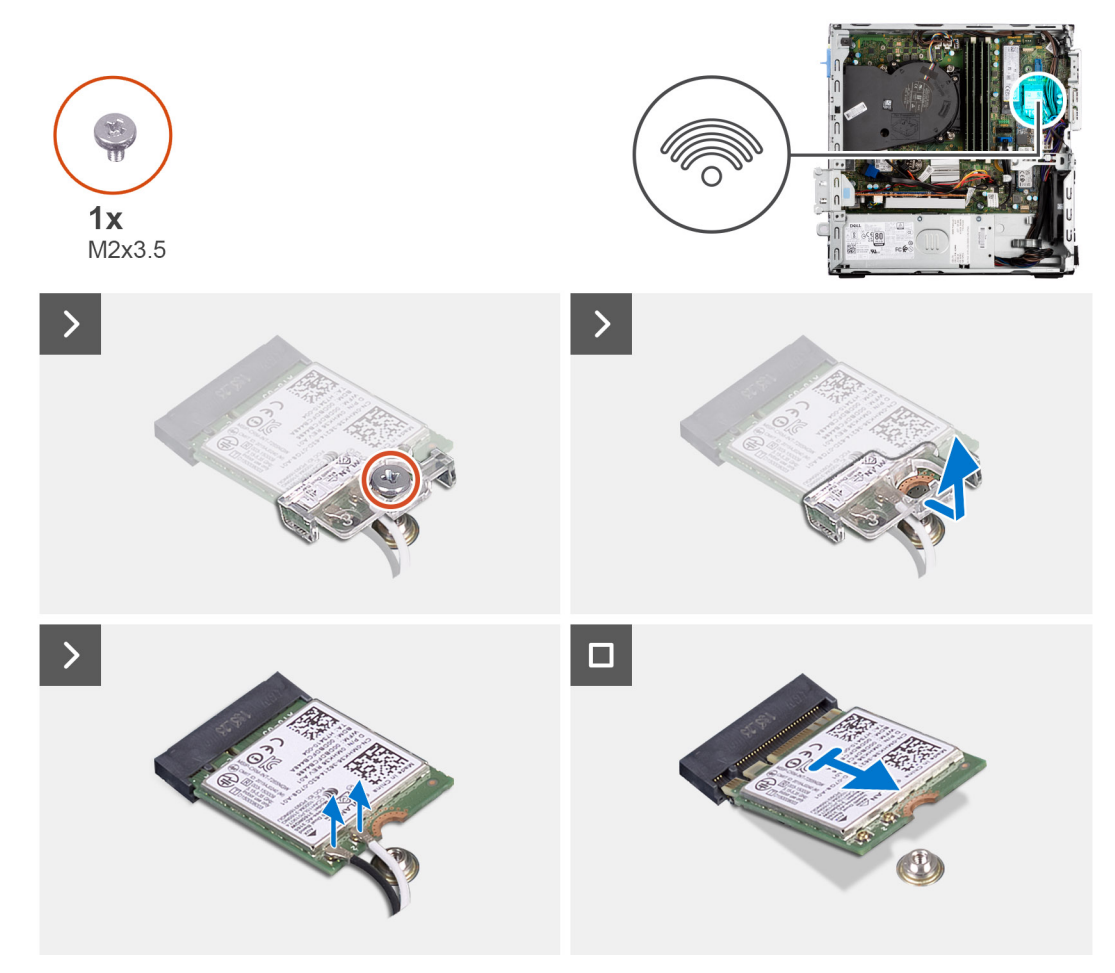

#### **Schritte**

- 1. Entfernen Sie die Schraube (M2x3.5), mit der die Wireless-Kartenhalterung an der Systemplatine befestigt ist.
- 2. Heben Sie die Wireless-Kartenhalterung von der Wireless-Karte ab.
- 3. Trennen Sie die Antennenkabel von der Wireless-Karte.
- 4. Schieben und entfernen Sie die Wireless-Karte vom Anschluss auf der Systemplatine.

# **Einbauen der Wireless-Karte**

#### **Voraussetzungen**

Wenn Sie eine Komponente austauschen, muss die vorhandene Komponente entfernt werden, bevor Sie das Installationsverfahren durchführen.

#### **Info über diese Aufgabe**

Die nachfolgende Abbildung zeigt die Position der Wireless-Karte und bietet eine visuelle Darstellung des Verfahrens zum Einbauen.

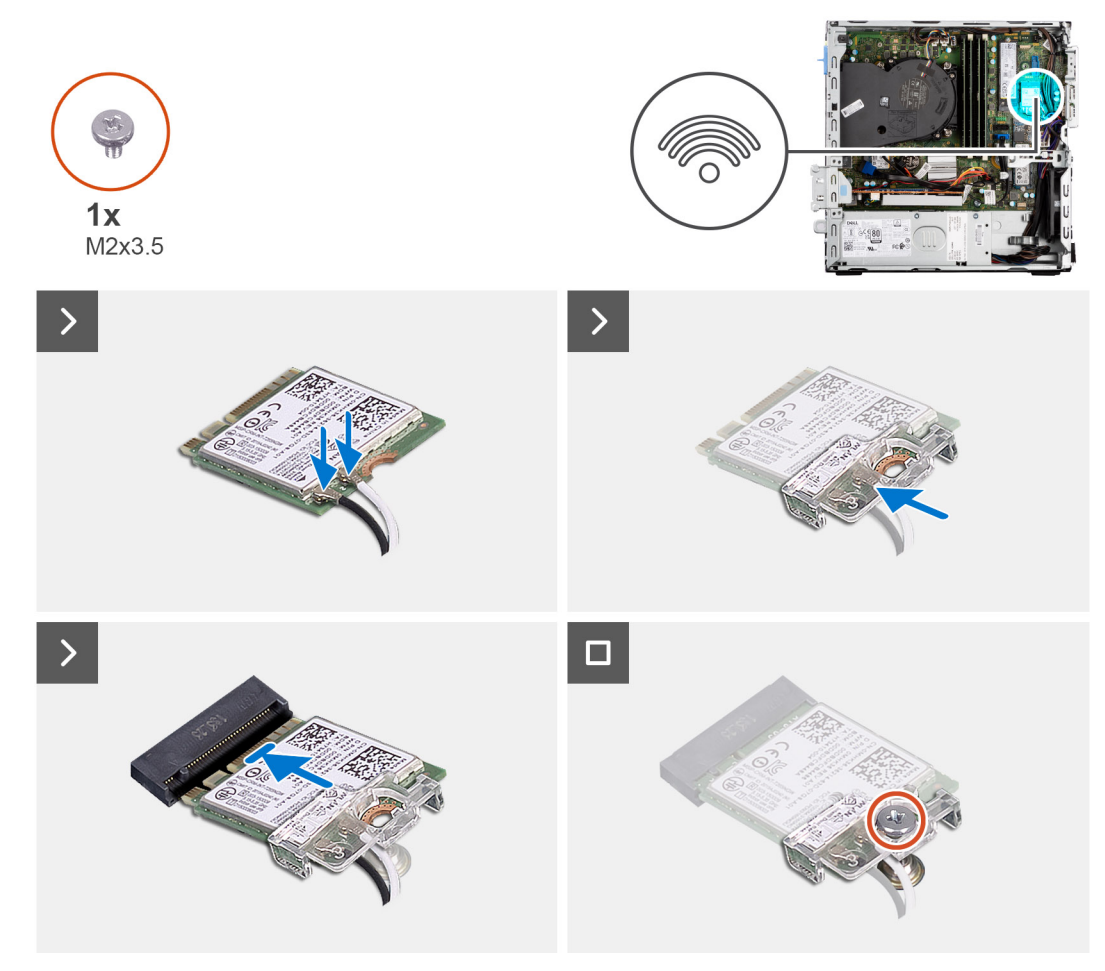

#### **Schritte**

1. Verbinden Sie die Antennenkabel mit der Wireless-Karte.

Die folgende Tabelle enthält die Farbcodierung der Antennenkabel für die Wireless-Karte für den Computer.

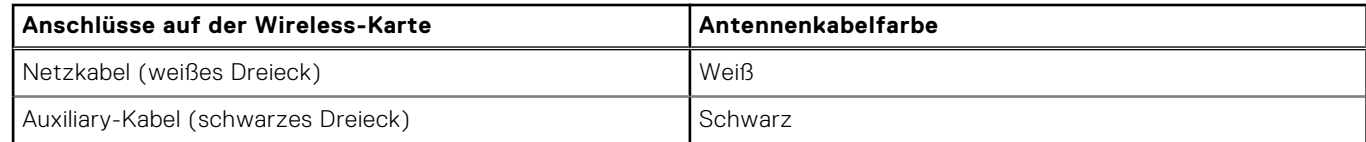

- 2. Schieben Sie die Wireless-Kartenhalterung auf die Wireless-Karte.
- 3. Richten Sie die Kerbe der Wireless-Karte an der Halterung des Wireless-Kartensteckplatzes aus.
- 4. Schieben Sie die Wireless-Karte schräg in den Wireless-Kartensteckplatz ein.
- 5. Bringen Sie die Schraube (M2x3.5) zur Befestigung der Wireless-Karte an der Systemplatine wieder an.

#### **Nächste Schritte**

- 1. Befestigen Sie das [Festplattengehäuse](#page-49-0).
- 2. Installieren Sie das [3,5-Zoll-Festplattenlaufwerk](#page-47-0), falls erforderlich.
- 3. Installieren Sie das [2,5-Zoll-Festplattenlaufwerk](#page-43-0), falls erforderlich.
- 4. Installieren Sie die [Frontverkleidung.](#page-40-0)
- 5. Bringen Sie die [Seitenabdeckung](#page-39-0) an.
- 6. Befolgen Sie die Anweisungen unter [Nach der Arbeit an Komponenten im Inneren des Computers](#page-34-0).

# **Erweiterungskarte**

## **Entfernen der Grafikkarte**

#### **Voraussetzungen**

- 1. Befolgen Sie die Anweisungen unter [Vor der Arbeit an Komponenten im Inneren des Computers](#page-31-0).
- 2. Entfernen Sie die [Seitenabdeckung.](#page-38-0)
- 3. Entfernen Sie die [Frontblende](#page-38-0).
- 4. Entfernen Sie das [2,5-Zoll-Festplattenlaufwerk](#page-41-0), falls erforderlich.
- 5. Entfernen Sie das [3,5-Zoll-Festplattenlaufwerk](#page-45-0), falls erforderlich.
- 6. Entfernen Sie das [Festplattengehäuse](#page-48-0).

#### **Info über diese Aufgabe**

Die nachfolgenden Abbildungen zeigen die Position der Grafikkarte und bieten eine visuelle Darstellung des Verfahrens zum Entfernen.

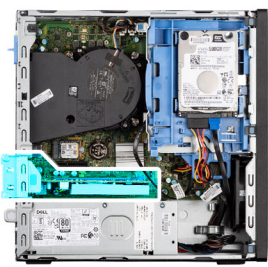

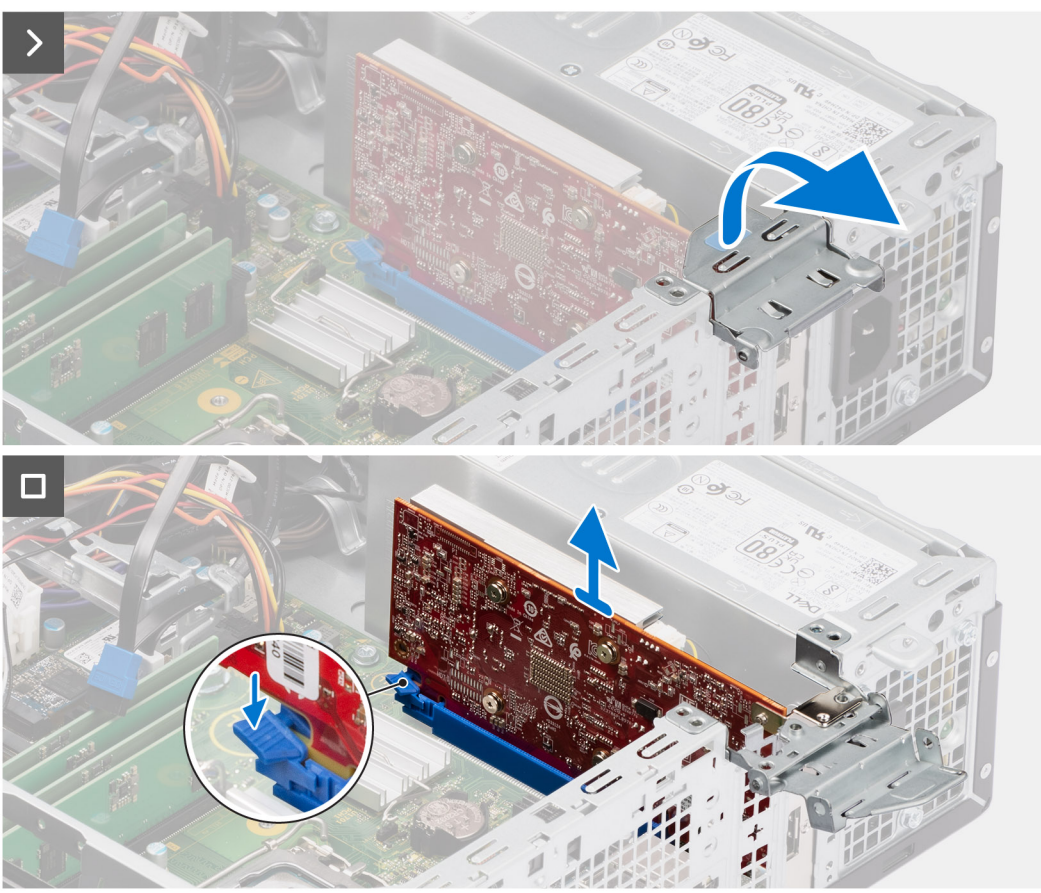

- 1. Drücken Sie auf die Sicherungslasche auf der Grafikkartenhalterung und drehen Sie die Halterung, um sie aus dem Gehäuse zu heben.
- 2. Halten Sie die Sicherungslasche am Grafikkartensteckplatz gedrückt und heben Sie die Grafikkarte aus dem Grafikkartensteckplatz.

## **Installieren der Grafikkarte**

#### **Voraussetzungen**

Wenn Sie eine Komponente austauschen, muss die vorhandene Komponente entfernt werden, bevor Sie das Installationsverfahren durchführen.

#### **Info über diese Aufgabe**

Die nachfolgenden Abbildungen zeigen die Position der Grafikkarte und bieten eine visuelle Darstellung des Installationsverfahrens.

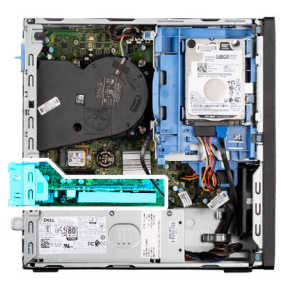

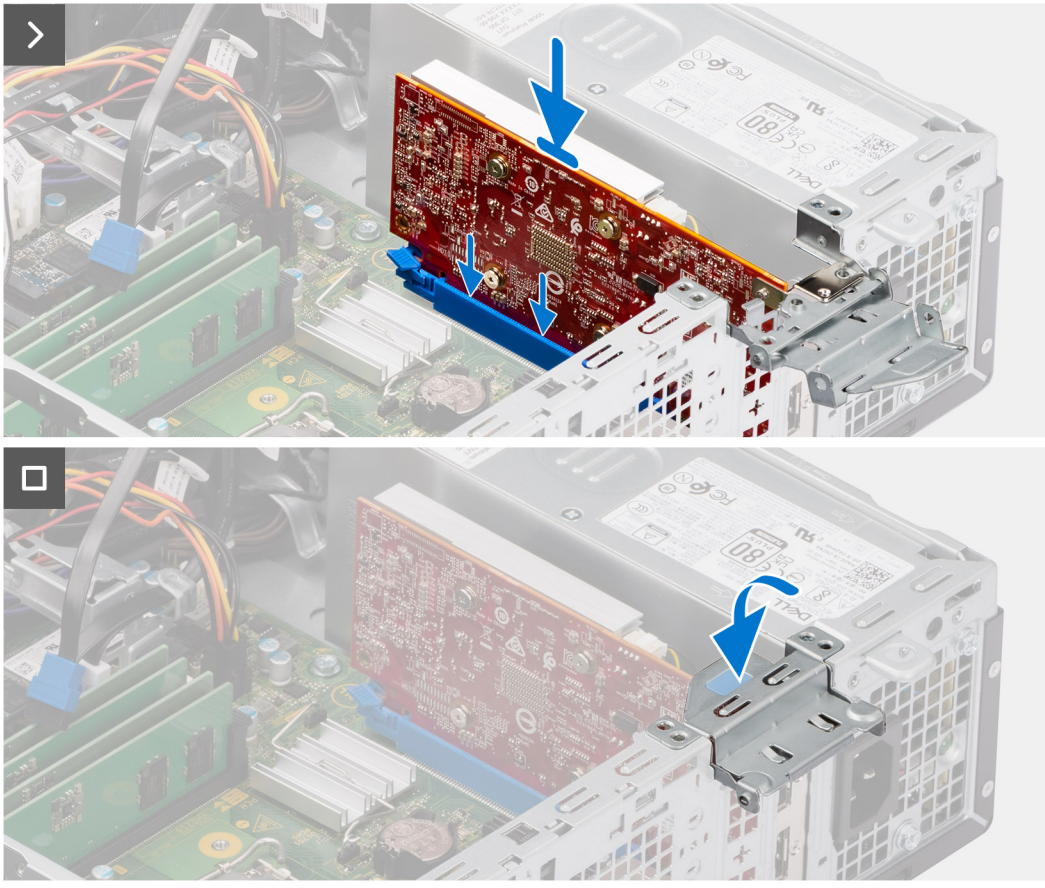

- 1. Richten Sie die Grafikkarte mit dem PCIe x16-Kartenanschluss auf der Systemplatine aus.
- 2. Schließen Sie die Karte mithilfe des Führungsstifts im Anschluss an und drücken Sie sie fest nach unten. Stellen Sie den einwandfreien Sitz der Karte sicher.
- 3. Drehen Sie die Stützhalterung der Grafikkarte, mit der die Grafikkarte verbunden wird.

#### **Nächste Schritte**

- 1. Befestigen Sie das [Festplattengehäuse](#page-49-0).
- 2. Installieren Sie das [3,5-Zoll-Festplattenlaufwerk](#page-47-0), falls erforderlich.
- 3. Installieren Sie das [2,5-Zoll-Festplattenlaufwerk](#page-43-0), falls erforderlich.
- 4. Installieren Sie die [Frontverkleidung.](#page-40-0)
- 5. Bringen Sie die [Seitenabdeckung](#page-39-0) an.
- 6. Befolgen Sie die Anweisungen unter [Nach der Arbeit an Komponenten im Inneren des Computers](#page-34-0).

# **Interner Lautsprecher**

## **Entfernen des Lautsprechers**

#### **Voraussetzungen**

- 1. Befolgen Sie die Anweisungen unter [Vor der Arbeit an Komponenten im Inneren des Computers](#page-31-0).
- 2. Entfernen Sie die [Seitenabdeckung.](#page-38-0)

#### **Info über diese Aufgabe**

Die nachfolgende Abbildung zeigt die Position der Lautsprecher und bietet eine visuelle Darstellung des Verfahrens zum Entfernen.

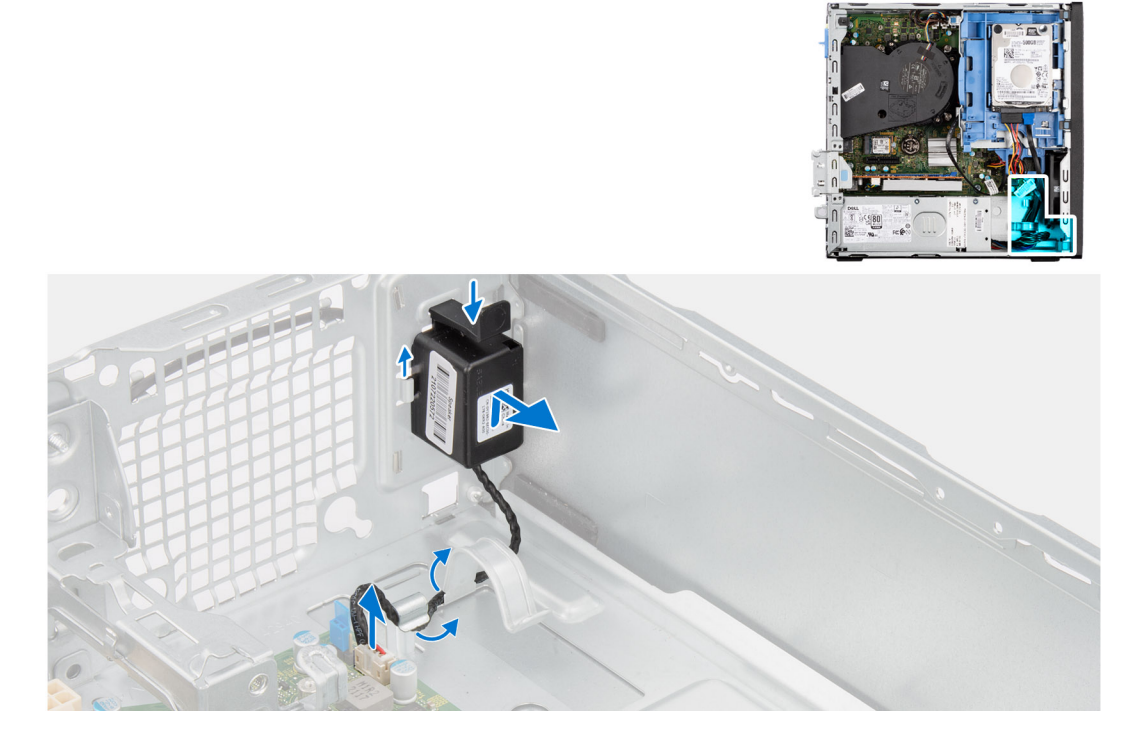

#### **Schritte**

- 1. Trennen Sie das Lautsprecherkabel vom Anschluss auf der Systemplatine.
- 2. Entfernen Sie das Lautsprecherkabel aus der Kabelführung am Gehäuse.
- 3. Drücken Sie auf die Lasche und heben und schieben Sie den Lautsprecher mit dem Kabel aus dem Steckplatz am Gehäuse.

### **Einbauen des Lautsprechers**

#### **Voraussetzungen**

Wenn Sie eine Komponente austauschen, muss die vorhandene Komponente entfernt werden, bevor Sie das Installationsverfahren durchführen.

#### **Info über diese Aufgabe**

Die folgende Abbildung zeigt die Position des Lautsprechers und stellt das Installationsverfahren bildlich dar.

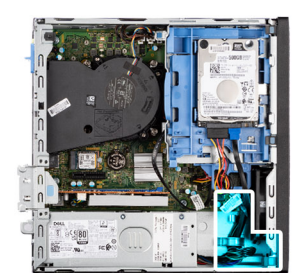

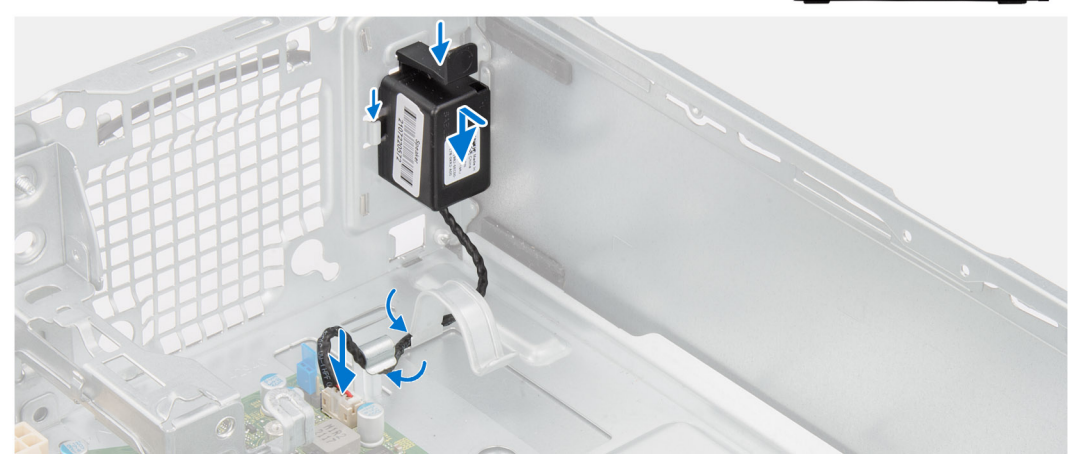

- 1. Drücken Sie auf die Lasche auf dem Lautsprecher und schieben Sie den Lautsprecher in den Steckplatz am Gehäuse, bis er einrastet.
- 2. Führen Sie das Lautsprecherkabel durch die Kabelführung am Gehäuse.
- 3. Schließen Sie das Lautsprecherkabel wieder an den Anschluss an der Systemplatine an.

#### **Nächste Schritte**

- 1. Bringen Sie die [Seitenabdeckung](#page-39-0) an.
- 2. Befolgen Sie die Anweisungen unter [Nach der Arbeit an Komponenten im Inneren des Computers](#page-34-0).

# **Knopfzellenbatterie**

### **Entfernen der Knopfzellenbatterie**

#### **Voraussetzungen**

- 1. Befolgen Sie die Anweisungen unter [Vor der Arbeit an Komponenten im Inneren des Computers](#page-31-0).
- 2. Entfernen Sie die [Seitenabdeckung.](#page-38-0)

#### **Info über diese Aufgabe**

Die nachfolgende Abbildung zeigt die Position der Knopfzellenbatterie und bietet eine visuelle Darstellung des Verfahrens zum Entfernen.

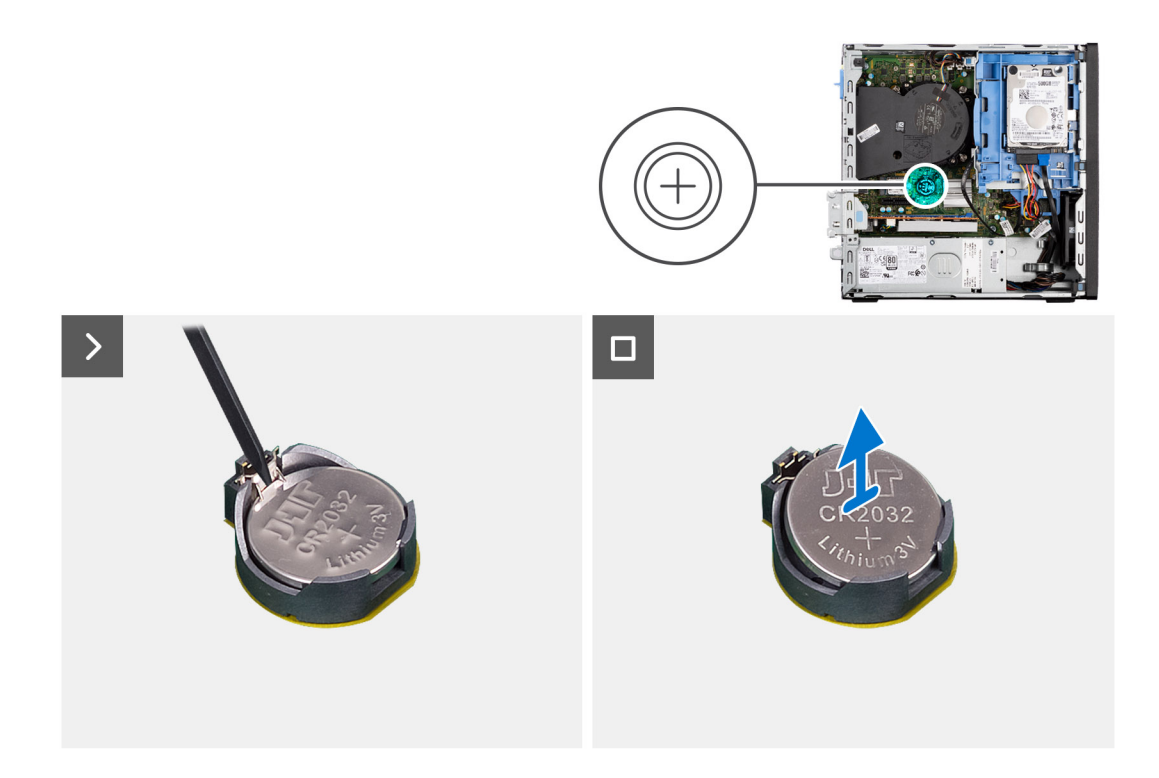

- 1. Drücken Sie auf den Freigabehebel der Knopfzellenbatterie, der sich auf dem Knopfzellenbatteriesockel befindet, um die Knopfzellenbatterie aus dem Sockel zu lösen.
- 2. Entfernen Sie die Knopfzellenbatterie.

## **Einsetzen der Knopfzellenbatterie**

#### **Voraussetzungen**

Wenn Sie eine Komponente austauschen, muss die vorhandene Komponente entfernt werden, bevor Sie das Installationsverfahren durchführen.

#### **Info über diese Aufgabe**

Die folgende Abbildung zeigt die Position des Lautsprechers und stellt das Installationsverfahren bildlich dar.

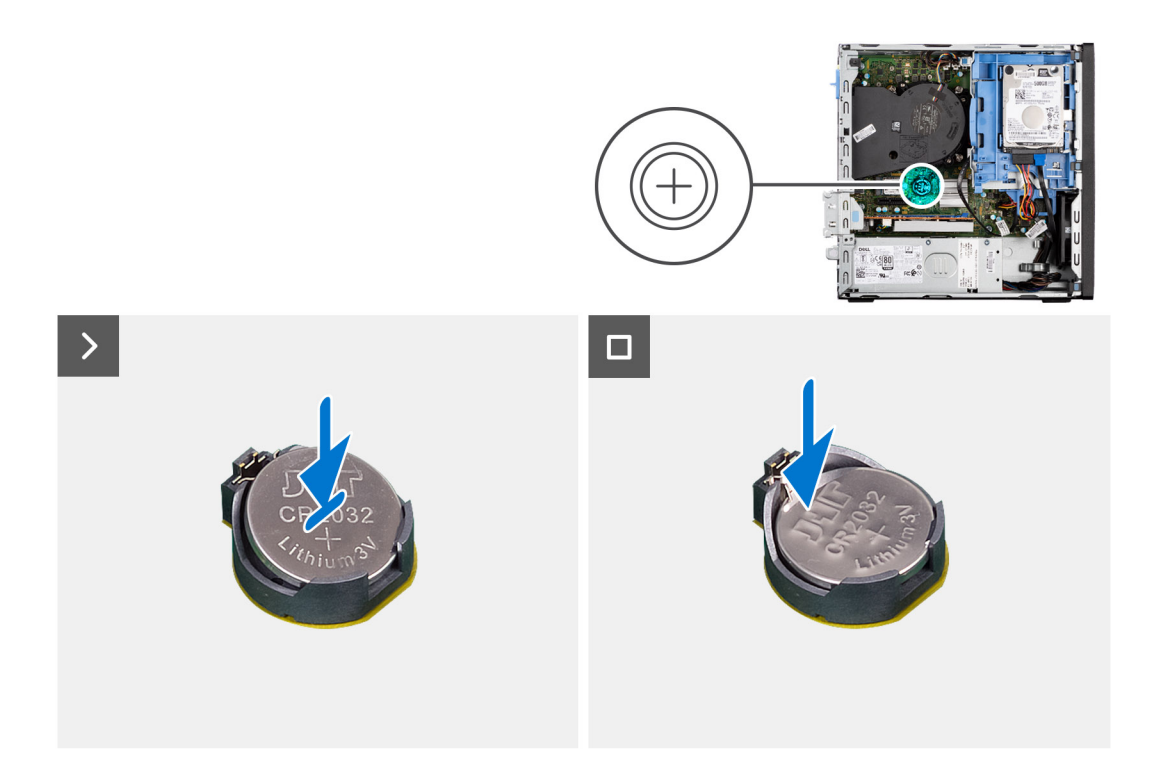

Setzen Sie die Knopfzellenbatterie mit der Kennzeichnung für den positiven Pol (+) nach oben in den Sockel ein und drücken Sie die Batterie in den Sockel.

#### **Nächste Schritte**

- 1. Bringen Sie die [Seitenabdeckung](#page-39-0) an.
- 2. Befolgen Sie die Anweisungen unter [Nach der Arbeit an Komponenten im Inneren des Computers](#page-34-0).

# **Speicherkartenleser**

### **Entfernen des Medienkartenlesegeräts**

#### **Voraussetzungen**

- 1. Befolgen Sie die Anweisungen unter [Vor der Arbeit an Komponenten im Inneren des Computers](#page-31-0).
- 2. Entfernen Sie die [Seitenabdeckung.](#page-38-0)
- 3. Entfernen Sie die [Frontblende](#page-38-0).
- 4. Entfernen Sie das [2,5-Zoll-Festplattenlaufwerk](#page-41-0), falls erforderlich.
- 5. Entfernen Sie das [3,5-Zoll-Festplattenlaufwerk](#page-45-0), falls erforderlich.
- 6. Entfernen Sie das [Festplattengehäuse](#page-48-0).

#### **Info über diese Aufgabe**

Die nachfolgende Abbildung zeigt die Position des Medienkartenlesers und bietet eine visuelle Darstellung des Verfahrens zum Entfernen.

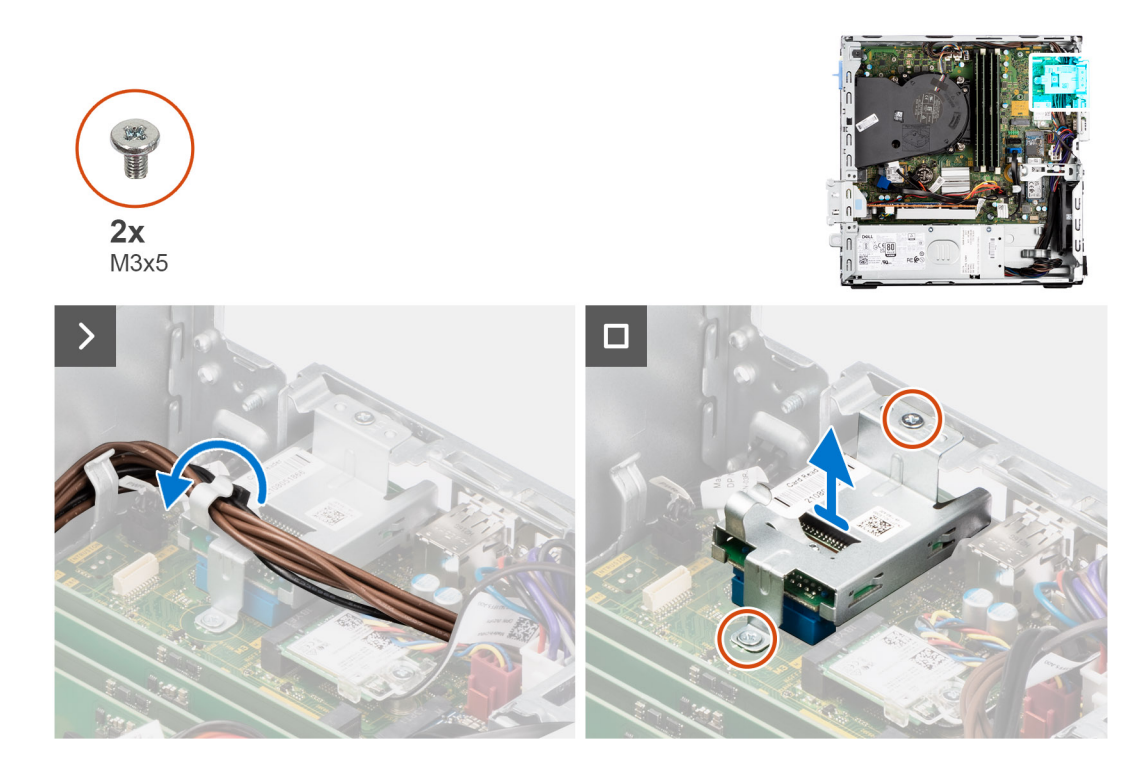

- 1. Entfernen Sie das Netzteilkabel aus den Kabelführungen auf der Halterung des Medienkartenlesers.
- 2. Entfernen Sie die zwei Schrauben (M3x5), mit denen die Halterung des Medienkartenlesegeräts an der Hauptplatine und am Gehäuse befestigt ist.
- 3. Trennen Sie den Medienkartenleser vom Anschluss auf der Systemplatine.
- 4. Heben Sie das Medienkartenlesegerät zusammen mit der Halterung an und entfernen Sie es aus dem System.

## **Einbauen des Medienkartenlesers**

#### **Voraussetzungen**

Wenn Sie eine Komponente austauschen, muss die vorhandene Komponente entfernt werden, bevor Sie das Installationsverfahren durchführen.

#### **Info über diese Aufgabe**

Die nachfolgende Abbildung zeigt die Position des Medienkartenlesers und bietet eine visuelle Darstellung des Installationsverfahrens.

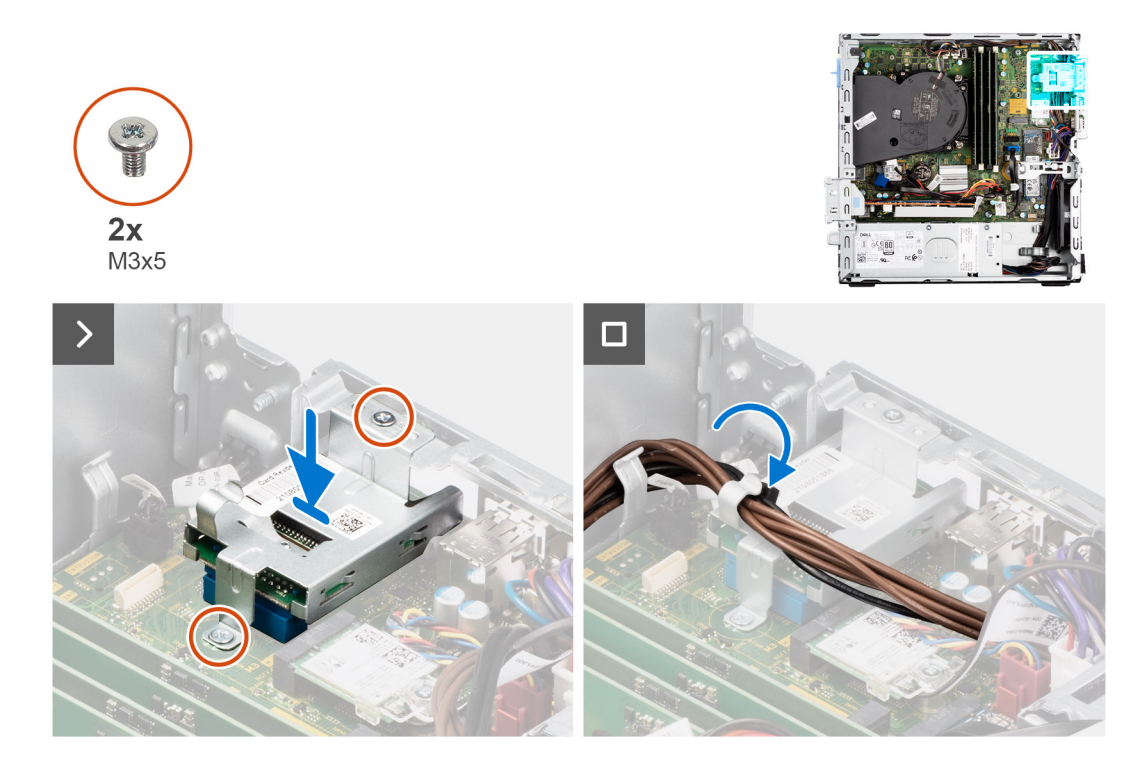

- 1. Richten Sie die Schraubenbohrungen am Medienkartenlesegerät an den Schraubenbohrungen an der Systemplatine und am Gehäuse aus.
- 2. Verbinden Sie den Medienkartenleser mit dem entsprechenden Anschluss auf der Systemplatine.
- 3. Bringen Sie die zwei Schrauben (M3x5) zur Befestigung der Halterung des Medienkartenlesegeräts an der Hauptplatine und am Gehäuse wieder an.
- 4. Führen Sie die Netzteilkabel durch die Kabelführungen an der Halterung des Medienkartenlesers.

#### **Nächste Schritte**

- 1. Befestigen Sie das [Festplattengehäuse](#page-49-0).
- 2. Installieren Sie das [3,5-Zoll-Festplattenlaufwerk](#page-47-0), falls erforderlich.
- 3. Installieren Sie das [2,5-Zoll-Festplattenlaufwerk](#page-43-0), falls erforderlich.
- 4. Installieren Sie die [Frontverkleidung.](#page-40-0)
- 5. Bringen Sie die [Seitenabdeckung](#page-39-0) an.
- 6. Befolgen Sie die Anweisungen unter [Nach der Arbeit an Komponenten im Inneren des Computers](#page-34-0).

# **Entfernen und Installieren von vor Ort austauschbaren Einheiten (FRUs)**

**6**

Die austauschbaren Komponenten in diesem Kapitel sind vor Ort austauschbare Einheiten (Field Replaceable Units, FRUs). **VORSICHT: Die Informationen in diesem Abschnitt sind nur für autorisierte Servicetechniker bestimmt.**

- **VORSICHT: Um mögliche Beschädigungen der Komponente oder Datenverlust zu vermeiden, sollten die vor Ort austauschbaren Einheiten (FRUs) unbedingt durch einen autorisierten Servicetechniker ersetzt werden.**
- **VORSICHT: Dell Technologies empfiehlt, dass diese Reparaturen bei Bedarf von geschulten technischen Reparaturspezialisten durchgeführt werden.**
- **VORSICHT: Zur Erinnerung: Ihre Gewährleistung deckt keine Schäden ab, die möglicherweise im Verlauf von FRU-Reparaturen auftreten, die nicht von Dell Technologies autorisiert sind.**
- **ANMERKUNG:** Die Abbildungen in diesem Dokument können von Ihrem Computer abweichen, je nach der von Ihnen bestellten Konfiguration.

# **Netzschalter**

## **Entfernen des Netzschalters**

#### **Voraussetzungen**

- 1. Befolgen Sie die Anweisungen unter [Vor der Arbeit an Komponenten im Inneren des Computers](#page-31-0).
- 2. Entfernen Sie die [Seitenabdeckung.](#page-38-0)

#### **Info über diese Aufgabe**

Die folgende Abbildung zeigt die Position des Netzschalters und stellt das Verfahren zum Entfernen bildlich dar.
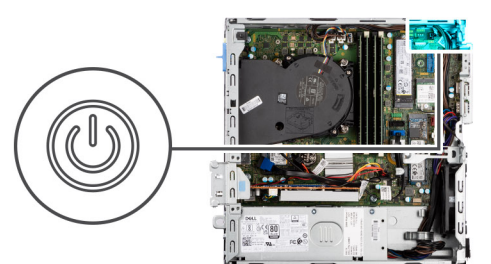

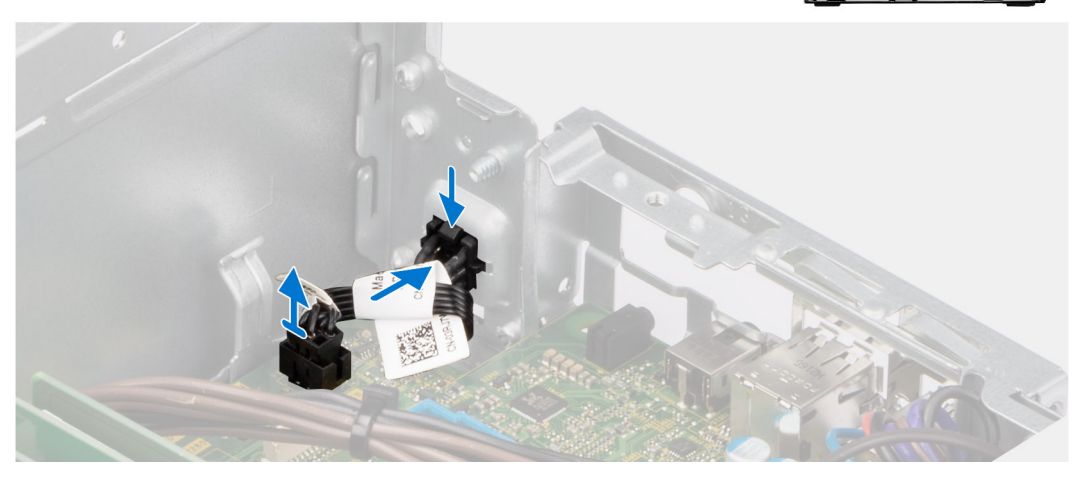

- 1. Trennen Sie das Kabel des Netzschalters vom Anschluss auf der Systemplatine.
- 2. Schieben und heben Sie den Netzschalter aus dem Computer.

# **Einbauen des Netzschalters**

### **Voraussetzungen**

Wenn Sie eine Komponente austauschen, muss die vorhandene Komponente entfernt werden, bevor Sie das Installationsverfahren durchführen.

#### **Info über diese Aufgabe**

Die nachfolgende Abbildung zeigt die Position des Netzschalters und stellt das Installationsverfahren bildlich dar.

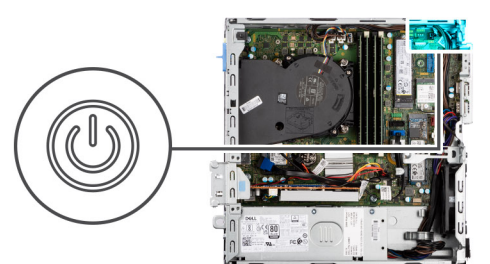

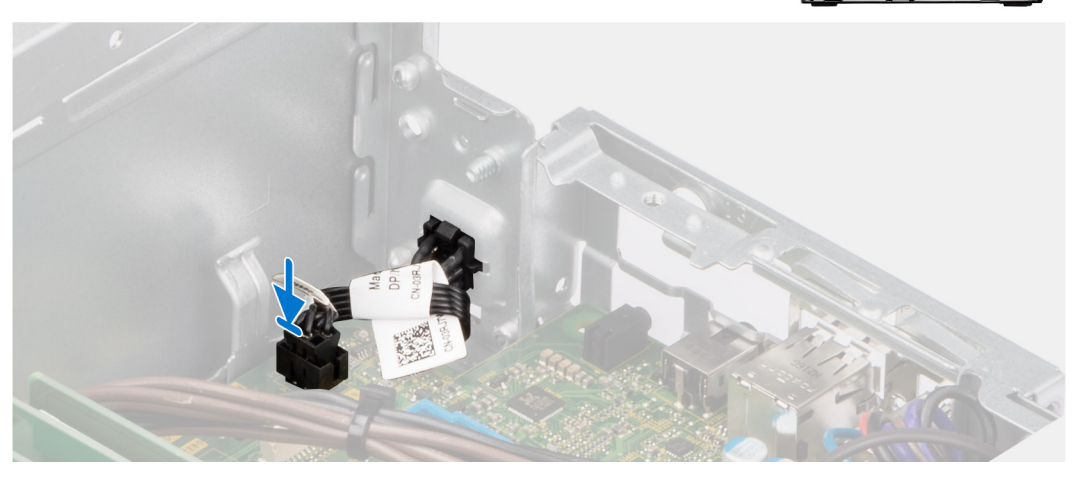

- 1. Schieben Sie den Netzschalter in den Steckplatz auf dem Gehäuse.
- 2. Schließen Sie das Kabel des Netzschalters an den Anschluss auf der Systemplatine an.

#### **Nächste Schritte**

- 1. Bringen Sie die [Seitenabdeckung](#page-39-0) an.
- 2. Befolgen Sie die Anweisungen unter [Nach der Arbeit an Komponenten im Inneren des Computers](#page-34-0).

# **Eingriffschalter**

# **Removing the intrusion switch**

#### **Prerequisites**

- 1. Follow the procedure in [Before working inside your computer](#page-31-0).
- 2. Remove the [side cover](#page-38-0).

#### **About this task**

The following image indicates the location of the intrusion switch and provides a visual representation of the removal procedure.

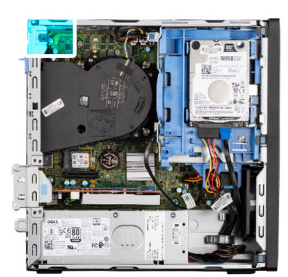

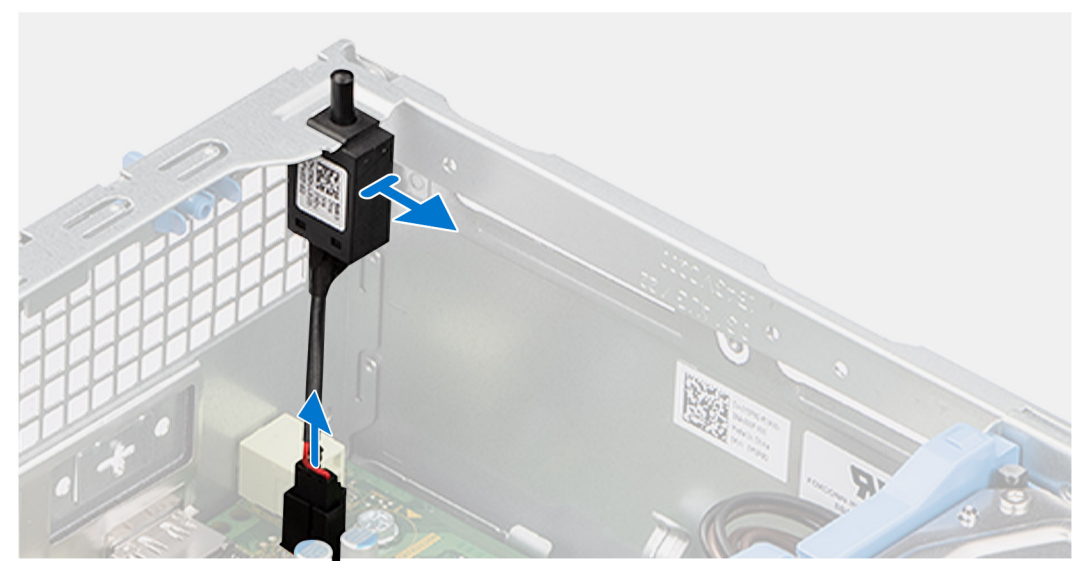

- 1. Remove the intrusion-switch cable from the routing guides on the chassis.
- 2. Disconnect the intrusion-switch cable from the connector on the system board.
- **3.** Slide and lift the Intrusion switch away from the computer.

# **Installing the Intrusion switch**

#### **Prerequisites**

If you are replacing a component, remove the existing component before performing the installation procedure.

#### **About this task**

The following image indicates the location of the Intrusion switch and provides a visual representation of the installation procedure.

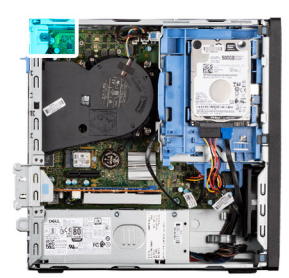

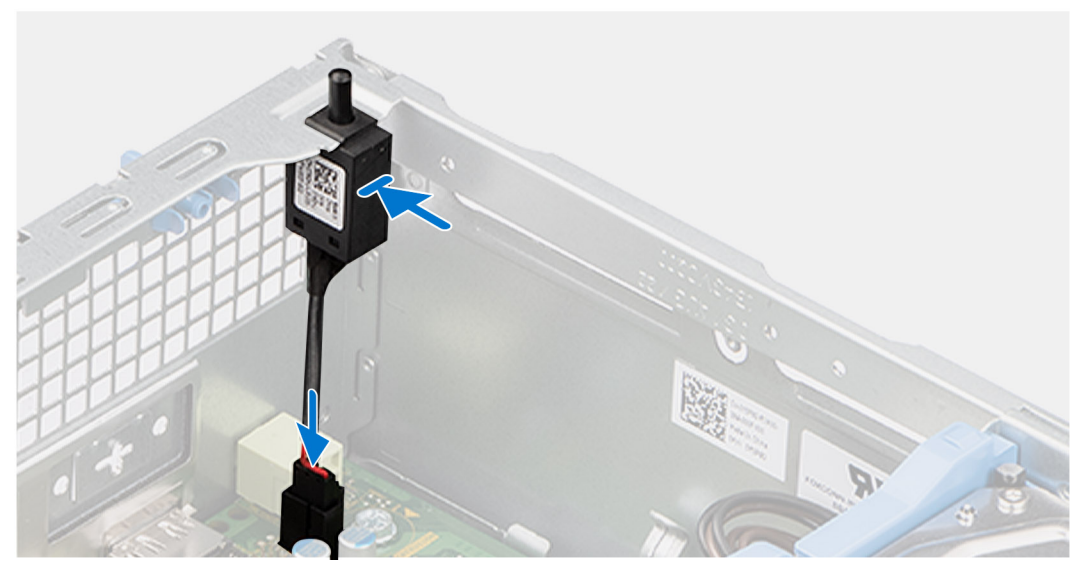

- 1. Slide the intrusion switch into the slot on the chassis.
- 2. Route the intrusion-switch cable through the routing guides on the chassis.
- 3. Connect the intrusion-switch cable to the connector on the system board.

#### **Next steps**

- 1. Install the [side cover.](#page-39-0)
- 2. Follow the procedure in [After working inside your computer](#page-34-0).

# **Systemlüfter**

# **Removing the system fan**

**CAUTION:** The information in this section is intended for authorized service technicians only.

#### **Prerequisites**

- 1. Follow the procedure in [Before working inside your computer](#page-31-0).
- 2. Remove the [side cover](#page-38-0).
- 3. Remove the [front bezel.](#page-38-0)
- 4. Remove the [2.5-inch hard drive](#page-41-0) if applicable.
- 5. Remove the [3.5-inch hard drive](#page-45-0) if applicable.
- 6. Remove the [disk-drive cage](#page-48-0).

#### **About this task**

The following image indicates the location of the system fan and provides a visual representation of the removal procedure.

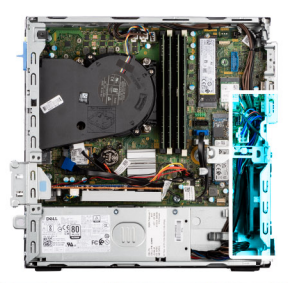

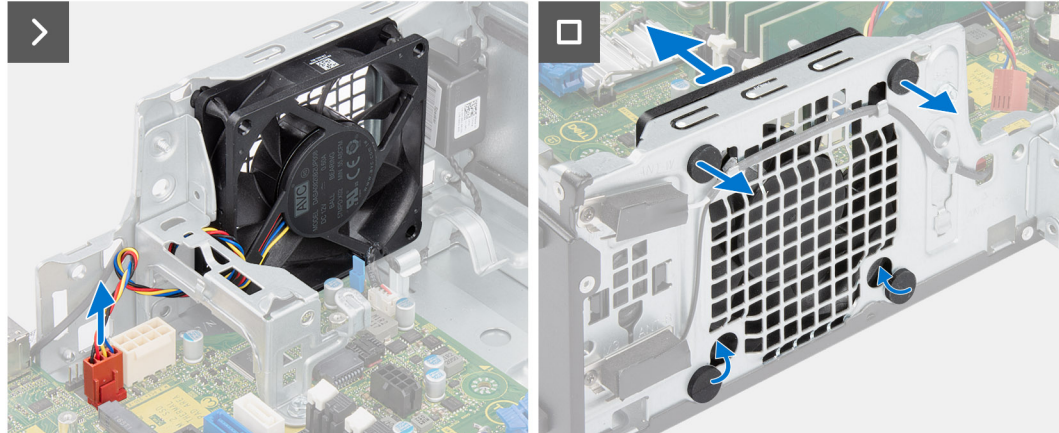

- 1. Disconnect the system-fan cable from the connector on the system board.
- 2. Gently pull the top rubber grommets to release the fan from the chassis.

**NOTE:** The rubber grommets must be re-used during system fan replacement.

- 3. Slide and push the bottom rubber grommets through the holes on the chassis.
- 4. Remove the system fan off the chassis.

## **Einbauen des Systemlüfters**

#### **VORSICHT: Die Informationen in diesem Abschnitt sind nur für autorisierte Servicetechniker bestimmt.**

#### **Voraussetzungen**

Wenn Sie eine Komponente austauschen, muss die vorhandene Komponente entfernt werden, bevor Sie das Installationsverfahren durchführen.

#### **Info über diese Aufgabe**

Die folgende Abbildung zeigt die Position des Systemlüfters und stellt das Verfahren zum Einbauen bildlich dar.

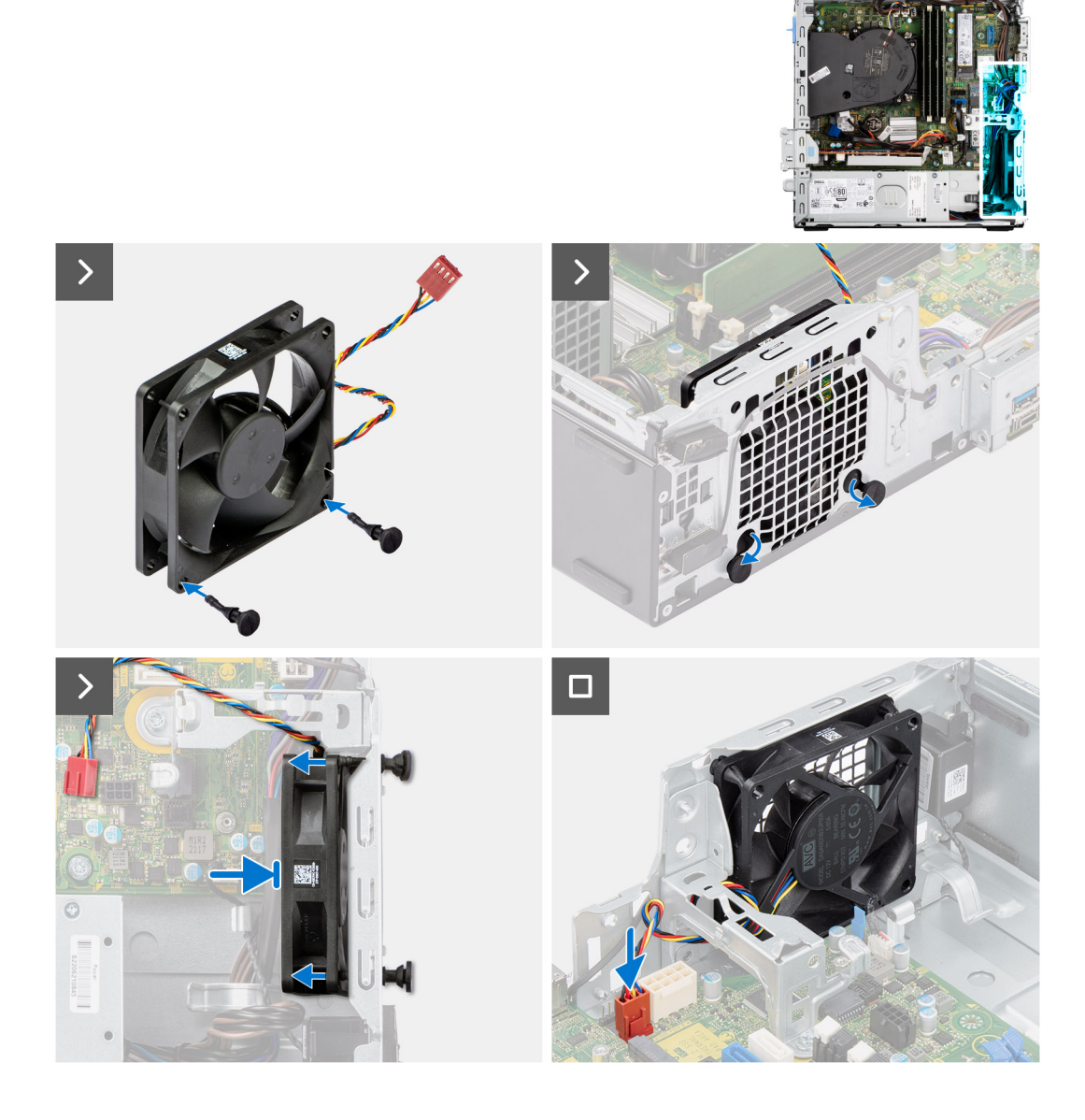

1. Bringen Sie die beiden Gummidichtungen am Systemlüfter an.

**ANMERKUNG:** Installieren Sie die Gummidichtungen in Richtung des Pfeils, der auf dem Systemlüfter aufgedruckt ist.

- 2. Setzen Sie den Systemlüfter in das Gehäuse ein und führen Sie die Gummidichtungen durch die Löcher am Gehäuse.
- 3. Schieben Sie die Gummidichtungen nach unten, bis sie am Gehäuse befestigt sind.
- 4. Führen Sie die Gummidichtungen durch die Öffnungen am Gehäuse.
- 5. Führen Sie die Gummidichtungen durch die Öffnungen am Systemlüfter.
- 6. Schieben Sie den Systemlüfter zum Gehäuse hin, bis er hörbar einrastet.
- 7. Verbinden Sie das Kabel des Systemlüfters mit dem Anschluss auf der Systemplatine.

**ANMERKUNG:** Stellen Sie sicher, dass der Luftstrom in Richtung der Innenseite des Gehäuses erfolgt und das PPID-Etikett am Lüfter nach oben zeigt.

#### **Nächste Schritte**

- 1. Befestigen Sie das [Festplattengehäuse](#page-49-0).
- 2. Installieren Sie das [3,5-Zoll-Festplattenlaufwerk](#page-47-0), falls erforderlich.
- 3. Installieren Sie das [2,5-Zoll-Festplattenlaufwerk](#page-43-0), falls erforderlich.
- 4. Installieren Sie die [Frontverkleidung.](#page-40-0)
- 5. Bringen Sie die [Seitenabdeckung](#page-39-0) an.
- 6. Befolgen Sie die Anweisungen unter [Nach der Arbeit an Komponenten im Inneren des Computers](#page-34-0).

# **Netzteil**

## **Entfernen der Stromversorgungseinheit**

**VORSICHT: Die Informationen in diesem Abschnitt sind nur für autorisierte Servicetechniker bestimmt.**

#### **Voraussetzungen**

- 1. Befolgen Sie die Anweisungen unter [Vor der Arbeit an Komponenten im Inneren des Computers](#page-31-0).
- 2. Entfernen Sie die [Seitenabdeckung.](#page-38-0)
- 3. Entfernen Sie die [Frontblende](#page-38-0).
- 4. Entfernen Sie das [2,5-Zoll-Festplattenlaufwerk](#page-41-0), falls erforderlich.
- 5. Entfernen Sie das [3,5-Zoll-Festplattenlaufwerk](#page-45-0), falls erforderlich.
- 6. Entfernen Sie das [Festplattengehäuse](#page-48-0).

#### **Info über diese Aufgabe**

Die nachfolgenden Abbildungen zeigen die Position der Netzschaltereinheit und bieten eine visuelle Darstellung des Verfahrens zum Entfernen.

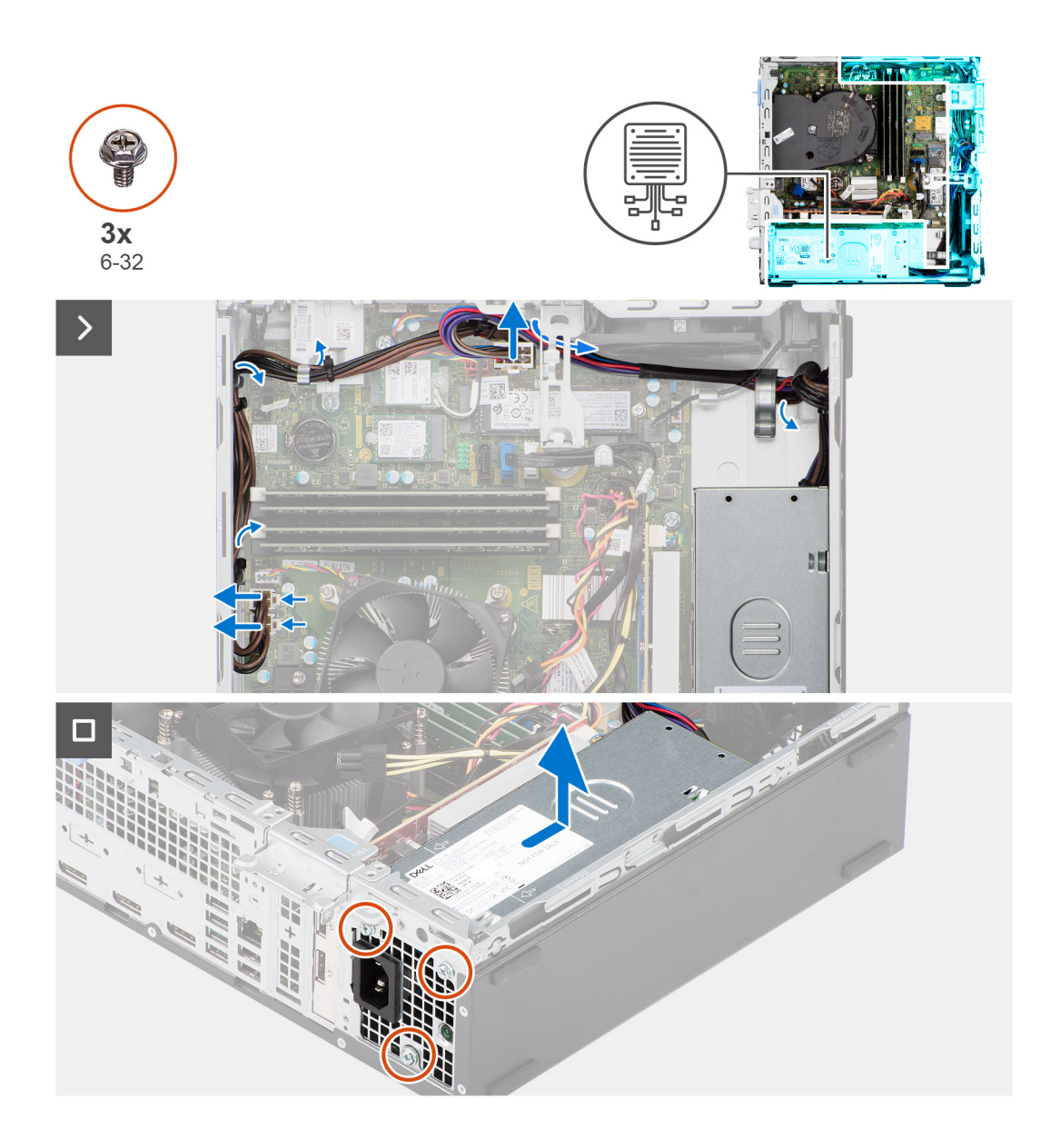

- 1. Trennen Sie die Kabel des Netzteils von den Anschlüssen auf der Systemplatine.
- 2. Lösen Sie das Netzteilkabel aus den Kabelführungen am Gehäuse.
- 3. Entfernen Sie die drei Schrauben (M6-32), mit denen das Netzteil am Gehäuse befestigt ist.
- 4. Schieben Sie das Netzteil vom Gehäuse weg und heben Sie es aus dem Gehäuse.

# **Installing the power-supply unit**

### **CAUTION:** The information in this section is intended for authorized service technicians only.

#### **Prerequisites**

If you are replacing a component, remove the existing component before performing the installation procedure.

#### **About this task**

The following image indicates the location of the power-supply unit and provides a visual representation of the installation procedure.

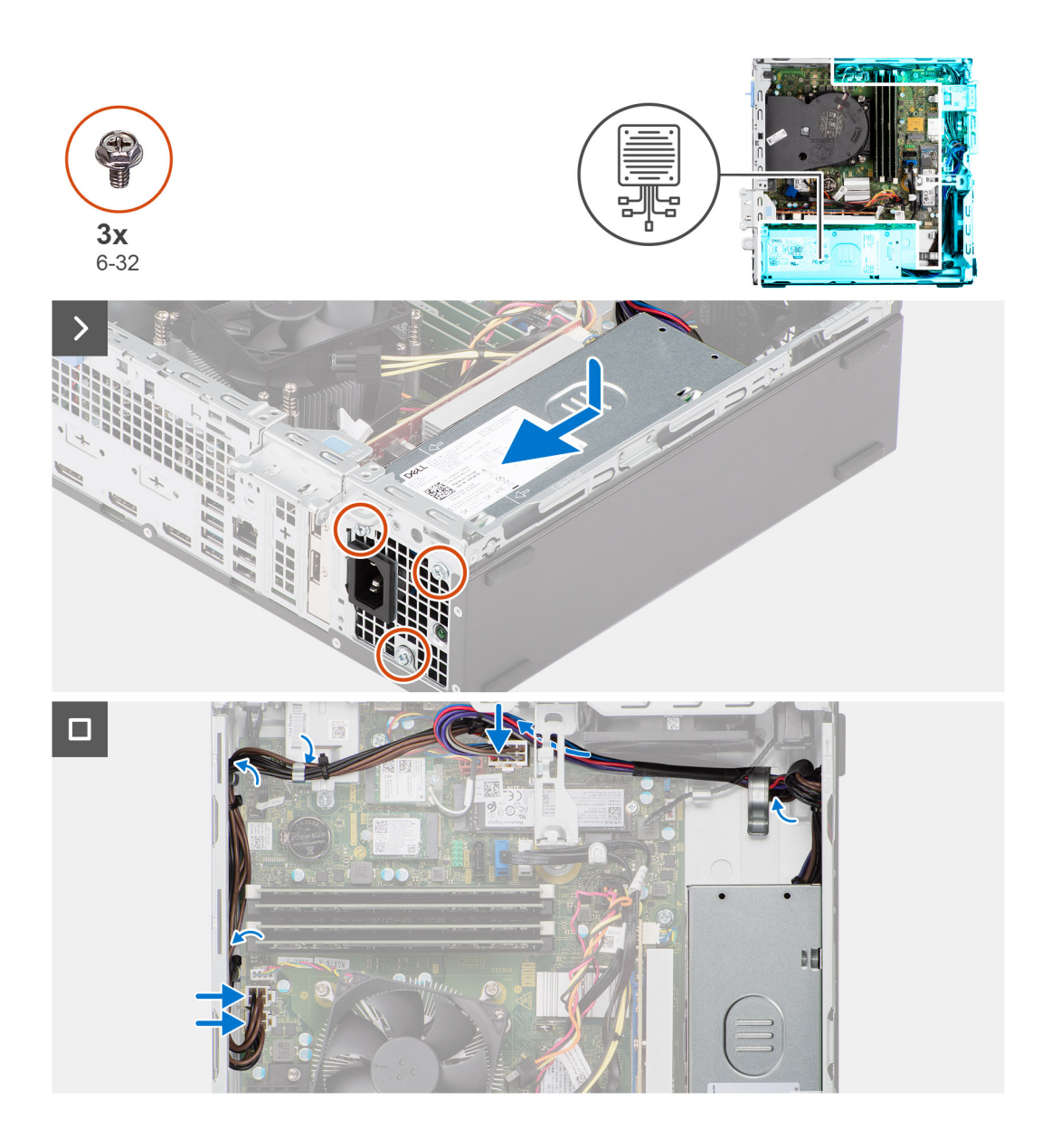

- 1. Place the power-supply unit on the chassis and slide it towards the back of the chassis.
- 2. Replace the three (M6-32) screws to secure the power-supply unit to the chassis.
- 3. Route the power-supply cables through their routing guides on the chassis.
- 4. Connect the power-supply cables to their connectors on the system board.

#### **Next steps**

- 1. Install the [disk-drive cage.](#page-49-0)
- 2. Install the [3.5-inch hard drive](#page-47-0) if applicable.
- 3. Install the [2.5-inch hard drive](#page-43-0) if applicable.
- 4. Install the [front bezel](#page-40-0).
- 5. Install the [side cover.](#page-39-0)
- 6. Follow the procedure in [After working inside your computer](#page-34-0).

# <span id="page-81-0"></span>**Prozessorlüfter und Kühlkörperbaugruppe**

# **Entfernen des Prozessorlüfters und der Kühlkörperbaugruppe**

**VORSICHT: Die Informationen in diesem Abschnitt sind nur für autorisierte Servicetechniker bestimmt.**

#### **Voraussetzungen**

- 1. Befolgen Sie die Anweisungen unter [Vor der Arbeit an Komponenten im Inneren des Computers](#page-31-0).
- 2. Entfernen Sie die [Seitenabdeckung.](#page-38-0)
- 3. Entfernen Sie die [Frontblende](#page-38-0).
- 4. Entfernen Sie das [2,5-Zoll-Festplattenlaufwerk](#page-41-0), falls erforderlich.
- 5. Entfernen Sie das [3,5-Zoll-Festplattenlaufwerk](#page-45-0), falls erforderlich.
- 6. Entfernen Sie das [Festplattengehäuse](#page-48-0).

#### **Info über diese Aufgabe**

Die nachfolgende Abbildung zeigt die Position der Prozessorlüfter- und Kühlkörperbaugruppe und bietet eine visuelle Darstellung des Verfahrens zum Entfernen.

**VORSICHT: Um eine maximale Kühlleistung für den Prozessor sicherzustellen, vermeiden Sie jede Berührung der Wärmeleitbereiche auf dem Kühlkörper. Durch Hautfette kann die Wärmeleitfähigkeit der Wärmeleitpaste verringert werden.**

**ANMERKUNG:** Der Kühlkörper kann im Normalbetrieb heiß werden. Lassen Sie den Kühlkörper ausreichend abkühlen, bevor Sie ihn berühren.

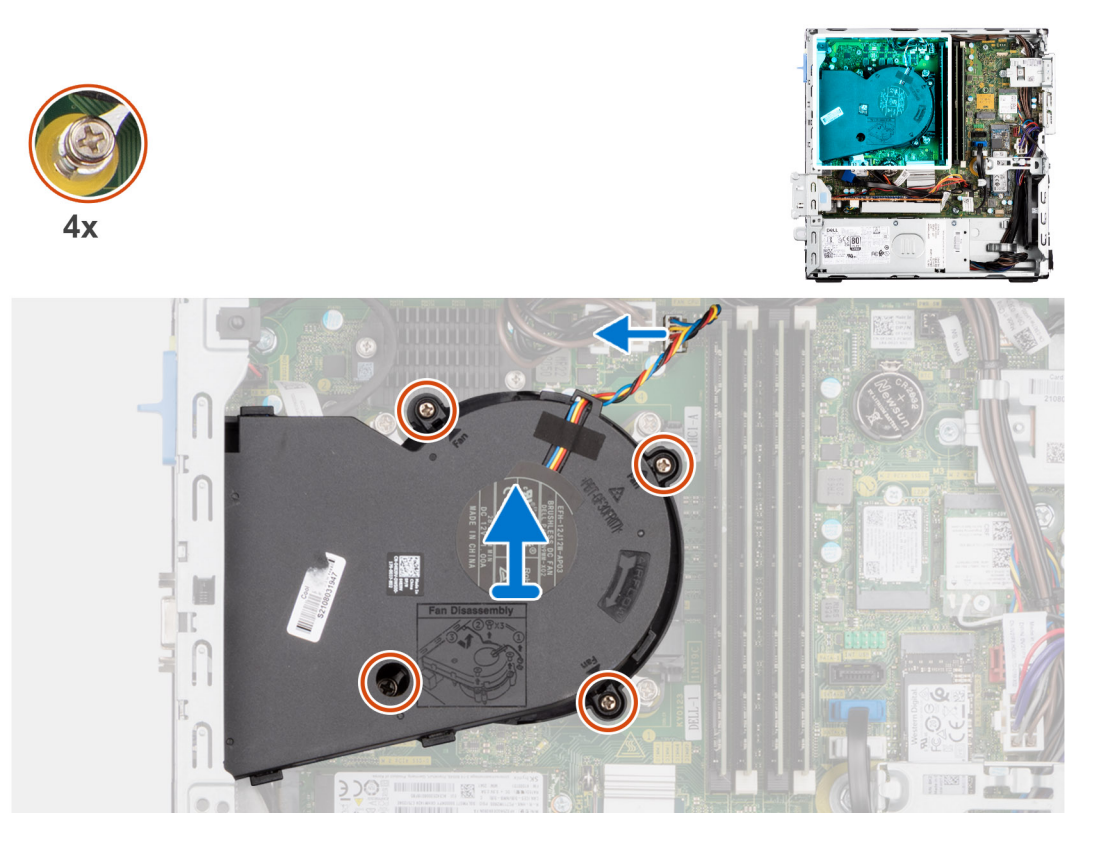

#### **Schritte**

- 1. Trennen Sie das Kabel des Prozessorlüfters vom Anschluss auf der Hauptplatine.
- 2. Lösen Sie die unverlierbaren Schrauben, mit denen die Prozessorlüfter- und Kühlkörperbaugruppe auf der Systemplatine befestigt ist, in umgekehrter Reihenfolge (4->3->2->1).

<span id="page-82-0"></span>3. Heben Sie den Prozessorlüfter und die Kühlkörperbaugruppe aus der Systemplatine heraus.

# **Installieren des Prozessorlüfters und der Kühlkörperbaugruppe**

**VORSICHT: Die Informationen in diesem Abschnitt sind nur für autorisierte Servicetechniker bestimmt.**

#### **Voraussetzungen**

Wenn Sie eine Komponente austauschen, muss die vorhandene Komponente entfernt werden, bevor Sie das Installationsverfahren durchführen.

#### **Info über diese Aufgabe**

Die nachfolgenden Abbildung zeigt die Position der Prozessorlüfter- und Kühlkörperbaugruppe und bietet eine visuelle Darstellung des Installationsverfahrens.

#### **VORSICHT: Wenn der Prozessor oder die Lüfter- und Kühlkörperbaugruppe ausgetauscht werden, dann verwenden Sie das im Kit enthaltene Wärmeleitfett, um die Wärmeleitfähigkeit sicherzustellen.**

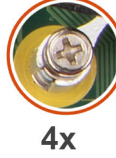

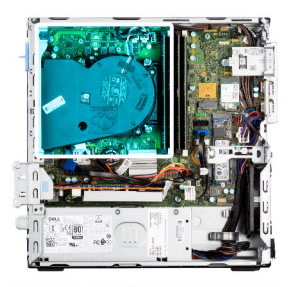

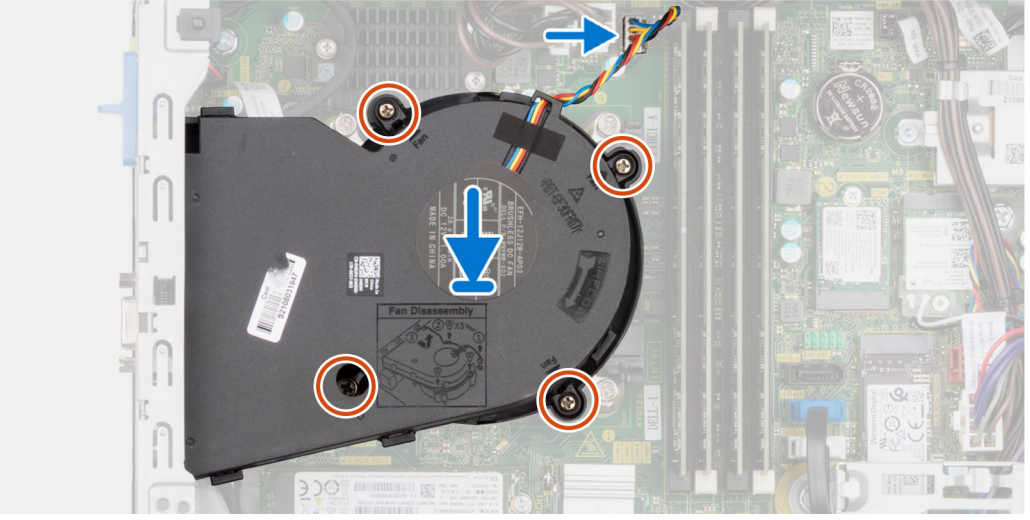

#### **Schritte**

- 1. Platzieren Sie die Prozessorlüfter- und Kühlkörperbaugruppe auf der Hauptplatine und richten Sie die unverlierbaren Schrauben an den Schraubenbohrungen auf der Hauptplatine aus.
- 2. Ziehen Sie die vier unverlierbaren Schrauben zur Befestigung des Kühlkörpers an der Hauptplatine an.
- 3. Schließen Sie das Prozessorlüfterkabel am Anschluss auf der Systemplatine an.

#### **Nächste Schritte**

- 1. Befestigen Sie das [Festplattengehäuse](#page-49-0).
- 2. Installieren Sie das [3,5-Zoll-Festplattenlaufwerk](#page-47-0), falls erforderlich.
- 3. Installieren Sie das [2,5-Zoll-Festplattenlaufwerk](#page-43-0), falls erforderlich.
- 4. Installieren Sie die [Frontverkleidung.](#page-40-0)
- 5. Bringen Sie die [Seitenabdeckung](#page-39-0) an.
- 6. Befolgen Sie die Anweisungen unter [Nach der Arbeit an Komponenten im Inneren des Computers](#page-34-0).

# <span id="page-83-0"></span>**Prozessor**

# **Entfernen des Prozessorlüfters und der Kühlkörperbaugruppe**

**VORSICHT: Die Informationen in diesem Abschnitt sind nur für autorisierte Servicetechniker bestimmt.**

#### **Voraussetzungen**

- 1. Befolgen Sie die Anweisungen unter [Vor der Arbeit an Komponenten im Inneren des Computers](#page-31-0).
- 2. Entfernen Sie die [Seitenabdeckung.](#page-38-0)
- 3. Entfernen Sie die [Frontblende](#page-38-0).
- 4. Entfernen Sie das [2,5-Zoll-Festplattenlaufwerk](#page-41-0), falls erforderlich.
- 5. Entfernen Sie das [3,5-Zoll-Festplattenlaufwerk](#page-45-0), falls erforderlich.
- 6. Entfernen Sie das [Festplattengehäuse](#page-48-0).
- 7. Entfernen Sie den [Prozessorlüfter und die Kühlkörperanordnung](#page-81-0).

#### **Info über diese Aufgabe**

Die nachfolgende Abbildung zeigt die Position des Prozessors und stellen das Verfahren zum Entfernen bildlich dar:

**WARNUNG: Der Prozessor kann auch nach Herunterfahren des Computers noch heiß sein. Lassen Sie den**  $\mathbb{A}$ **Prozessor einen Moment abkühlen, bevor Sie ihn entfernen.**

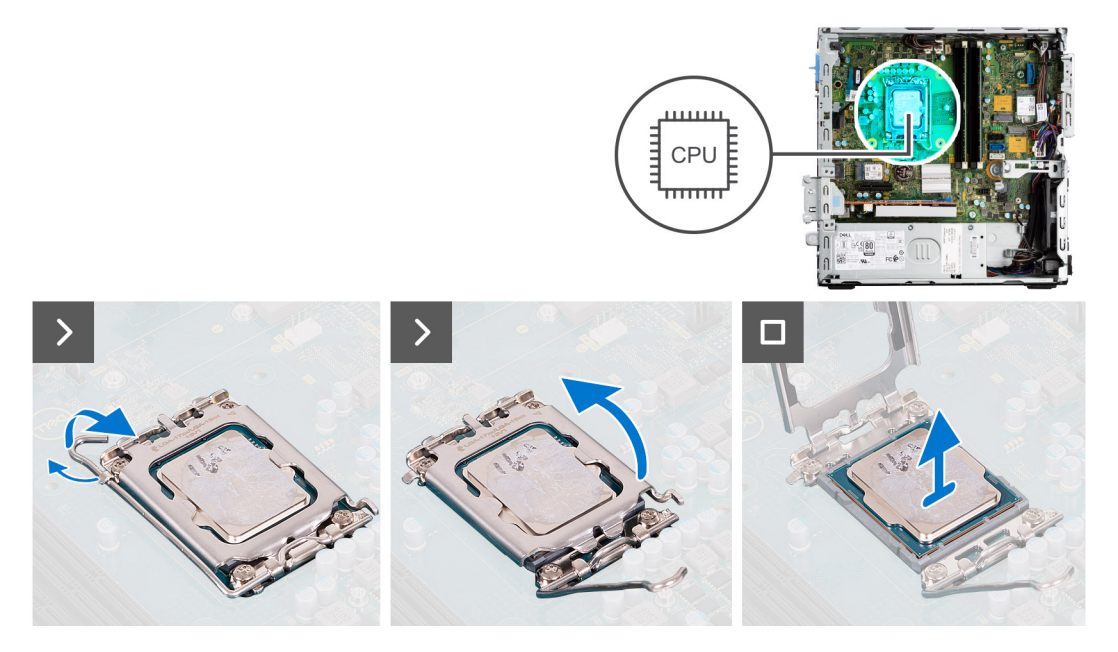

#### **Schritte**

- 1. Drücken Sie den Entriegelungshebel nach unten und ziehen Sie ihn vom Prozessor weg, um ihn aus der Sicherungshalterung zu lösen.
- 2. Ziehen Sie den Entriegelungshebel ganz nach oben und öffnen Sie die Prozessorabdeckung.

**VORSICHT: Achten Sie beim Entfernen des Prozessors darauf, dass Sie die Kontaktstifte im Sockel nicht berühren und keine Fremdkörper darauf gelangen.**

3. Heben Sie den Prozessor vorsichtig aus dem Prozessorsockel.

# **Einbauen des Prozessors**

**VORSICHT: Die Informationen in diesem Abschnitt sind nur für autorisierte Servicetechniker bestimmt.**

#### **Voraussetzungen**

Wenn Sie eine Komponente austauschen, muss die vorhandene Komponente entfernt werden, bevor Sie das Installationsverfahren durchführen.

#### **Info über diese Aufgabe**

Die nachfolgende Abbildung zeigt die Position des Prozessors und bietet eine visuelle Darstellung des Installationsverfahrens.

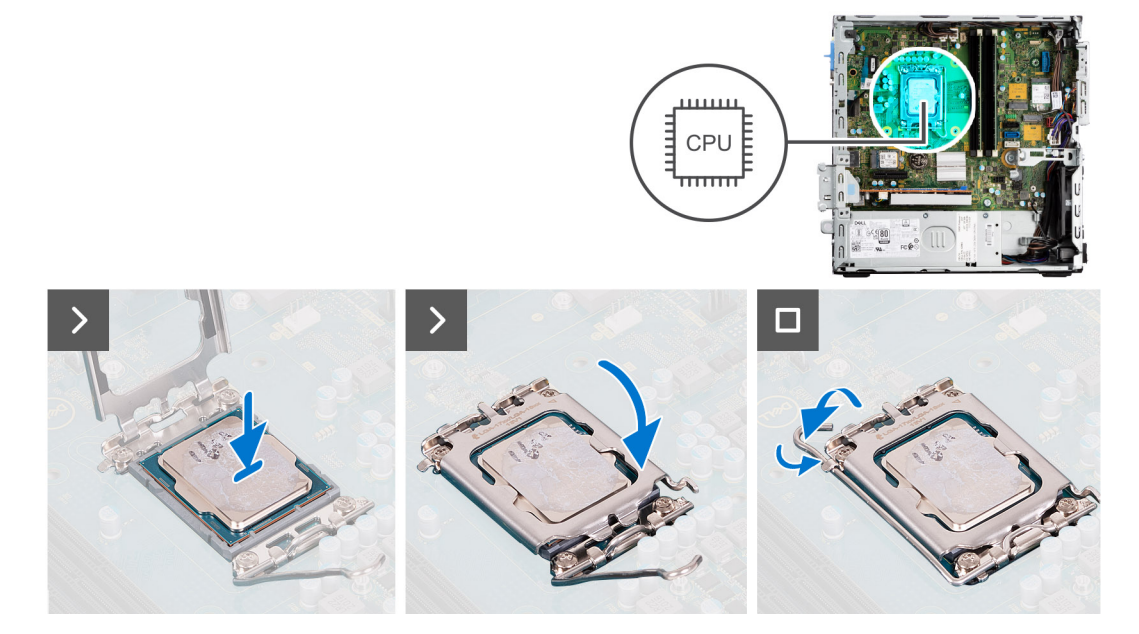

#### **Schritte**

- 1. Stellen Sie sicher, dass der Entriegelungshebel am Prozessorsockel vollständig geöffnet ist.
	- **ANMERKUNG:** Die Kontaktstift-1-Ecke des Prozessors weist ein Dreiecksymbol auf, das an dem Dreiecksymbol auf der Kontaktstift-1-Ecke des Prozessorsockels ausgerichtet werden muss. Wenn der Prozessor korrekt eingesetzt ist, befinden sich alle vier Ecken auf gleicher Höhe. Wenn eine oder mehrere Ecken des Moduls höher als andere liegen, ist der Prozessor falsch eingesetzt.
- 2. Richten Sie die Kerben des Prozessors auf die Laschen am Prozessorsockel aus und setzen Sie den Prozessor in den Prozessorsockel ein.

#### **VORSICHT: Stellen Sie sicher, dass sich die Kerbe der Prozessorabdeckung unter dem Führungsstift befindet.**

3. Wenn der Prozessor vollständig im Sockel eingesetzt ist, schwenken Sie den Entriegelungshebel nach unten und bewegen Sie ihn unter die Halterung der Prozessorabdeckung.

#### **Nächste Schritte**

- 1. Installieren Sie die [Prozessorlüfter- und Kühlkörperbaugruppe](#page-82-0).
- 2. Befestigen Sie das [Festplattengehäuse](#page-49-0).
- 3. Installieren Sie das [3,5-Zoll-Festplattenlaufwerk](#page-47-0), falls erforderlich.
- 4. Installieren Sie das [2,5-Zoll-Festplattenlaufwerk](#page-43-0), falls erforderlich.
- 5. Installieren Sie die [Frontverkleidung.](#page-40-0)
- 6. Bringen Sie die [Seitenabdeckung](#page-39-0) an.
- 7. Befolgen Sie die Anweisungen unter [Nach der Arbeit an Komponenten im Inneren des Computers](#page-34-0).

# **Internes Antennen-Kit**

# **Removing the internal antenna kit**

**CAUTION: The information in this section is intended for authorized service technicians only.**

#### **Prerequisites**

- 1. Follow the procedure in [Before working inside your computer](#page-31-0).
- 2. Remove the [side cover](#page-38-0).
- 3. Remove the [front bezel.](#page-38-0)
- 4. Remove the [2.5-inch hard drive](#page-41-0) if applicable.
- **5.** Remove the [3.5-inch hard drive](#page-45-0) if applicable.
- 6. Remove the [disk-drive cage](#page-48-0).
- 7. Remove the [wireless card](#page-60-0) if applicable.

#### **About this task**

The following image indicates the location of the internal antenna kit and provides a visual representation of the removal procedure.

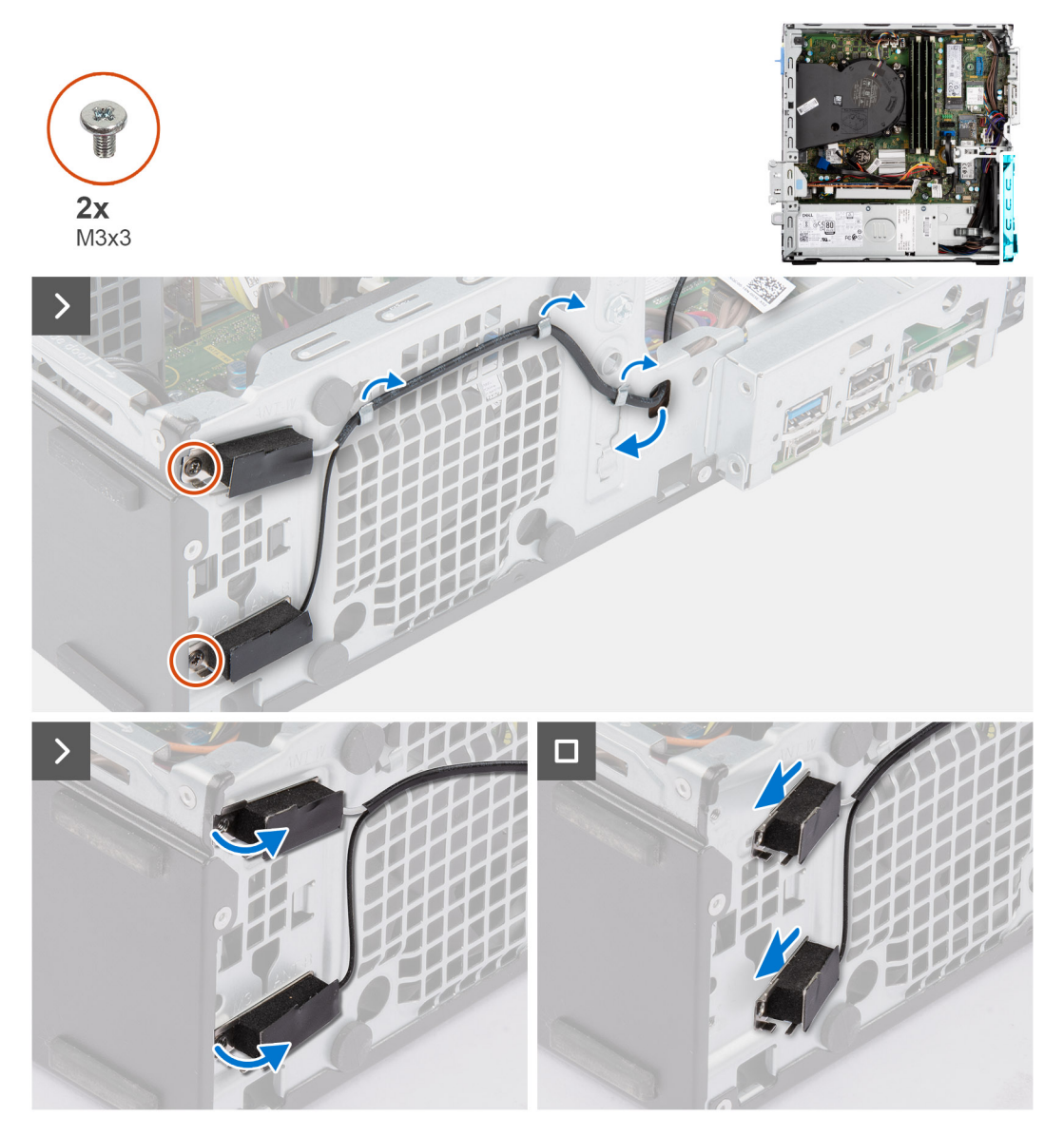

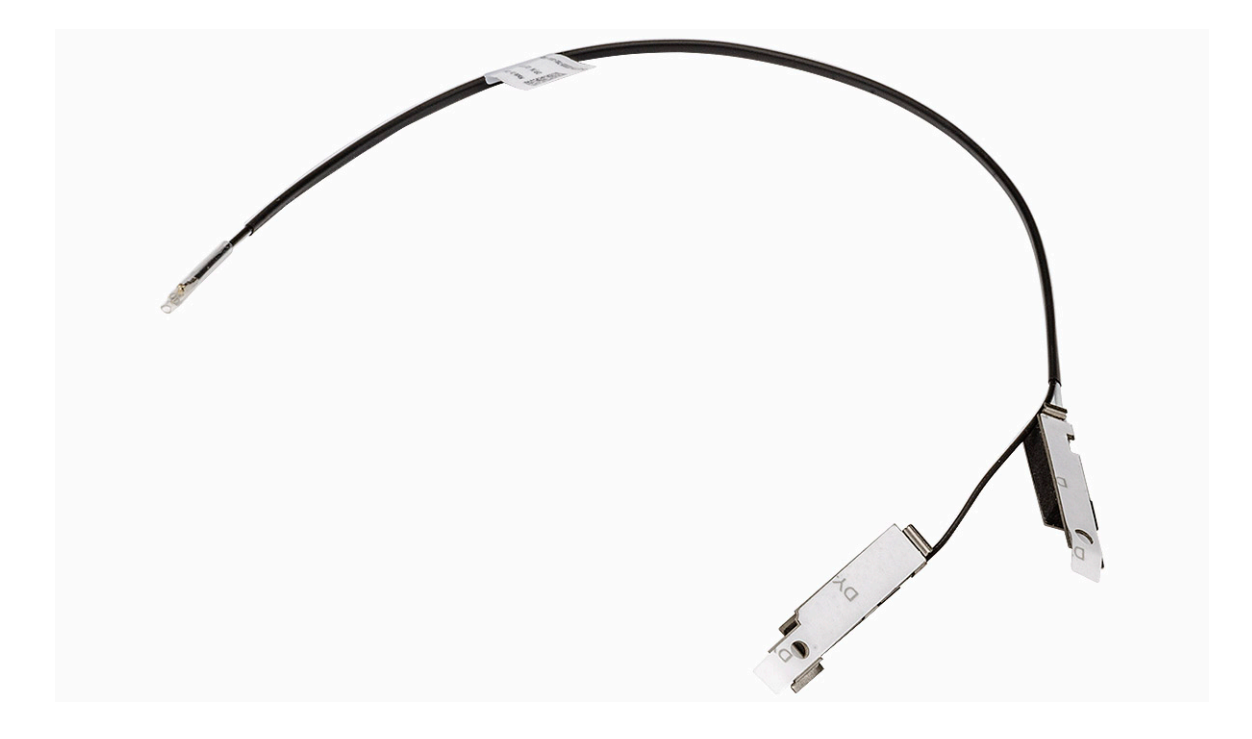

- 1. Remove the two screws (M3x3) that secure the internal antenna kits to the chassis.
- 2. Remove the internal antenna kits from the chassis.
- 3. Unroute the internal antenna kit cable from the routing guides on the chassis
- 4. Gently pull the internal antenna kit cable out from the hole on the chassis.

# **Installing the internal antenna kit**

### **CAUTION:** The information in this section is intended for authorized service technicians only.

#### **Prerequisites**

If you are replacing a component, remove the existing component before performing the installation procedure.

#### **About this task**

The following image indicates the location of the internal antenna kit and provides a visual representation of the installation procedure.

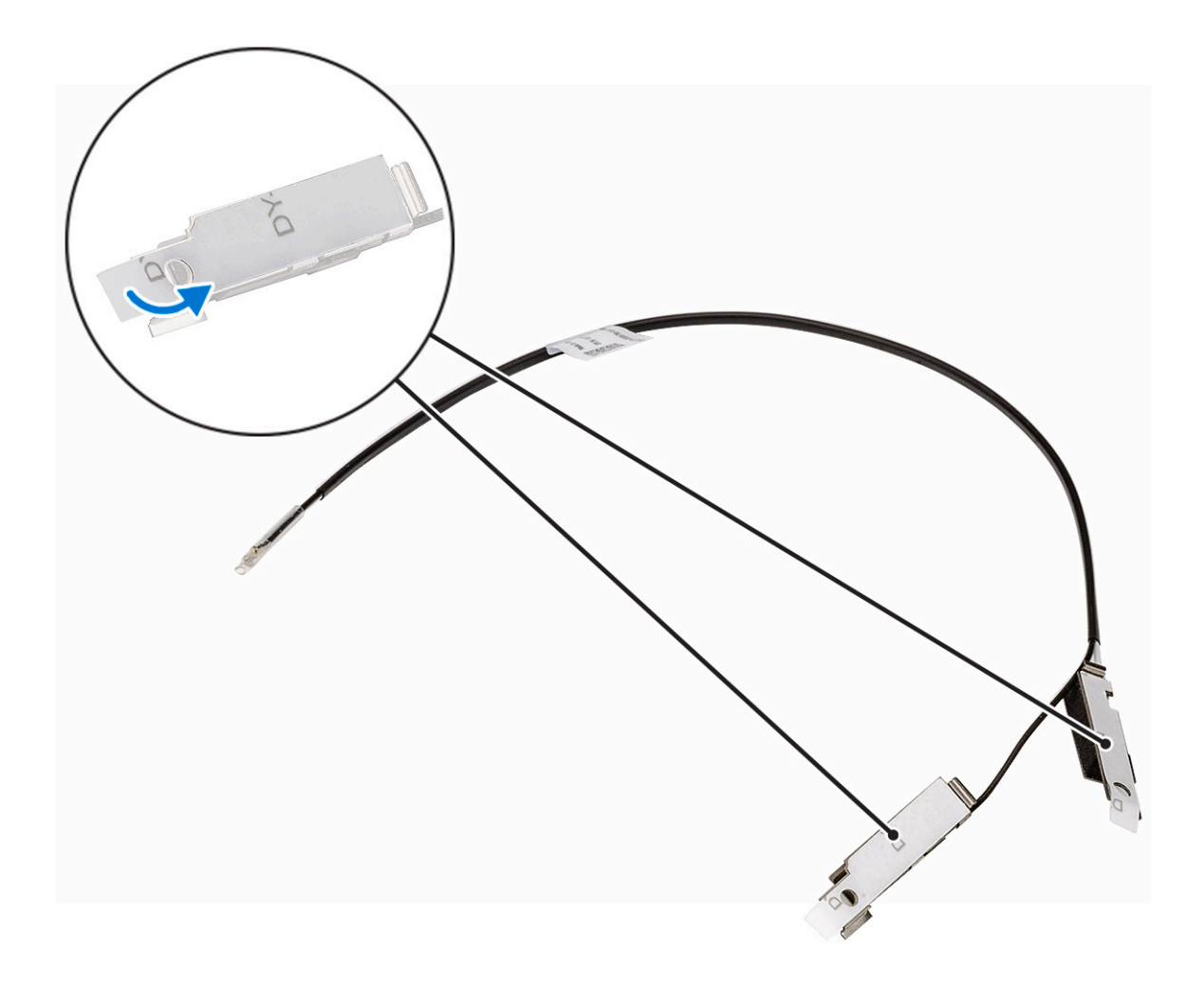

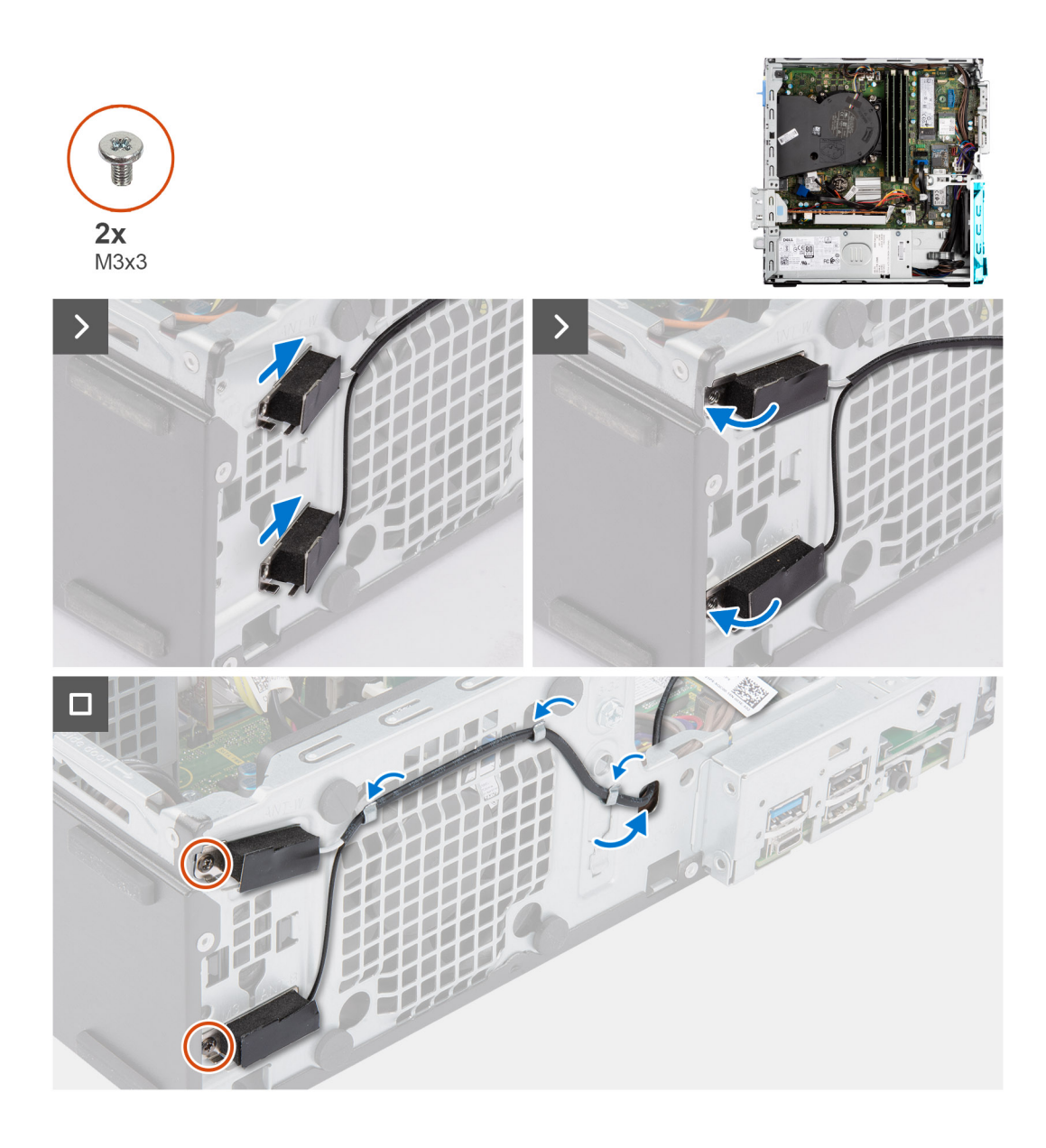

- 1. Remove the protection mylars from the internal antennas.
- 2. Insert the antennas into the slots on the chassis.

The antennas should be installed on the appropriate slots on the chassis. The following table provides guidance on the correct installation method.

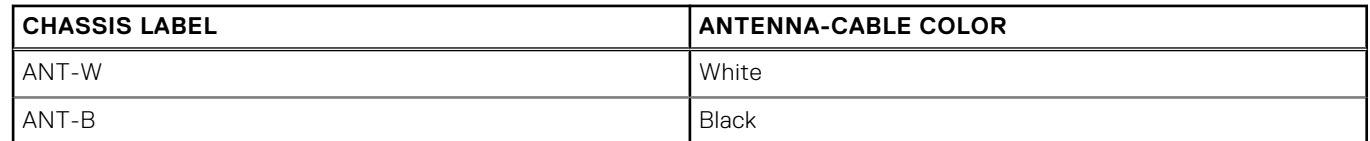

- 3. Replace the two screws (M3x3) that secures the internal antennas to the chassis.
- 4. Route the internal-antenna cable through the routing guides on the chassis.

#### **Next steps**

- 1. Install the [wireless card](#page-61-0) if applicable.
- 2. Install the [disk-drive cage.](#page-49-0)
- 3. Install the [3.5-inch hard drive](#page-47-0) if applicable.
- 4. Install the [2.5-inch hard drive](#page-43-0) if applicable.
- 5. Install the [front bezel](#page-40-0).
- 6. Install the [side cover.](#page-39-0)
- 7. Follow the procedure in [After working inside your computer](#page-34-0).

# **SMA-Antenne**

# **Removing the external SMA antenna kit**

 $\triangle$  CAUTION: The information in this section is intended for authorized service technicians only.

#### **Prerequisites**

- 1. Follow the procedure in [Before working inside your computer](#page-31-0).
- 2. Remove the [side cover](#page-38-0).
- 3. Remove the [front bezel.](#page-38-0)
- 4. Remove the [2.5-inch hard drive](#page-41-0) if applicable.
- 5. Remove the [3.5-inch hard drive](#page-45-0) if applicable.
- 6. Remove the [disk-drive cage](#page-48-0).

#### **About this task**

The following image indicates the location of the external SMA antenna kit and provides a visual representation of the removal procedure.

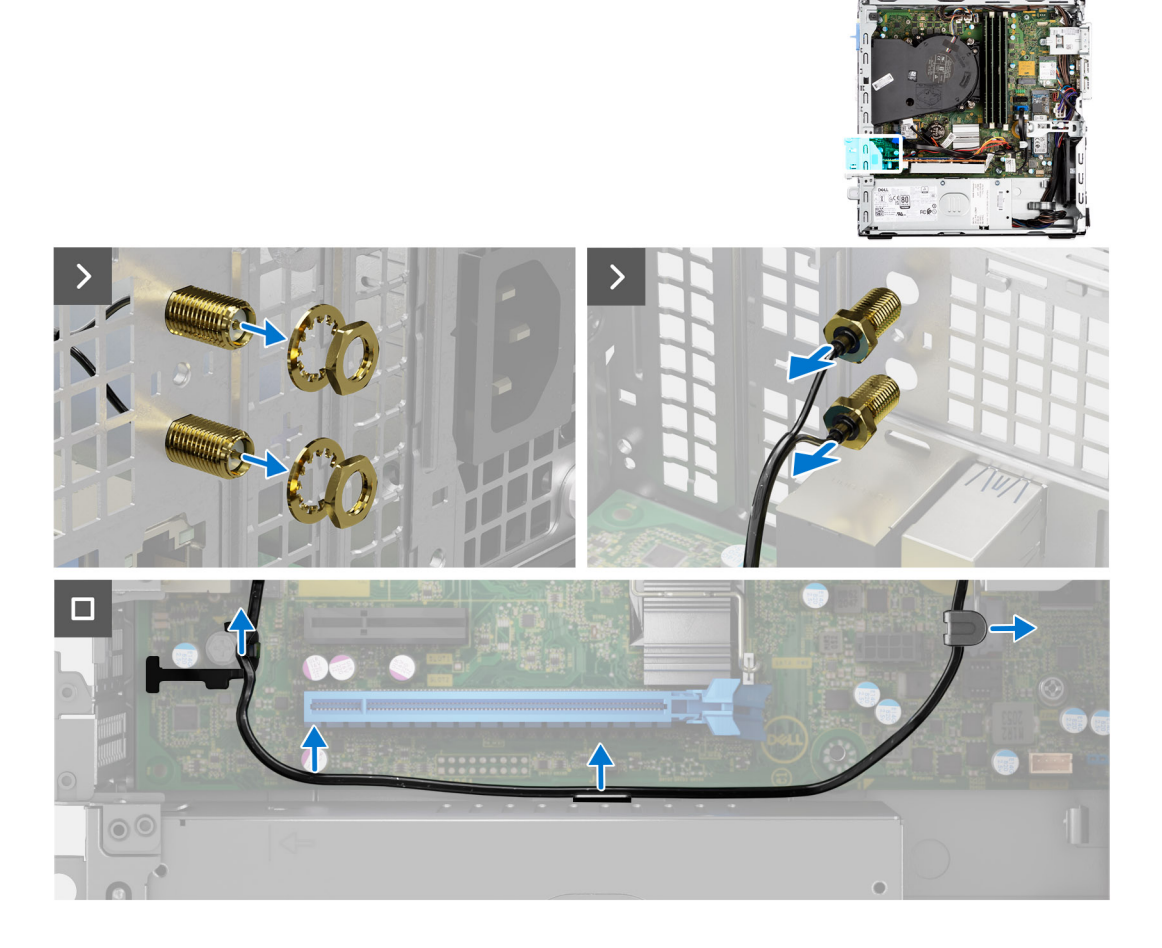

#### **Steps**

- 1. Remove the nut and washer from the two antenna heads.
- 2. Gently pry and remove the antenna heads from the chassis.
- 3. Remove the antenna cables from routing guides on the system board.
- 4. Remove the external SMA antenna kit off the system board.

# **Installing the SMA antenna kit**

### **CAUTION:** The information in this section is intended for authorized service technicians only.

#### **Prerequisites**

If you are replacing a component, remove the existing component before performing the installation procedure.

#### **About this task**

The following image indicates the location of the external SMA antenna kit and provides a visual representation of the installation procedure.

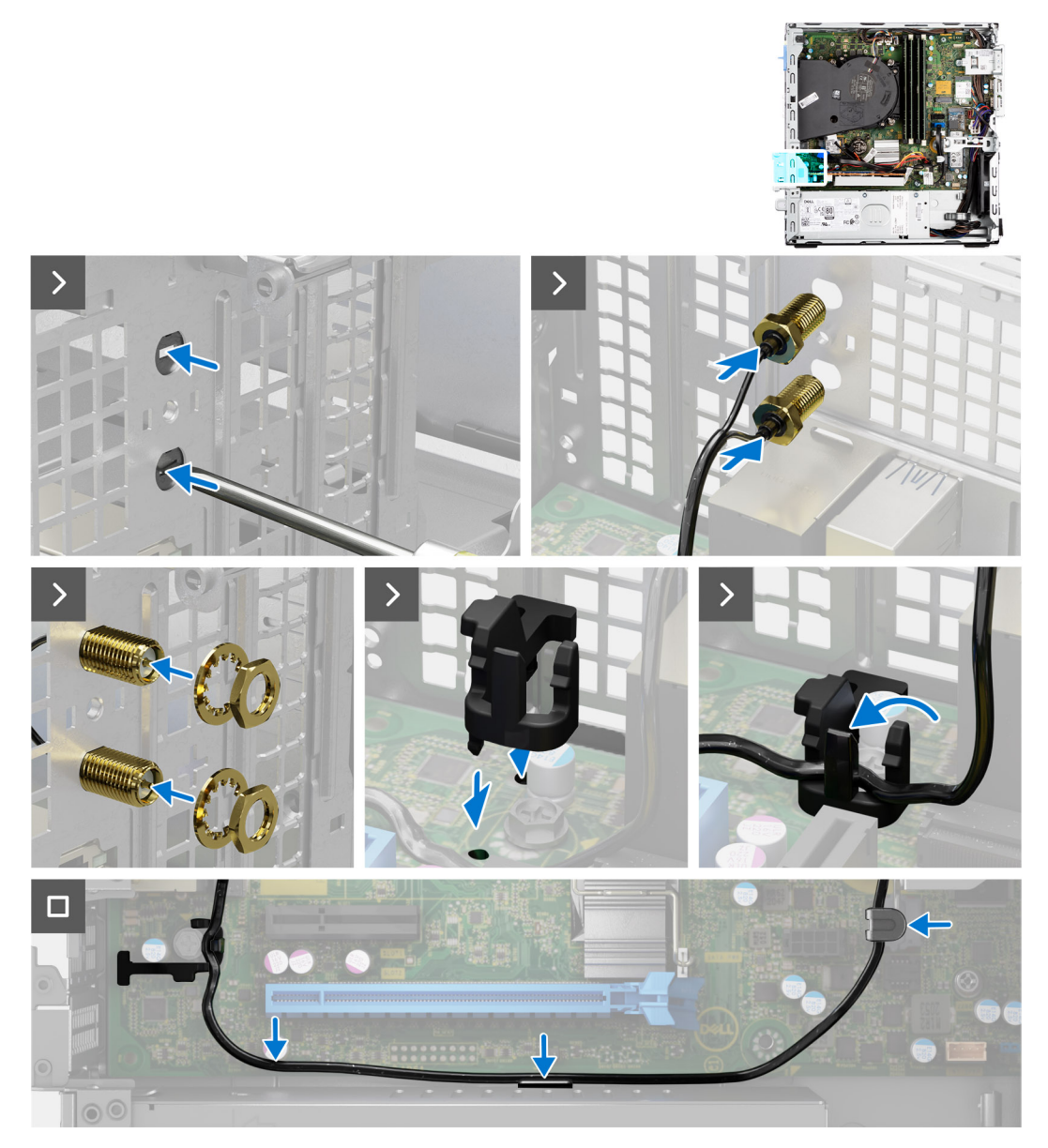

#### **Steps**

1. **(i) NOTE:** Steps 1, 2, and 3 are required when installing the external SMA antenna kit for the first time.

<span id="page-91-0"></span>Using a screw driver, push and remove the antenna cover from the chassis.

- 2. Remove the antenna cover from the screw driver and dispose the antenna cover.
- 3. Align the pins on the clip with the holes on the system board and press the clip to secure the clip to the system board.
- 4. Push the antennas into the slots on the back of the chassis.
- 5. Install the nut and washer to secure the antennas to the chassis.
- 6. Route the antenna cables through the routing guides on the system board.
- 7. Press the antenna cable into the clip on the system board.

#### **Next steps**

- 1. Install the [wireless card](#page-61-0) if applicable.
- 2. Install the [disk-drive cage.](#page-49-0)
- 3. Install the [3.5-inch hard drive](#page-47-0) if applicable.
- 4. Install the [2.5-inch hard drive](#page-43-0) if applicable.
- 5. Install the [front bezel](#page-40-0).
- 6. Install the [side cover.](#page-39-0)
- 7. Follow the procedure in [After working inside your computer](#page-34-0).

# **Optionale Eingabe-/Ausgabemodule**

## **Serielles Modul**

### **Entfernen des seriellen Moduls**

#### **Voraussetzungen**

- 1. Befolgen Sie die Anweisungen unter [Vor der Arbeit an Komponenten im Inneren des Computers](#page-31-0).
- 2. Entfernen Sie die [Seitenabdeckung.](#page-38-0)

#### **Info über diese Aufgabe**

Die folgende Abbildung zeigt die Position des seriellen Moduls und stellt das Verfahren zum Entfernen bildlich dar.

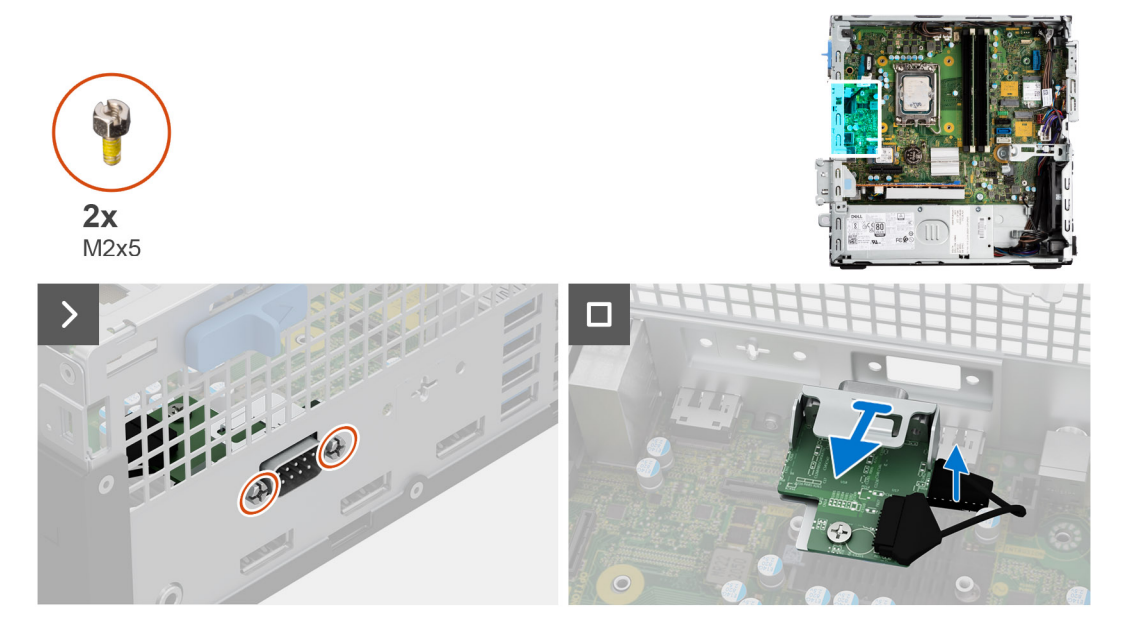

#### **Schritte**

- 1. Entfernen Sie die beiden Kreuzschlitzschrauben (M2x5), mit denen das serielle Modul am Gehäuse befestigt ist.
- 2. Trennen Sie das Kabel des seriellen Moduls vom Anschluss auf der Systemplatine.

3. Heben Sie das serielle Modul von der Systemplatine.

## **Installieren des seriellen Moduls**

#### **Voraussetzungen**

Wenn Sie eine Komponente austauschen, muss die vorhandene Komponente entfernt werden, bevor Sie das Installationsverfahren durchführen.

#### **Info über diese Aufgabe**

Die folgende Abbildung zeigt die Position des seriellen Moduls und stellt das Installationsverfahren bildlich dar.

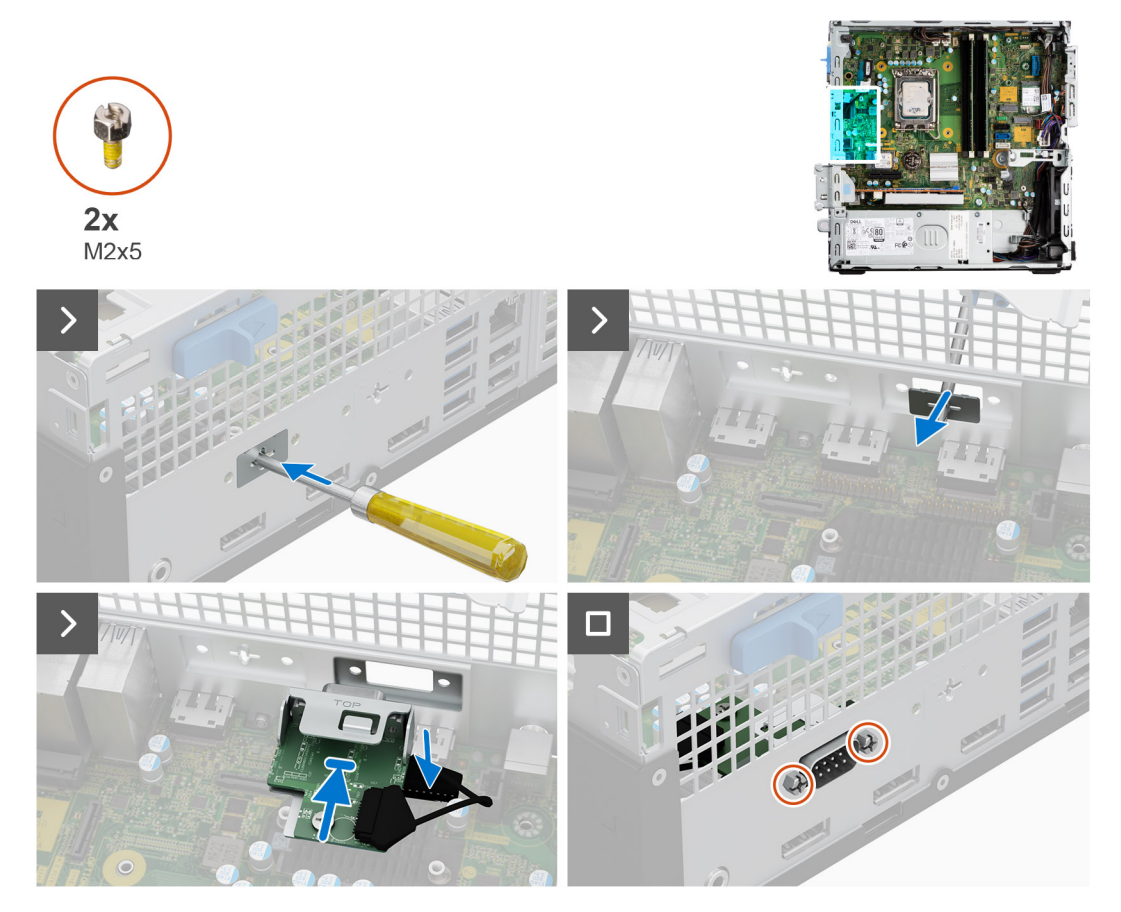

#### **Schritte**

1. Entfernen Sie die Abdeckung des seriellen Moduls mit einem Schraubendreher vom Gehäuse.

**ANMERKUNG:** Dieser Schritt gilt nur, wenn das serielle Modul zum ersten Mal installiert wird.

- 2. Verbinden Sie das serielle Modulkabel mit dem Anschluss (KB\_MS\_SERIAL) auf der Systemplatine.
- 3. Setzen Sie das serielle Modul in den Steckplatz am Gehäuse ein.
- 4. Bringen Sie die zwei Kreuzschlitzschrauben (M2x5) wieder an, um das serielle Modul am Gehäuse zu befestigen.

#### **Nächste Schritte**

- 1. Bringen Sie die [Seitenabdeckung](#page-39-0) an.
- 2. Befolgen Sie die Anweisungen unter [Nach der Arbeit an Komponenten im Inneren des Computers](#page-34-0).

# **VGA module**

## **Entfernen des VGA-Moduls**

#### **Voraussetzungen**

- 1. Befolgen Sie die Anweisungen unter [Vor der Arbeit an Komponenten im Inneren des Computers](#page-31-0).
- 2. Entfernen Sie die [Seitenabdeckung.](#page-38-0)

#### **Info über diese Aufgabe**

Die nachfolgende Abbildung zeigt die Position des VGA-Moduls und bietet eine visuelle Darstellung des Verfahrens zum Entfernen.

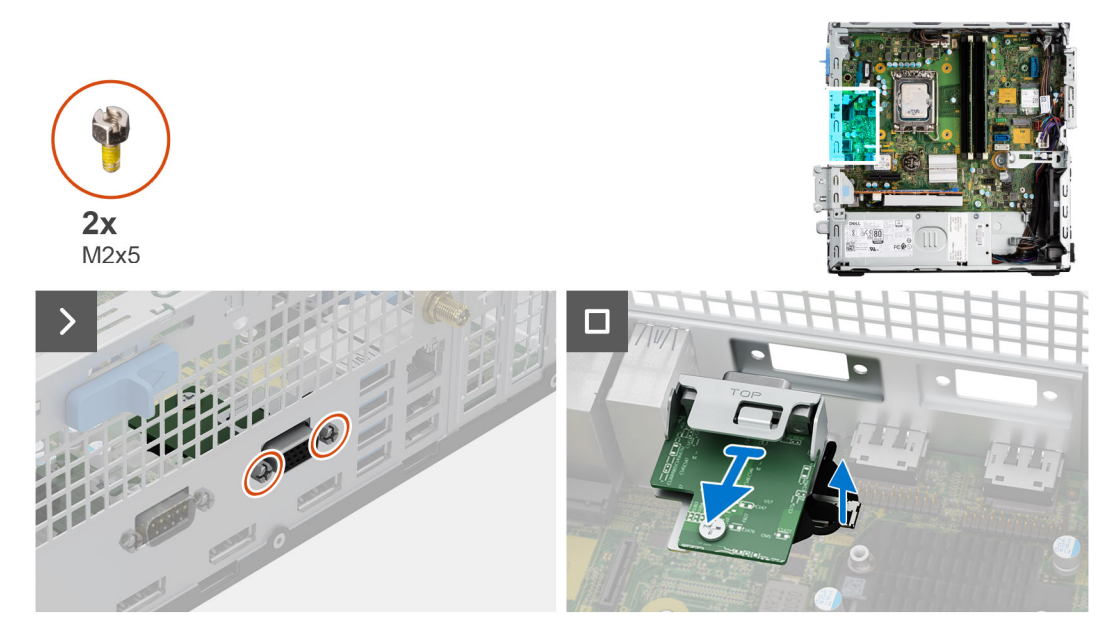

#### **Schritte**

- 1. Entfernen Sie die beiden Kreuzschlitzschrauben (M2x5), mit denen das VGA-Modul am Gehäuse befestigt ist.
- 2. Trennen Sie das Kabel des VGA-Moduls vom Anschluss auf der Systemplatine.
- 3. Heben Sie das VGA-Modul von der Systemplatine.

## **Installieren des VGA-Moduls**

#### **Voraussetzungen**

Wenn Sie eine Komponente austauschen, muss die vorhandene Komponente entfernt werden, bevor Sie das Installationsverfahren durchführen.

#### **Info über diese Aufgabe**

Die folgende Abbildung zeigt die Position des VGA-Moduls und stellt das Installationsverfahren bildlich dar.

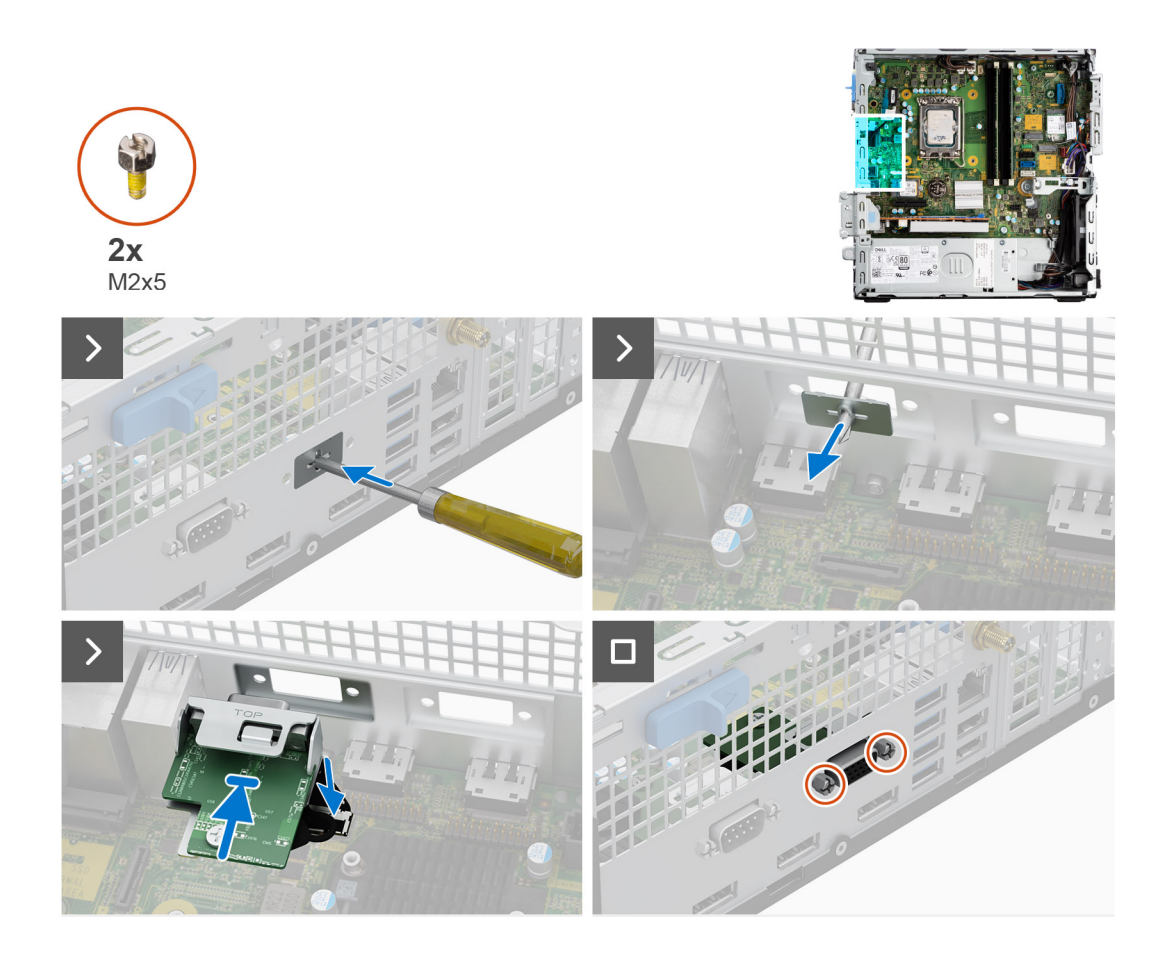

1. Entfernen Sie die Abdeckung des VGA-Moduls mit einem Schraubendreher vom Gehäuse.

**ANMERKUNG:** Dieser Schritt gilt nur, wenn das VGA-Modul zum ersten Mal installiert wird.

- 2. Verbinden Sie das VGA-Modulkabel mit dem Anschluss (VIDEO) auf der Systemplatine.
- 3. Setzen Sie das VGA-Modul in den Steckplatz am Gehäuse ein.
- 4. Bringen Sie die zwei Kreuzschlitzschrauben (M2x5) wieder an, um das VGA-Modul am Gehäuse zu befestigen.

#### **Nächste Schritte**

- 1. Bringen Sie die [Seitenabdeckung](#page-39-0) an.
- 2. Befolgen Sie die Anweisungen unter [Nach der Arbeit an Komponenten im Inneren des Computers](#page-34-0).

# **DP-Modul**

## **Entfernen des DP-Moduls**

#### **Voraussetzungen**

- 1. Befolgen Sie die Anweisungen unter [Vor der Arbeit an Komponenten im Inneren des Computers](#page-31-0).
- 2. Entfernen Sie die [Seitenabdeckung.](#page-38-0)

#### **Info über diese Aufgabe**

Die nachfolgende Abbildung zeigt die Position des DP-Moduls und bietet eine visuelle Darstellung des Verfahrens zum Entfernen.

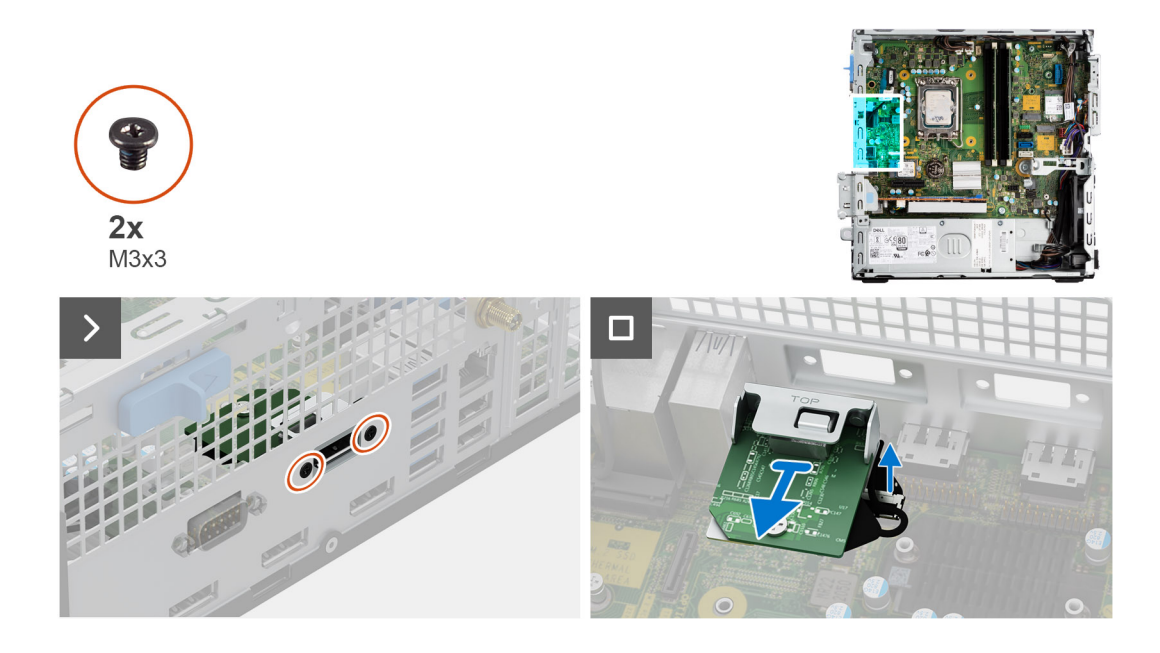

- 1. Entfernen Sie die zwei M3x3-Schrauben, mit denen das DP-Modul am Gehäuse befestigt ist.
- 2. Trennen Sie das Kabel des DP-Moduls vom Anschluss auf der Systemplatine.
- 3. Heben Sie das DP-Modul von der Systemplatine.

## **Installieren des DP-Moduls**

#### **Voraussetzungen**

Wenn Sie eine Komponente austauschen, muss die vorhandene Komponente entfernt werden, bevor Sie das Installationsverfahren durchführen.

#### **Info über diese Aufgabe**

Die folgende Abbildung zeigt die Position des DP-Moduls und stellt das Installationsverfahren bildlich dar.

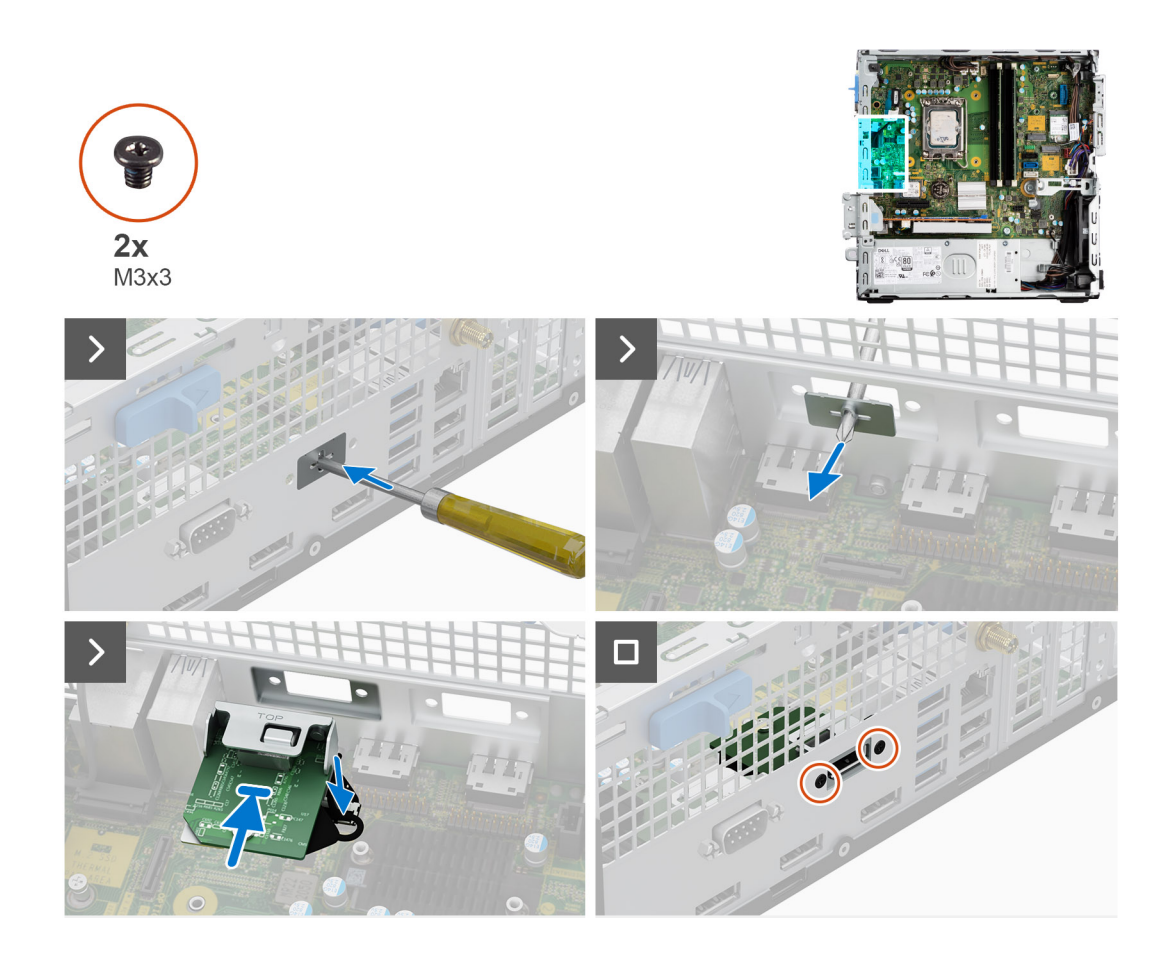

1. Entfernen Sie die Abdeckung des DP-Moduls mit einem Schraubendreher vom Gehäuse.

**ANMERKUNG:** Dieser Schritt gilt nur, wenn das DP-Modul zum ersten Mal installiert wird.

- 2. Verbinden Sie das DP-Modulkabel mit dem Anschluss (VIDEO) auf der Systemplatine.
- 3. Setzen Sie das DP-Modul in den Steckplatz am Gehäuse ein.
- 4. Bringen Sie die zwei M3x3-Schrauben wieder an, um das DP-Modul am Gehäuse zu befestigen.

#### **Nächste Schritte**

- 1. Bringen Sie die [Seitenabdeckung](#page-39-0) an.
- 2. Befolgen Sie die Anweisungen unter [Nach der Arbeit an Komponenten im Inneren des Computers](#page-34-0).

## **HDMI-Modul**

### **Entfernen des HDMI-Moduls**

#### **Voraussetzungen**

- 1. Befolgen Sie die Anweisungen unter [Vor der Arbeit an Komponenten im Inneren des Computers](#page-31-0).
- 2. Entfernen Sie die [Seitenabdeckung.](#page-38-0)

#### **Info über diese Aufgabe**

Die nachfolgende Abbildung zeigt die Position des HDMI-Moduls und bietet eine visuelle Darstellung des Verfahrens zum Entfernen.

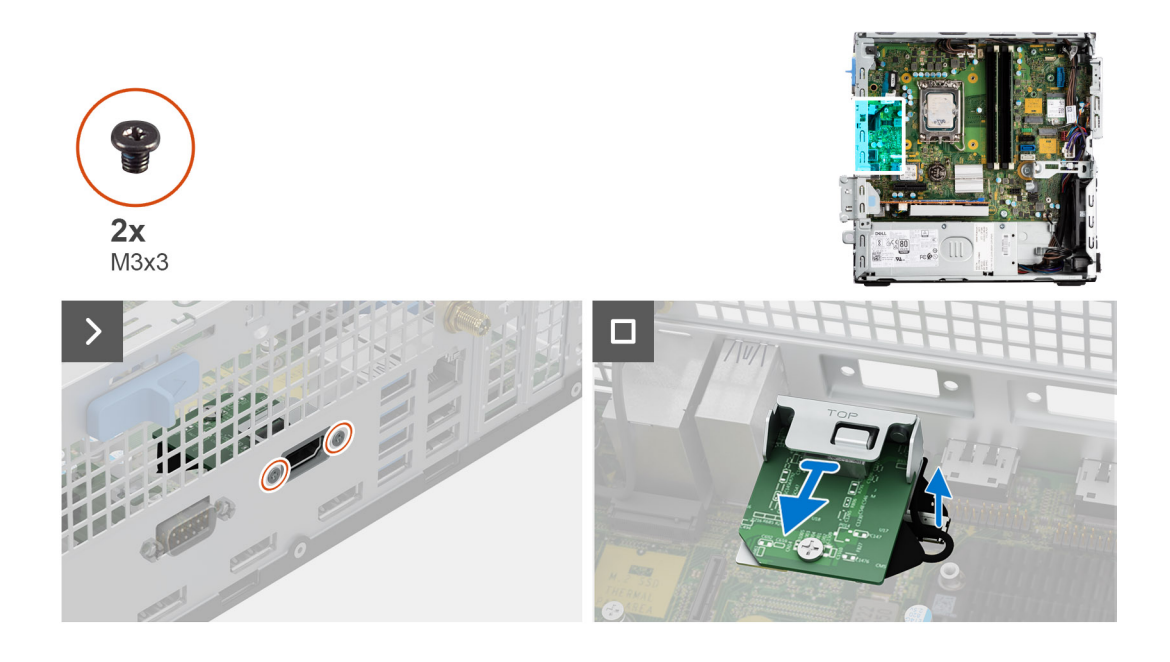

- 1. Entfernen Sie die zwei M3x3-Schrauben, mit denen das HDMI-Modul am Gehäuse befestigt ist.
- 2. Trennen Sie das Kabel des HDMI-Moduls vom Anschluss auf der Systemplatine.
- 3. Heben Sie das HDMI-Modul von der Systemplatine.

### **Installieren des HDMI-Moduls**

#### **Voraussetzungen**

Wenn Sie eine Komponente austauschen, muss die vorhandene Komponente entfernt werden, bevor Sie das Installationsverfahren durchführen.

#### **Info über diese Aufgabe**

Die folgende Abbildung zeigt die Position des HDMI-Moduls und stellt das Installationsverfahren bildlich dar.

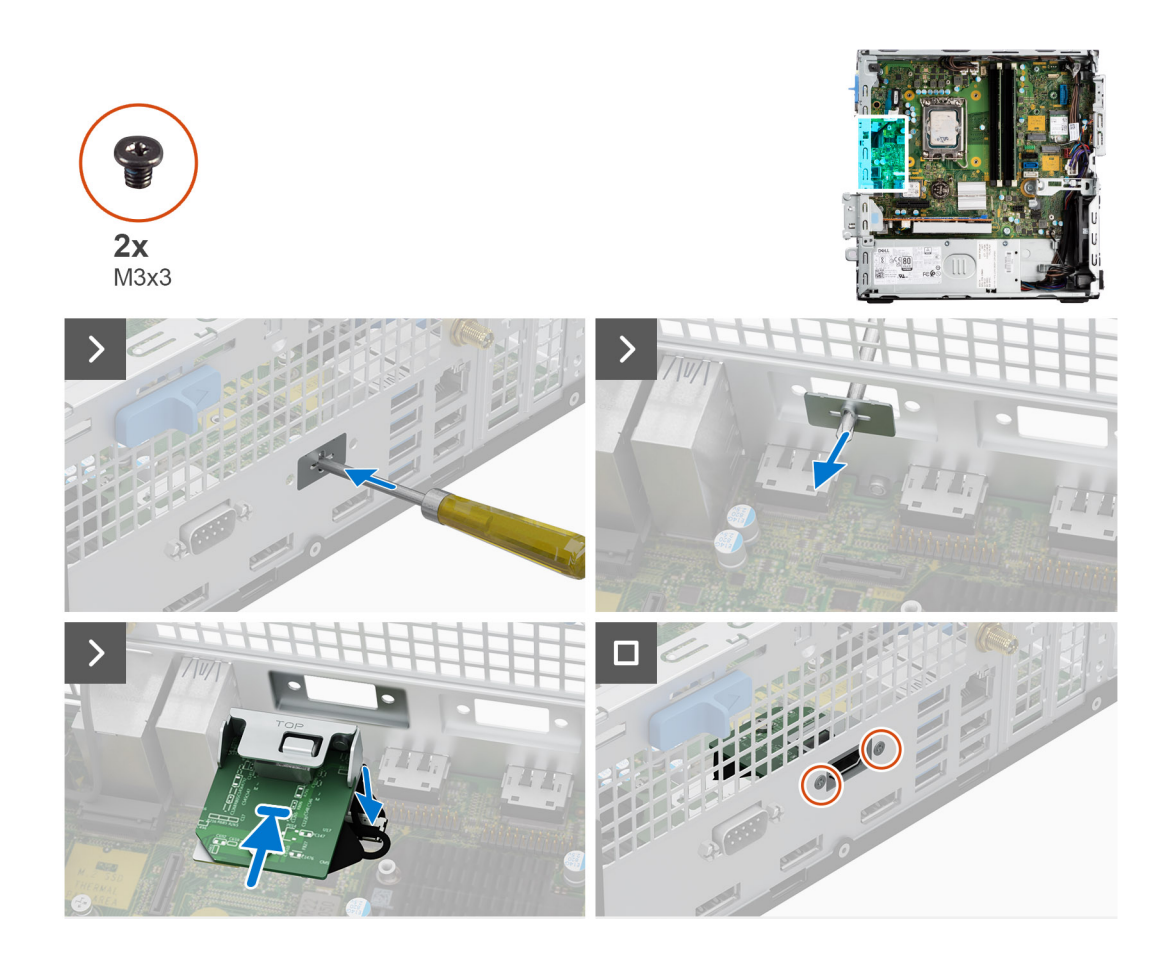

1. Entfernen Sie die Abdeckung des HDMI-Moduls mit einem Schraubendreher vom Gehäuse.

**ANMERKUNG:** Dieser Schritt gilt nur, wenn das HDMI-Modul zum ersten Mal installiert wird.

- 2. Verbinden Sie das HDMI-Modulkabel mit dem Anschluss (VIDEO) auf der Systemplatine.
- 3. Setzen Sie das HDMI-Modul in den Steckplatz am Gehäuse ein.
- 4. Bringen Sie die zwei M3x3-Schrauben wieder an, um das HDMI-Modul am Gehäuse zu befestigen.

#### **Nächste Schritte**

- 1. Bringen Sie die [Seitenabdeckung](#page-39-0) an.
- 2. Befolgen Sie die Anweisungen unter [Nach der Arbeit an Komponenten im Inneren des Computers](#page-34-0).

# **Typ-C-Modul**

## **Entfernen des Typ-C-Moduls**

#### **Voraussetzungen**

- 1. Befolgen Sie die Anweisungen unter [Vor der Arbeit an Komponenten im Inneren des Computers](#page-31-0).
- 2. Entfernen Sie die [Seitenabdeckung.](#page-38-0)

#### **Info über diese Aufgabe**

Die nachfolgende Abbildung zeigt die Position des Typ-C-Moduls und bietet eine visuelle Darstellung des Verfahrens zum Entfernen.

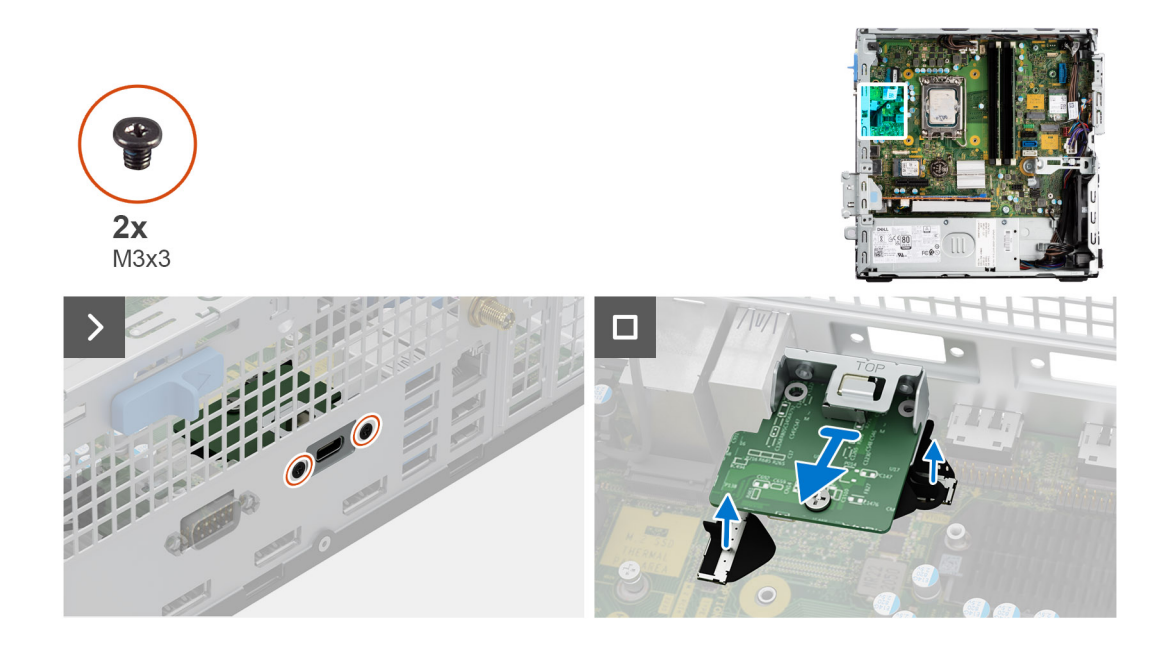

- 1. Entfernen Sie die zwei Schrauben (M3x3), mit denen das Typ-C-Modul am Gehäuse befestigt ist.
- 2. Trennen Sie die Kabel des Typ-C-Moduls von den Anschlüssen auf der Systemplatine.
- 3. Heben Sie das Typ-C-Modul von der Systemplatine ab.

## **Einbauen des Typ-C-Moduls**

#### **Voraussetzungen**

Wenn Sie eine Komponente austauschen, muss die vorhandene Komponente entfernt werden, bevor Sie das Installationsverfahren durchführen.

#### **Info über diese Aufgabe**

Die nachfolgende Abbildung zeigt die Position des Typ-C-Moduls und bietet eine visuelle Darstellung des Einbauverfahrens.

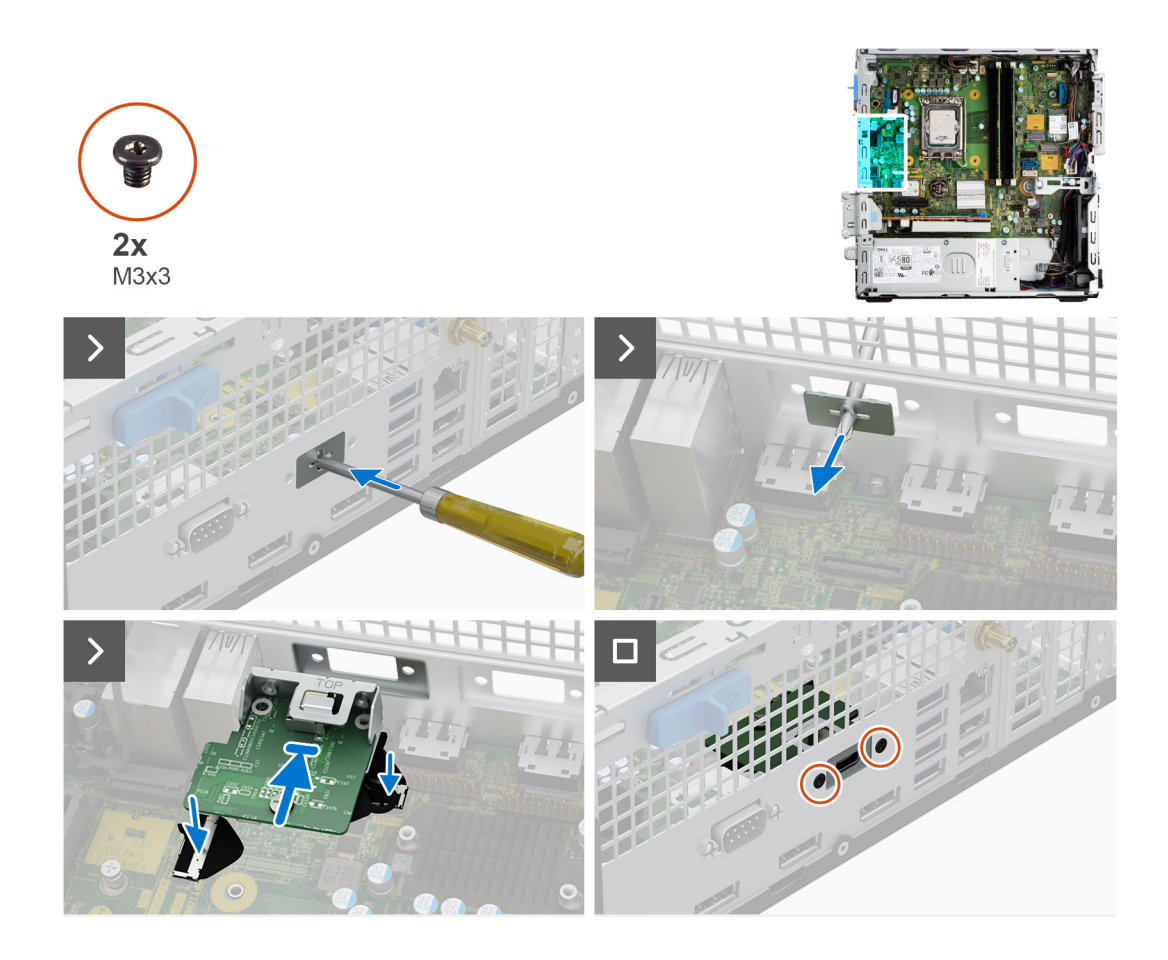

1. Entfernen Sie die Typ-C-Modulabdeckung mit einem Schraubendreher vom Gehäuse.

**ANMERKUNG:** Dieser Schritt gilt nur, wenn das Typ-C-Modul zum ersten Mal installiert wird.

- 2. Verbinden Sie die Typ-C-Modulkabel mit ihren Anschlüssen (VIDEO und TYPE-C) auf der Systemplatine.
- 3. Setzen Sie das Typ-C-Modul in den Steckplatz am Gehäuse ein.
- 4. Bringen Sie die beiden Schrauben (M3x3) zur Befestigung des Typ-C-Moduls am Gehäuse wieder an.

#### **Nächste Schritte**

- 1. Bringen Sie die [Seitenabdeckung](#page-39-0) an.
- 2. Befolgen Sie die Anweisungen unter [Nach der Arbeit an Komponenten im Inneren des Computers](#page-34-0).

# **Systemplatine**

## **Removing the system board**

#### **Prerequisites**

- 1. Follow the procedure in [Before working inside your computer](#page-31-0).
- 2. Remove the [side cover](#page-38-0).
- 3. Remove the [front bezel.](#page-38-0)
- 4. Remove the [2.5-inch hard drive](#page-41-0) if applicable.
- 5. Remove the [3.5-inch hard drive](#page-45-0) if applicable.
- **6.** Remove the [disk-drive cage](#page-48-0).
- 7. Remove the [Optional I/O modules](#page-91-0).
- 8. Remove the [expansion card](#page-62-0).
- 9. Remove the [memory modules](#page-55-0).
- 10. Remove the [solid-state drive](#page-56-0).
- 11. Remove the [WLAN card](#page-60-0).
- 12. Remove the [heat-sink and fan assembly.](#page-81-0)
- 13. Remove the [processor](#page-83-0).

#### **About this task**

The following image indicates the connectors on your system board.

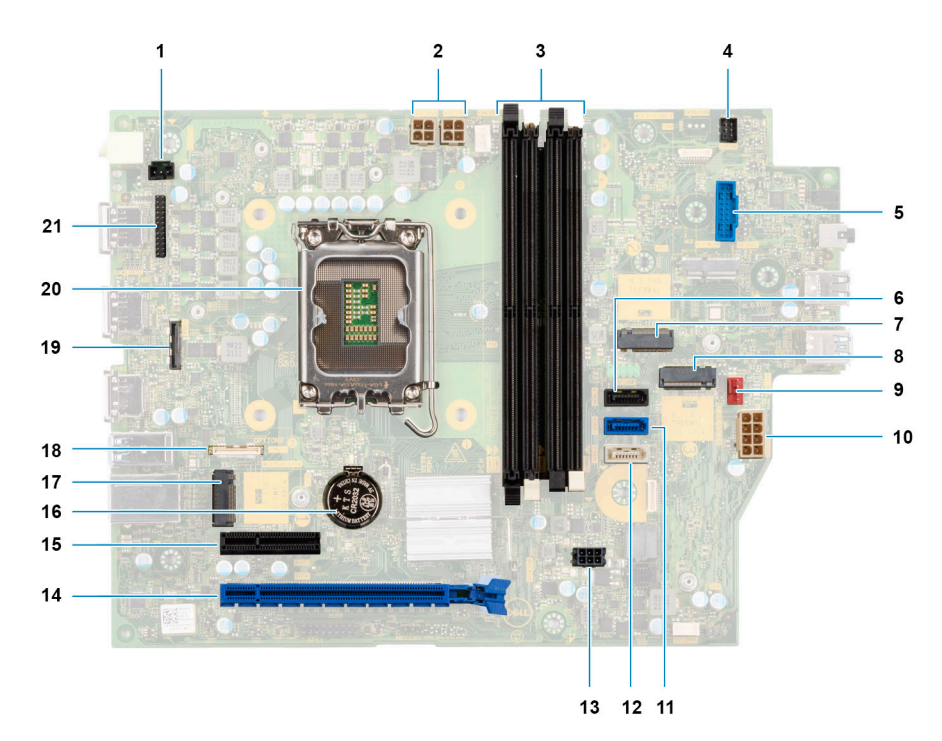

- 1. Intrusion-switch cable 2. Processor-power cable
- 3. UDIMM slots

From the left (a>b>c>d):

DIMM 3

DIMM 1

- DIMM 4
- DIMM 2
- 
- 
- 
- 
- 
- 
- 17. M.2 2230 solid-state drive slot 18. Type-C cable
- 
- 21. I/O cable
- 
- 4. Power-button cable

- 5. SD-card reader slot 6. Hard-drive data cable (SATA 0)
- 7. M.2 WLAN slot 8. M.2 2230/2280 solid-state drive slot
- 9. Chassis-fan cable 10. ATX system power connector
- 11. Hard-drive data cable (SATA 1) 12. Optical-drive/hard-drive data cable (SATA 2)
- 13. SATA power cable 15. SATA power cable
- 15. PCIe x4 slot (SLOT 4) 16. Coin-cell battery socket
	-
- 19. Video cable 20. Processor socket

The following images indicate the location of the system board and provide a visual representation of the removal procedure.

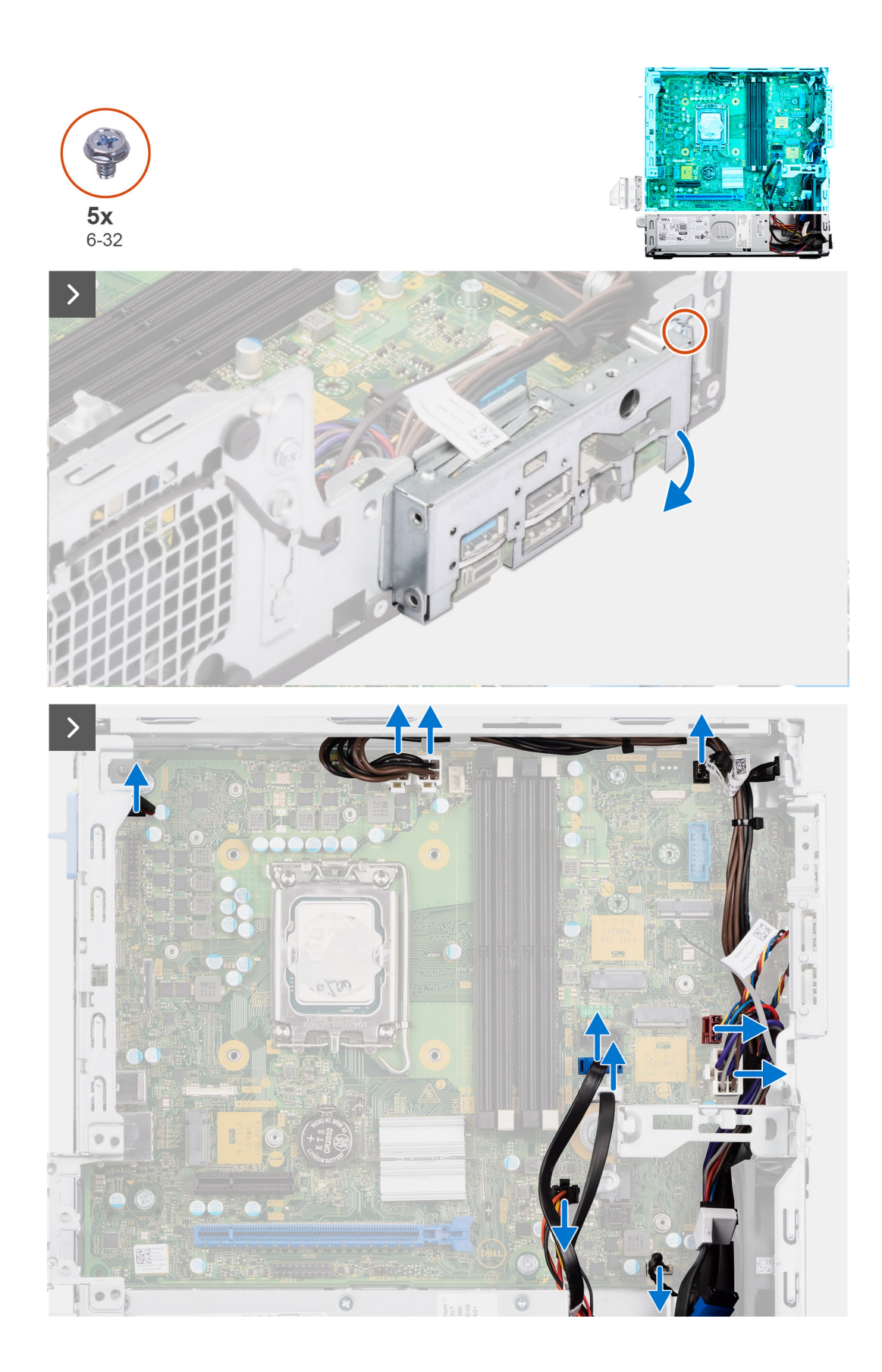

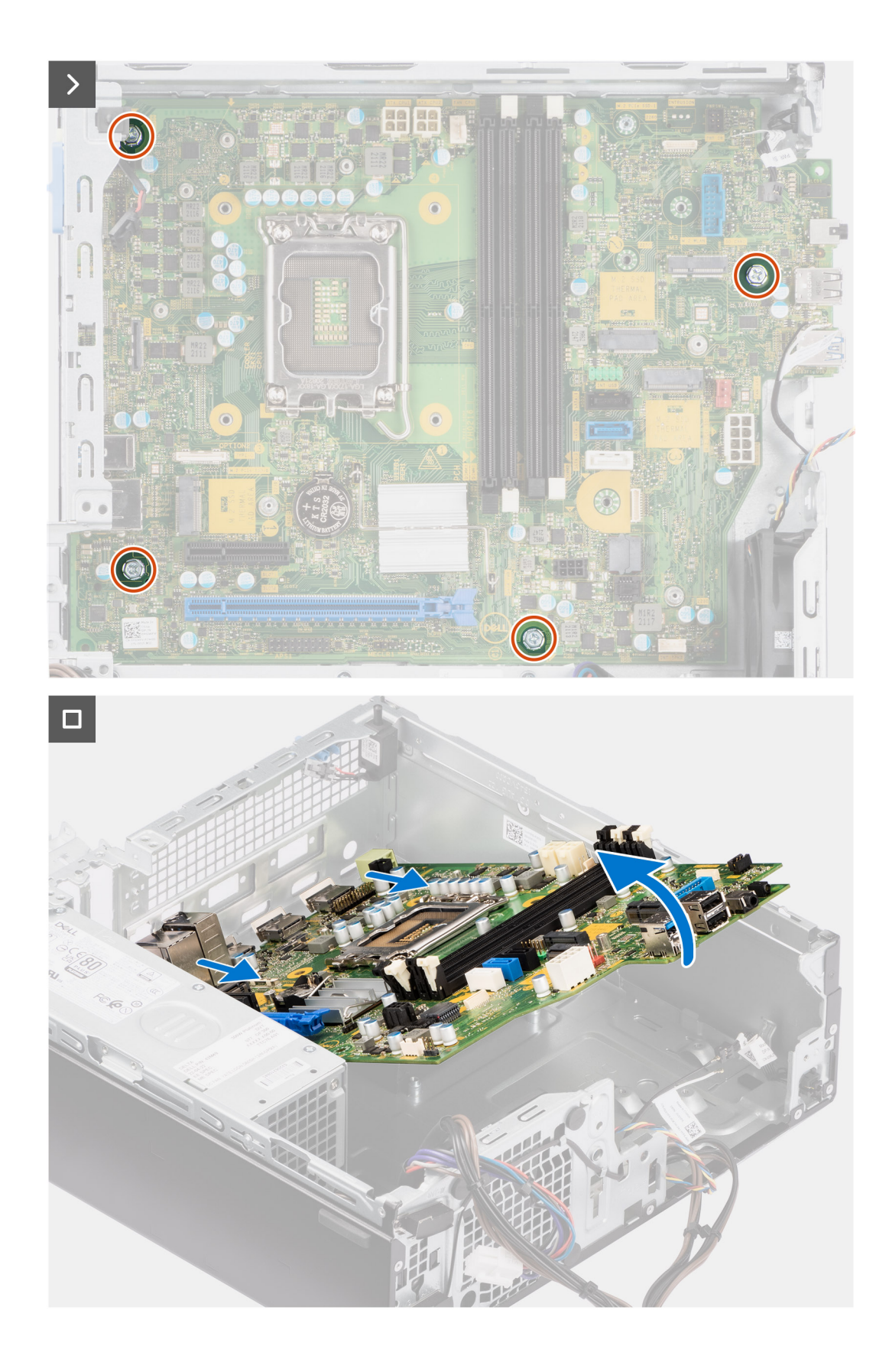

- 1. Remove the screw (6-32) that secures the front I/O bracket to the chassis.
- 2. Rotate and remove the front I/O-bracket from the chassis
- 3. Disconnect all the cables that are connected to the system board.
- 4. Remove the four (#6-32) screws that secure the system board to the chassis.

5. Free the system board from the back I/O panel by sliding it towards the right and lift the system board out of the chassis.

# **Installing the system board**

#### **Prerequisites**

If you are replacing a component, remove the existing component before performing the installation procedure.

#### **About this task**

The following image indicates the connectors on your system board.

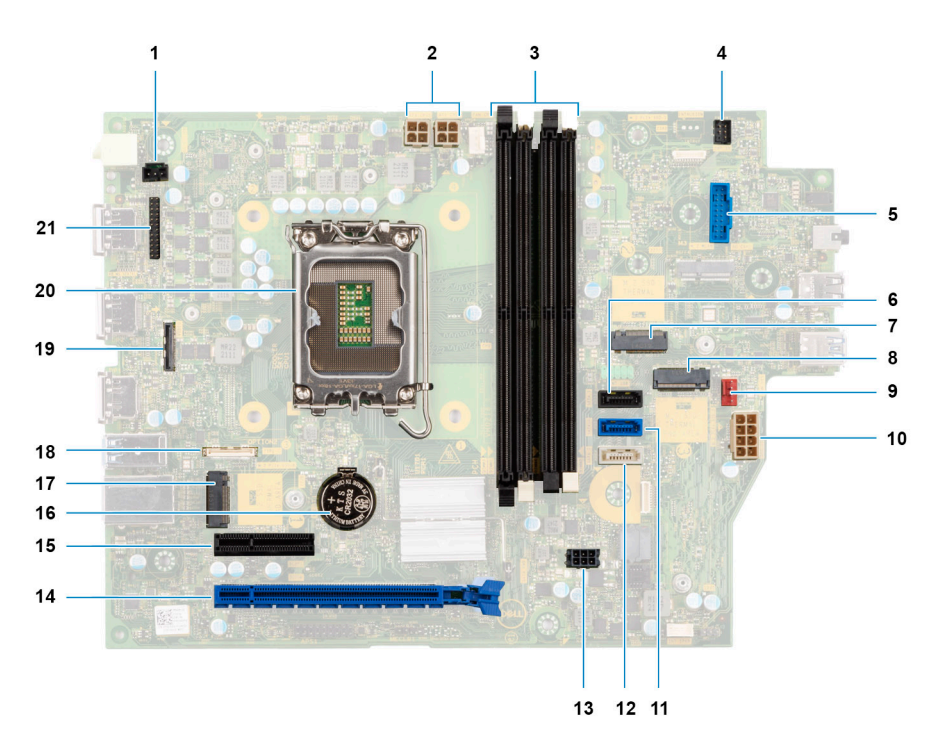

The following image indicates the location of the system board and provides a visual representation of the installation procedure.

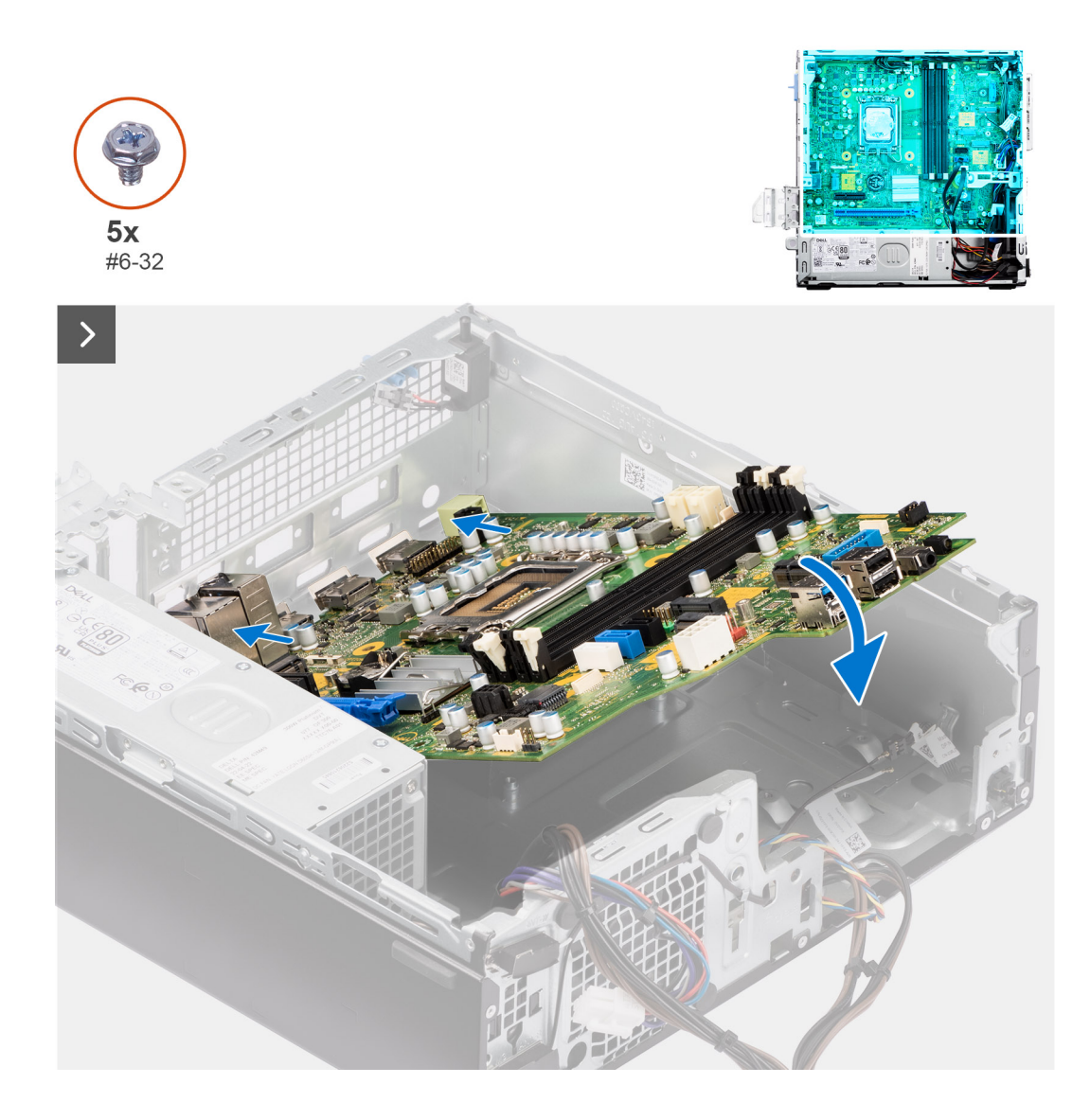

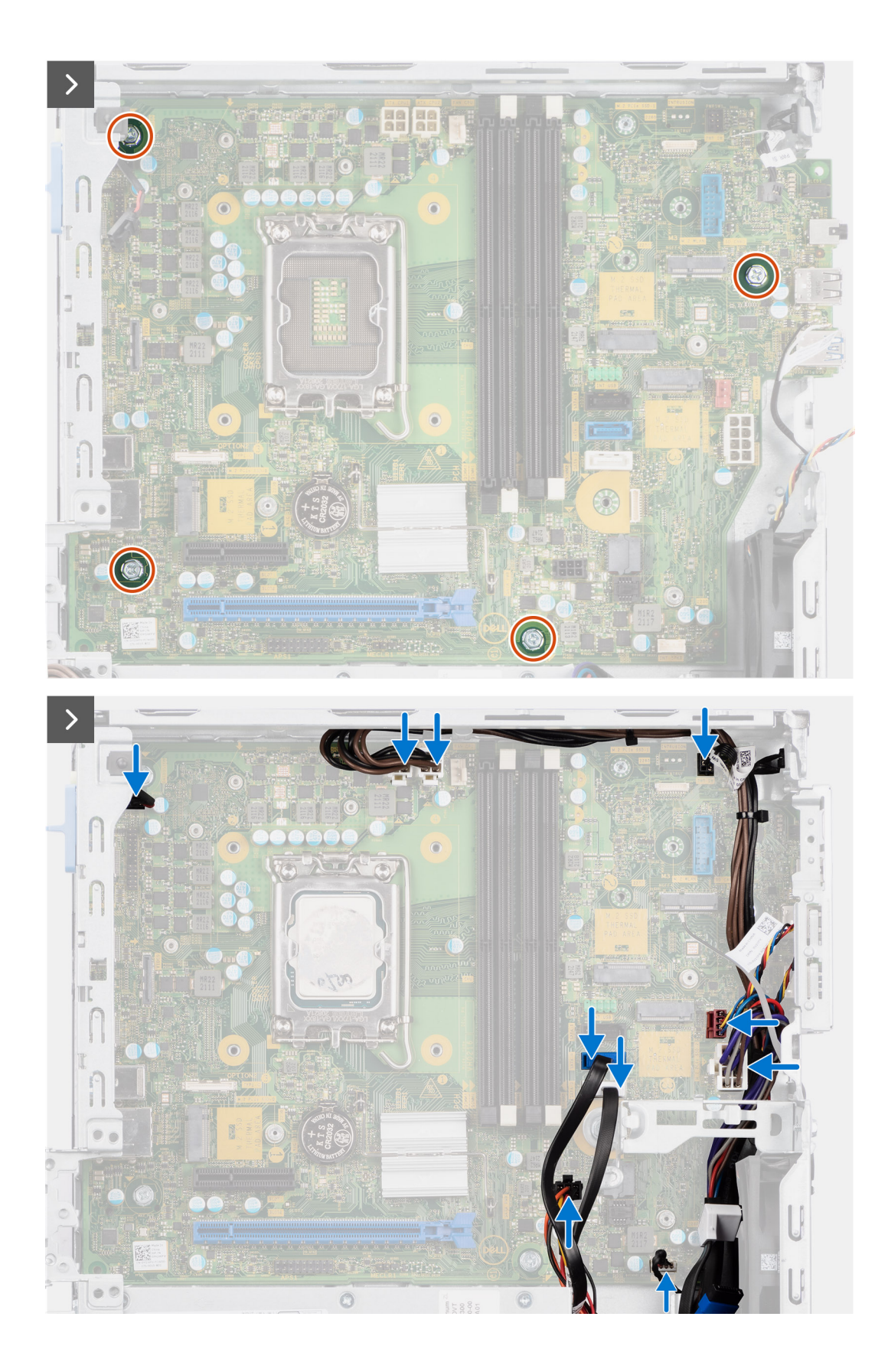

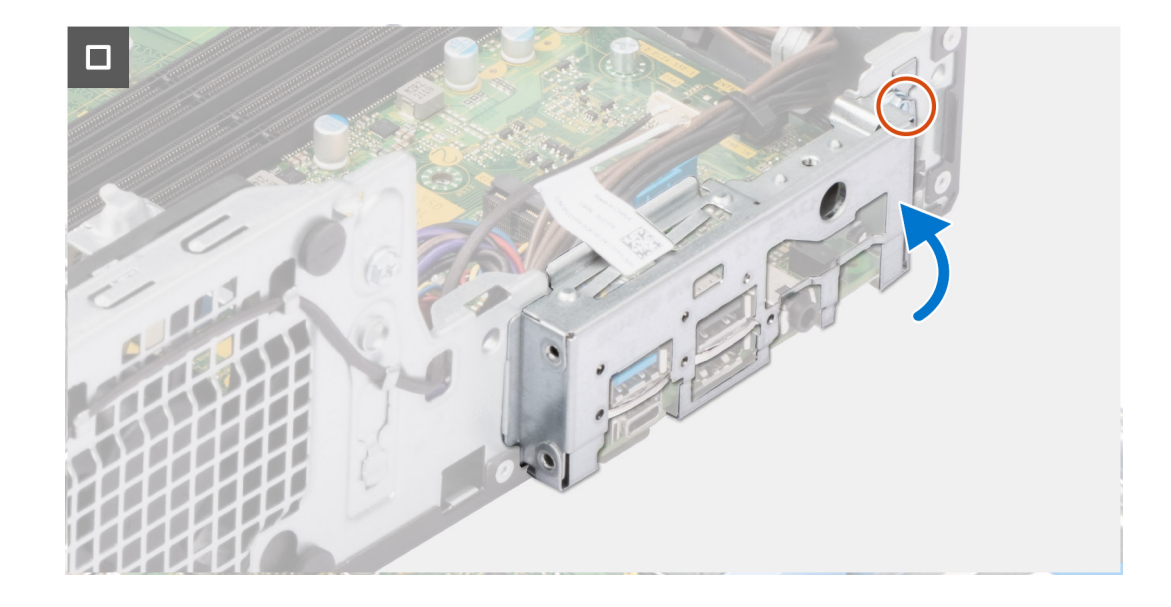

- 1. Align and lower the system board into the system until the stand-off points at the back of the system board align with those on the chassis.
- 2. Replace the four (#6-32) screws to secure the system board to the chassis.
- 3. Route and connect all the cables that you disconnected from the system board.
- 4. Place and align the front I/O-bracket with I/O slot on the chassis.
- 5. Replace the screw (#6-32) that secures the front I/O-bracket to the chassis.

#### **Next steps**

- 1. Install the [processor](#page-83-0).
- 2. Install the [heat-sink and fan assembly](#page-82-0).
- 3. Install the [WLAN card.](#page-61-0)
- 4. Install the [solid-state drive](#page-56-0).
- 5. Install the [memory modules.](#page-55-0)
- 6. Install the [expansion card.](#page-63-0)
- 7. Install the [Optional I/O modules](#page-91-0).
- 8. Install the [disk-drive cage.](#page-49-0)
- 9. Install the [3.5-inch hard drive](#page-47-0) if applicable.
- 10. Install the [2.5-inch hard drive](#page-43-0) if applicable.
- 11. Install the [front bezel](#page-40-0).
- 12. Install the [side cover.](#page-39-0)
- 13. Follow the procedure in [After working inside your computer](#page-34-0).
# **Software**

**7**

Dieses Kapitel listet die unterstützten Betriebssysteme sowie die Anweisungen für die Installation der Treiber auf.

# **Betriebssystem**

Das OptiPlex Small Form Factor Plus 7010-System unterstützt die folgenden Betriebssysteme:

- Windows 11 Home
- Windows 11 Pro
- Windows 11 Pro Downgrade (Windows 10 image)
- Windows 11 Pro National Education
- Windows 11 CMIT Government Edition (China only)
- Ubuntu Linux 22.04 LTS

## **Treiber und Downloads**

Lesen Sie bei der Fehlerbehebung, dem Herunterladen oder Installieren von Treibern die Artikel in der Dell Wissensdatenbank sowie die häufig gestellten Fragen zu Treibern und Downloads unter [000123347](https://www.dell.com/support/kbdoc/000123347/drivers-and-downloads-faqs).

# **BIOS-Setup**

**8**

**VORSICHT: Die Einstellungen in dem BIOS-Setup-Programm sollten nur von erfahrenen Computerbenutzern geändert werden. Bestimmte Änderungen können dazu führen, dass der Computer nicht mehr ordnungsgemäß arbeitet.**

**ANMERKUNG:** Je nach Computer und installierten Geräten werden die in diesem Abschnitt aufgeführten Elemente möglicherweise nicht angezeigt.

**ANMERKUNG:** Vor der Verwendung des BIOS-Setup-Programms sollten Sie die Informationen des BIOS-Setup-Bildschirms notieren, um gegebenenfalls später darauf zurückgreifen zu können.

Verwenden Sie das BIOS-Setup-Programm für den folgenden Zweck:

- Abrufen von Informationen zur im Computer installierten Hardware, beispielsweise der RAM-Kapazität und der Größe des Festplattenlaufwerks
- Ändern von Informationen zur Systemkonfiguration
- Einstellen oder Ändern von benutzerdefinierten Optionen, wie Benutzerpasswort, installierte Festplattentypen und Aktivieren oder Deaktivieren von Basisgeräten.

## **Aufrufen des BIOS-Setup-Programms**

#### **Info über diese Aufgabe**

Schalten Sie den Computer ein (oder starten Sie ihn neu) und drücken Sie umgehend die Taste F2.

## **Navigationstasten**

**ANMERKUNG:** Bei den meisten Optionen im System-Setup werden Änderungen zunächst nur gespeichert und erst beim Neustart des Systems wirksam.

#### **Tabelle 26. Navigationstasten**

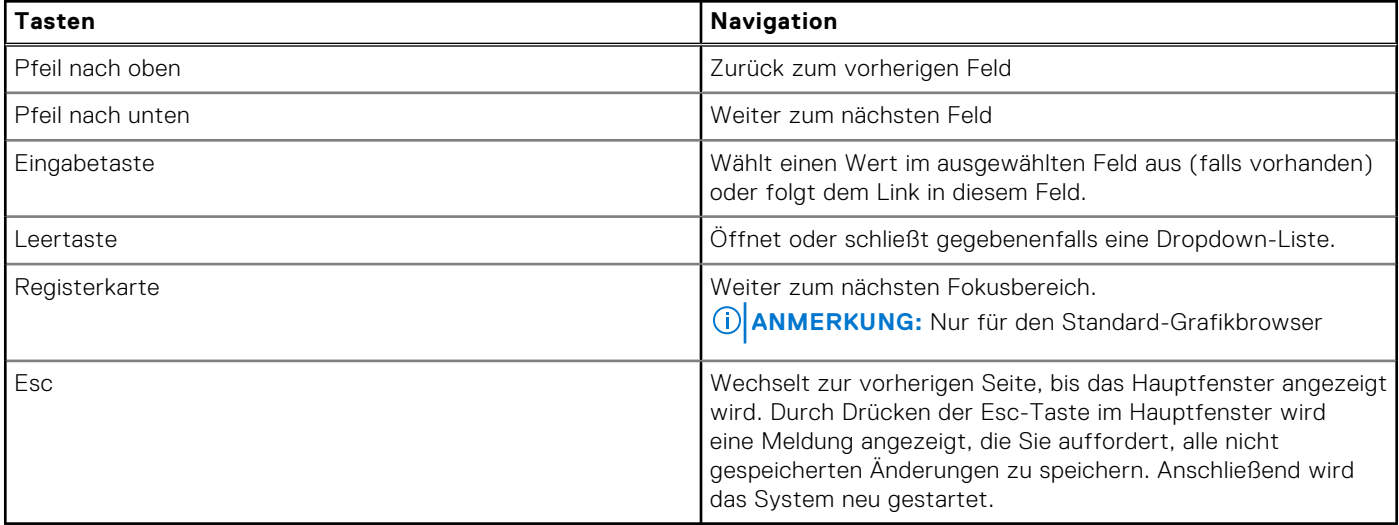

# **Einmaliges Startmenü**

Wenn Sie das **einmalige Startmenü** aufrufen möchten, schalten Sie den Computer ein und drücken Sie dann umgehend die Taste F12.

**ANMERKUNG:** Es wird empfohlen, den Computer herunterzufahren, falls er eingeschaltet ist.

Das einmalige Startmenü zeigt die Geräte an, die Sie starten können, einschließlich der Diagnoseoption. Die Optionen des Startmenüs lauten:

- Wechseldatenträger (soweit verfügbar)
- STXXXX-Laufwerk (falls vorhanden) **ANMERKUNG:** XXX gibt die Nummer des SATA-Laufwerks an.
- Optisches Laufwerk (soweit verfügbar)
- SATA-Festplattenlaufwerk (falls vorhanden)
- Diagnostics (Diagnose)

Der Startreihenfolgebildschirm zeigt auch die Optionen zum Zugriff auf den System-Setup-Bildschirm an.

## **System setup options**

**NOTE:** Depending on this computer and its installed devices, the items listed in this section may or may not appear.

#### **Table 27. System setup options—System information menu**

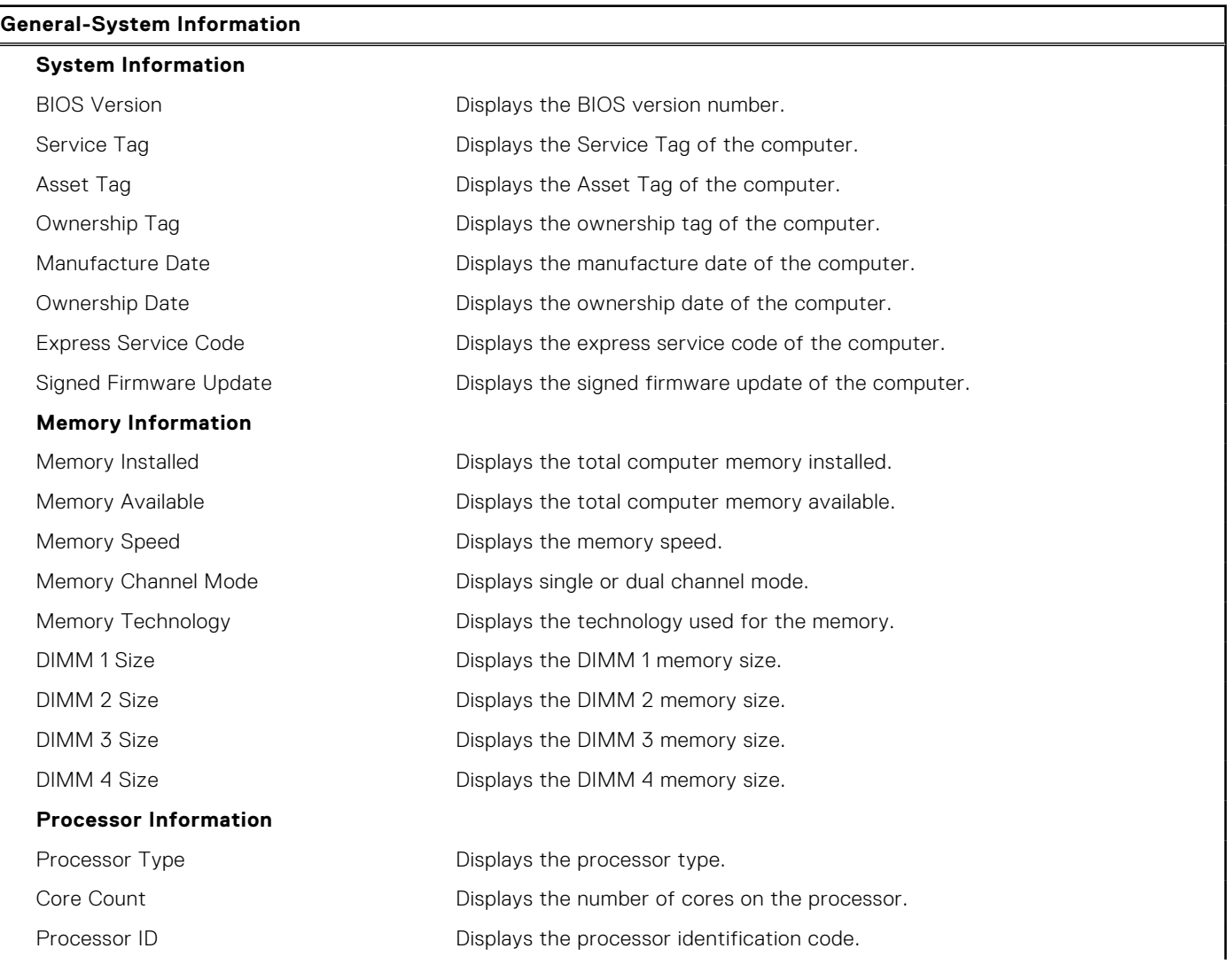

#### **Table 27. System setup options—System information menu (continued)**

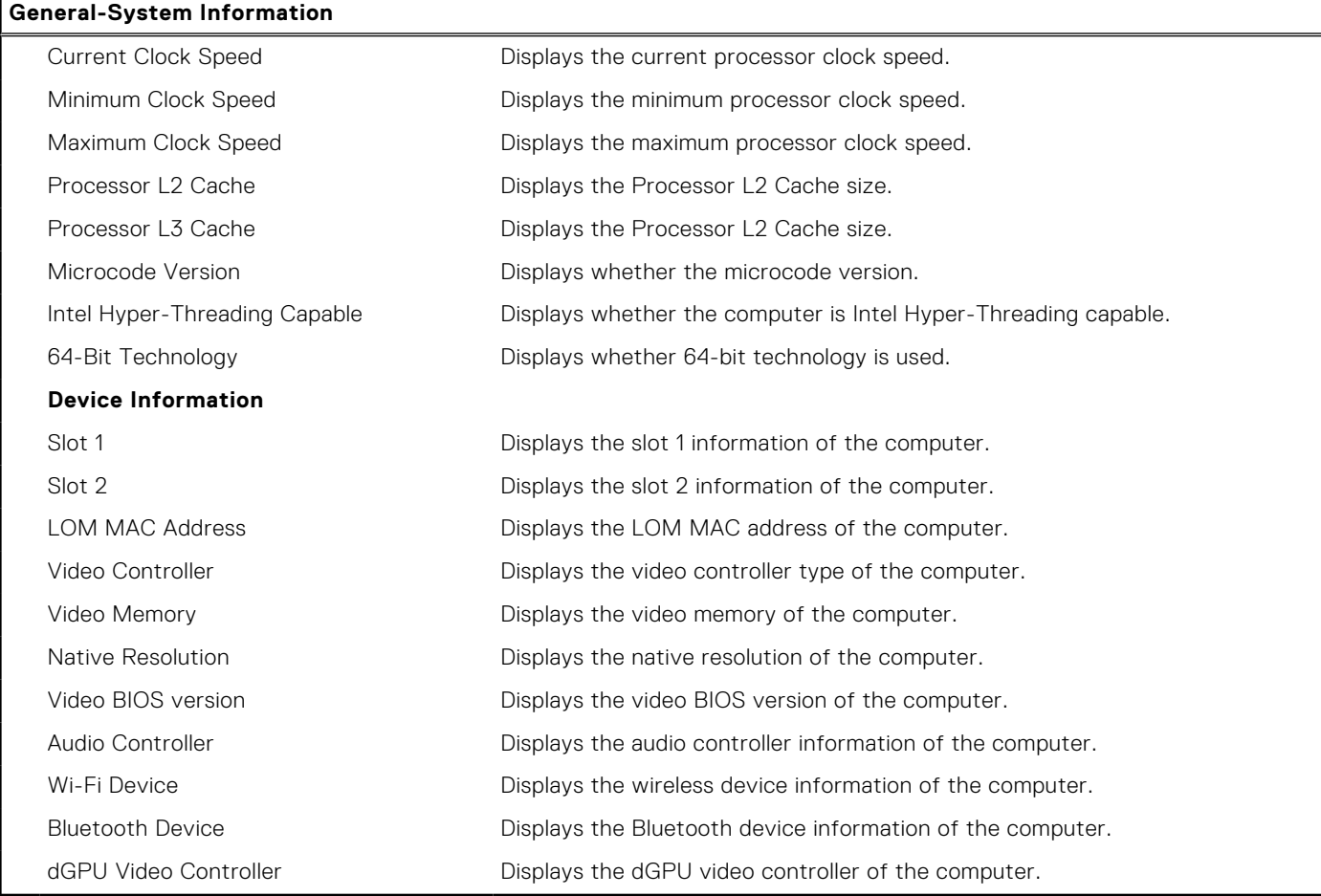

### **Table 28. System setup options—Boot Configuration menu**

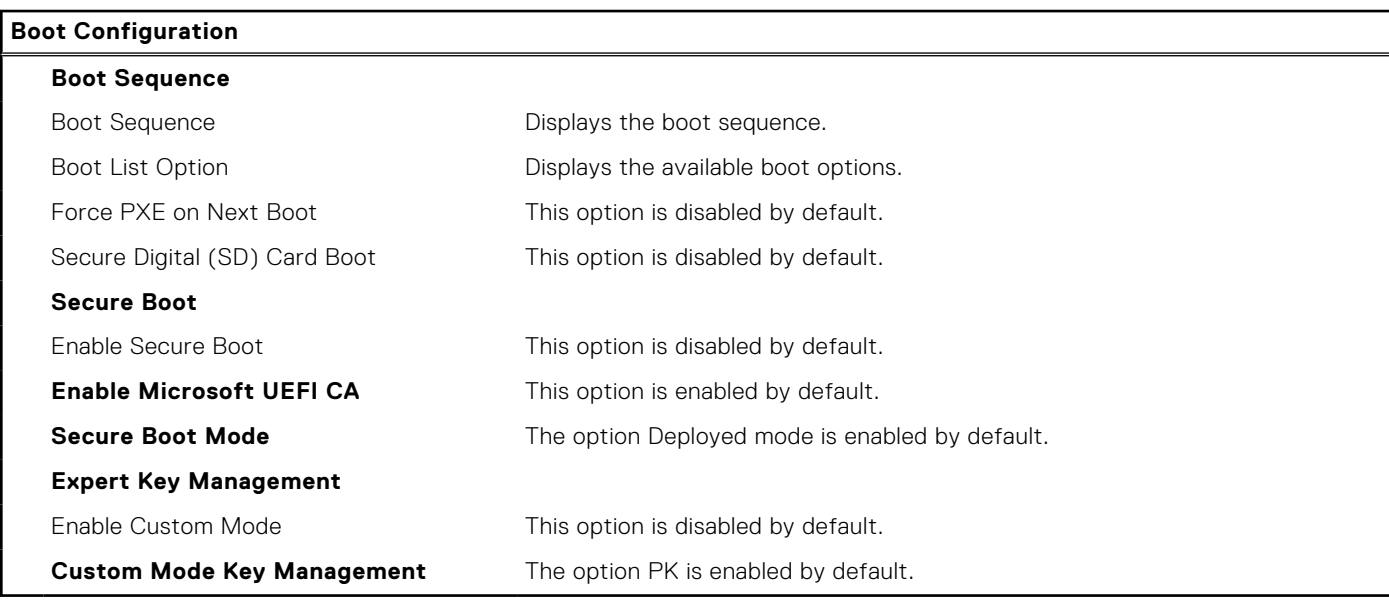

### **Table 29. System setup options—Integrated devices**

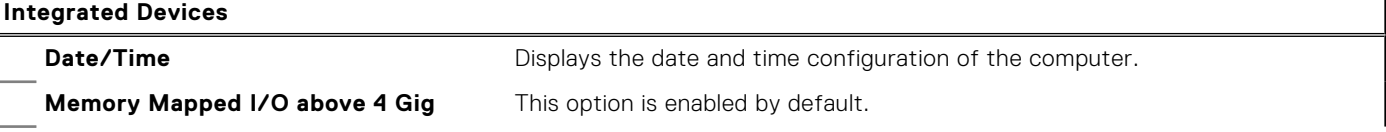

٦

#### **Table 29. System setup options—Integrated devices (continued)**

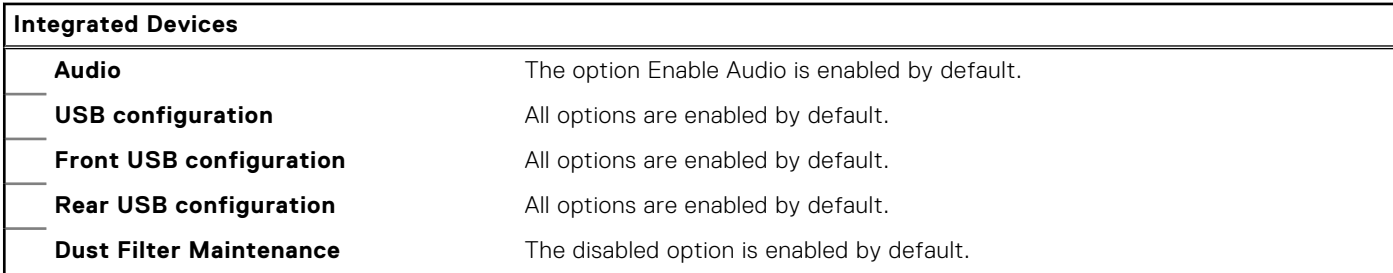

### **Table 30. System setup options—Storage**

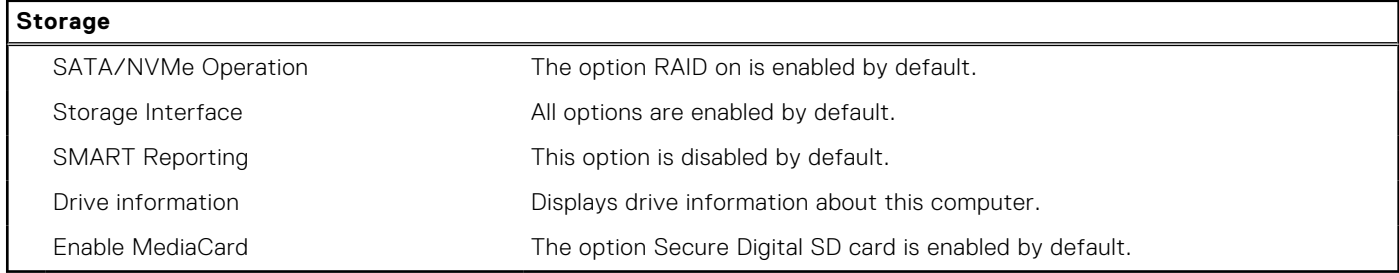

### **Table 31. System setup options—Display**

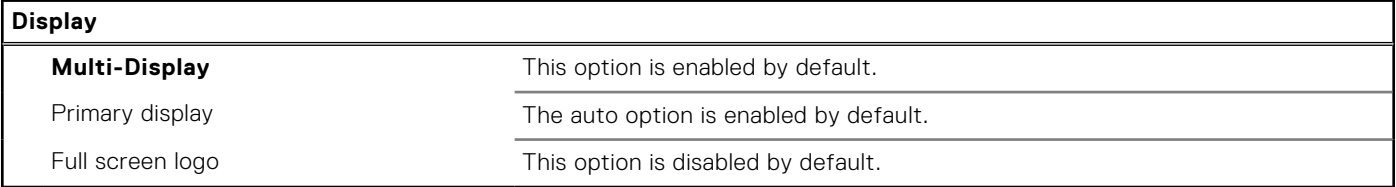

#### **Table 32. System setup options—Connection**

**Connection**

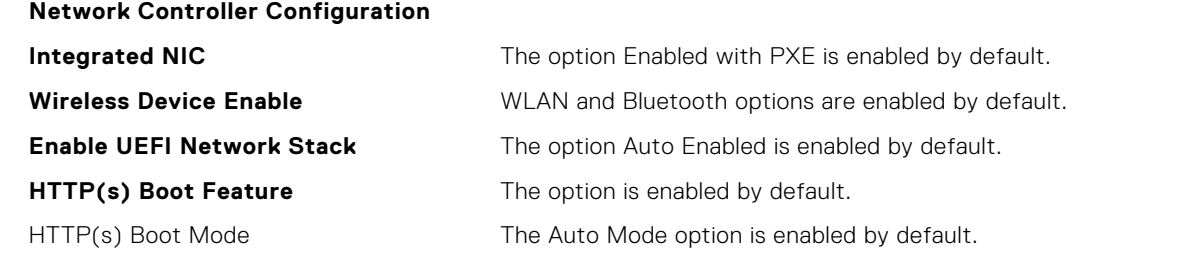

#### **Table 33. System setup options—Power**

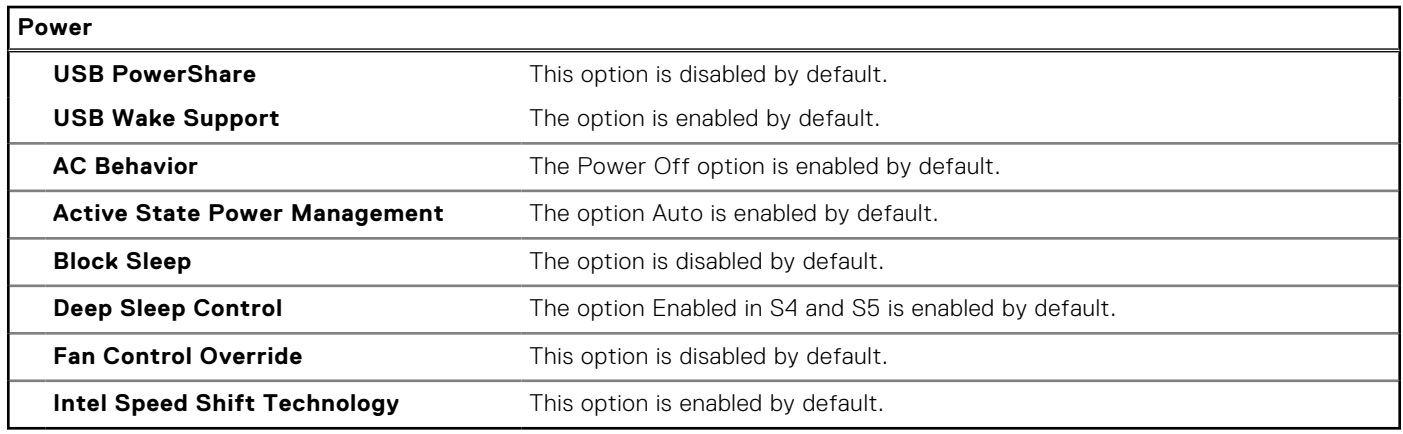

### **Table 34. System setup options—Security**

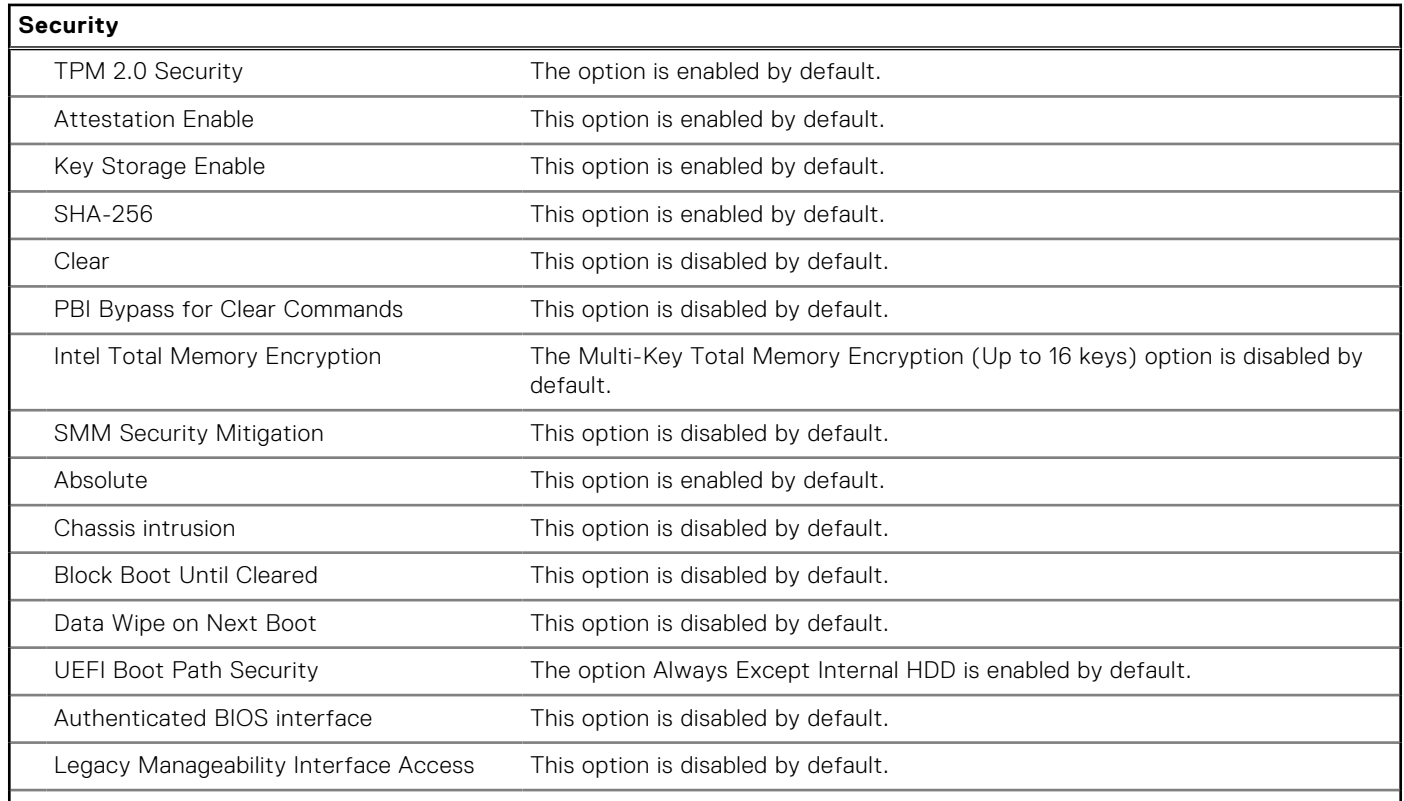

### **Table 35. System setup options—Passwords menu**

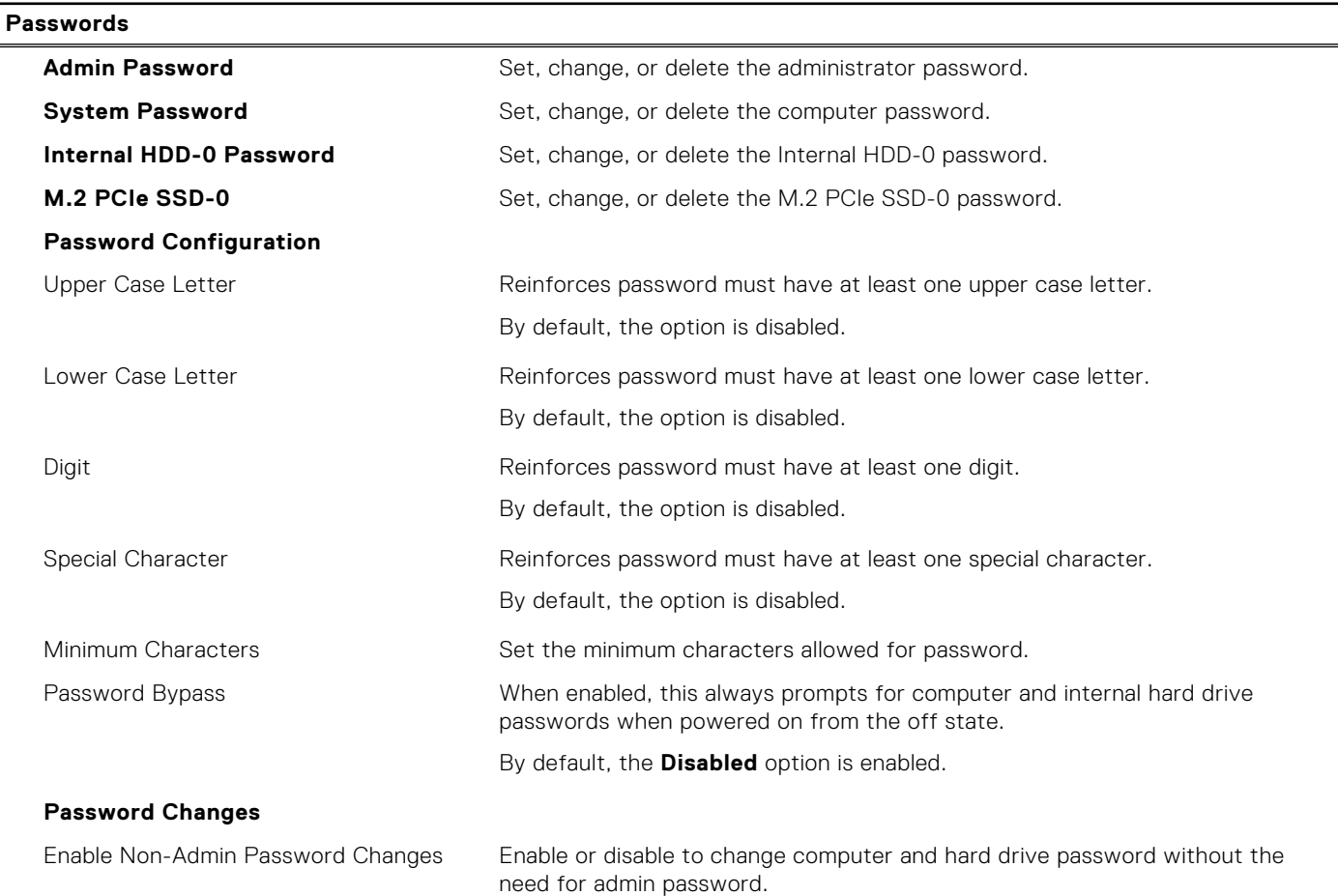

#### **Table 35. System setup options—Passwords menu (continued)**

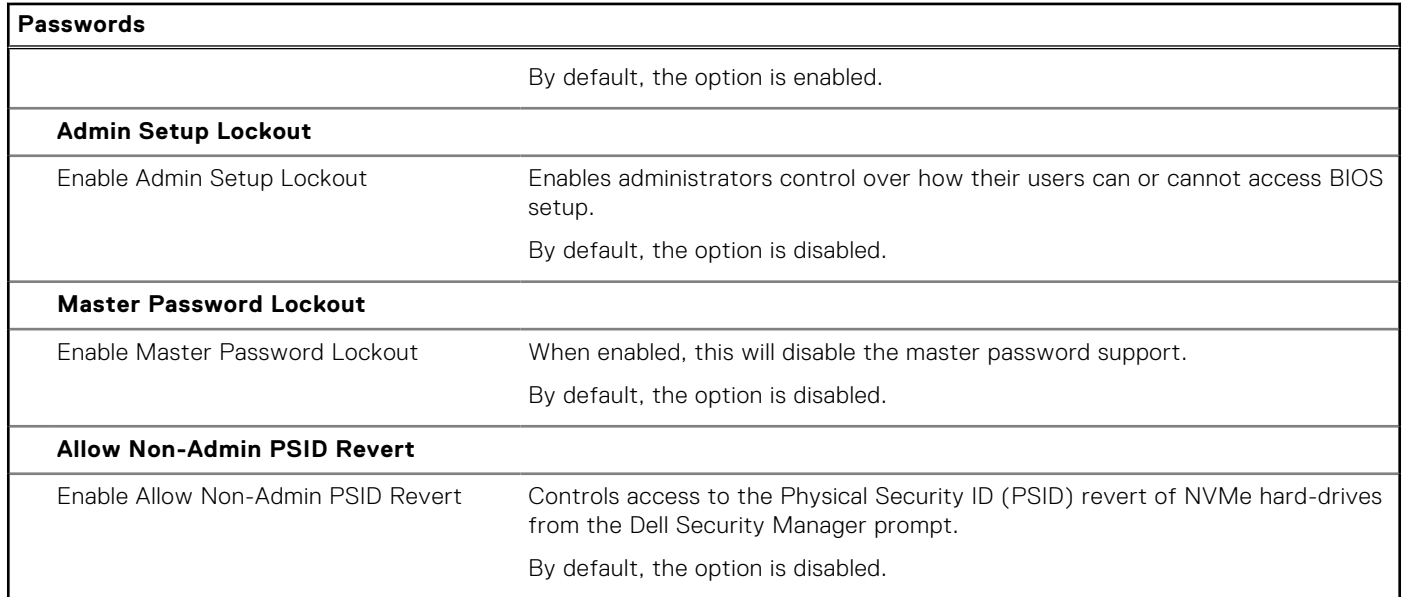

### **Table 36. System setup options—Update, Recovery menu**

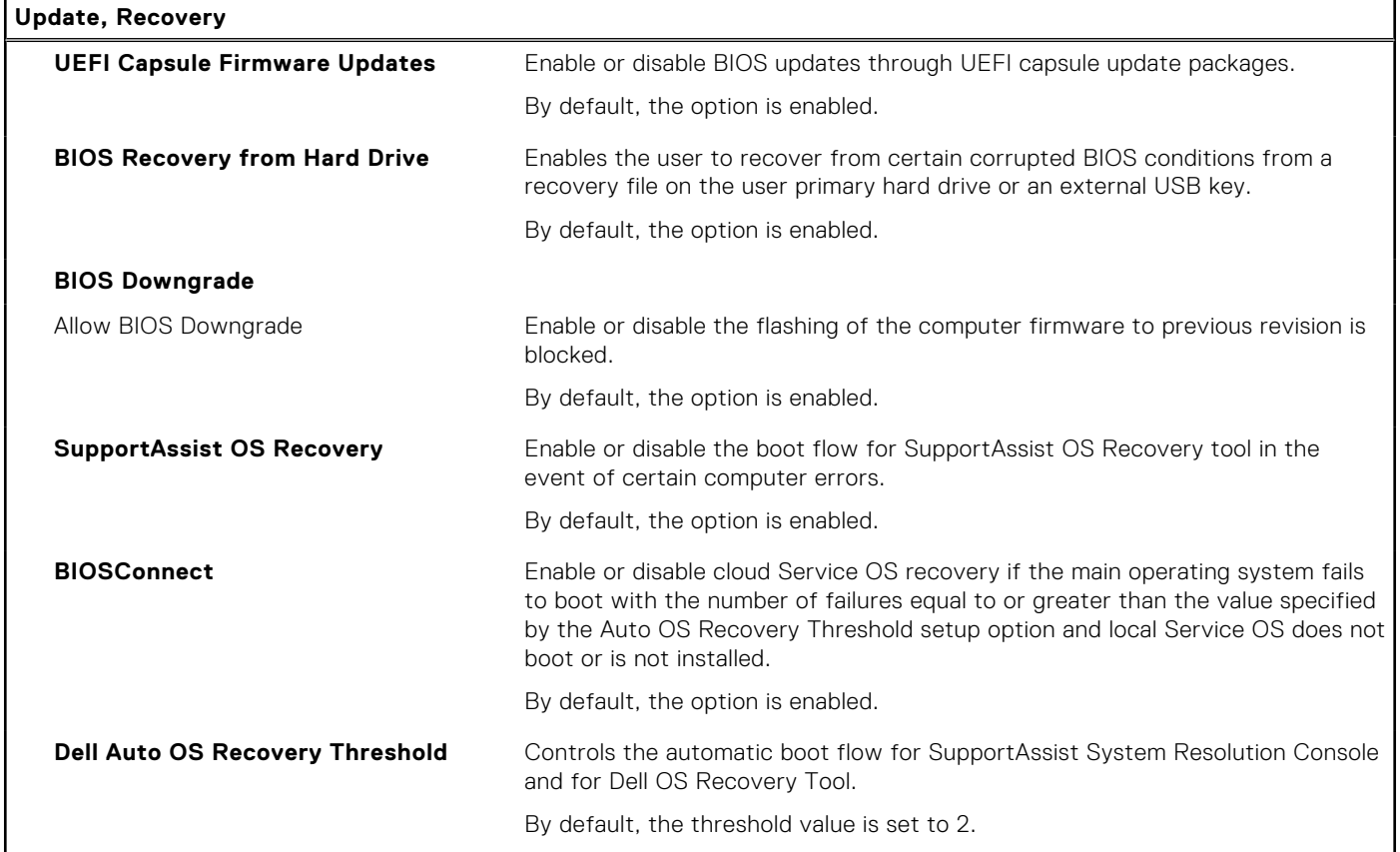

### **Table 37. System setup options—System Management menu**

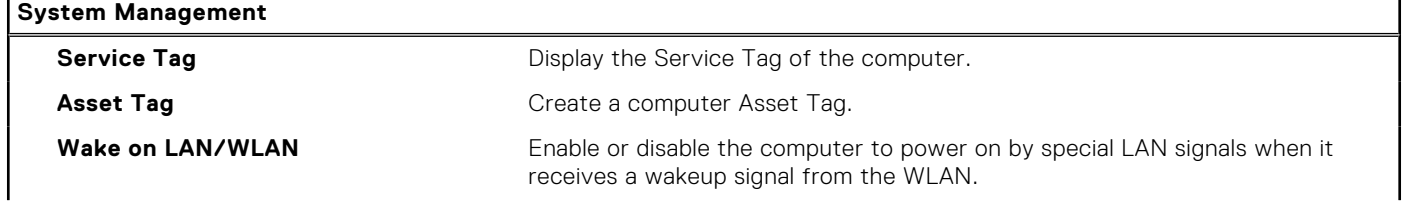

#### **Table 37. System setup options—System Management menu (continued)**

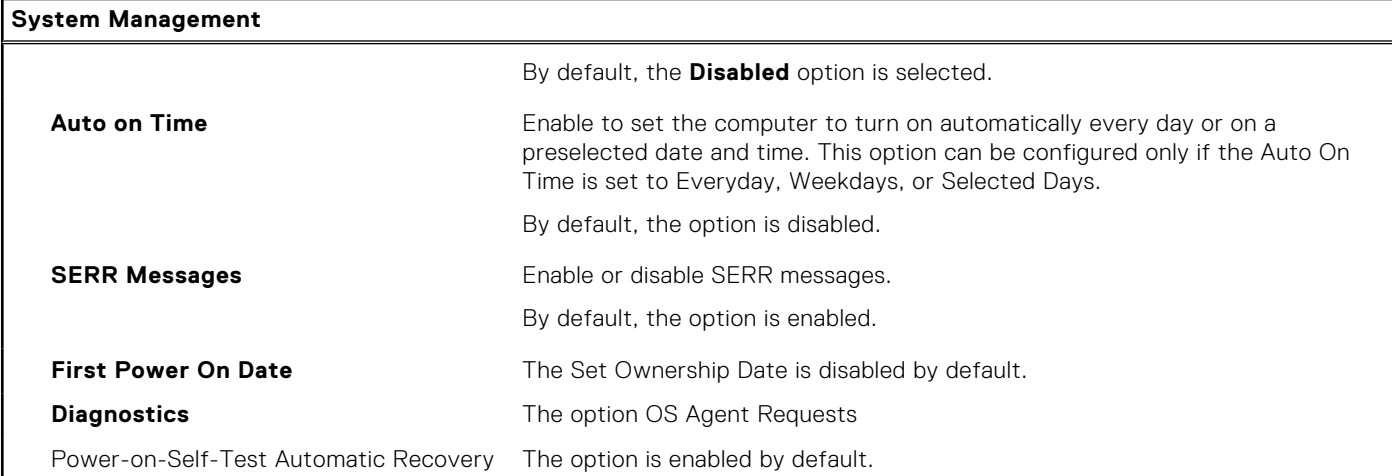

#### **Table 38. System setup options—Keyboard menu**

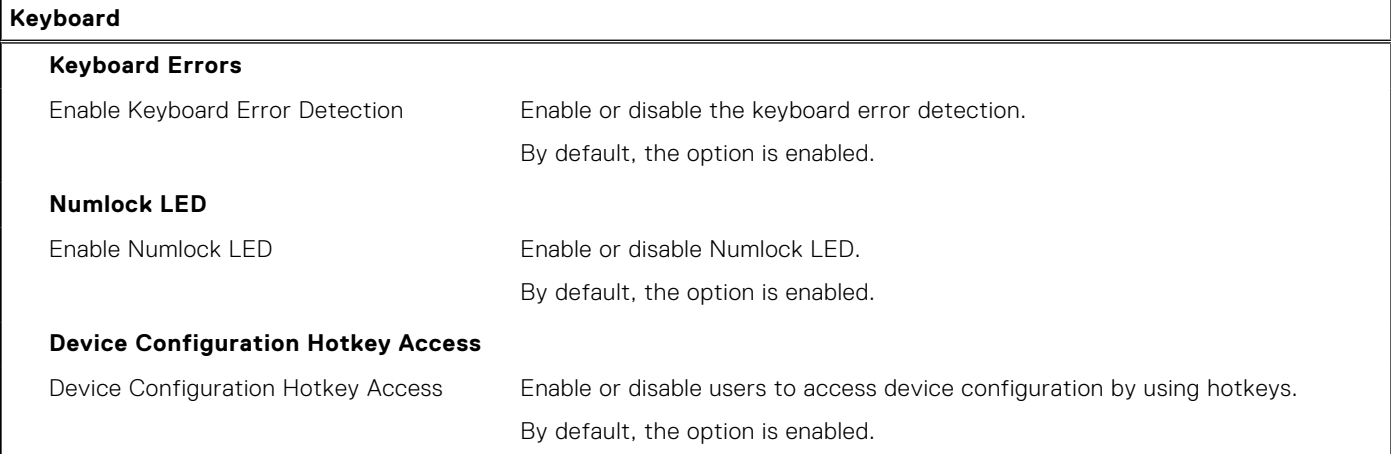

### **Table 39. System setup options—Pre-boot Behavior menu**

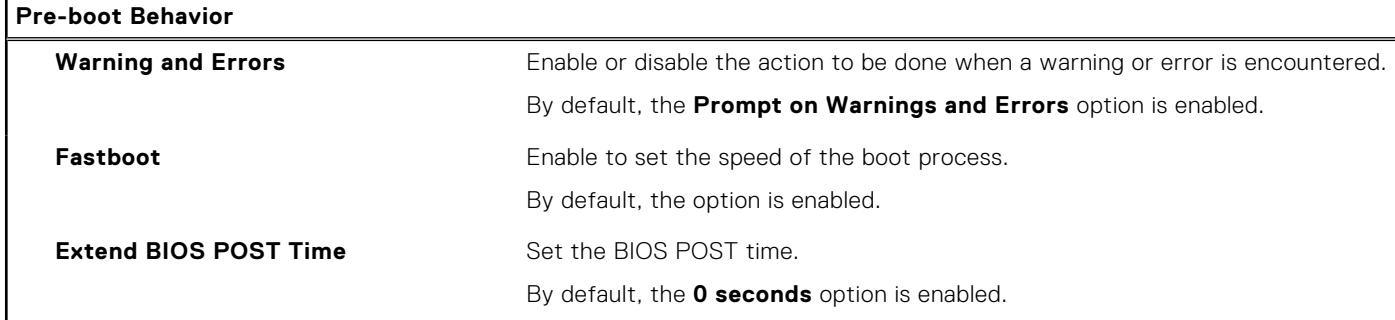

### **Table 40. System setup options—Virtualization menu**

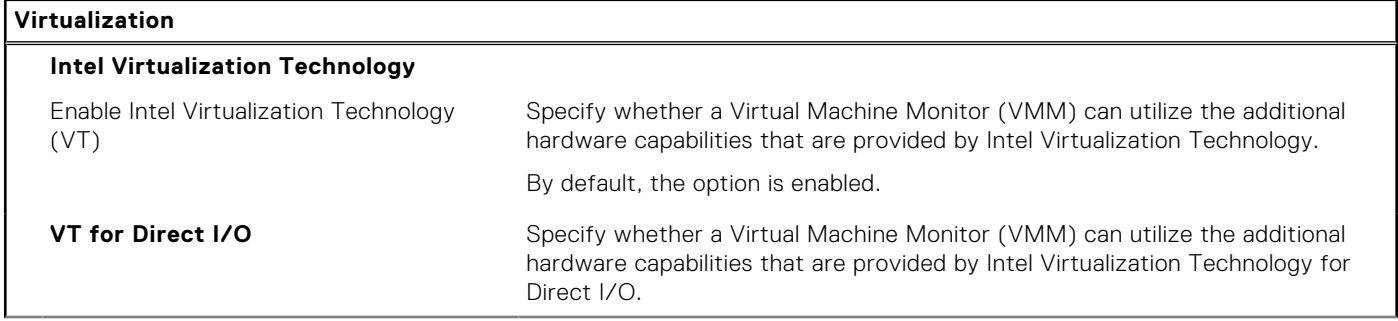

### **Table 40. System setup options—Virtualization menu (continued)**

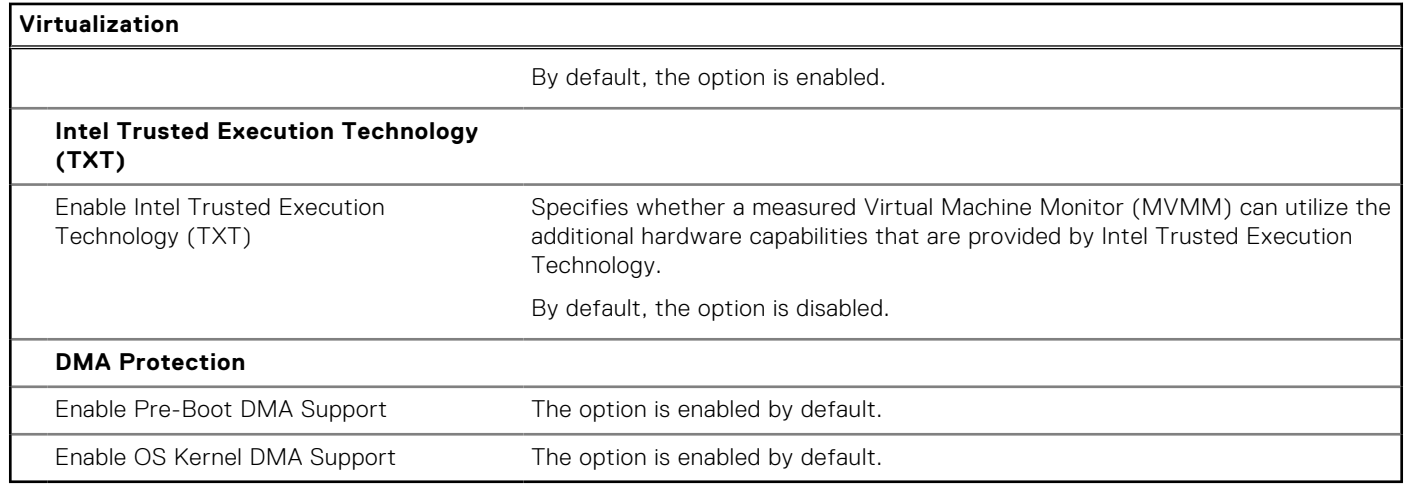

### **Table 41. System setup options—Performance menu**

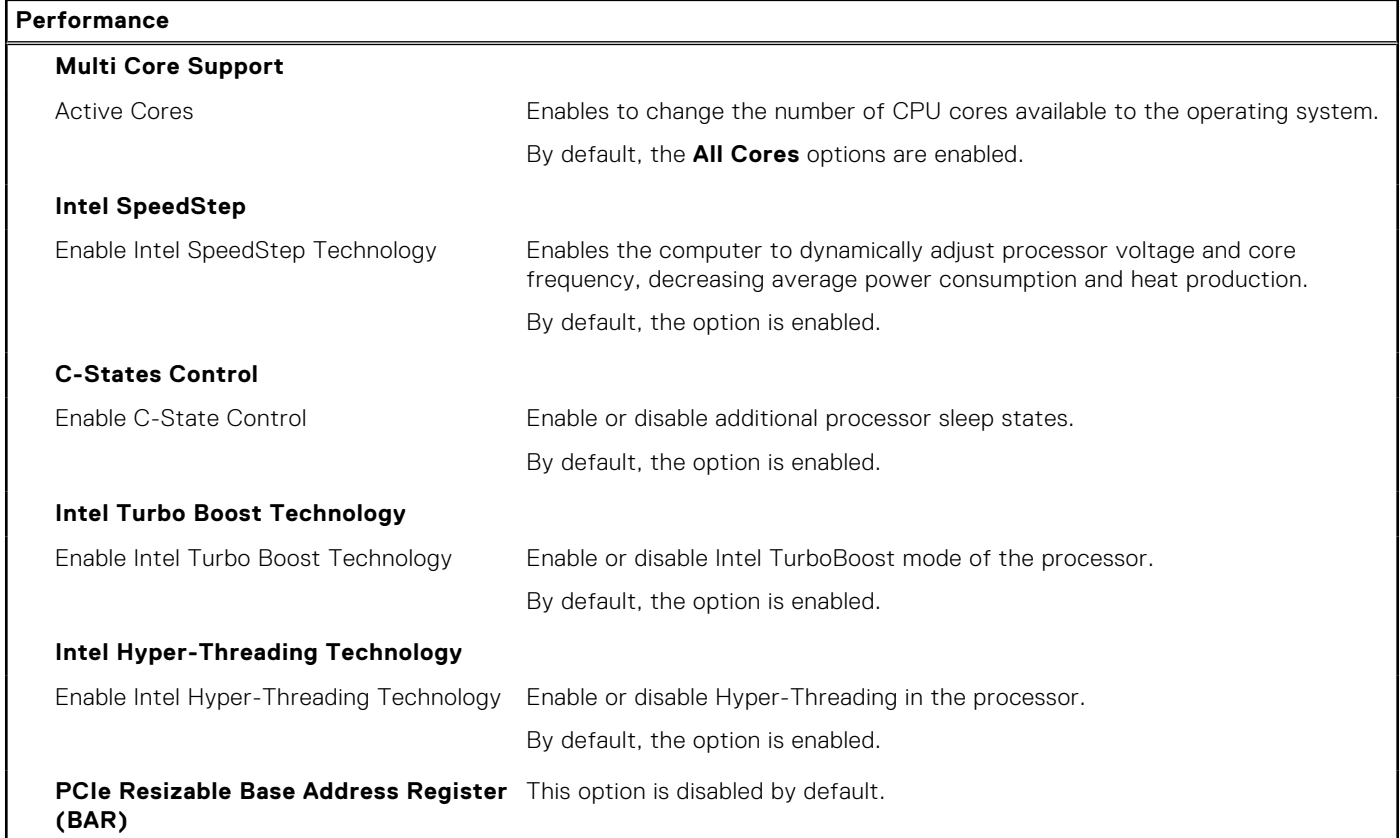

### **Table 42. System setup options—System Logs menu**

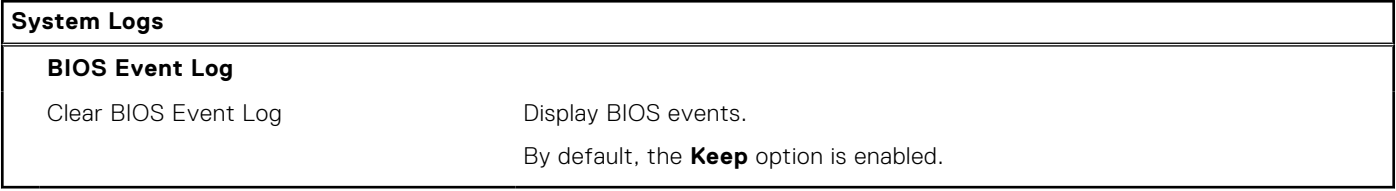

# **Aktualisieren des BIOS**

### **Aktualisieren des BIOS unter Windows**

#### **Info über diese Aufgabe**

**VORSICHT: Wenn BitLocker vor der Aktualisierung des BIOS nicht ausgesetzt wird, wird beim nächsten Neustart des Systems der BitLocker-Schlüssel nicht erkannt. Sie werden dann aufgefordert, den Wiederherstellungsschlüssel einzugeben, um fortfahren zu können, und das System fordert Sie bei jedem Neustart erneut dazu auf. Wenn der Wiederherstellungsschlüssel nicht bekannt ist, kann dies zu Datenverlust oder einer unnötigen Neuinstallation des Betriebssystems führen. Weitere Informationen zu diesem Thema finden Sie durch Suchen in der Knowledgebase-Ressource unter [www.dell.com/support.](https://www.dell.com/support/)**

#### **Schritte**

- 1. Rufen Sie die Website [www.dell.com/support](https://www.dell.com/support) auf.
- 2. Klicken Sie auf **Produktsupport**. Klicken Sie auf **Support durchsuchen**, geben Sie die Service-Tag-Nummer Ihres Computers ein und klicken Sie auf **Suchen**.
	- **ANMERKUNG:** Wenn Sie kein Service-Tag-Nummer haben, verwenden Sie die SupportAssist-Funktion, um Ihren Computer automatisch zu identifizieren. Sie können auch die Produkt-ID verwenden oder manuell nach Ihrem Computermodell suchen.
- 3. Klicken Sie auf **Treiber & Downloads**. Erweitern Sie **Treiber suchen**.
- 4. Wählen Sie das Betriebssystem aus, das auf Ihrem Computer installiert ist.
- 5. Wählen Sie in der Dropdown-Liste **Kategorie** die Option **BIOS** aus.
- 6. Wählen Sie die neueste BIOS-Version aus und klicken Sie auf **Herunterladen**, um das BIOS für Ihren Computer herunterzuladen.
- 7. Sobald der Download abgeschlossen ist, wechseln Sie zu dem Ordner, in dem Sie die Datei für die BIOS-Aktualisierung gespeichert haben.
- 8. Doppelklicken Sie auf das Dateisymbol der BIOS-Aktualisierungsdatei und befolgen Sie die Anweisungen auf dem Bildschirm. Weitere Informationen finden Sie in der Wissensdatenbank-Ressource unter [www.dell.com/support](https://www.dell.com/support/).

### **Aktualisieren des BIOS in Linux und Ubuntu**

Informationen zum Aktualisieren des System-BIOS auf einem Computer, auf dem Linux oder Ubuntu installiert ist, finden Sie im Wissensdatenbank-Artikel [000131486](https://www.dell.com/support/kbdoc/000131486) unter [www.dell.com/support.](https://www.dell.com/support)

### **Aktualisieren des BIOS unter Verwendung des USB-Laufwerks in Windows**

#### **Info über diese Aufgabe**

**VORSICHT: Wenn BitLocker vor der Aktualisierung des BIOS nicht ausgesetzt wird, wird beim nächsten Neustart des Systems der BitLocker-Schlüssel nicht erkannt. Sie werden dann aufgefordert, den Wiederherstellungsschlüssel einzugeben, um fortfahren zu können, und das System fordert Sie bei jedem Neustart erneut dazu auf. Wenn der Wiederherstellungsschlüssel nicht bekannt ist, kann dies zu Datenverlust oder einer unnötigen Neuinstallation des Betriebssystems führen. Weitere Informationen zu diesem Thema finden Sie durch Suchen in der Knowledgebase-Ressource unter [www.dell.com/support.](https://www.dell.com/support/)**

#### **Schritte**

1. Befolgen Sie das Verfahren von Schritt 1 bis Schritt 6 unter Aktualisieren des BIOS in Windows zum Herunterladen der aktuellen BIOS-Setup-Programmdatei.

- 2. Erstellen Sie ein startfähiges USB-Laufwerk. Weitere Informationen finden Sie in der Wissensdatenbank-Ressource unter [www.dell.com/support](https://www.dell.com/support/).
- 3. Kopieren Sie die BIOS-Setup-Programmdatei auf das startfähige USB-Laufwerk.
- 4. Schließen Sie das startfähige USB-Laufwerk an den Computer an, auf dem Sie die BIOS-Aktualisierung durchführen möchten.
- 5. Starten Sie den Computer neu und drücken Sie **F12** .
- 6. Starten Sie das USB-Laufwerk über das **Einmaliges Boot-Menü**.
- 7. Geben Sie den Namen der BIOS-Setup-Programmdatei ein und drücken Sie **Eingabe**. Die **BIOS Update Utility (Dienstprogramm zur BIOS-Aktualisierung)** wird angezeigt.
- 8. Befolgen Sie die Anweisungen auf dem Bildschirm, um die BIOS-Aktualisierung abzuschließen.

### **Aktualisieren des BIOS über das einmalige F12-Startmenü**

Aktualisieren Sie das BIOS Ihres Computers unter Verwendung einer BIOS-Aktualisierungsdatei (.exe), die auf einen FAT32- USB-Stick kopiert wurde, und Starten Sie das einmalige F12-Startmenü.

#### **Info über diese Aufgabe**

**VORSICHT: Wenn BitLocker vor der Aktualisierung des BIOS nicht ausgesetzt wird, wird beim nächsten Neustart des Systems der BitLocker-Schlüssel nicht erkannt. Sie werden dann aufgefordert, den Wiederherstellungsschlüssel einzugeben, um fortfahren zu können, und das System fordert Sie bei jedem Neustart erneut dazu auf. Wenn der Wiederherstellungsschlüssel nicht bekannt ist, kann dies zu Datenverlust oder einer unnötigen Neuinstallation des Betriebssystems führen. Weitere Informationen zu diesem Thema finden Sie durch Suchen in der Knowledgebase-Ressource unter [www.dell.com/support.](https://www.dell.com/support/)**

#### **BIOS-Aktualisierung**

Sie können die BIOS-Aktualisierungsdatei in Windows über einen bootfähigen USB-Stick ausführen oder Sie können das BIOS über das einmalige F12-Startmenü auf dem System aktualisieren.

Die meisten Computer von Dell, die nach 2012 hergestellt wurden, verfügen über diese Funktion, und Sie können es überprüfen, indem Sie das einmalige F12-Startmenü auf Ihrem Computer ausführen, um festzustellen, ob "BIOS-Flash-Aktualisierung" als Startoption für Ihren Computer aufgeführt wird. Wenn die Option aufgeführt ist, unterstützt das BIOS diese BIOS-Aktualisierungsoption.

⋒ ANMERKUNG: Nur Computer mit der Option "BIOS-Flash-Aktualisierung" im einmaligen F12-Startmenü können diese Funktion verwenden.

#### **Aktualisieren über das einmalige Startmenü**

Um Ihr BIOS über das einmalige F12-Startmenü zu aktualisieren, brauchen Sie Folgendes:

- einen USB-Stick, der für das FAT32-Dateisystem formatiert ist (der Stick muss nicht bootfähig sein)
- die ausführbare BIOS-Datei, die Sie von der Dell Support-Website heruntergeladen und in das Stammverzeichnis des USB-Sticks kopiert haben
- einen Netzadapter, der mit dem Computer verbunden ist
- eine funktionsfähige Computerbatterie zum Aktualisieren des BIOS

Führen Sie folgende Schritte aus, um den BIOS-Aktualisierungsvorgang über das F12-Menü auszuführen:

#### **VORSICHT: Schalten Sie den Computer während des BIOS-Aktualisierungsvorgangs nicht aus. Der Computer startet möglicherweise nicht, wenn Sie den Computer ausschalten.**

#### **Schritte**

- 1. Stecken Sie im ausgeschalteten Zustand den USB-Stick, auf den Sie die Aktualisierung kopiert haben, in einen USB-Anschluss des Computers.
- 2. Schalten Sie den Computer ein und drücken Sie die F12-Taste, um auf das einmalige Startmenü zuzugreifen. Wählen Sie "BIOS-Aktualisierung" mithilfe der Maus oder der Pfeiltasten aus und drücken Sie anschließend die Eingabetaste. Das Menü "BIOS aktualisieren" wird angezeigt.
- 3. Klicken Sie auf **Flash from file**.
- 4. Wählen Sie ein externes USB-Gerät aus.
- 5. Wählen Sie die Datei aus, doppelklicken Sie auf die Ziel-Aktualisierungsdatei und klicken Sie anschließend auf **Senden**.
- 6. Klicken Sie auf **BIOS aktualisieren**. Der Computer wird neu gestartet, um das BIOS zu aktualisieren.
- 7. Nach Abschluss der BIOS-Aktualisierung wird der Computer neu gestartet.

# **System- und Setup-Kennwort**

### **Tabelle 43. System- und Setup-Kennwort**

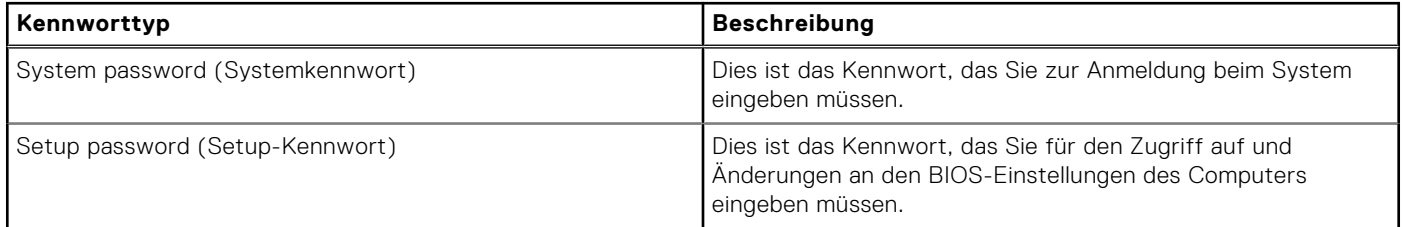

Sie können ein Systemkennwort und ein Setup-Kennwort zum Schutz Ihres Computers erstellen.

**VORSICHT: Die Kennwortfunktionen bieten einen gewissen Schutz für die auf dem System gespeicherten Daten.**

**VORSICHT: Wenn Ihr Computer nicht gesperrt und zudem unbeaufsichtigt ist, kann jede Person auf die auf dem System gespeicherten Daten zugreifen.**

**ANMERKUNG:** System- und Setup-Kennwortfunktionen sind deaktiviert

### **Zuweisen eines System-Setup-Kennworts**

#### **Voraussetzungen**

Sie können ein neues **System or Admin Password** (System- oder Administratorkennwort) nur zuweisen, wenn der Zustand **Not Set** (Nicht eingerichtet) ist.

#### **Info über diese Aufgabe**

Um das System-Setup aufzurufen, drücken Sie unmittelbar nach dem Einschaltvorgang oder Neustart die Taste F12.

#### **Schritte**

- 1. Wählen Sie im Bildschirm **System-BIOS** oder **System-Setup** die Option **Sicherheit** aus und drücken Sie die Eingabetaste. Der Bildschirm **Sicherheit** wird angezeigt.
- 2. Wählen Sie **System/Administratorkennwort** und erstellen Sie ein Passwort im Feld **Neues Passwort eingeben**.
	- Verwenden Sie zum Zuweisen des Systemkennworts die folgenden Richtlinien:
	- Kennwörter dürfen aus maximal 32 Zeichen bestehen.
	- Mindestens eines der folgenden Sonderzeichen: ! " # \$ % & ' ( ) \* + , . / : ; < = > ? @ [ \ ] ^ \_ ` { | }
	- Zahlen 0 bis 9
	- Großbuchstaben von A bis Z
	- Kleinbuchstaben von a-z
- 3. Geben Sie das Systemkennwort ein, das Sie zuvor im Feld **Neues Kennwort bestätigen** eingegeben haben, und klicken Sie auf **OK**.
- 4. Drücken Sie die Esc-Taste und speichern Sie die Änderungen, wie durch die Popup-Meldung aufgefordert.
- 5. Drücken Sie Y, um die Änderungen zu speichern. Der Computer wird neu gestartet.

## **Löschen oder Ändern eines vorhandenen System-Setup-Kennworts**

#### **Voraussetzungen**

Stellen Sie sicher, dass der **Kennwortstatus** im System-Setup auf "Entsperrt" gesetzt ist, bevor Sie versuchen, das vorhandene System- und/oder Setup-Kennwort zu löschen oder zu ändern. Wenn die Option **Password Status**

(Kennwortstatus) auf "Locked" (Gesperrt) gesetzt ist, kann ein vorhandenes System- und/oder Setup-Kennwort nicht gelöscht oder geändert werden.

#### **Info über diese Aufgabe**

Um das System-Setup aufzurufen, drücken Sie unmittelbar nach dem Einschaltvorgang oder Neustart die Taste F12.

#### **Schritte**

1. Wählen Sie im Bildschirm **System-BIOS** oder **System-Setup** die Option **Systemsicherheit** aus und drücken Sie die Eingabetaste.

Der Bildschirm **System Security** (Systemsicherheit) wird angezeigt.

- 2. Überprüfen Sie im Bildschirm **System Security (Systemsicherheit)**, dass die Option **Password Status (Kennwortstatus)** auf **Unlocked (Nicht gesperrt)** gesetzt ist.
- 3. Wählen Sie die Option **System Password** (Systemkennwort) aus, ändern oder löschen Sie das vorhandene Systemkennwort und drücken Sie die Eingabetaste oder die Tabulatortaste.
- 4. Wählen Sie die Option **Setup Password** (Setup-Kennwort) aus, ändern oder löschen Sie das vorhandene Setup-Kennwort und drücken Sie die Eingabetaste oder die Tabulatortaste.
	- **ANMERKUNG:** Wenn Sie das Systemkennwort und/oder das Setup-Kennwort ändern, geben Sie das neue Kennwort erneut ein, wenn Sie dazu aufgefordert werden. Wenn Sie das Systemkennwort und/oder Setup-Kennwort löschen, bestätigen Sie die Löschung, wenn Sie dazu aufgefordert werden.
- 5. Drücken Sie die Taste Esc. Eine Meldung fordert Sie zum Speichern der Änderungen auf.
- 6. Drücken Sie auf "Y", um die Änderungen zu speichern und das System-Setup zu verlassen. Der Computer wird neu gestartet.

## **Löschen von BIOS- (System-Setup) und Systemkennwörtern**

#### **Info über diese Aufgabe**

Nehmen Sie Kontakt mit dem technischen Support von Dell wie unter [www.dell.com/contactdell](https://www.dell.com/contactdell) beschrieben auf, um Systemoder BIOS-Kennwörter zu löschen.

**ANMERKUNG:** Informationen zum Zurücksetzen von Windows- oder Anwendungspasswörtern finden Sie in der ⋒

Dokumentation für Windows oder die jeweilige Anwendung.

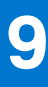

# **Fehlerbehebung**

# **Diagnose der Dell SupportAssist-Systemleistungsprüfung vor dem Start**

#### **Info über diese Aufgabe**

Die SupportAssist-Diagnose (auch als Systemdiagnose bezeichnet) führt eine komplette Prüfung der Hardware durch. Die Diagnose der Dell SupportAssist-Systemleistungsprüfung vor dem Start ist in das BIOS integriert und wird intern vom BIOS gestartet. Die integrierte Systemdiagnose bietet eine Reihe von Optionen für bestimmte Geräte oder Gerätegruppen mit folgenden Funktionen:

- Tests automatisch oder in interaktivem Modus durchführen
- Tests wiederholen
- Testergebnisse anzeigen oder speichern
- Gründliche Tests durchführen, um weitere Testoptionen für Zusatzinformationen über die fehlerhaften Geräte zu erhalten
- Statusmeldungen anzeigen, die angeben, ob Tests erfolgreich abgeschlossen wurden
- Fehlermeldungen über Probleme während des Testvorgangs anzeigen

**ANMERKUNG:** Einige Tests für bestimmte Geräte erfordern Benutzeraktionen Stellen Sie sicher, dass Sie am Computerterminal sind, wenn die Diagnosetests durchgeführt werden.

Weitere Informationen finden Sie unter <https://www.dell.com/support/kbdoc/000180971>.

### **Ausführen der SupportAssist-Systemleistungsprüfung vor dem Systemstart**

#### **Schritte**

- 1. Schalten Sie den Computer ein.
- 2. Wenn der Computer startet, drücken Sie die F12-Taste, sobald das Dell-Logo angezeigt wird.
- 3. Wählen Sie auf dem Startmenü-Bildschirm die Option **Diagnostics** (Diagnose).
- 4. Klicken Sie auf den Pfeil in der unteren linken Ecke. Die Diagnose-Startseite wird angezeigt.
- 5. Klicken Sie auf den Pfeil in der unteren rechten Ecke, um zur Seitenliste zu gehen. Die erkannten Elemente werden aufgelistet.
- 6. Um einen Diagnosetest für ein bestimmtes Gerät durchzuführen, drücken Sie die Esc-Taste und klicken dann auf **Yes (Ja)**, um den Diagnosetest zu stoppen.
- 7. Wählen Sie auf der linken Seite das Gerät aus und klicken Sie auf **Run Tests** (Test durchführen).
- 8. Bei etwaigen Problemen werden Fehlercodes angezeigt. Notieren Sie sich den Fehlercode und die Validierungsnummer und wenden Sie sich an Dell.

## **Integrierter Selbsttest des Netzteils**

Mit dem integrierten Selbsttest (BIST) können Sie feststellen, ob das Netzteil funktioniert. Informationen zum Ausführen der Selbsttestdiagnose für das Netzteil auf einem Desktop- oder All-in-one-Computer finden Sie in der Wissensdatenbank-Ressource unter [www.dell.com/support.](https://www.dell.com/support/)

# **System-diagnostic lights**

#### **Table 44. Diagnostic LED behavior**

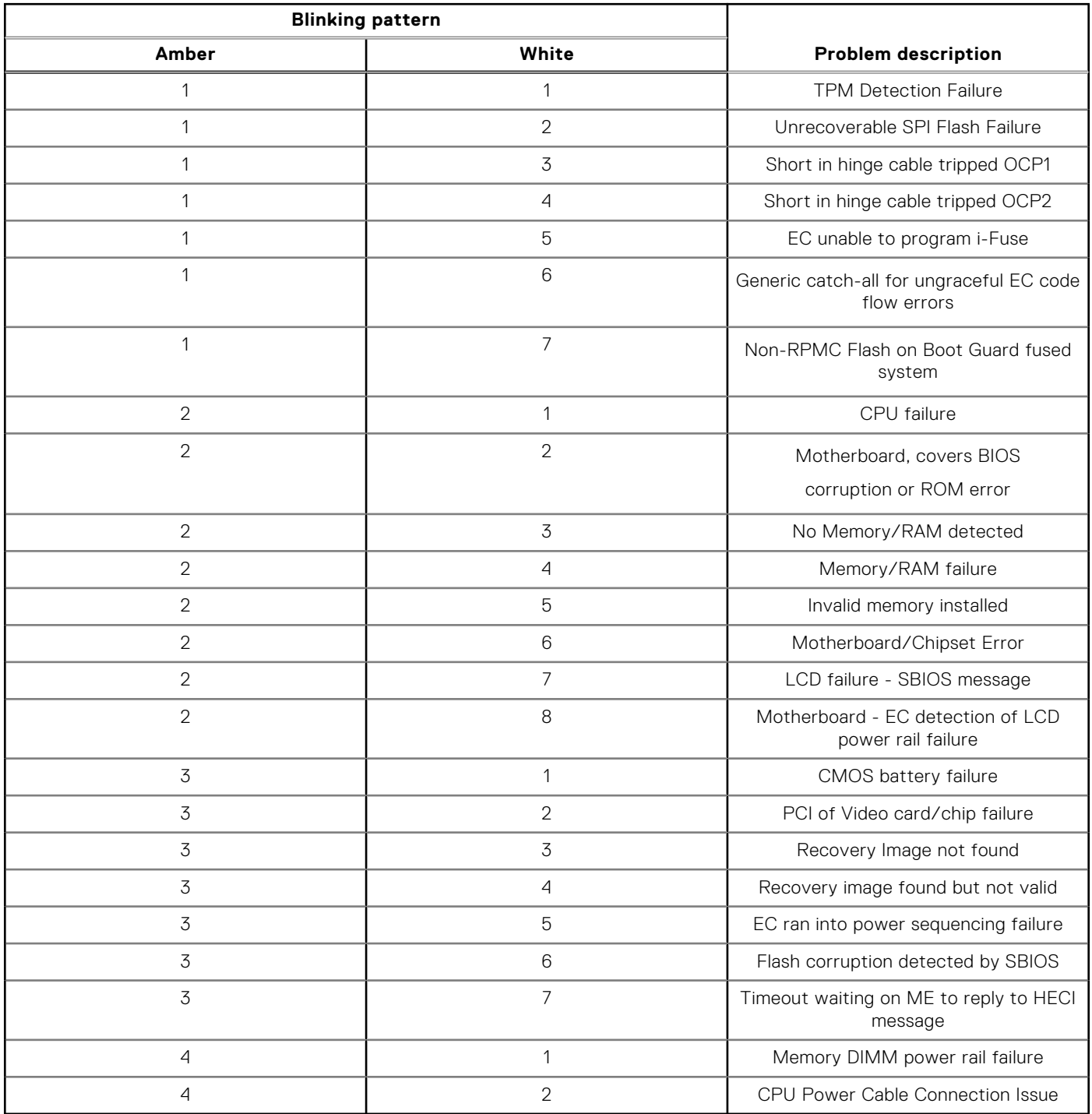

# **Wiederherstellen des Betriebssystems**

Wenn das Betriebssystem auf Ihrem Computer auch nach mehreren Versuchen nicht gestartet werden kann, wird automatisch Dell SupportAssist OS Recovery gestartet.

Bei Dell SupportAssist OS Recovery handelt es sich um ein eigenständiges Tool, das auf allen Dell Computern mit Windows vorinstalliert ist. Es besteht aus Tools für die Diagnose und Behebung von Fehlern, die möglicherweise vor dem Starten

des Betriebssystems auftreten können. Mit dem Tool können Sie eine Diagnose von Hardwareproblemen durchführen, Ihren Computer reparieren, Dateien sichern oder Ihren Computer auf Werkseinstellungen zurücksetzen.

Sie können das Tool auch über die Dell Supportwebsite herunterladen, um Probleme mit Ihrem Computer zu beheben, wenn das primäre Betriebssystem auf dem Computer aufgrund von Software- oder Hardwareproblemen nicht gestartet werden kann.

Weitere Informationen über Dell SupportAssist OS Recovery finden Sie im *Benutzerhandbuch zu Dell SupportAssist OS Recovery* unter [www.dell.com/serviceabilitytools.](https://www.dell.com/serviceabilitytools) Klicken Sie auf **SupportAssist** und klicken Sie dann auf **SupportAssist OS Recovery**.

# **Zurücksetzen der Echtzeituhr (RTC)**

Mit der Funktion zum Zurücksetzen der Echtzeituhr (Real Time Clock) können Sie oder der Servicetechniker die kürzlich eingeführten Systeme Dell Latitude und Precision in bestimmten **Kein POST/Kein Start/Kein Strom**-Situationen wiederherstellen. Sie können die RTC-Zurücksetzung im ausgeschalteten Systemzustand nur initiieren, wenn das System an den Netzstrom angeschlossen ist. Drücken und halten Sie den Netzschalter für 25 Sekunden gedrückt. Die System-RTC-Zurücksetzung erfolgt nach dem Loslassen des Betriebsschalters.

**ANMERKUNG:** Wenn der Netzstromanschluss des Systems während des Vorgangs unterbrochen oder der Netzschalter ⋒ länger als 40 Sekunden gedrückt gehalten wird, kommt es zum Abbruch der RTC-Zurücksetzung.

Die RTC-Zurücksetzung führt dazu, dass BIOS auf die Standardeinstellungen zurückgesetzt wird, die Bereitstellung von Intel vPro aufgehoben wird sowie Datum und Uhrzeit des Systems zurückgesetzt werden. Die folgenden Elemente sind unabhängig von der RTC-Zurücksetzung:

- Service Tag
- Asset Tag
- Ownership Tag
- Admin Password
- **System Password**
- **HDD Password**
- Wichtige Datenbanken
- System Logs
- **ANMERKUNG:** Das vPro-Konto und das Kennwort des IT-Administrators auf dem System werden zurückgesetzt. Für das  $(i)$ System muss der Setup- und Konfigurationsprozess erneut durchgeführt werden, um es wieder mit dem vPro-Server zu verbinden.

Ob die folgenden Elemente ggf. zurückgesetzt werden, hängt von Ihrer Auswahl der benutzerdefinierten BIOS-Einstellungen ab:

- **Bootliste**
- Enable Legacy Option ROMs (Legacy-Option-ROMs aktivieren)
- Secure Boot Enable
- **BIOS-Downgrade zulassen**

## **Sicherungsmedien und Wiederherstellungsoptionen**

Es wird empfohlen, ein Wiederherstellungslaufwerk für die Fehlerbehebung zu erstellen und Probleme zu beheben, die ggf. unter Windows auftreten. Dell bietet mehrere Optionen für die Wiederherstellung des Windows-Betriebssystems auf Ihrem Dell PC. Weitere Informationen finden Sie unter [Dell Windows Backup Media and Recovery Options](https://www.dell.com/support/contents/article/Product-Support/Self-support-Knowledgebase/software-and-downloads/dell-backup-solutions/Media-backup) (Sicherungsmedien und Wiederherstellungsoptionen).

## **Ein- und Ausschalten des WLAN**

#### **Info über diese Aufgabe**

Wenn Ihr Computer aufgrund von WLAN-Verbindungsproblemen keinen Zugriff auf das Internet hat, können Sie das WLAN ausund wieder einschalten. Das folgende Verfahren enthält Anweisungen dazu, wie Sie das WLAN aus- und wieder einschalten:

**ANMERKUNG:** Manche Internetdienstanbieter (Internet Service Providers, ISPs) stellen ein Modem/Router-Kombigerät bereit.

#### **Schritte**

- 1. Schalten Sie den Computer aus.
- 2. Schalten Sie das Modem aus.
- 3. Schalten Sie den WLAN-Router aus.
- 4. Warten Sie 30 Sekunden.
- 5. Schalten Sie den WLAN-Router ein.
- 6. Schalten Sie das Modem ein.
- 7. Schalten Sie den Computer ein.

# **Hilfe erhalten und Kontaktaufnahme mit Dell**

# Selbsthilfe-Ressourcen

Mithilfe dieser Selbsthilfe-Ressourcen erhalten Sie Informationen und Hilfe zu Dell-Produkten:

#### **Tabelle 45. Selbsthilfe-Ressourcen**

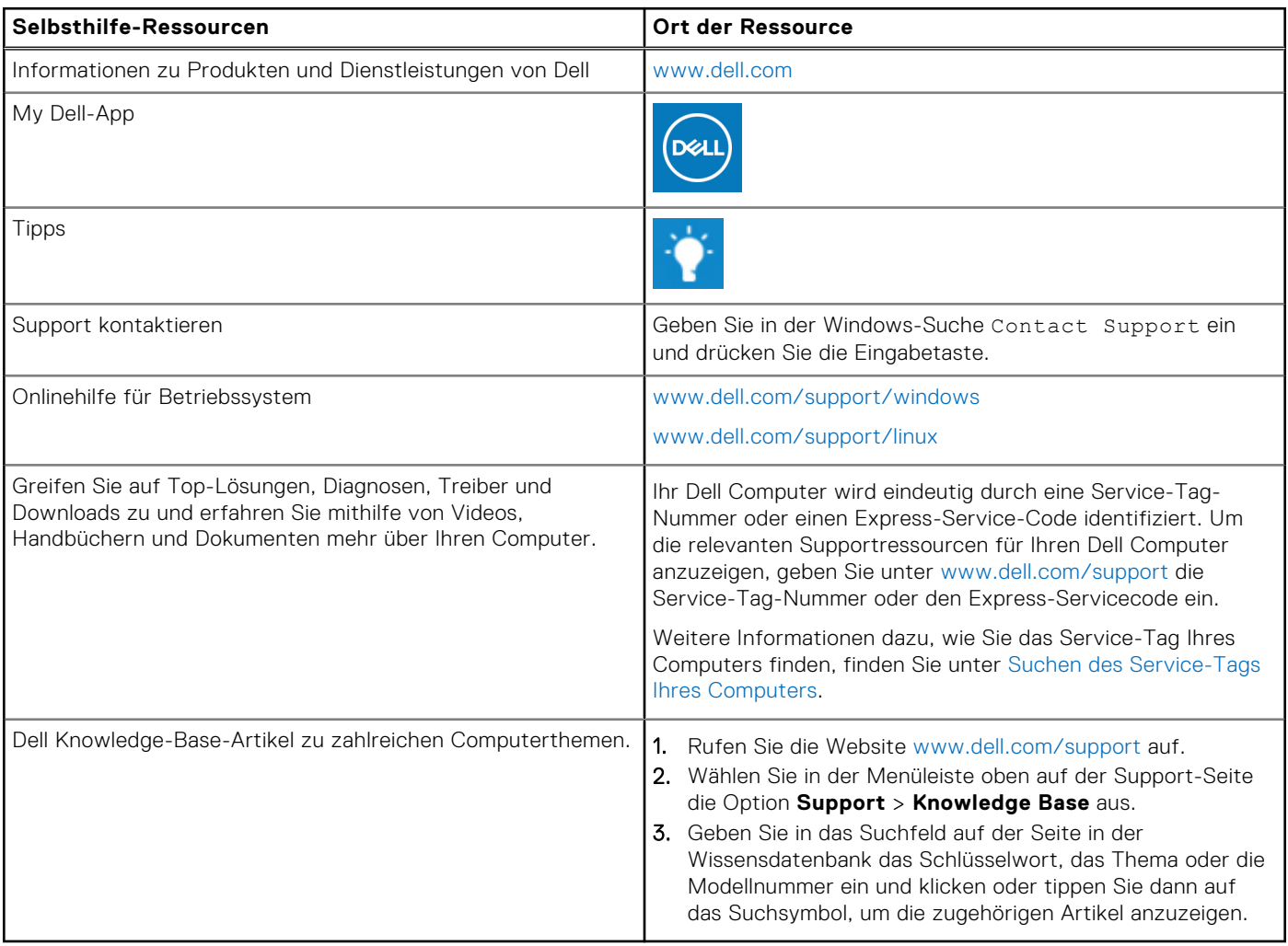

## Kontaktaufnahme mit Dell

Informationen zur Kontaktaufnahme mit Dell für den Verkauf, den technischen Support und den Kundendienst erhalten Sie unter [www.dell.com/contactdell.](https://www.dell.com/contactdell)

- **ANMERKUNG:** Die Verfügbarkeit ist je nach Land/Region und Produkt unterschiedlich und bestimmte Services sind in Ihrem Land/Ihrer Region eventuell nicht verfügbar.
- **ANMERKUNG:** Wenn Sie nicht über eine aktive Internetverbindung verfügen, können Sie Kontaktinformationen auch auf Ihrer Auftragsbestätigung, dem Lieferschein, der Rechnung oder im Dell Produktkatalog finden.